# **IAFCertSearch.org**

Accreditation Bodies: **Guide to the IAF CertSearch**

### **Getting Started**

This document will help you get started with IAF CertSearch. Once you have activated your account, we will show you how to upload and manage your data. We will provide you with a step-by-step guide and supporting videos to assist you.

Here is a **general demonstration video:** <https://www.youtube.com/watch?v=8FlND6c-3M4&t=3s>

Here is a **general AB overview video:** https://youtu.be/\_J4ZmfDkxoc

### **Table of Contents**

### **1.** Activation

1.1. [How to Activate Your Account](#page-6-0)

### **2.** Dashboard

2.1. [Overview](#page-9-0) of the Dashboard

### **3.** Certification Bodies

- 3.1. [Where Can I find a List of All Certification Bodies](#page-10-0)
- 3.2. [How to View Certification Body Information](#page-12-0)
- 3.3. [How to Change Certification Body Details](#page-16-0)
	- 3.3.1. [How to Edit Certification Body Accreditation Status](#page-19-0)
	- 3.3.2. [How to Edit Certification Body Logo](#page-21-0)
	- 3.3.3. [How to Edit Certification Body Economy](#page-23-0)
	- 3.3.4. [How to Edit Certification Body Information](#page-25-0)
	- 3.3.5. [How to Edit Private Information](#page-27-0)
- 3.4. [How to add a Certification Body Manually](#page-29-0)
- 3.5. Activating Certification Bodies
	- 3.5.1. [How to Send an Activation Email to a Certification Body](#page-31-0)
	- 3.5.2. [How to Generate activation of a Certification Body](#page-33-0)
	- 3.5.3. [How to Export Activation Links for all Certification Body](#page-34-0)
- 3.6. [How to Withdraw a Certification Body](#page-37-0)
- 3.7. [How to Assign a Standard to a Certification Body](#page-39-0)
- 3.8. [How to Assign a Technical Sector to a Certification Body](#page-43-0)
- 3.9. [How to View Country/Economy to a Certification Body](#page-47-0)
- 3.10. [How to Edit Country/Economy to a Certification Body](#page-49-0)
- 3.11. [How to Delete Country/Economy to a Certification Body](#page-50-0)
- 3.12. How to Add Country/Economy to a Certification Bod[y](#page-53-0)

### **4.** Standards

- 4.1. [How to Create a Scheme in the Library](#page-56-0)
- 4.2. [How to Create a Standard in the Library](#page-58-0)
- 4.3. [How to View Standards](#page-61-0)
- 4.4. [How to Edit Standards](#page-62-0)
	- 4.4.1. [How to Edit Standard Status](#page-64-0)
	- 4.4.2. [How to Edit Standard Issue and Expiry Date](#page-66-0)
- 4.5. [How to Add a Standard to Your Listing](#page-68-0)
- 4.6. [How to Delete a Standard](#page-72-0)
- 4.7. How to Assign a Standard to a Certification Body
- 4.8. [How to View Technical Sectors](#page-77-0)
- 4.9. [How to Edit Technical Sectors](#page-79-0)
- 4.10. [How to Delete Technical Sectors](#page-80-0)
- 4.11. [How to Add Technical Sectors](#page-81-0)
- 4.12. [How to Assign a Technical Sector to a Certification Body](#page-84-0)

### **5. [Data Management](#page-88-0)**

- 5.1. Overview of Data Management
- 5.2. [How to Prepare Certification Body Data Using Excel](#page-89-0)
- 5.3. [How to Download and Populate Certification Body Data Template in Excel](#page-91-0)
- 5.4. [How to Prepare Certification Body Data Using XML](#page-92-0)
- 5.5. [How to Download Certification obdy Data Template in XML](#page-94-0)
- 5.6. [How to Use the File Upload Section](#page-96-0)
	- 5.6.1. [File Upload Video Guides](#page-97-0)
- 5.6.2. [How to Upload Certification Body Data in File Upload](#page-98-0)
- 5.6.3. [How to Update Certification Body Data with file upload](#page-100-0)
- 5.7. [How to Use the FTP Access Section](#page-104-0)
	- 5.7.1. [How to Upload File Using FTP](#page-104-0)
- 5.8. [How to Use the API Access Section](#page-108-0) 
	- 5.8.1. [How to View API Access Instructions](#page-109-0)
	- 5.8.2. [How to Geenerate a New API key](#page-111-0)
- 5.9. [How to Use Data Mapping](#page-113-0)
- 5.10. [How to Use Field Mapping](#page-118-0)
- 5.11. [How to Resolve Errors](#page-123-0)
- **6.** Enquiries
	- 6.1. [How to View your Enquiries](#page-127-0)
	- 6.2. [How to Reply to Enquiries](#page-129-0)
	- 6.3. [How to Resolve Enquiries](#page-130-0)
	- 6.4. [How to Veiw Pending Notifications](#page-131-0)
- **7.** Accounts
	- 7.1. [How to View Account](#page-132-0)
	- 7.2. [How to Change Account Details](#page-134-0)
	- 7.3. [How to Add an Account](#page-139-0)

### **8.** Users

- 8.1. [How to View a User](#page-141-0)
- 8.2. [How to Edit a User](#page-143-0)
- 8.3. [How to Delete a User](#page-145-0)
- 8.4. [How to Invite a New User](#page-147-0)
- **9. Accreditatio[n Body Profile](#page-149-0)**
- 9.1. [How to View Accreditation Body Information](#page-149-0)
- 9.2. [How to Edit Accreditation Body Logo](#page-150-0)
- 9.3. [How to Edit Accreditation Body Economy/Country](#page-152-0)
- 9.4. [How to Edit Accreditation Body Information](#page-154-0)
- 9.5. [How to Edit Accreditation Body Private Information](#page-156-0)
- 9.6. [How to View Office Directories](#page-158-0)
- 9.7. [How to Edit Office Directories](#page-159-0)
- 9.8. [How to Delete Office Directories](#page-161-0)
- 9.9. [How to VIew the Live Profile of the Certification Body](#page-163-0)
- 9.10. [How to Change the Information Shown in the Live Profile](#page-165-0)

#### **10.** Settings

- 10.1. [How to View User Settings](#page-167-0)
- 10.2. [How to Edit User Photo](#page-168-0)
- 10.3. [How to Edit User Information](#page-170-0)
- 10.4. [How to Change Security Settings](#page-171-0)
	- 10.4.1. [How to Change the Password](#page-171-0)
	- 10.4.2. [How to Apply the 2-Factor Authentication](#page-173-0)
- 10.5. [How to Change Notification Settings](#page-176-0)
- 10.6. [How to Change Account Settings](#page-178-0)
	- 10.6.1. [How to Change the Account Name](#page-180-0)
	- 10.6.2. [How to Change the Account Email](#page-182-0)
	- 10.6.3. [How to Change the Account Website](#page-184-0)

### **11. User Guide**

11.1. [How to View the User Guide](#page-186-0)

## <span id="page-6-0"></span>**1. Activation**

### **1.1. How to Activate Your Account**

- **1.** Go to your inbox and open the email sent from info@iafcertsearch.org with subject "Activation - IAF" .
- **2.** Click the Activate Account button or Copy and paste the link from your email to your web browser.

**NOTE: If you did not receive an email, Click the "Email didn't arrive?" link and resend.** 

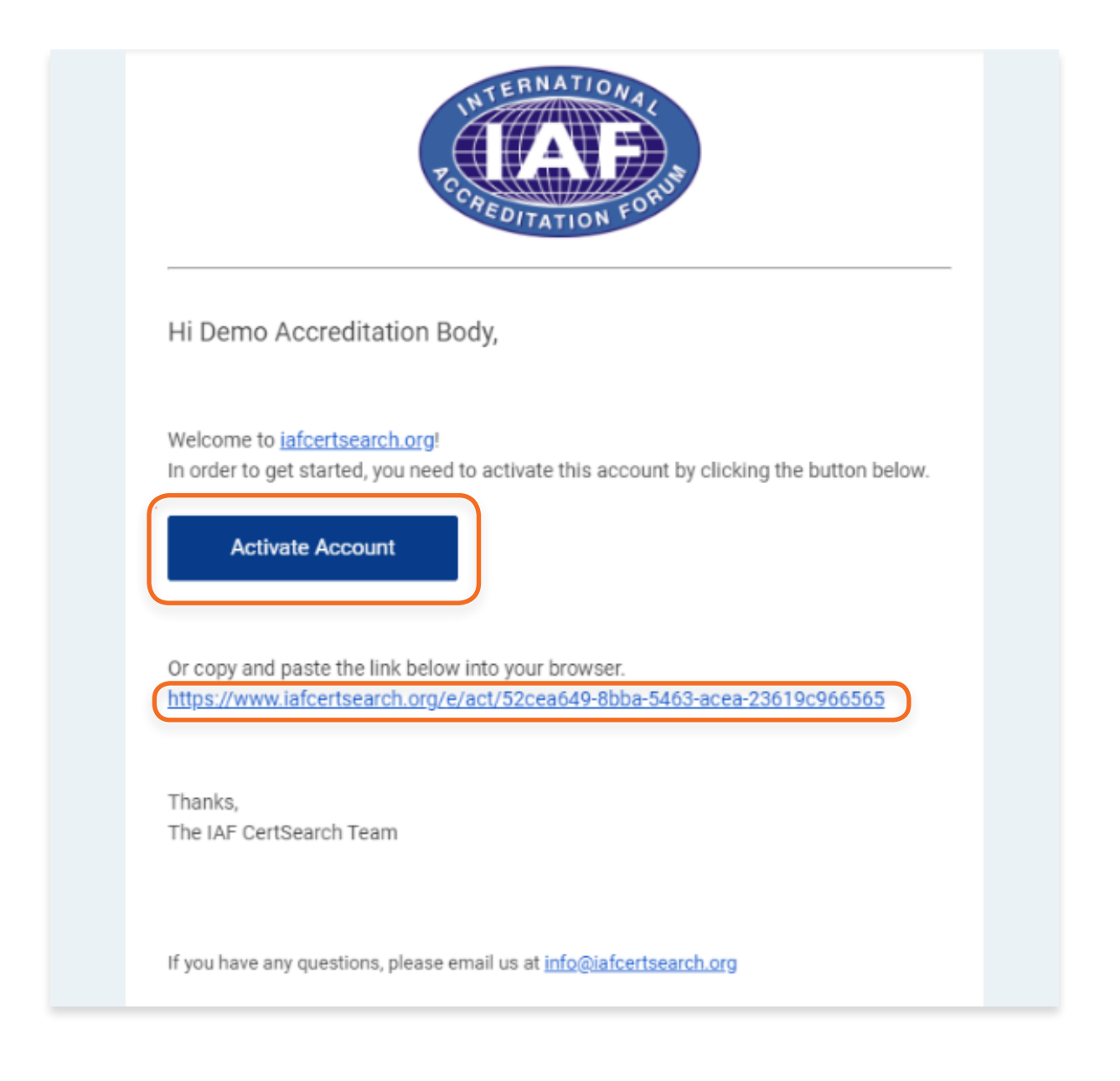

**3.** Read the Terms and Conditions, Privacy Policy, and Data Management Provisions. Check the tick boxes.

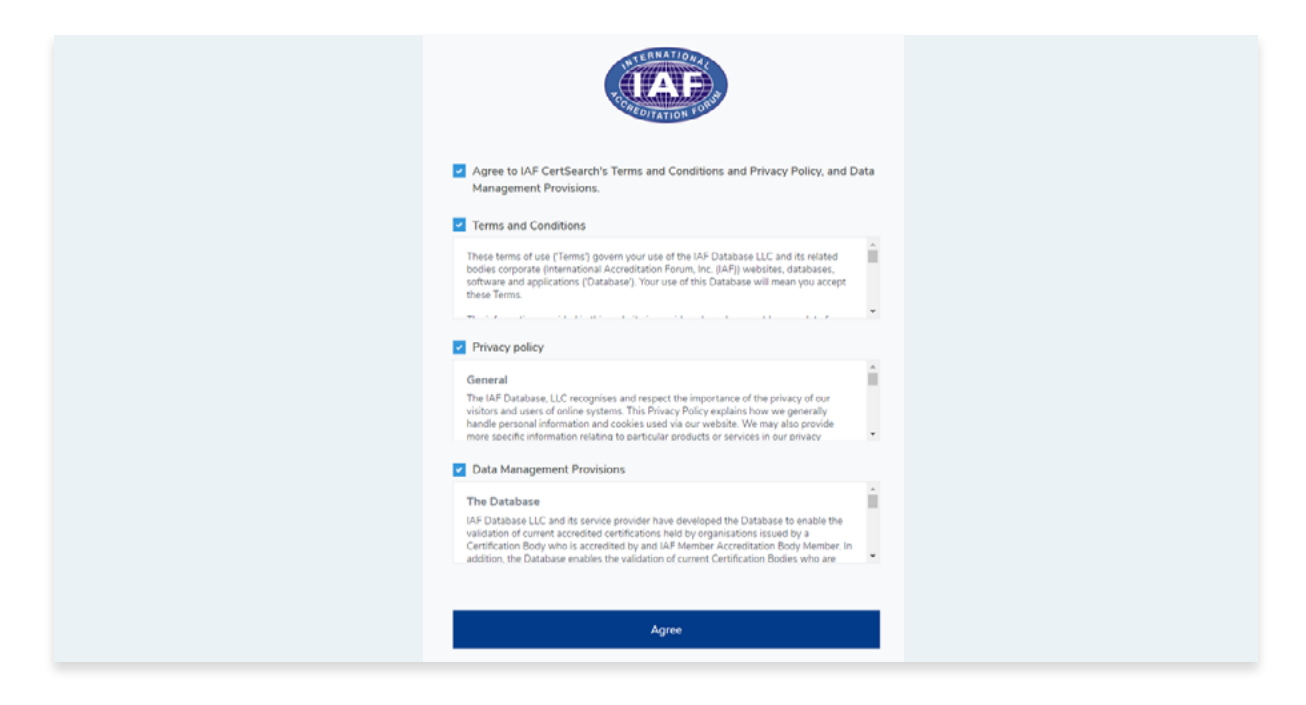

**4.** Enter your: Email Address, First Name, Last Name, and Create a Password.

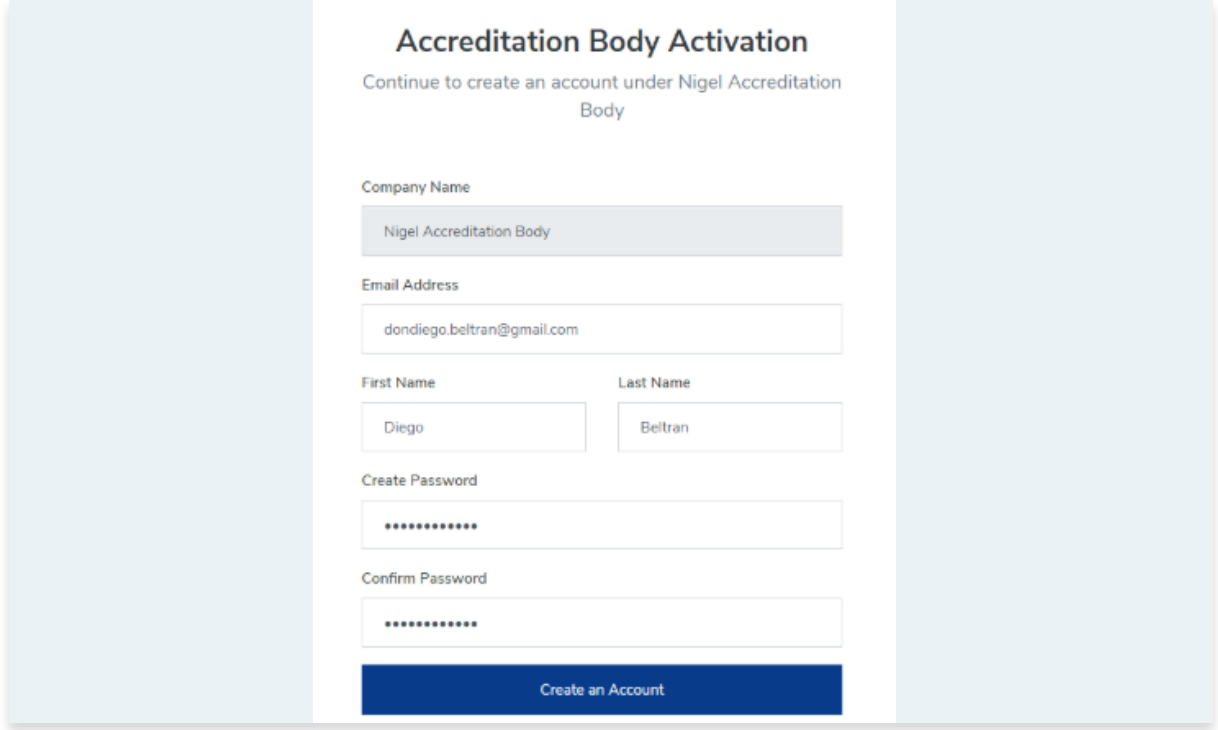

- **5.** Go back to your inbox and you should receive a confirmation email. Note: if you did not receive an email, Click the "Email didn't arrive?" link and resend.
- **6.** Open the email with Subject "Please confirm your email address -IAF"
- **7.** A "Success" message will pop up. Click OK to proceed.
- **8.** You will then be redirected to the IAF CertSearch Log in page. Enter your email address and password and click Log in.

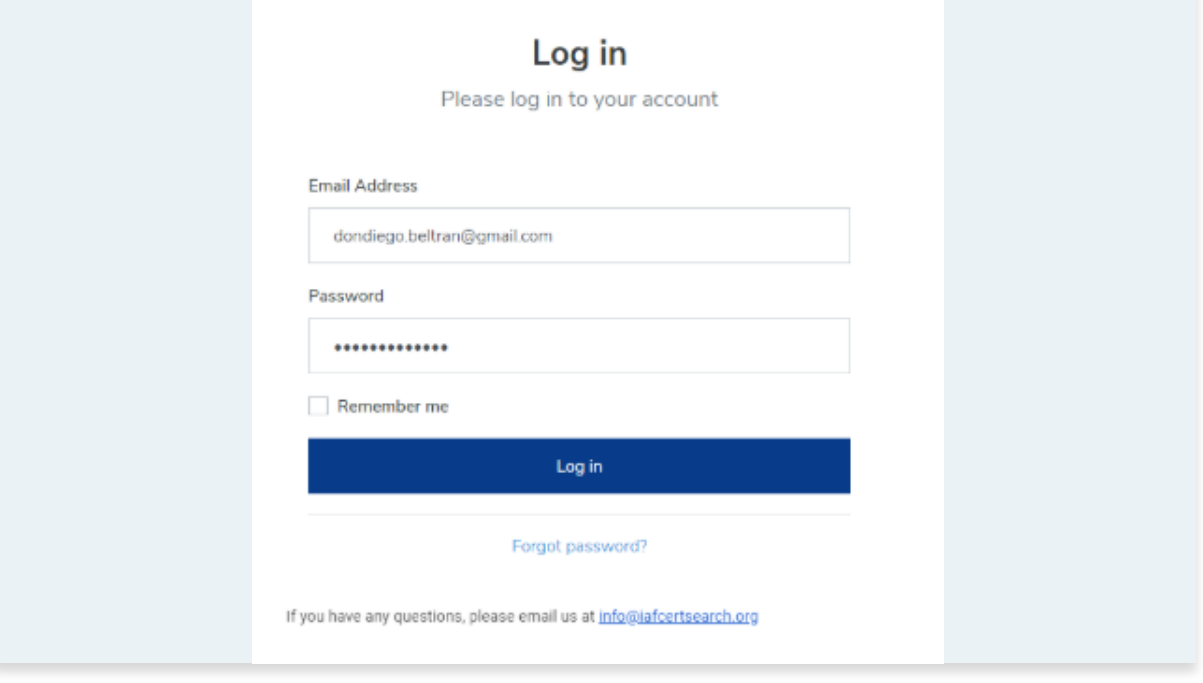

## <span id="page-9-0"></span>**2. Dashboard**

### **2.1. Overview of the Dashboard**

The dashboard will be your main page. The left hand navigation panel in the dashboard will provide a link to the key areas in your IAF Certsearch Account.

Here is a video guide overview of the features available in the IAF CertSearch accreditation body account:

https://youtu.be/\_J4ZmfDkxoc

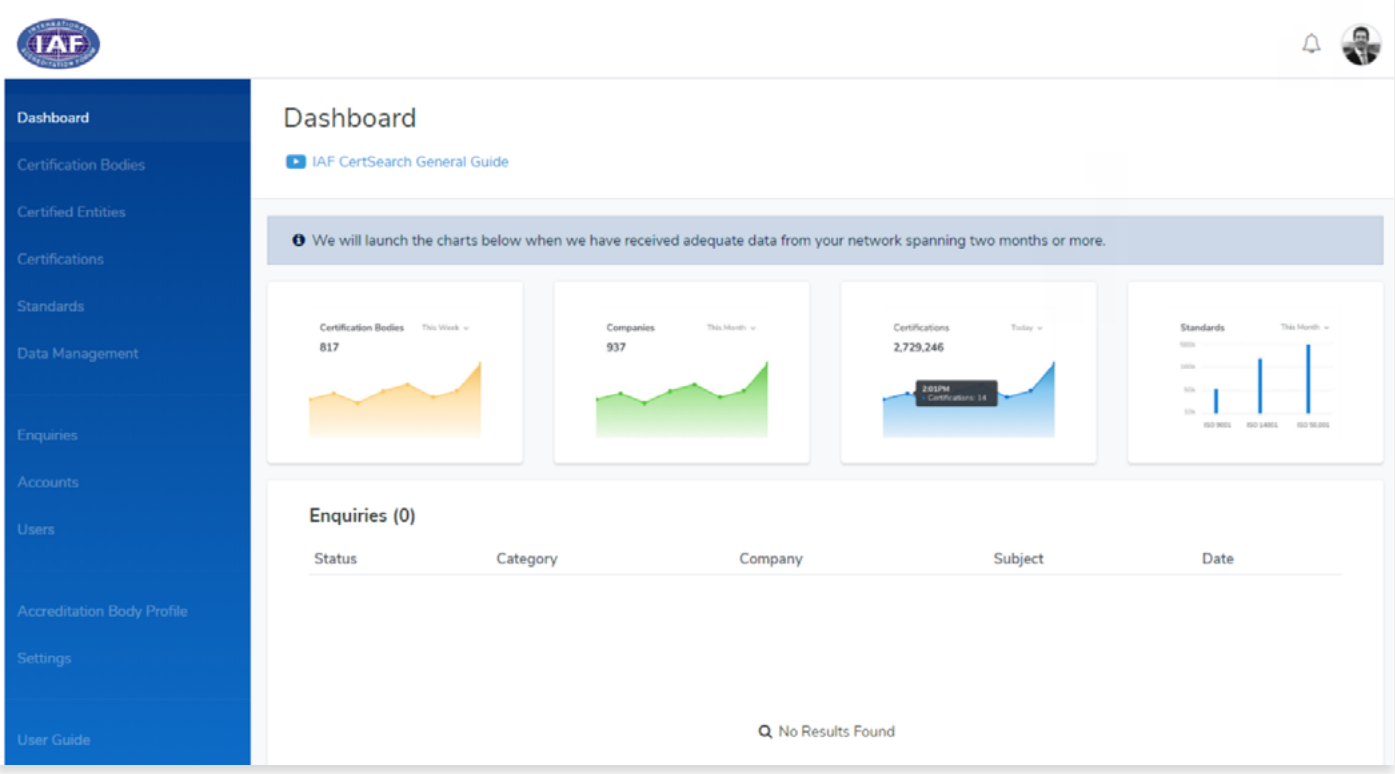

## <span id="page-10-0"></span>**3. Certification Bodies**

### **3.1. Where Can I find a List of all Certification Bodies**

The certification bodies area displays all the certification bodies which have been uploaded.

From the Dashboard, click **Certification Bodies** in the left hand navigation.

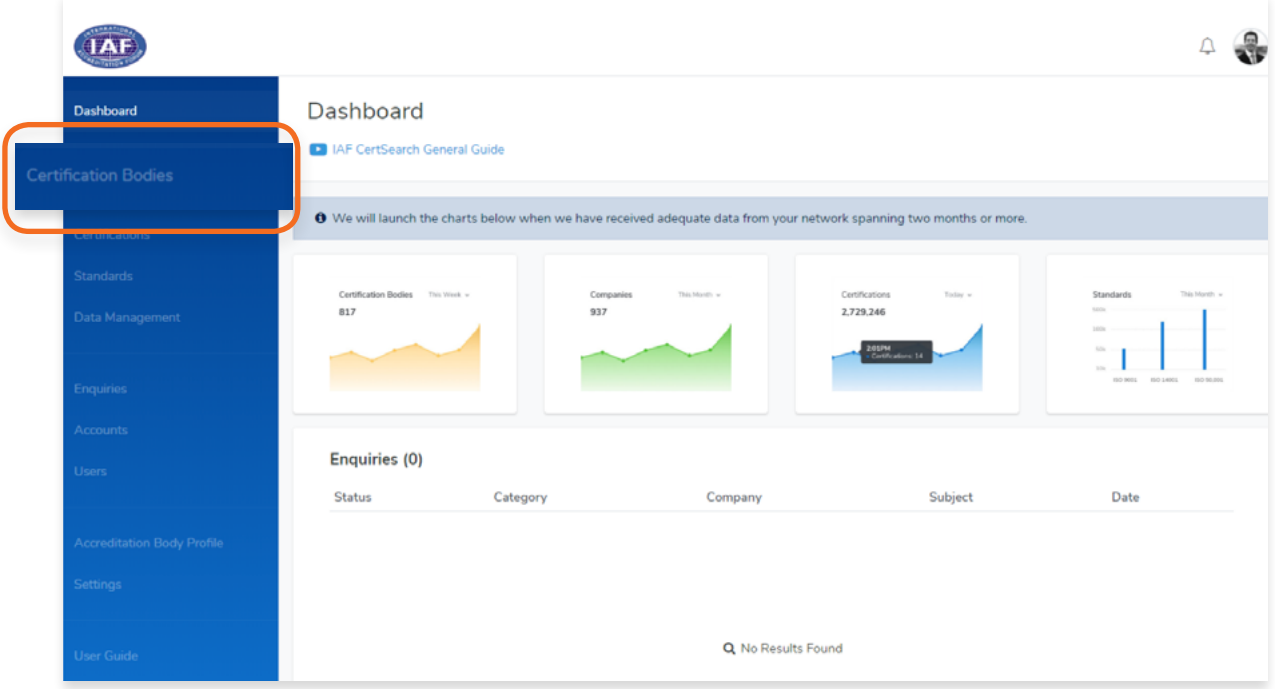

You can filter the Certification bodies by activation status, location or search for the **Certification Body directly by name or Certification Body ID.**

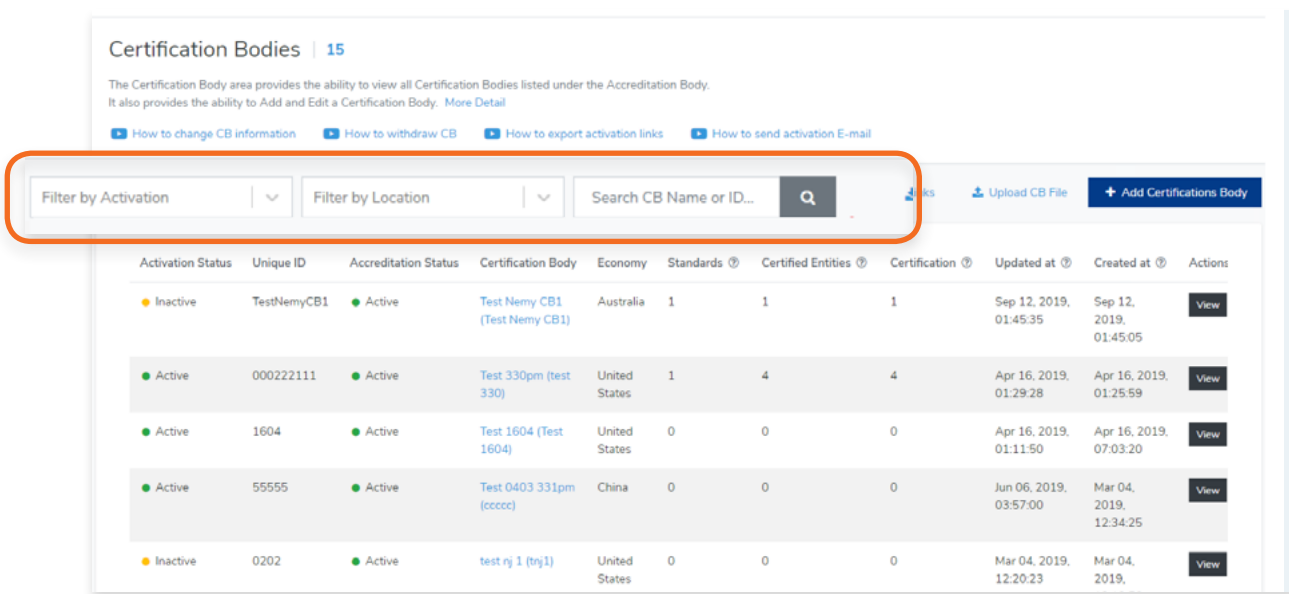

You can also export the **CB activation links, upload a CB file, or Add a Certification Body.**

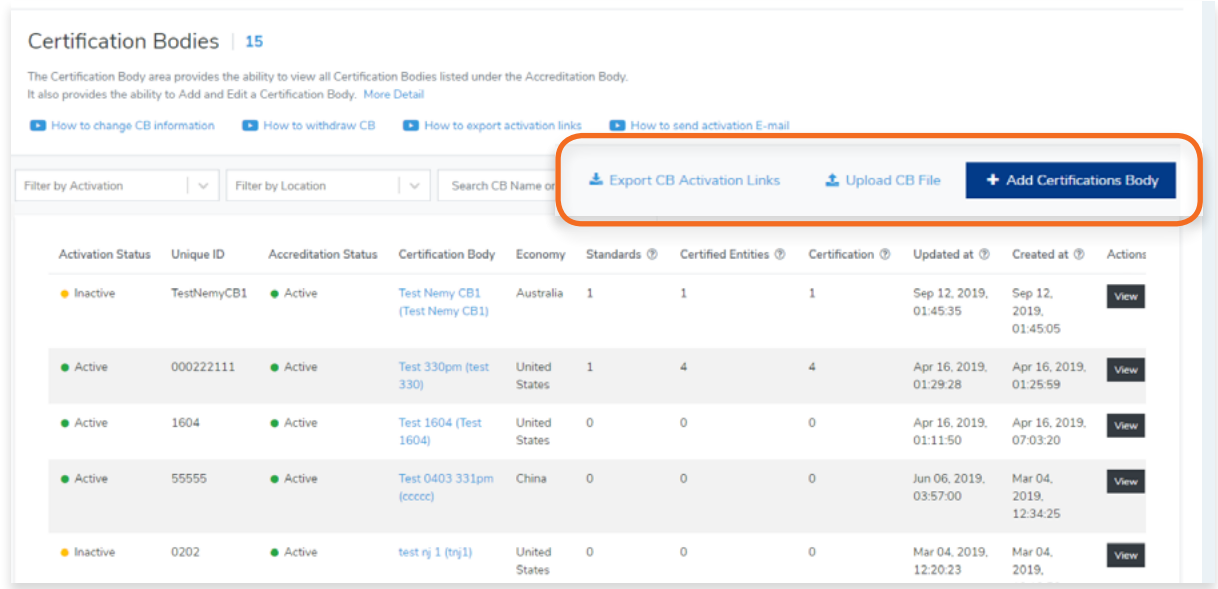

If you would like to view any of the certification bodies in more detail, you can **click on the Certification Body Name** or the **View** button on the right side.

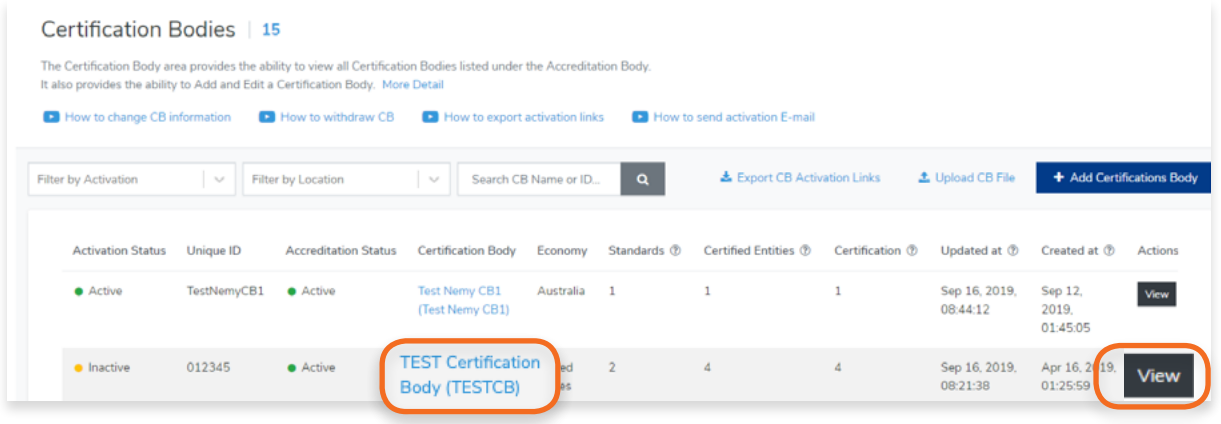

This page also shows you the number of standards, certified entities, and certifications for each certification body.

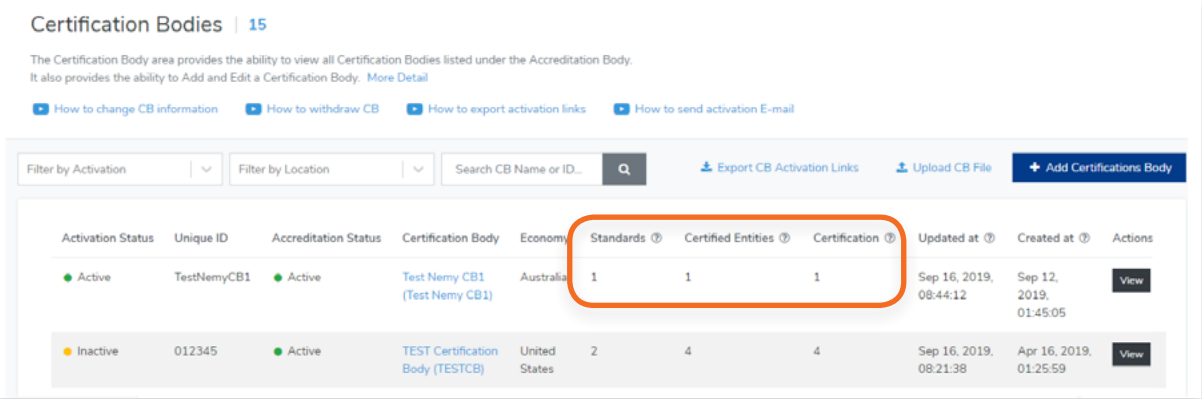

<span id="page-12-0"></span>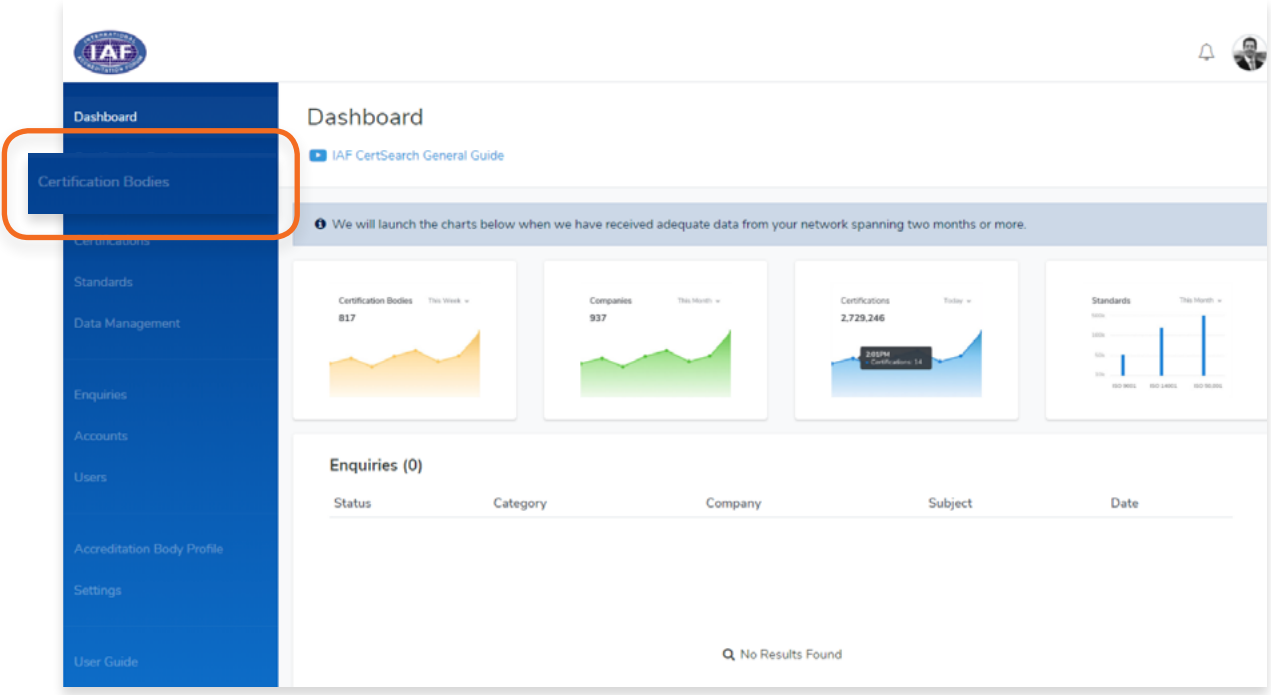

- **2.** In the Certification Bodies page, Search for the Certification Body you want to view.
- **3.** Click on the Certification Body Name or Click View.

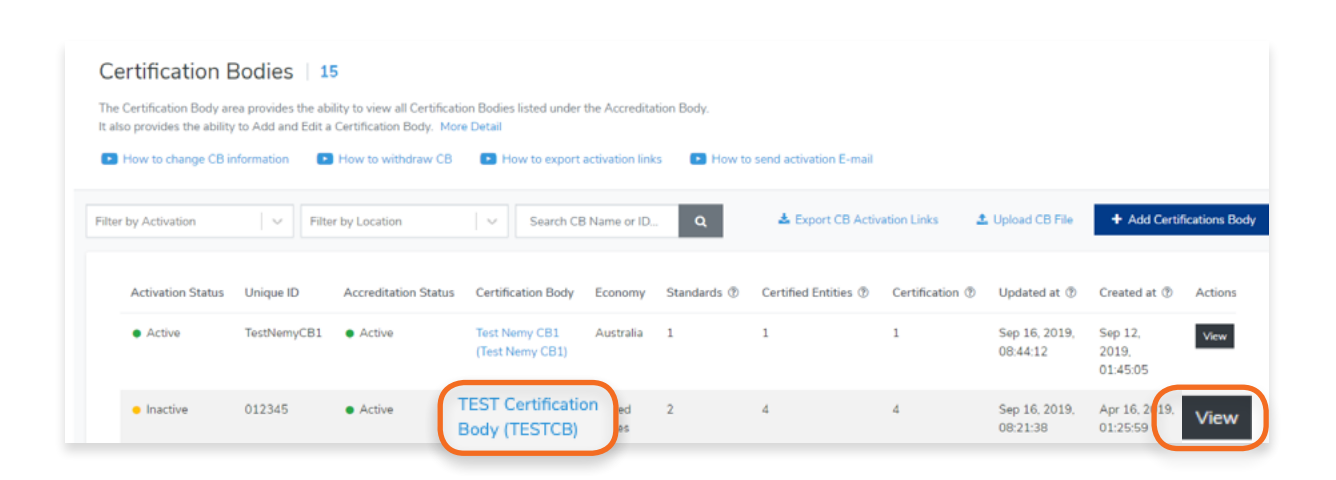

Here you will be able to view and edit Certification Body Details, Standards, Technical Sectors, Office Directories, Country/Economy .

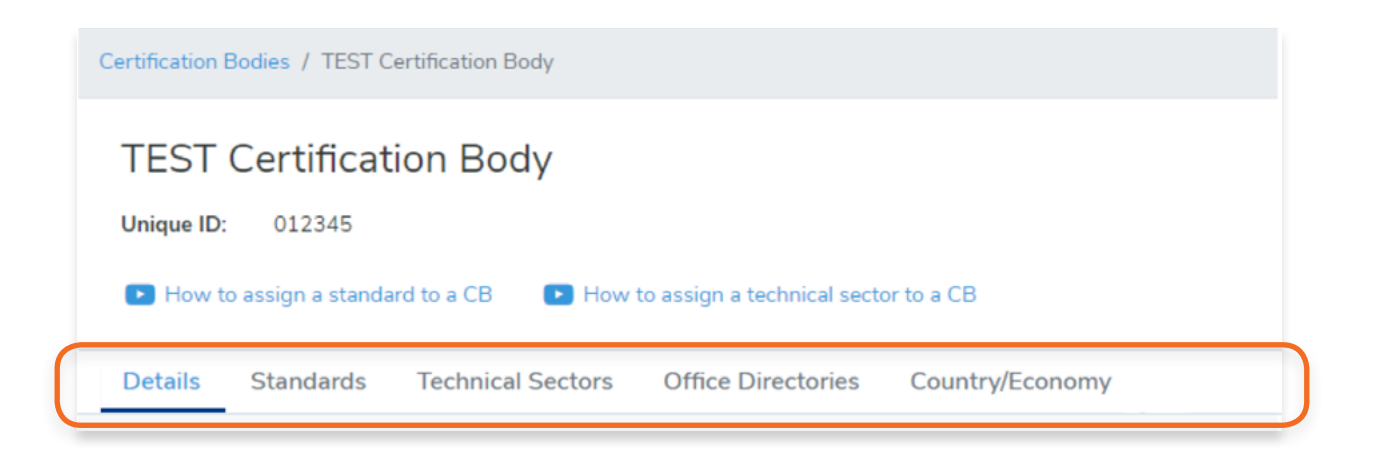

### **Details**

To view Details, click Details in the menu bar.

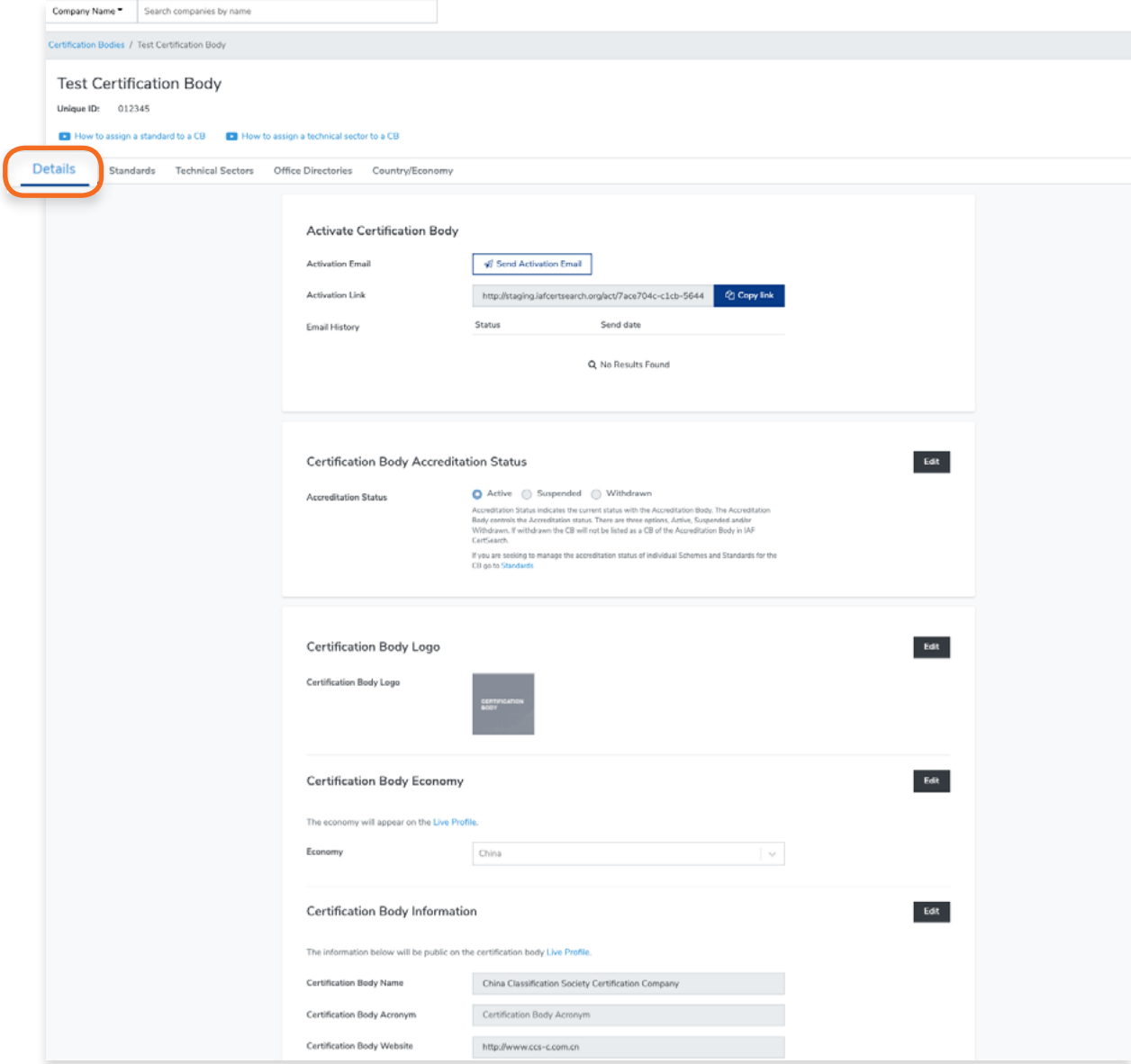

### **Standards**

To view Standards, click Standards in the menu bar.

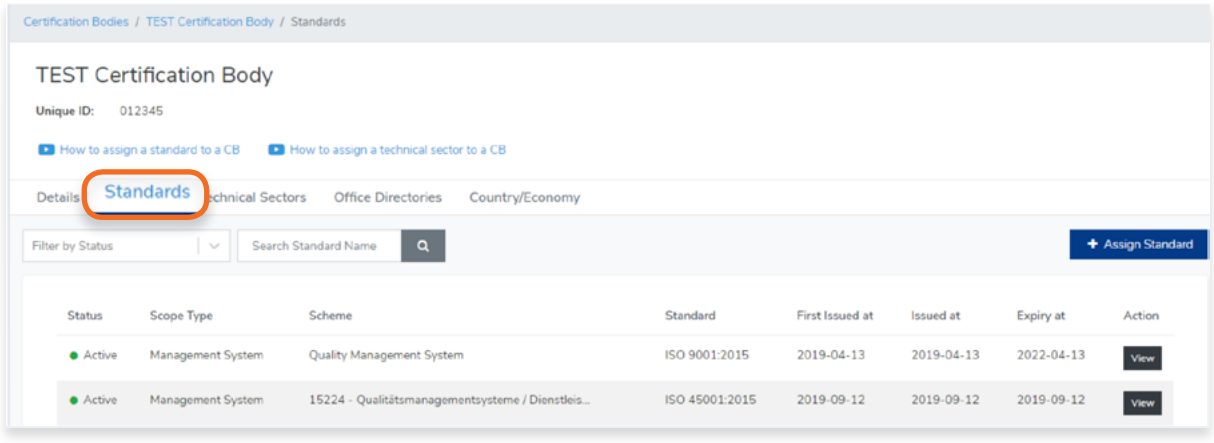

### **Technical Sectors**

To view Technical Sectors, click Technical Sectors in the menu bar

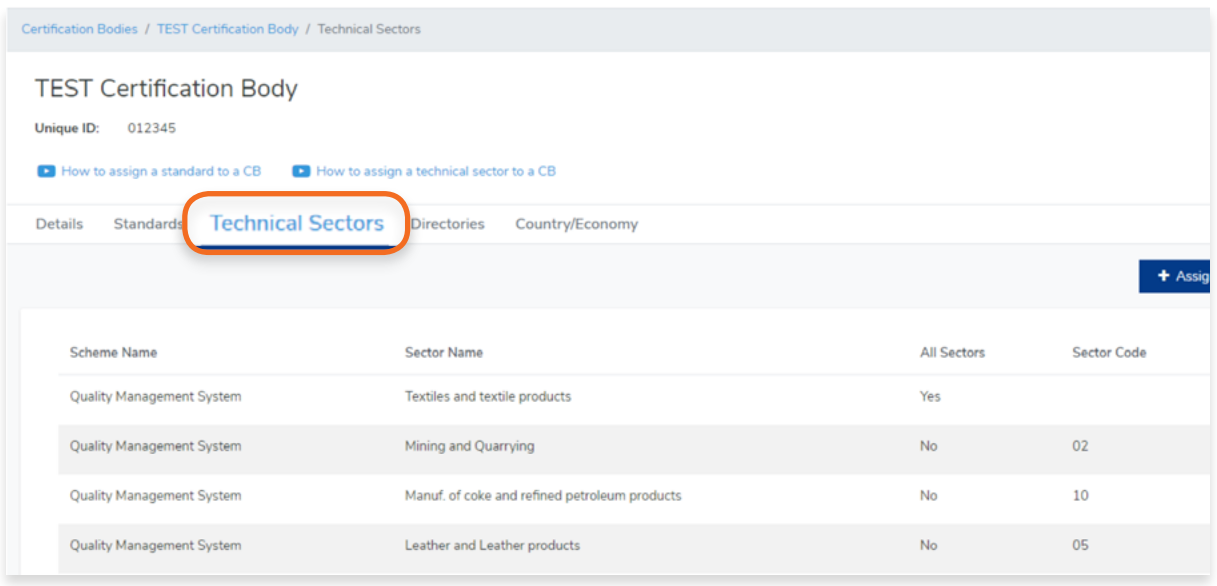

### <span id="page-15-0"></span>**Office Directories**

To view Office Directories, click Office Directories in the menu bar.

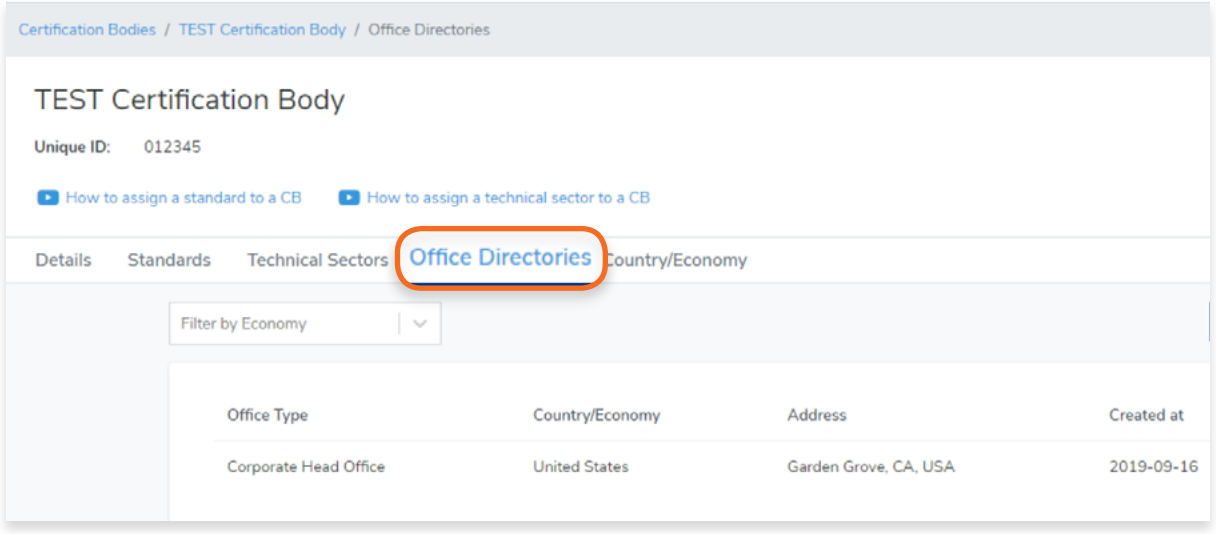

### **Country/Economy**

To view Country/Economy, click Country/Economy in the menu bar

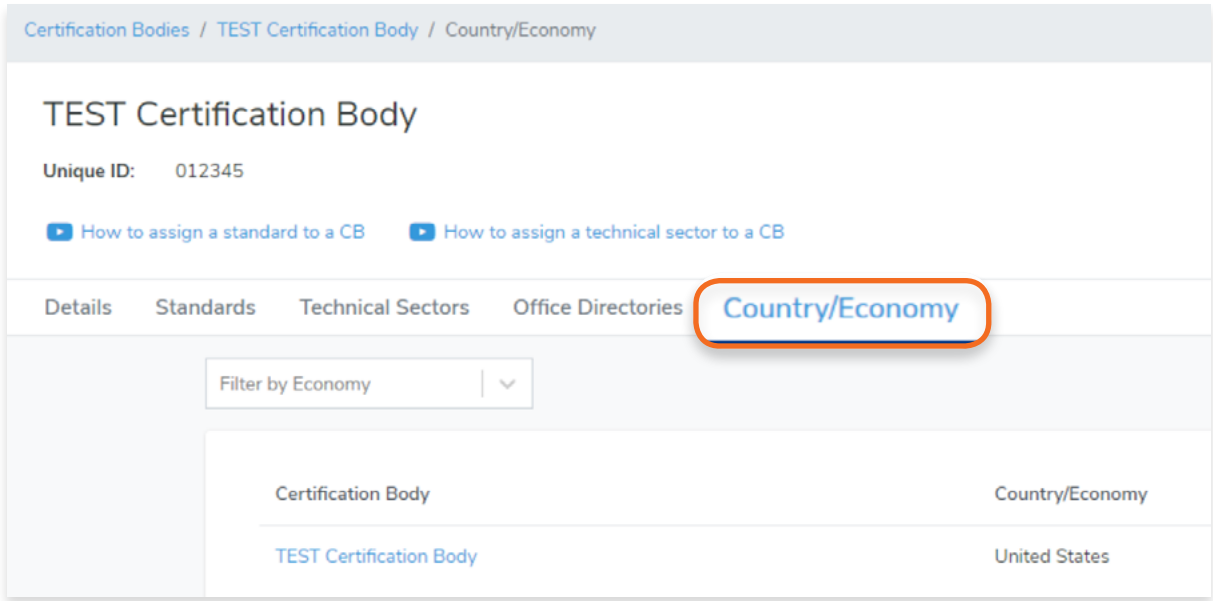

<span id="page-16-0"></span> $\Box$ 

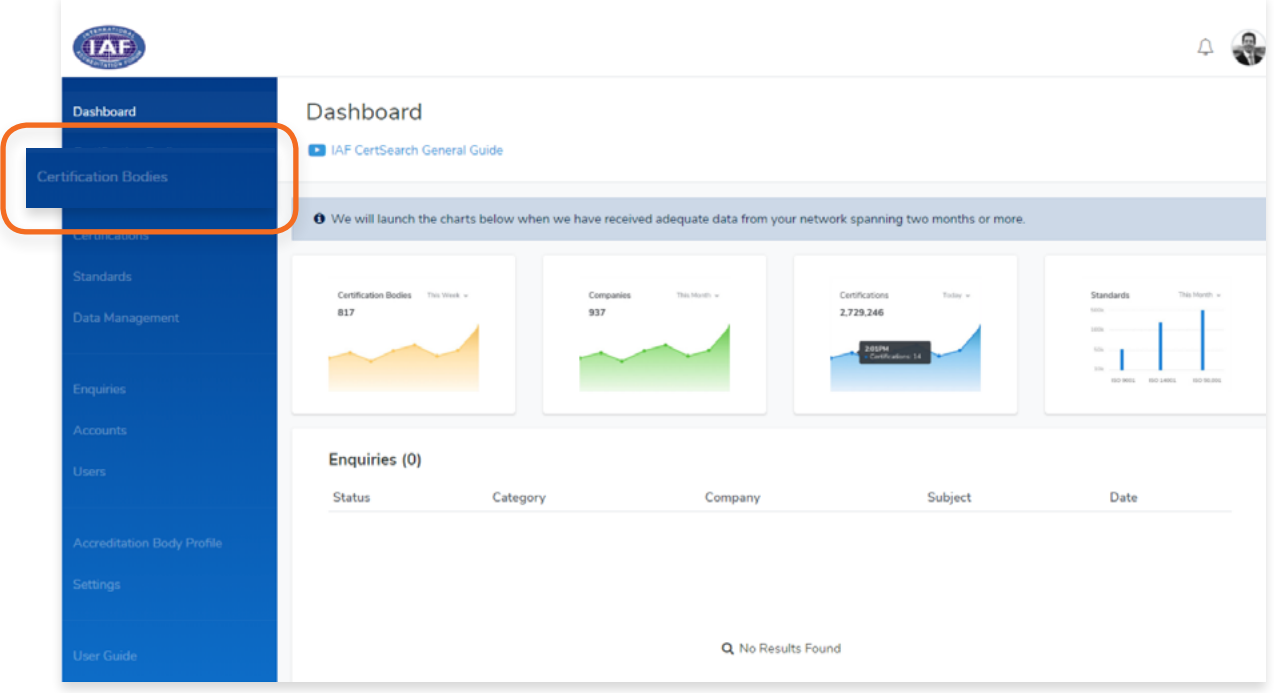

- **2.** In the Certification Bodies page, Search for the Certification Body you want to edit. *\*If the Activation status is indicated as inactive you are able to change the Certification Body information.*
- **3.** Click on the **Certification Body Name** or Click **View.**

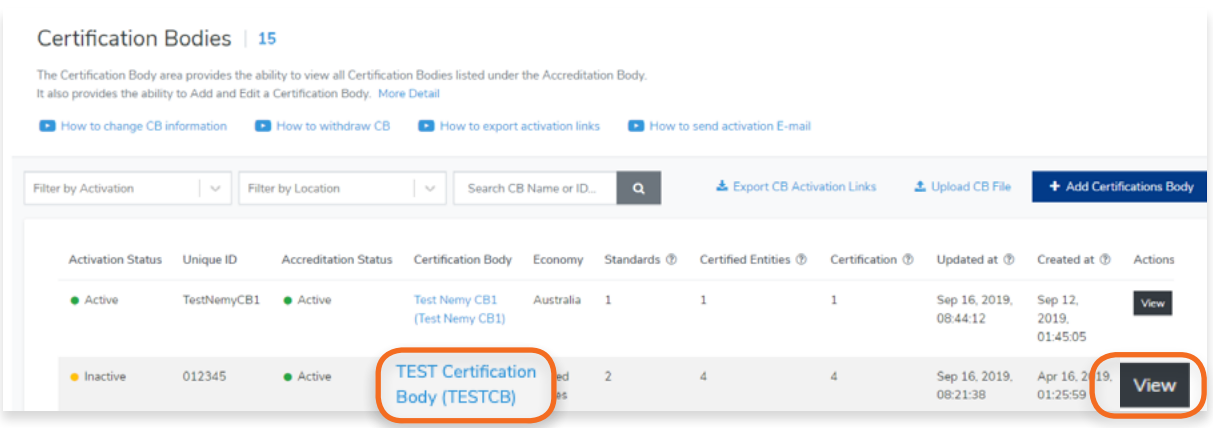

Here you can edit the details per section. Sections are divided into Certification Body Accreditation Status, Economy, Certification Body Information, and Private Information.

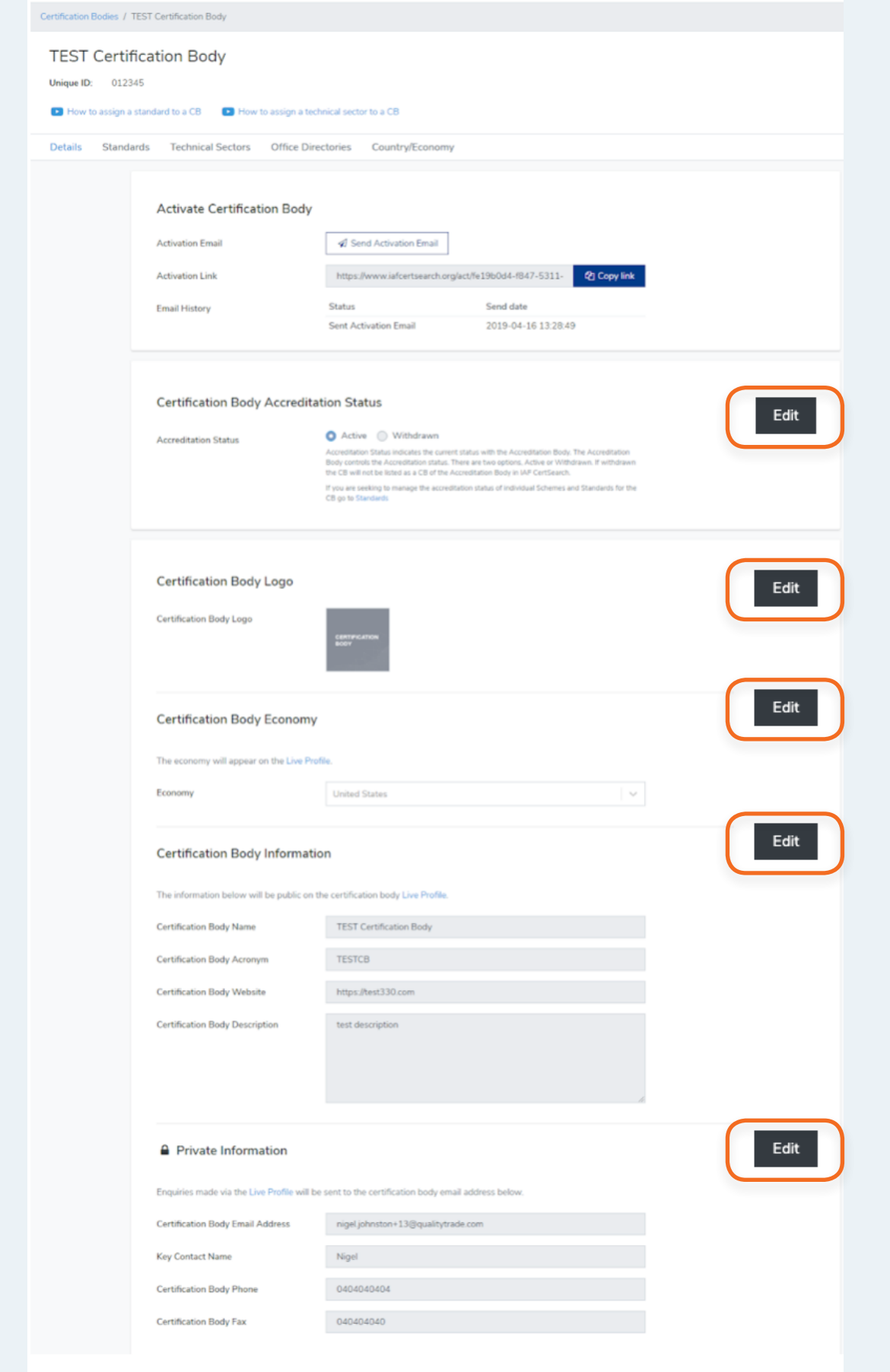

**4.** Click **Edit** on the section you want to change.

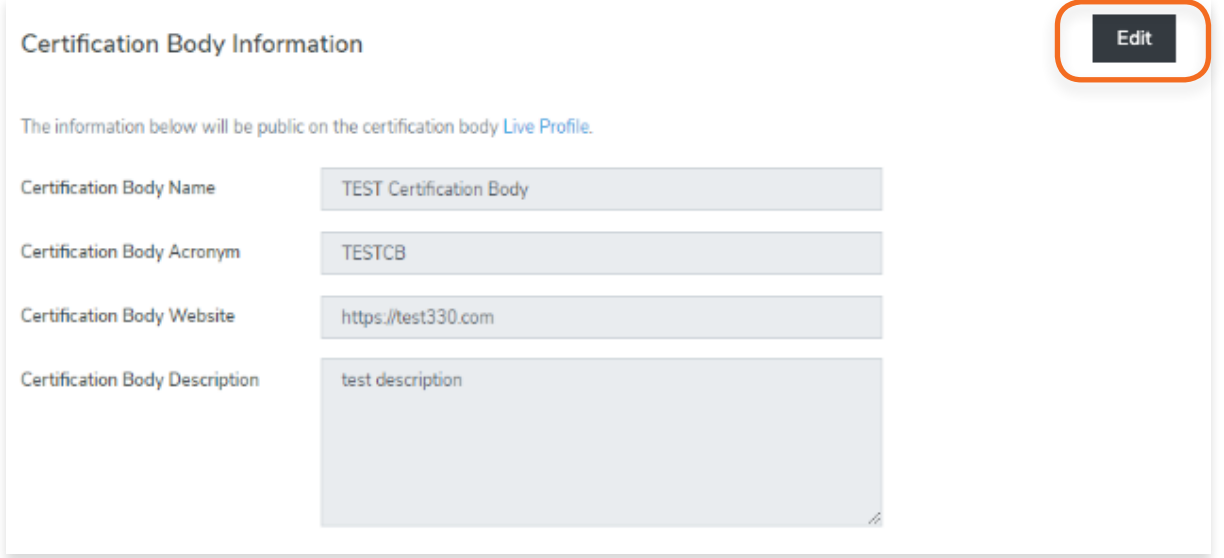

**5.** Click **Save changes** or click **Cancel** to revert changes.

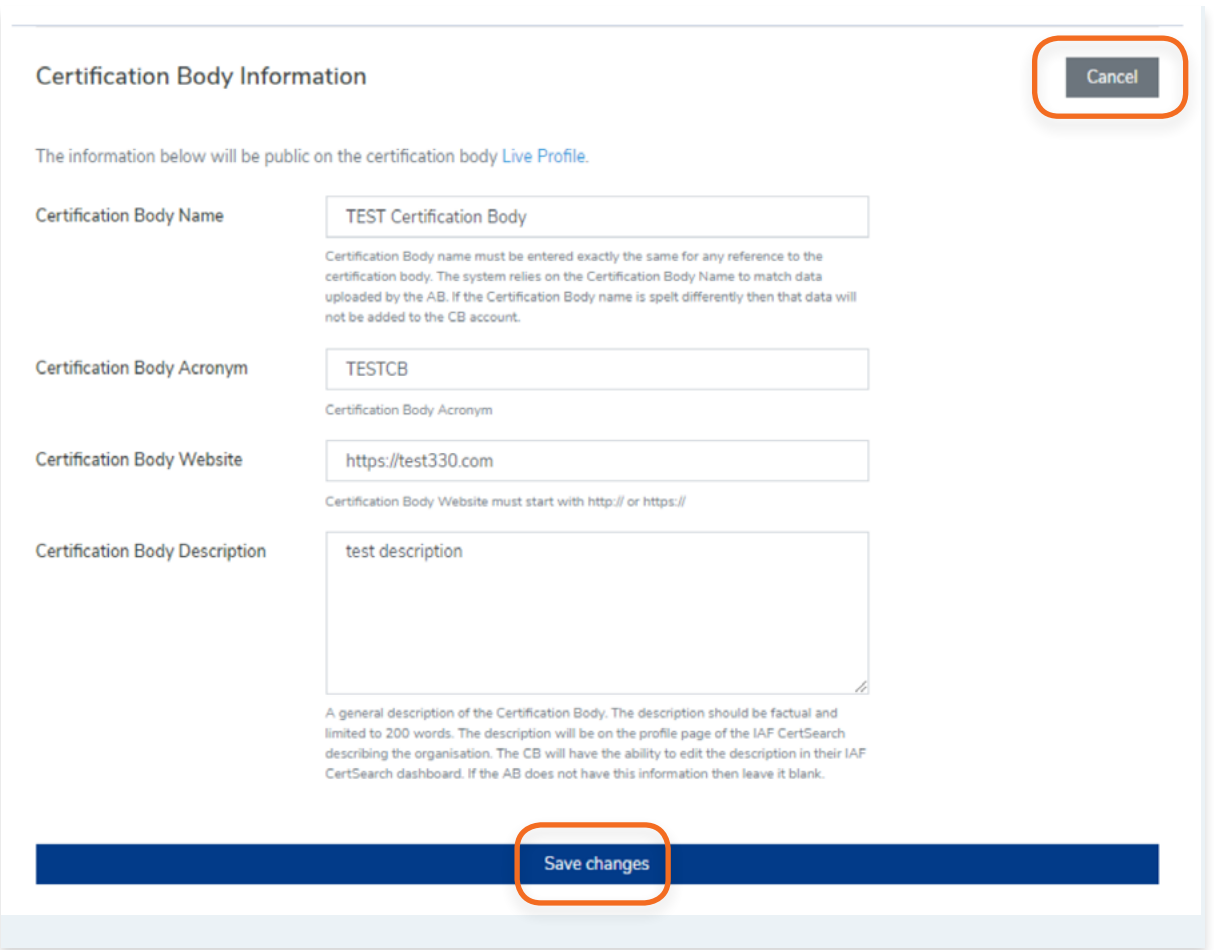

<span id="page-19-0"></span>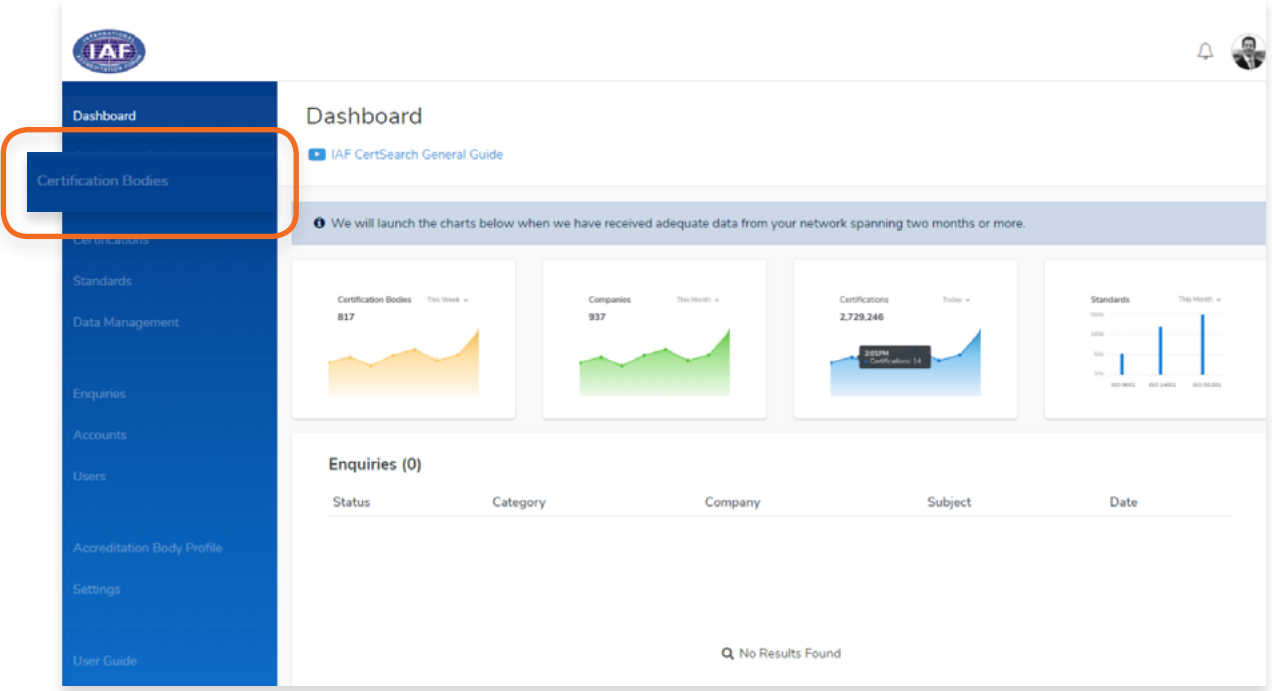

- **2.** In the Certification Bodies page, Search for the Certification Body you want to edit. *\*If the Activation status is indicated as inactive you are able to change the Certification Body information.*
- **3.** Click on the Certification Body Name or Click View.

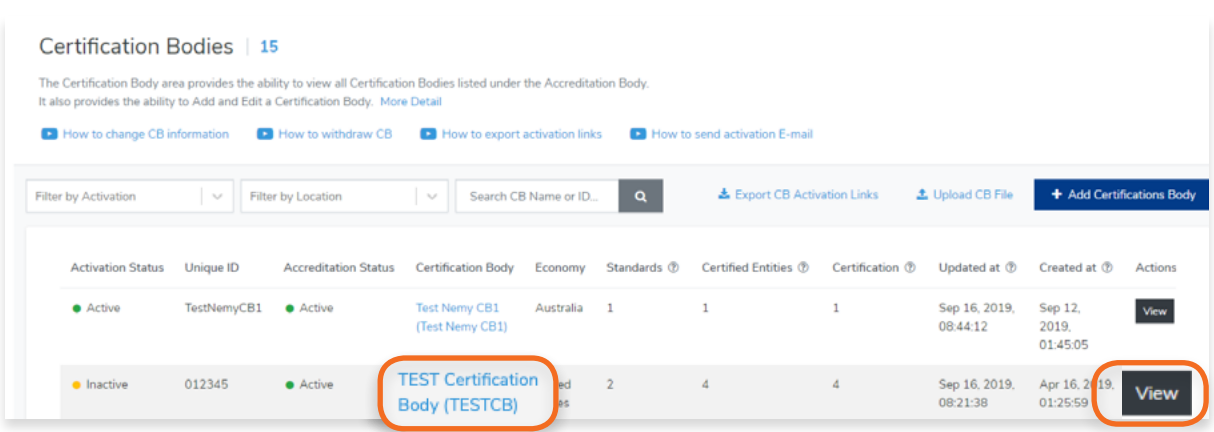

**4.** Scroll to the Certification Body Accreditation Status and click Edit.

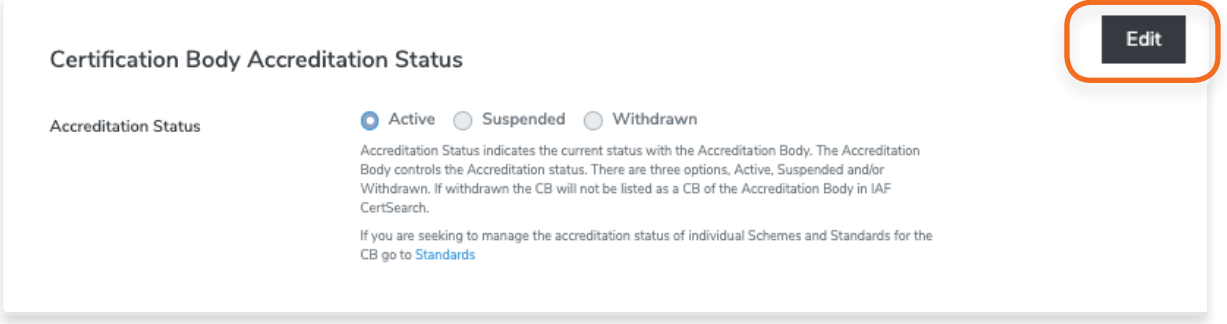

**5.** Change the Status to Active or Withdrawn by clicking on the radio buttons. Click Save changes or click Cancel to revert changes.

*\*Accreditation Status indicates the current status with the Accreditation Body. The Accreditation Body controls the Accreditation status. There are three options, Active, Suspended or Withdrawn. If withdrawn the CB will not be listed as a CB of the Accreditation Body in IAF CertSearch. If you need to delete a Certification Body, contact IAF CertSearch administrator.*

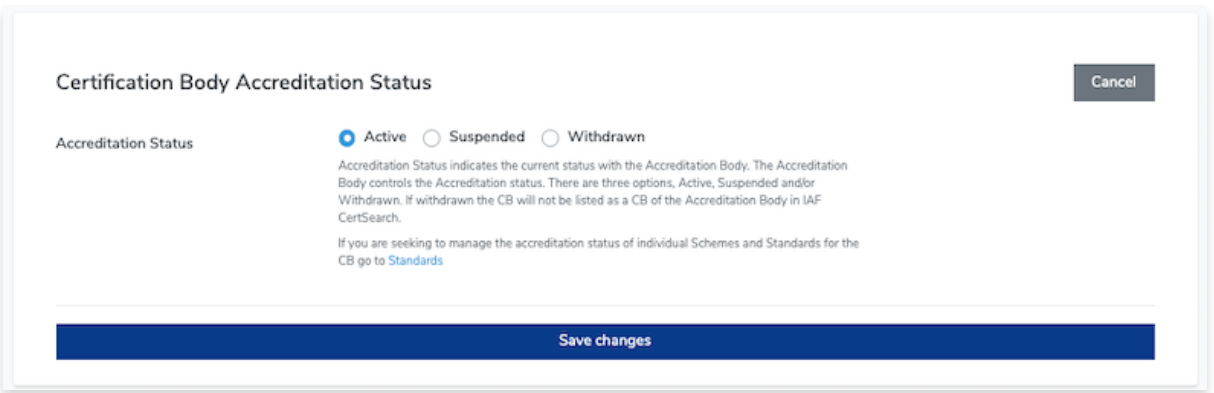

### <span id="page-21-0"></span>**3.3.2. How to Edit Certification Body Logo**

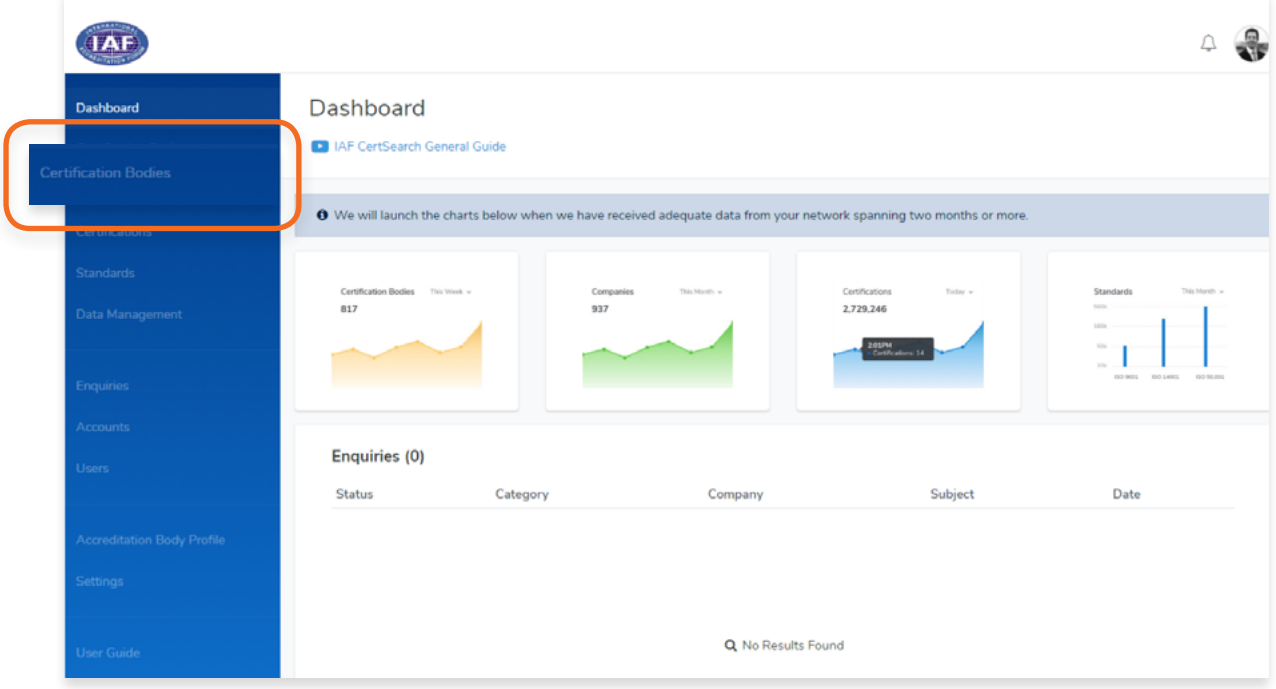

- **2.** In the Certification Bodies page, Search for the Certification Body you want to edit. *\*If the Activation status is indicated as inactive you are able to change the Certification Body information.*
- **3.** Click on the **Certification Body Name** or Click **View**.

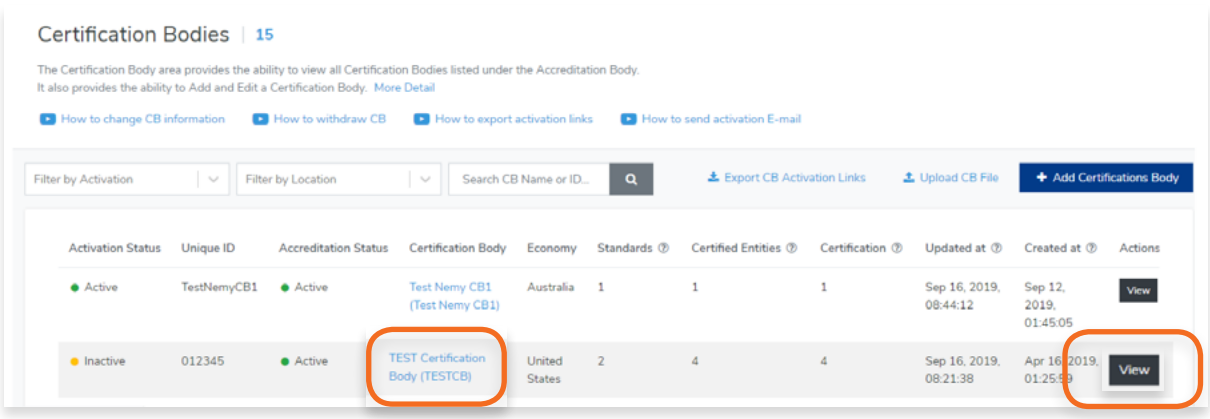

**4.** Scroll to the **Certification Body Logo** and click **Edit**.

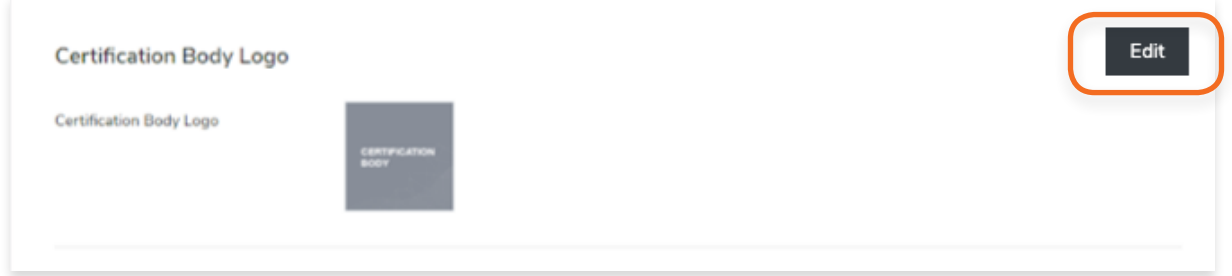

**5.** Click **Choose File** to select an image that you wish to use. Zoom and Rotate functions are also available to properly adjust the logo image.

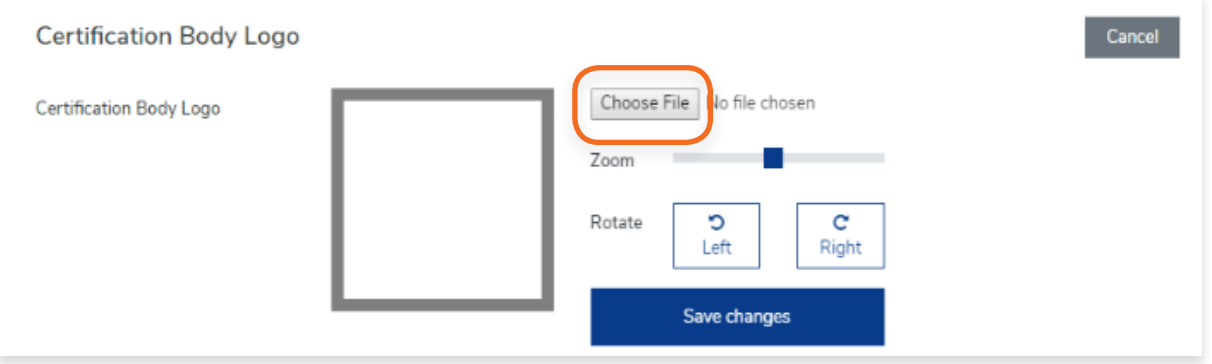

**6.** Click **Save Changes** once done or click **Cancel** to revert changes.

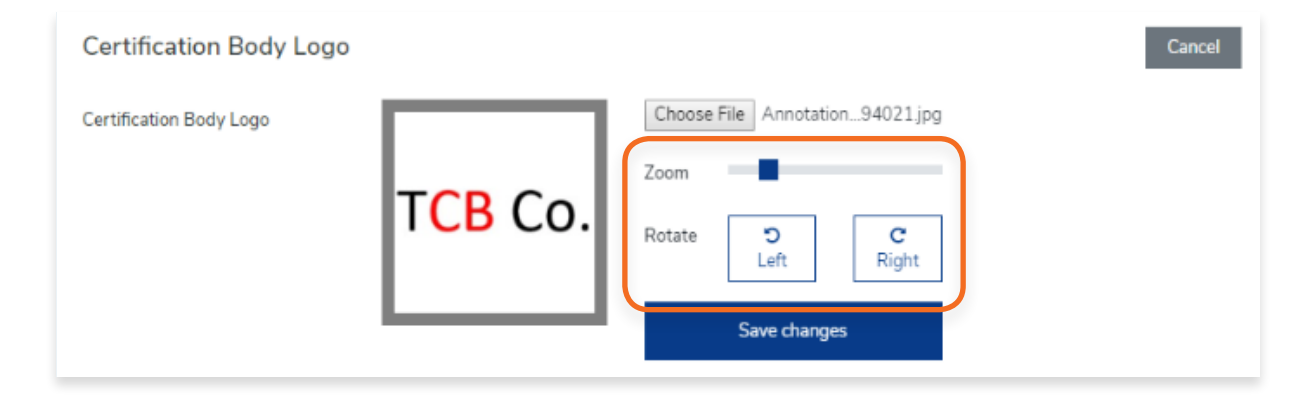

#### <span id="page-23-0"></span>**3.3.3. How to Edit Certification Body Economy**

**1.** From the Dashboard, click Certification Bodies in the left hand navigation.

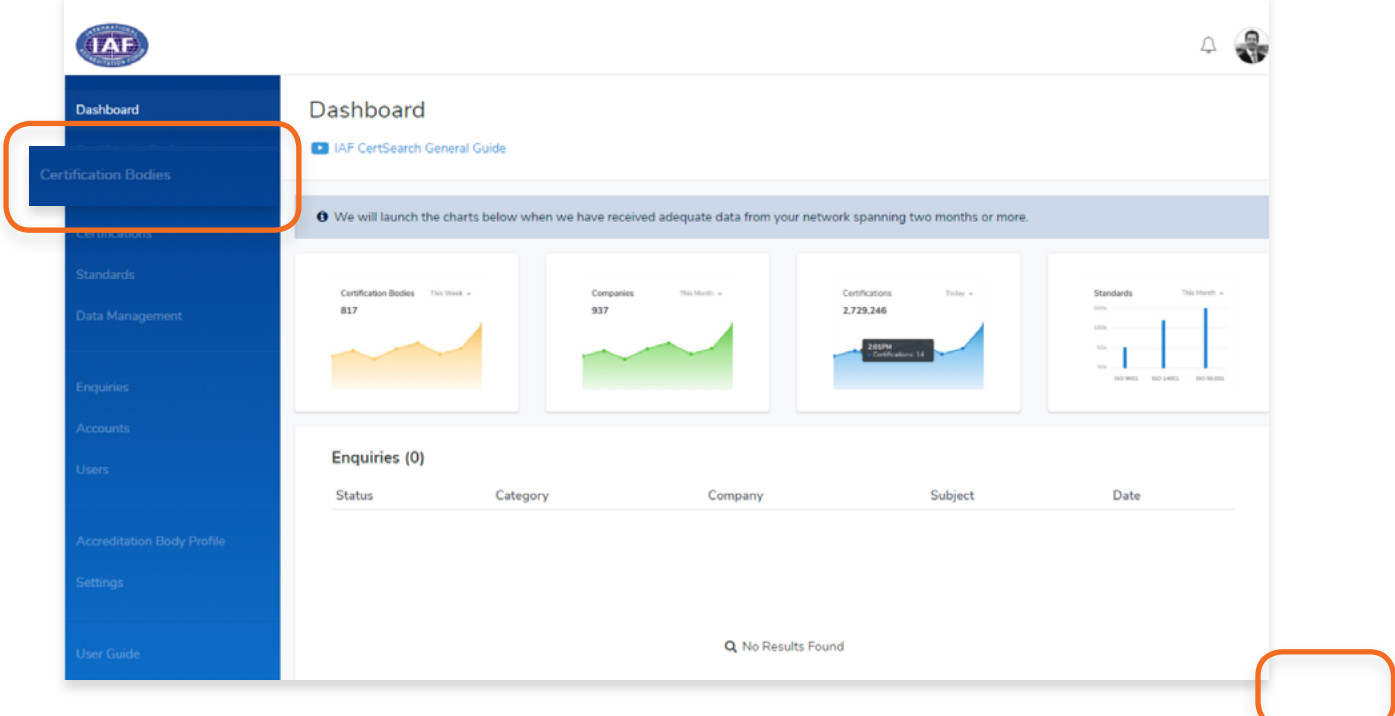

- **2.** In the Certification Bodies page, Search for the Certification Body you want to edit. *\*If the Activation status is indicated as inactive you are able to change the Certification Body information.*
- **3.** Click on the Certification Body Name or Click View.

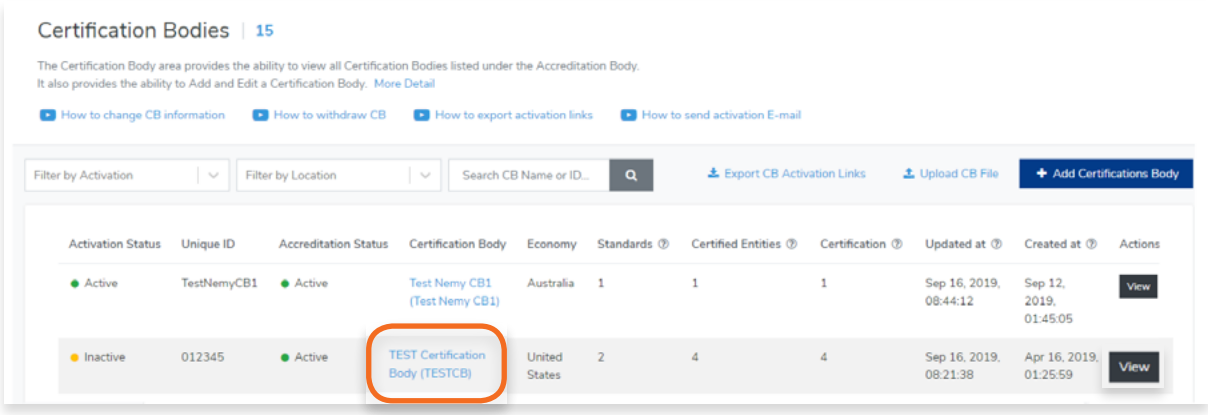

**4.** Scroll to the Certification Body Economy and click Edit.

<span id="page-24-0"></span>**5.** Select the Country/Economy from the dropdown.

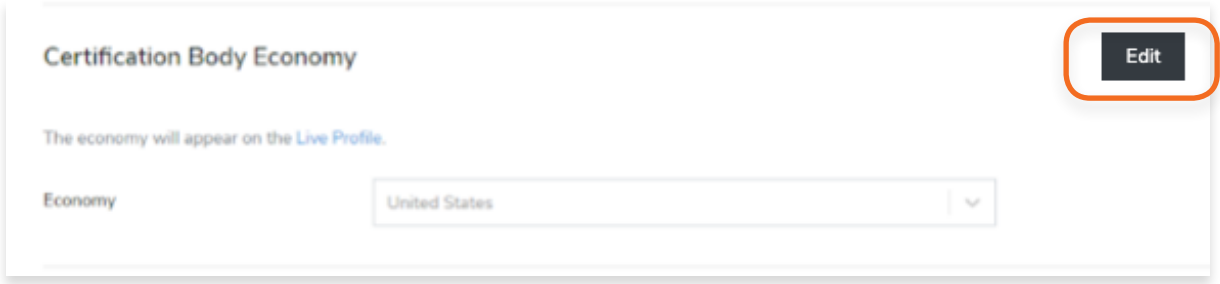

**6.** Click Save Changes once done or click Cancel to revert changes.

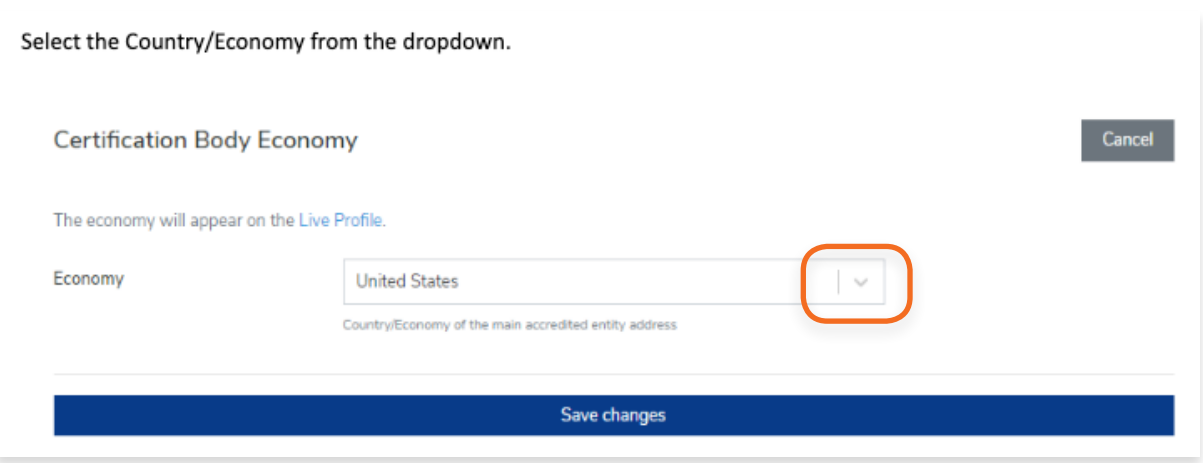

<span id="page-25-0"></span>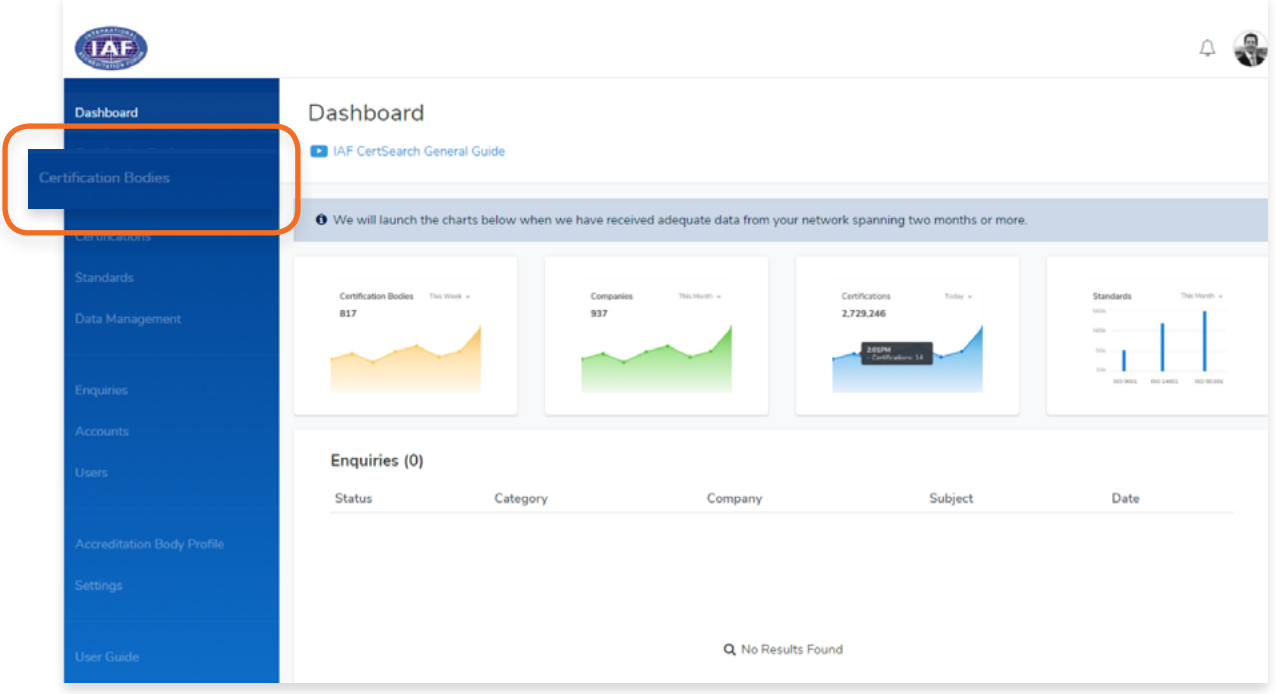

- **2.** In the Certification Bodies page, Search for the Certification Body you want to edit. *\*If the Activation status is indicated as inactive you are able to change the Certification Body information.*
- **3.** Click on the **Certification Body Name** or Click **View**.

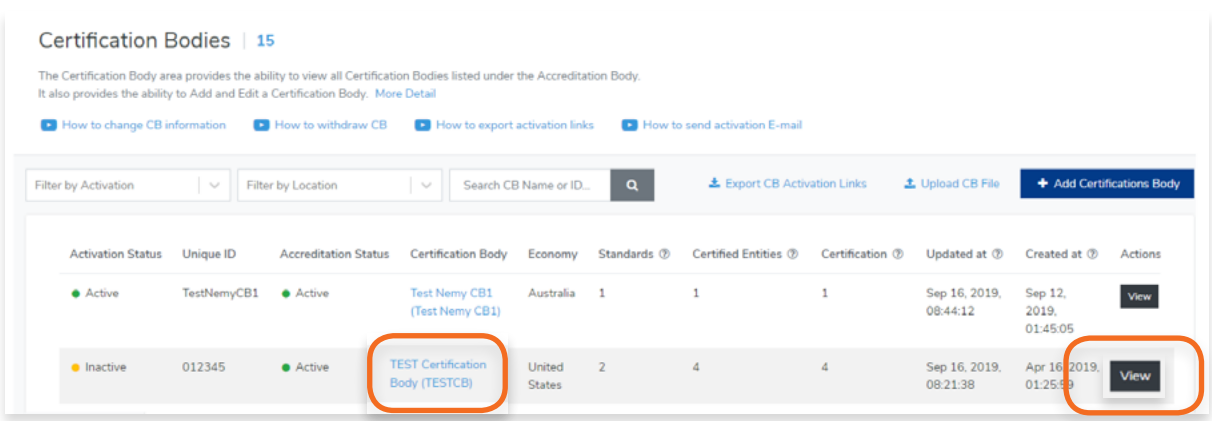

**4.** Scroll to the **Certification Body Information** and click **Edit.**

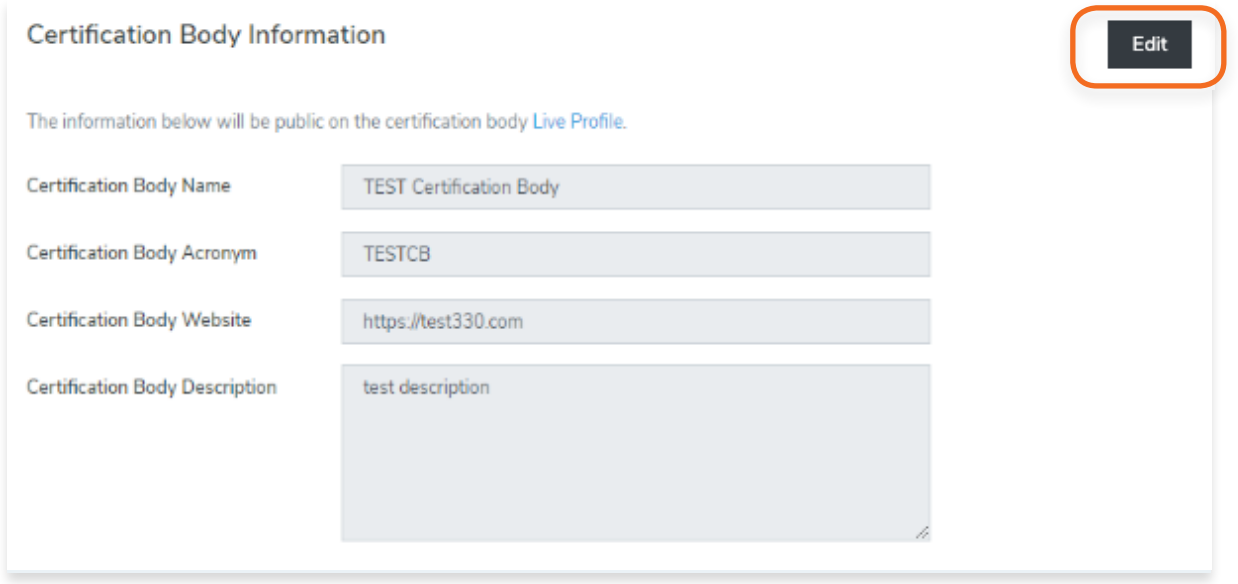

- **5.** Here you can change the **Certification Body Name, Acronym, Website, and Description.**
- **6.** Click **Save Changes** once done or click **Cancel** to revert changes.

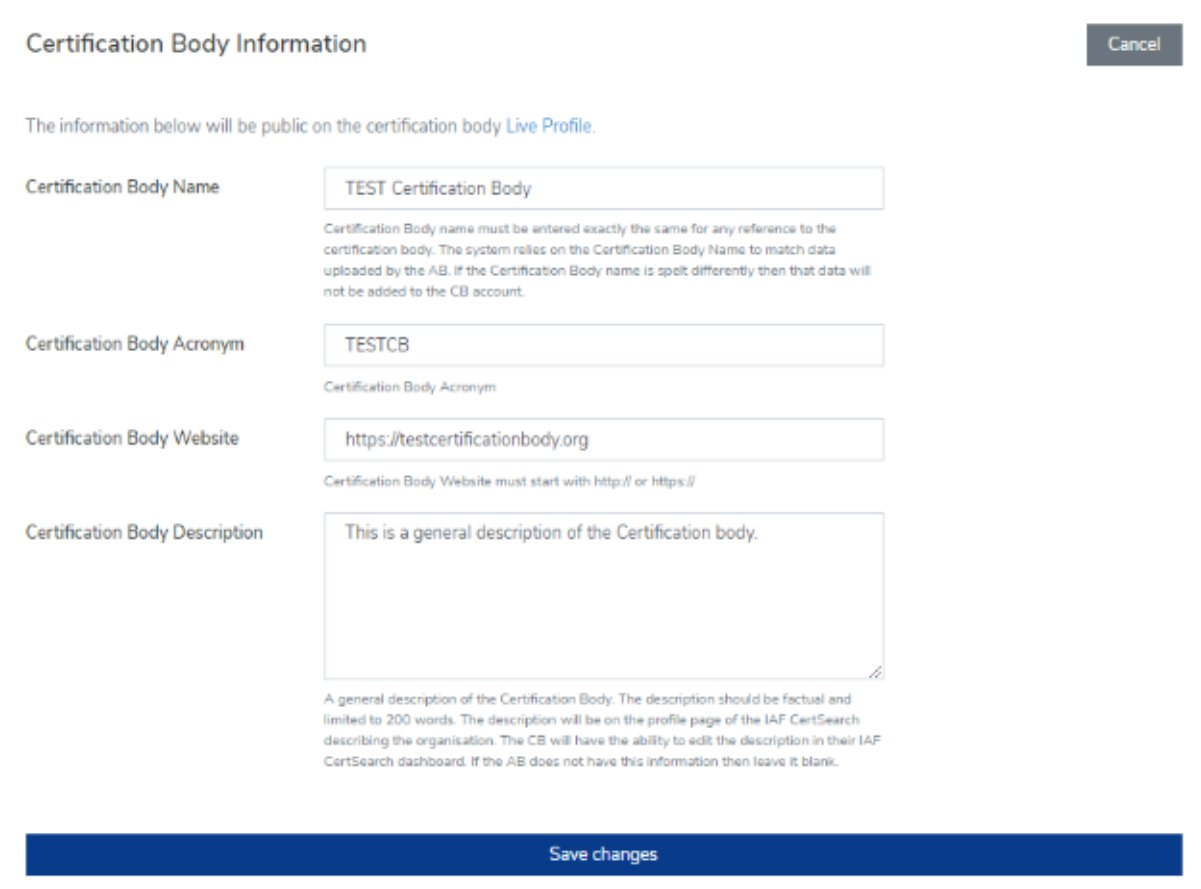

<span id="page-27-0"></span>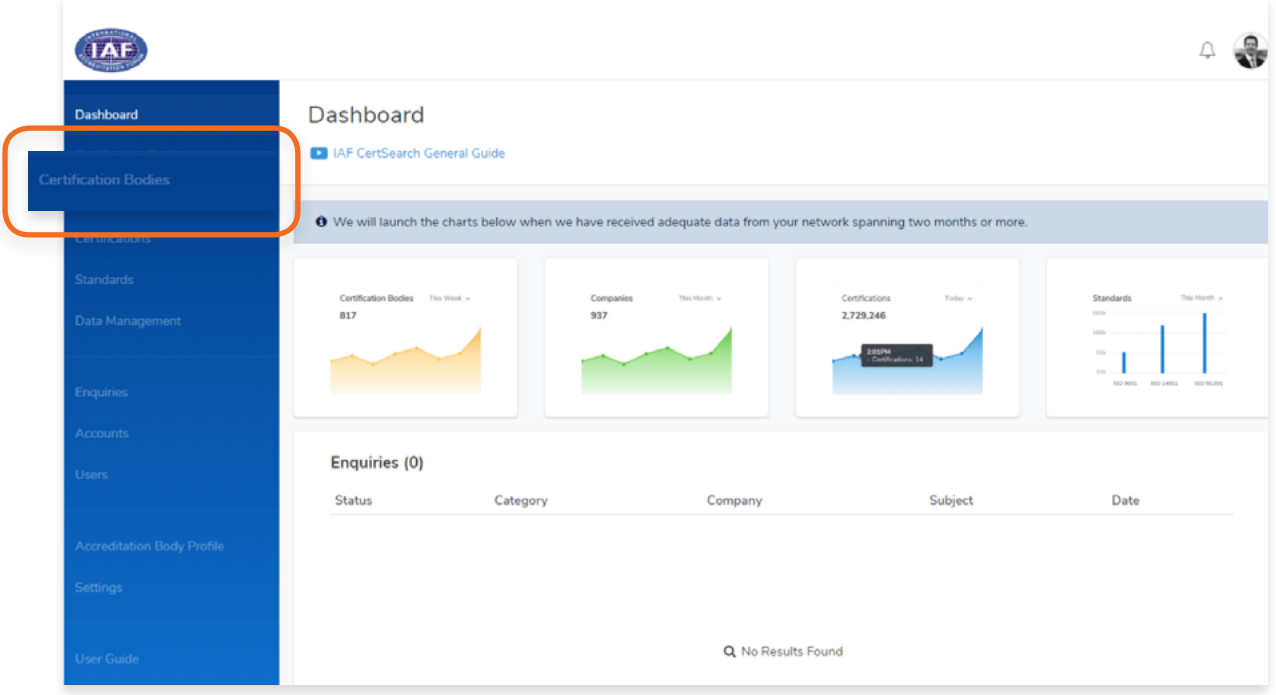

- **2.** In the Certification Bodies page, Search for the Certification Body you want to edit. *\*If the Activation status is indicated as inactive you are able to change the Certification Body information.*
- **3.** Click on the **Certification Body Name** or Click **View.**

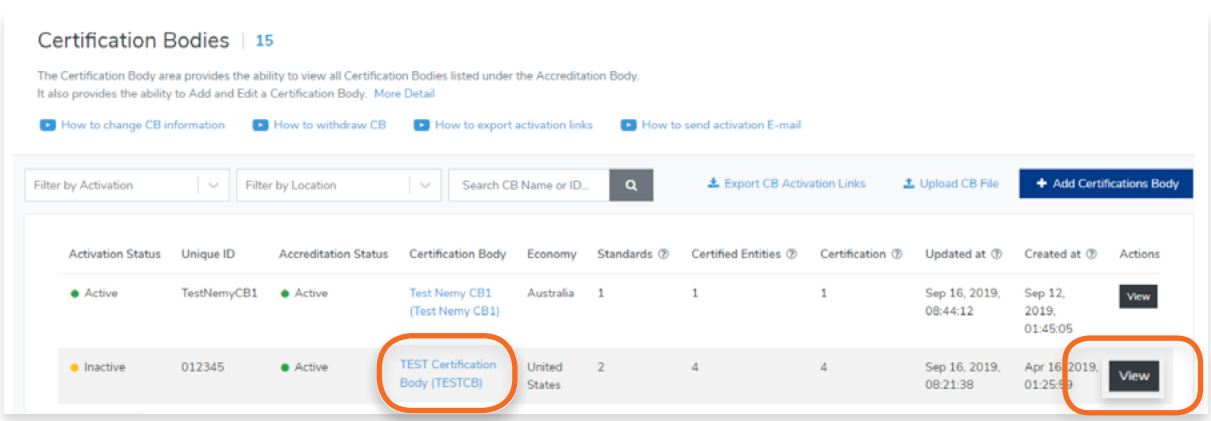

**4.** Scroll to the **Private Information** section and click **Edit.**

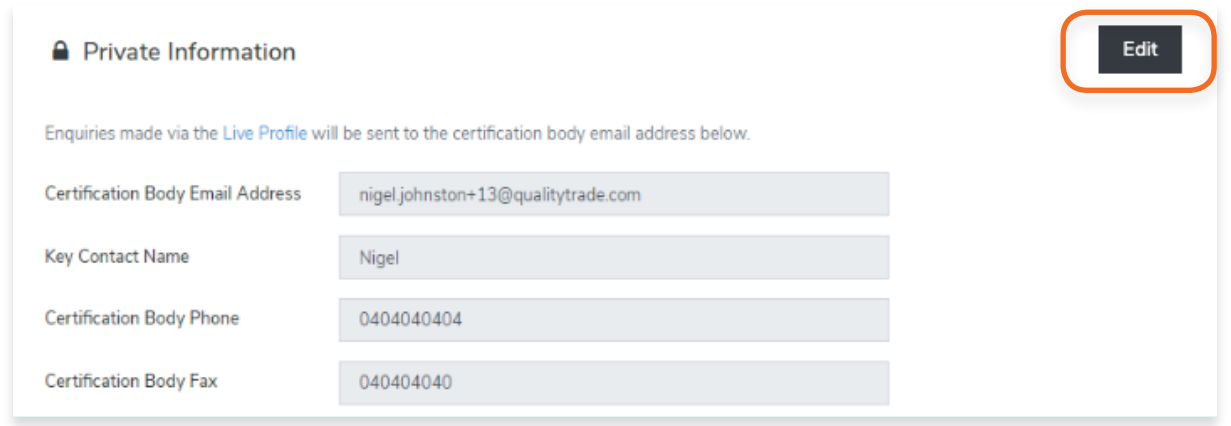

**5.** Here you can make changes to the Certification Body Email address, Key Contact Name, Certification Body Phone and Fax.

It is best that you include country and area codes in the phone and fax information.

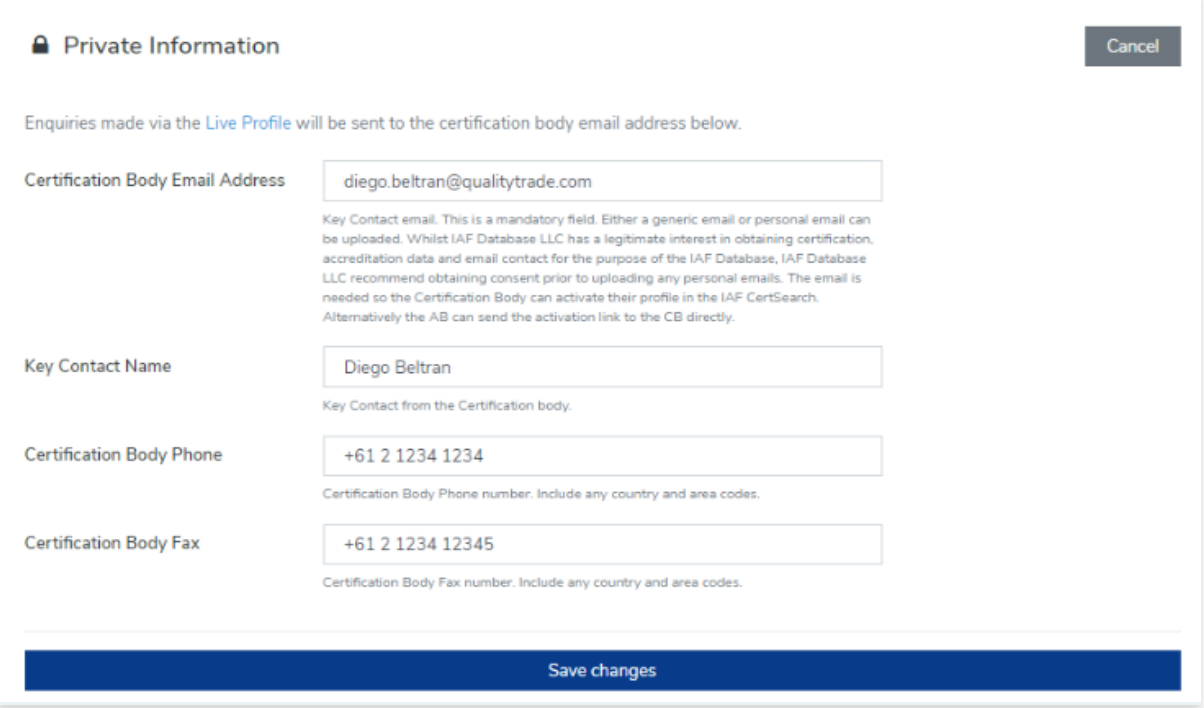

**6.** Click **Save Changes** once done or click Cancel to revert changes.

<span id="page-29-0"></span>**1.** From the Dashboard, click **Certification Bodies** in the left hand navigation.

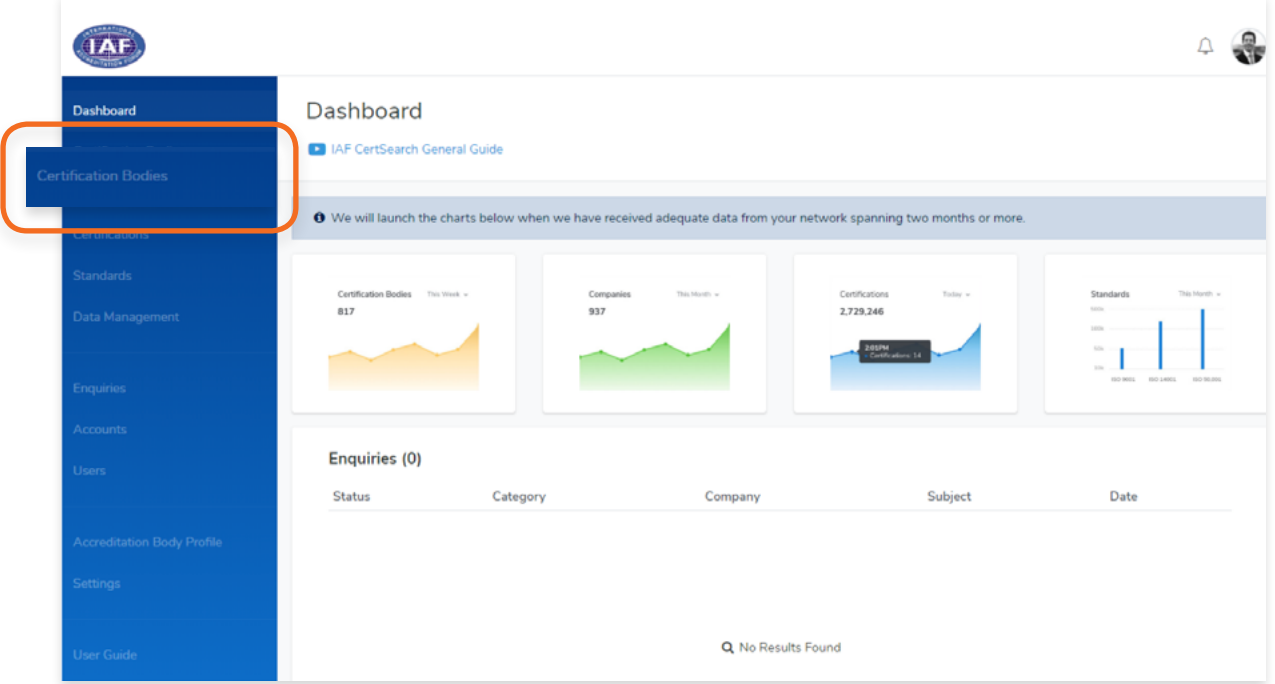

**2.** Click **+ Add Certification Body**

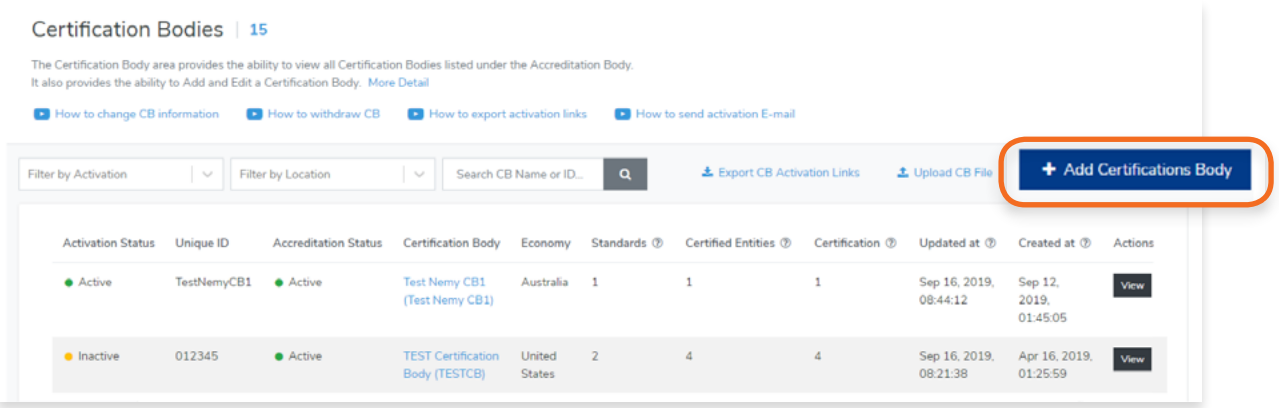

**3.** Here you can enter the details of the Certification Body you wish to add. You can add the Certification Body Logo, Economy, Certification Body Information, and Private Information.

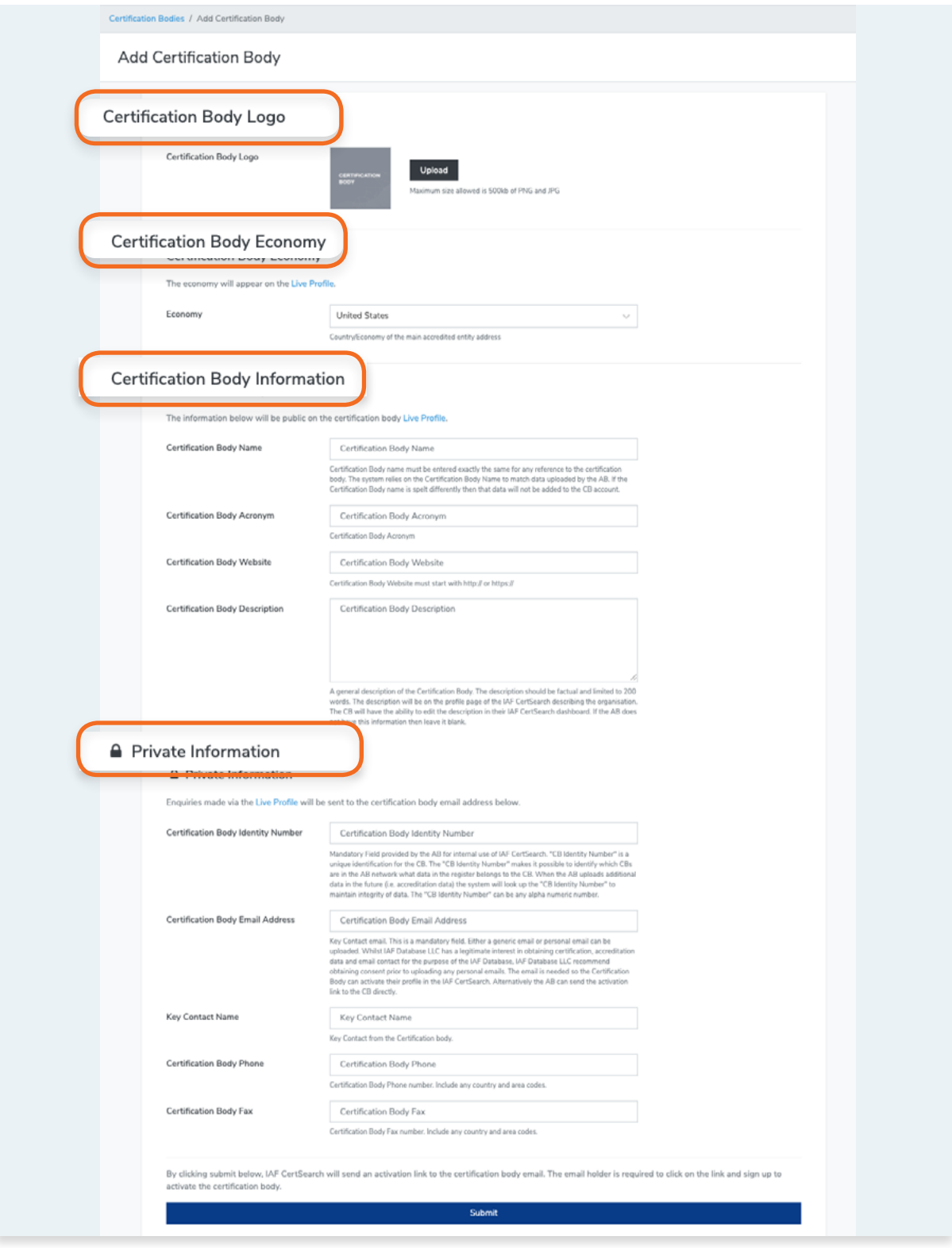

**4.** Click **Submit.**

<span id="page-31-0"></span>How to export activation links for Certification Bodies: [https://youtu.be/2-8OHWAOs68](https://youtu.be/2-8OHWAOs68 )

Each Certification Body receives their own account where they can upload and manage their certification data, receive enquiries, customise their profile, receive their IAF CertSearch Mark, extend invitations to their certified entities.

A Certification Body needs to receive their customised link to activate. They can receive their link via invitation email or directly from the Accreditation Body.

To check the email address and other information go to the Details page of the Certification Body. Follow the instructions below:

[3.3 How to change Certification Body Details](#page-15-0)

To edit the email address go to the Details page of the Certification Body. Follow the instructions below:

[3.3.5 How to edit Private Information](#page-24-0)

Ш

### **3.5.1. How to Send an Activation Email to a Certification Body**

- **JAF**  $\begin{picture}(20,20) \put(0,0){\line(1,0){10}} \put(15,0){\line(1,0){10}} \put(15,0){\line(1,0){10}} \put(15,0){\line(1,0){10}} \put(15,0){\line(1,0){10}} \put(15,0){\line(1,0){10}} \put(15,0){\line(1,0){10}} \put(15,0){\line(1,0){10}} \put(15,0){\line(1,0){10}} \put(15,0){\line(1,0){10}} \put(15,0){\line(1,0){10}} \put(15,0){\line(1$ Dashboard Dashboard **Ca** IAF CertSearch General Guide O We will launch the charts below when we have received adequate data from your network spanning two months or more 2.729.246  $813$ **Enquiries (0)** Status Category Subject Date Company Q No Results Found
- **1.** From the Dashboard, click **Certification Bodies** in the left hand navigation.

3.5.1. How to Send an Activiation Email to a Certification Body

- **2.** Find the Certification Body you wish to activate.
- **3.** Click on the Certification Body Name or Click **View.**

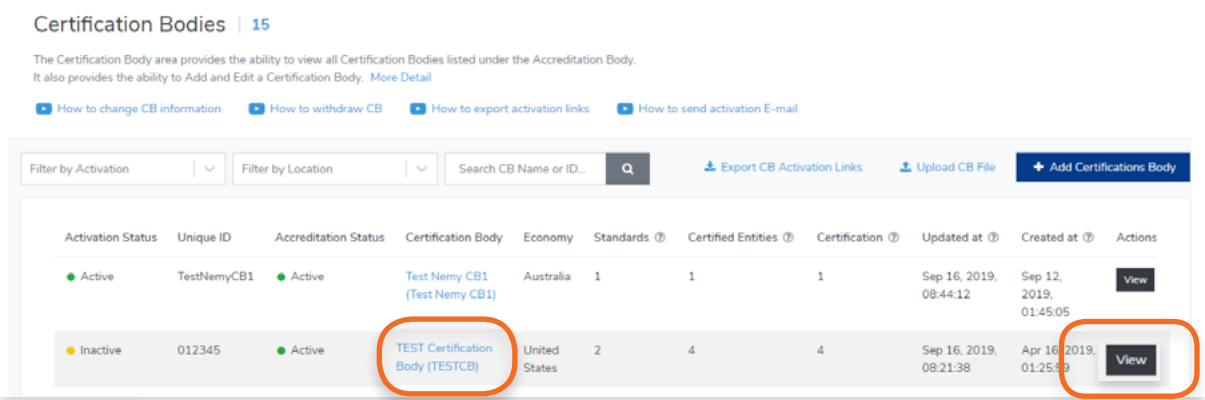

**4.** Click **Send Activation Email** button.

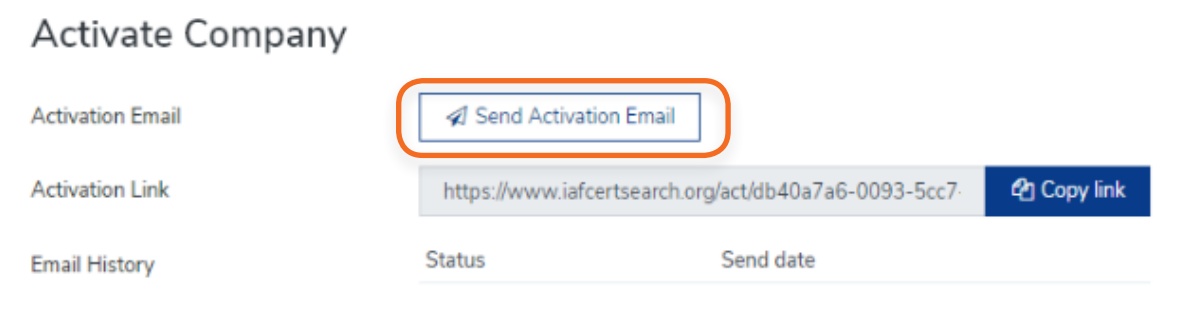

**5.** A confirmation will appear when the invitation has been sent.

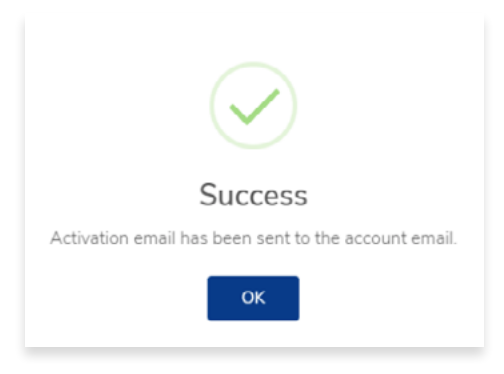

**6.** The logs of the emails will be recorded.

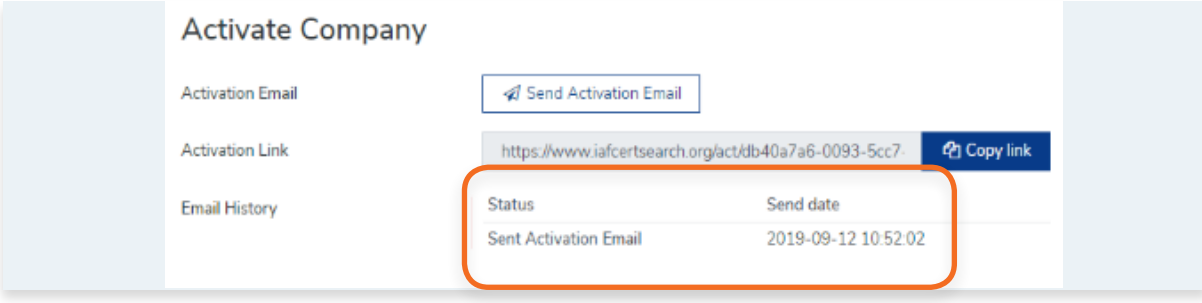

#### <span id="page-33-0"></span>**3.5.2. How to Generate Activation of a Certification Body**  $\mathbb{R}^2$

View the step by step guide below or watch the video guide here: [https://youtu.be/8DBor2dvR\\_Q](https://youtu.be/8DBor2dvR_Q)

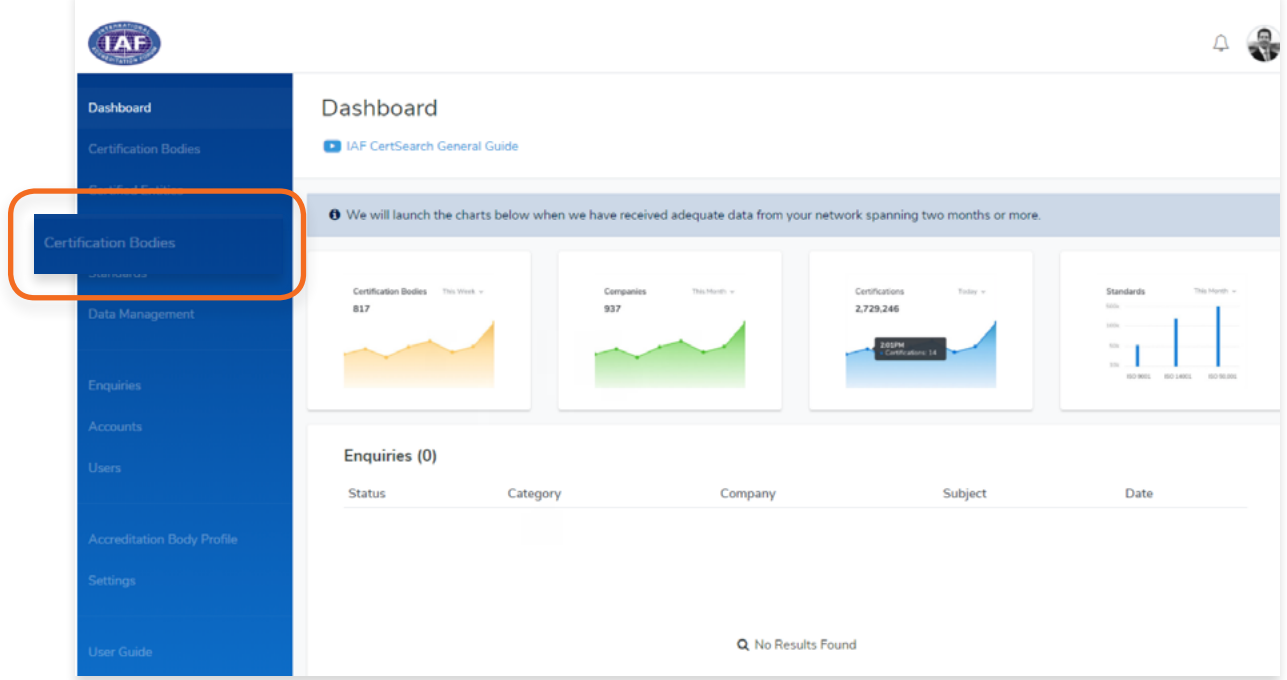

- **2.** Find the Certification Body you wish to activate.
- **3.** Click on the **Certification Body Name** or Click **View.**

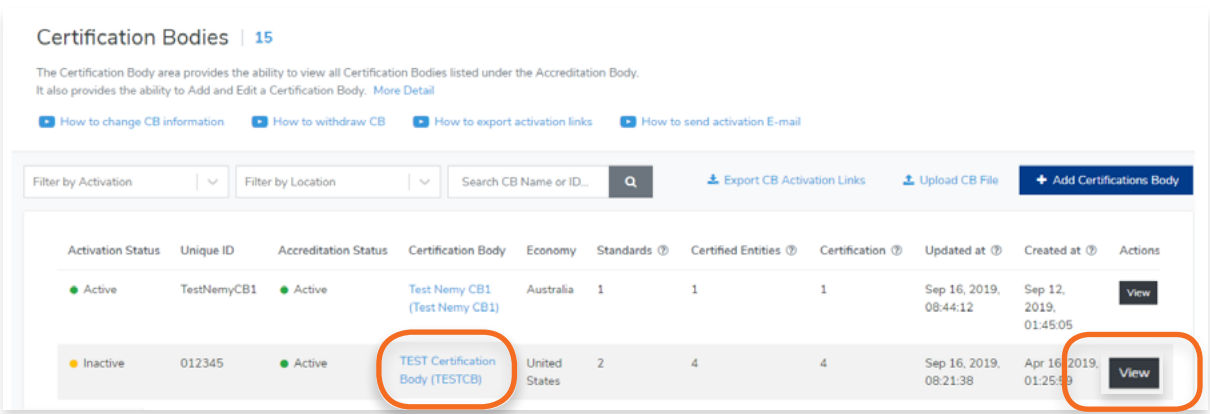

<span id="page-34-0"></span>**4.** Click **"Copy link"** and send the link to the Certification Body directly. Export links are valid for one month if emailed and then they expire and a new link will be generated.

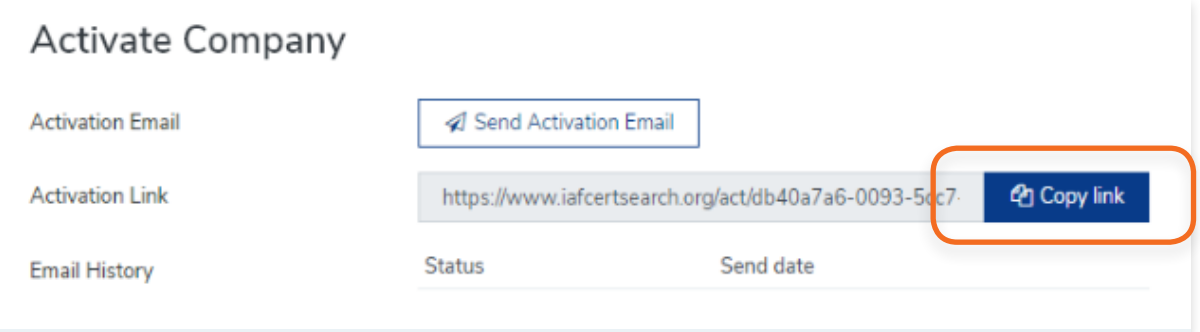

#### T. **3.5.3. How to export Activation Links for all Certification Body**

View the step by step guide below or watch the video guide here: <https://youtu.be/2-8OHWAOs68>

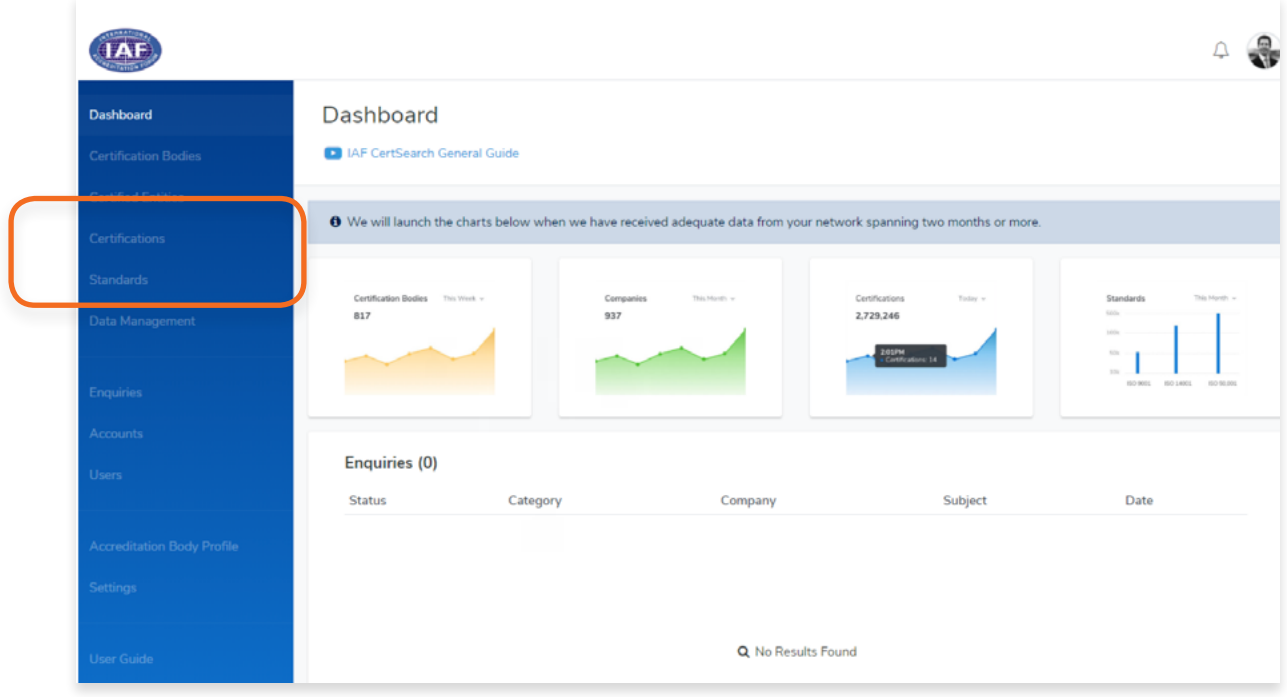

### **2.** Click **Export CB Activation Links.**

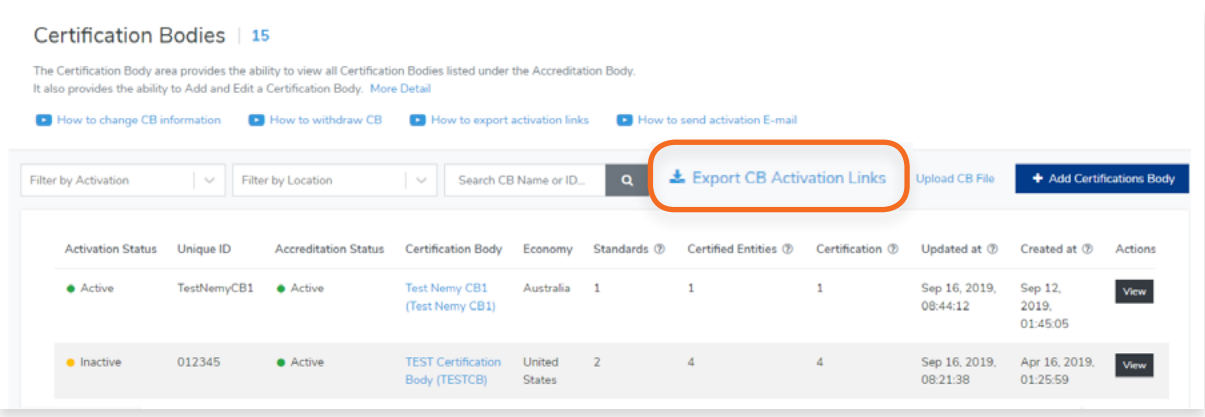

A CSV (Comma Separated Values) file will automatically download. You can open this file using Microsoft Excel or any similar application or program. Once the file is open, you will see the Inactive Certification Bodies in Column A and the corresponding Activation Link in Column B. Keep in mind that these Activation Links are unique to each Certification Body. Make sure you are sending the right Activation link to the right Certification Body.

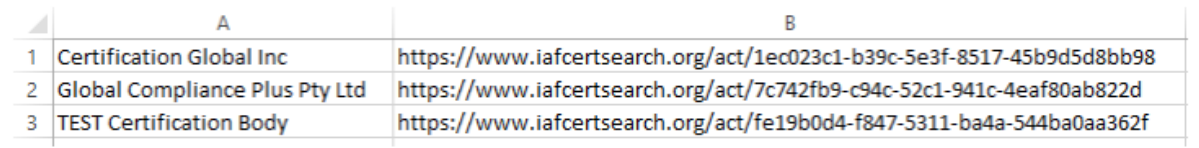

**Note : Export links are valid for one month and then they expire and a new link will be generated.** 

**3.** Instruct the Certification Body you wish to send the Activation Link to paste the link to a web browser
**4.** Once the Certification Body enters the link, they will be directed to the Activation page.

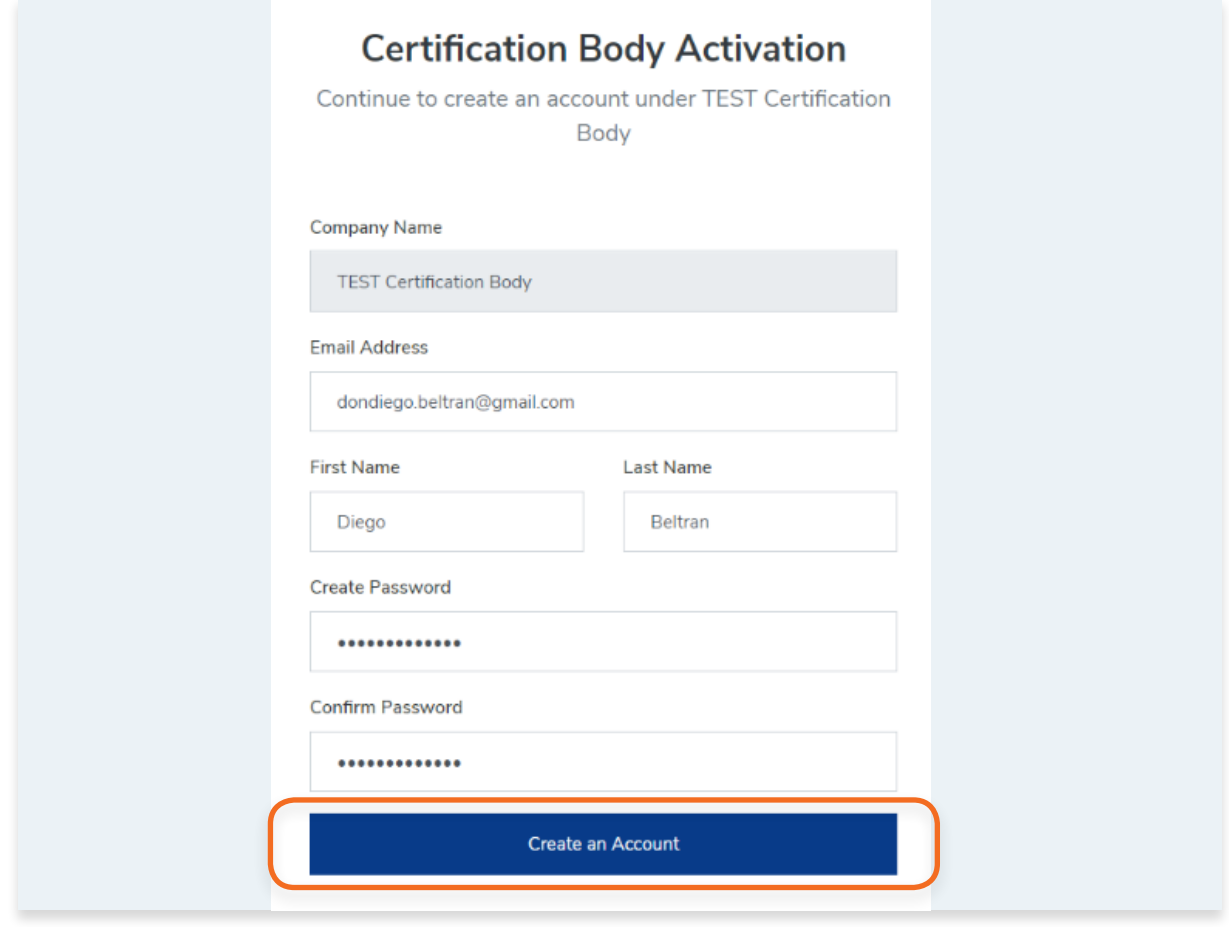

**5.** After creating an account, they will be able to log in the IAF CertSearch

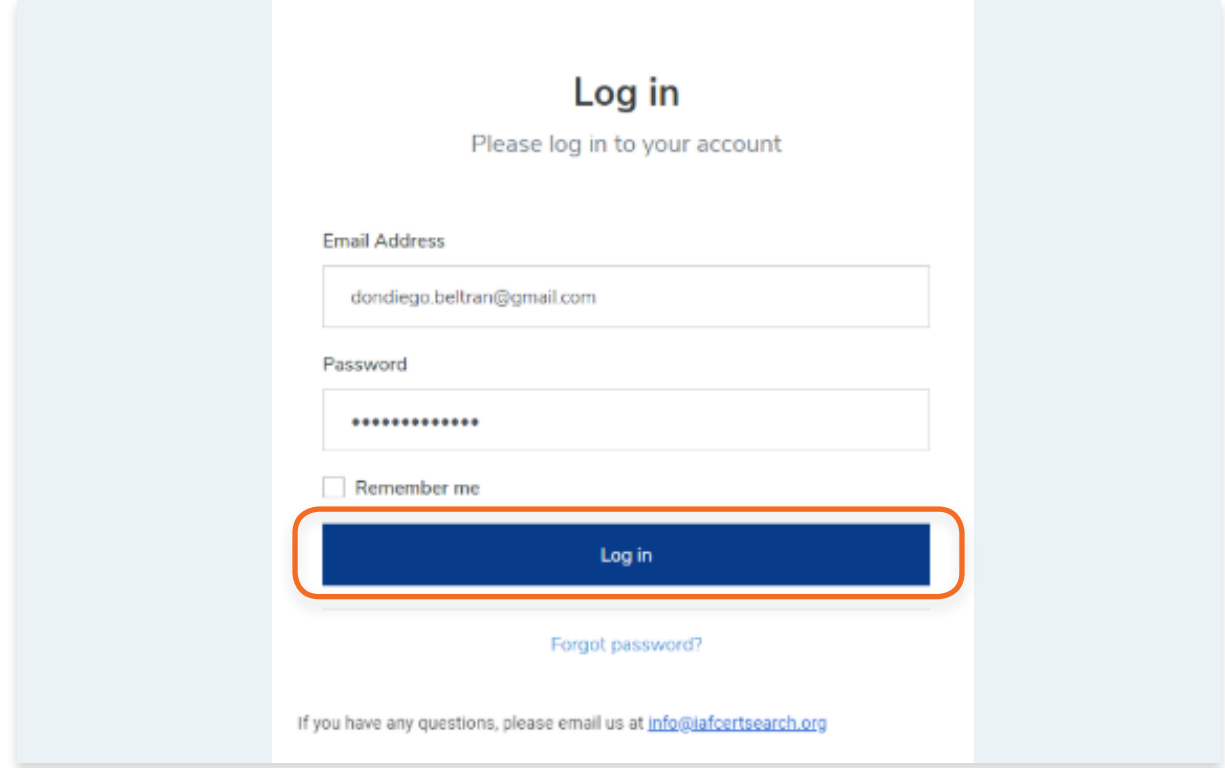

View the step by step guide below or watch the video guide here: [https://youtu.be/8DBor2dvR\\_Q](https://youtu.be/8DBor2dvR_Q)

**1.** From the Dashboard, click **Certification Bodies** in the left hand navigation.

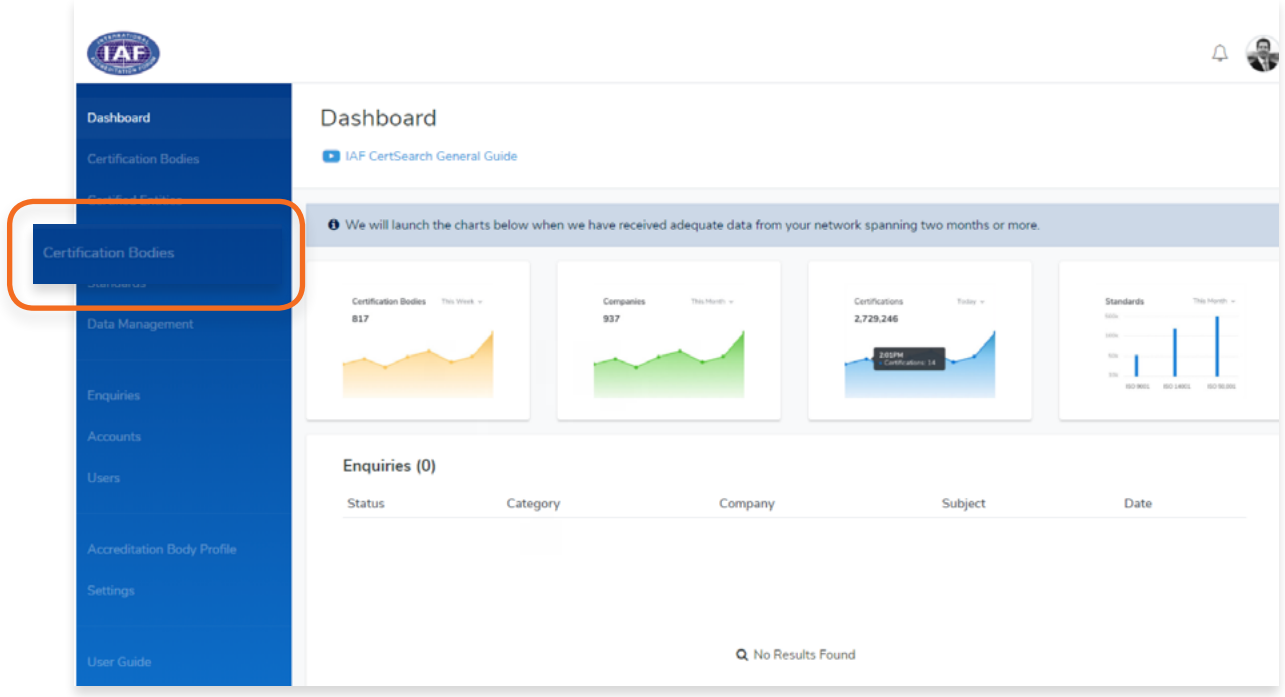

- **2.** Find the Certification Body you wish to withdraw.
- **3.** Click on the **Certification Body Name** or Click **View.**

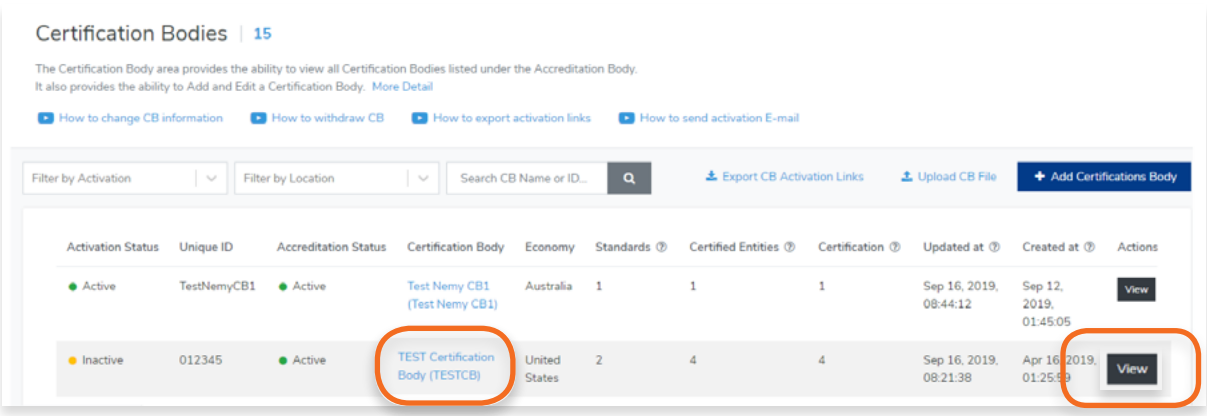

**4.** Scroll to the **Certification Body Accreditation Status** and click **Edit.**

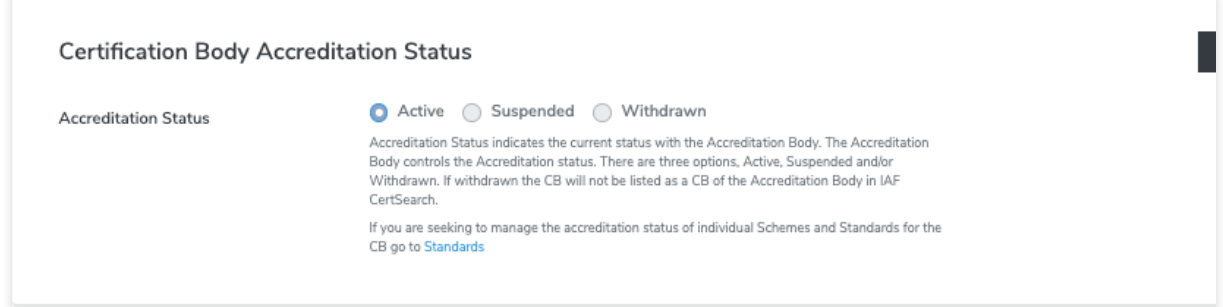

Change the Status from Active to Withdrawn by clicking on the radio buttons. Click **Save changes** or click **Cancel** to revert changes.

*\*Accreditation Status indicates the current status with the Accreditation Body. The Accreditation Body controls the Accreditation status. There are three options, Active, Suspended or Withdrawn. If withdrawn the CB will not be listed as a CB of the Accreditation Body in IAF CertSearch. If you need to delete a Certification Body, contact IAF CertSearch administrator.*

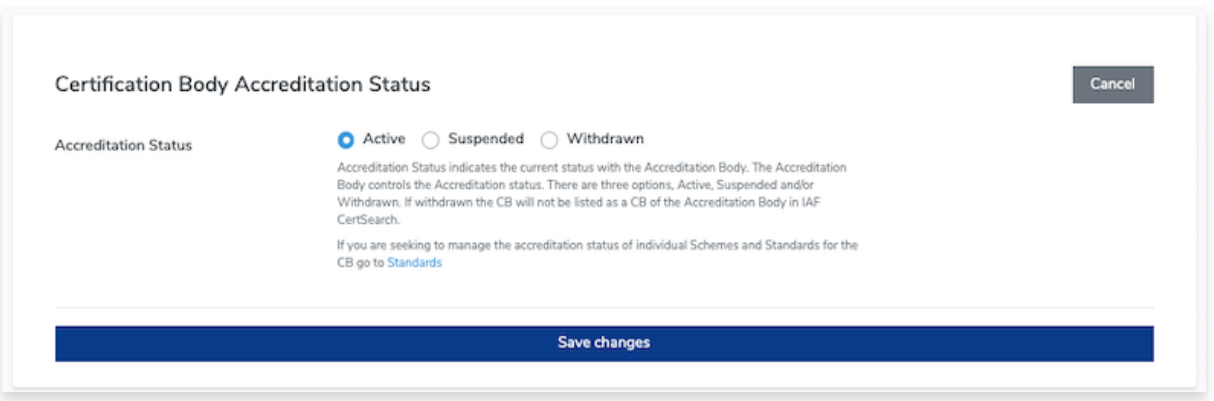

**5.** Click **Save changes** or click **Cancel** to revert changes.

View the step by step guide below or watch the video guide here: [https://youtu.be/8DBor2dvR\\_Q](https://youtu.be/8DBor2dvR_Q)

**1.** From the Dashboard, click **Certification Bodies** in the left hand navigation.

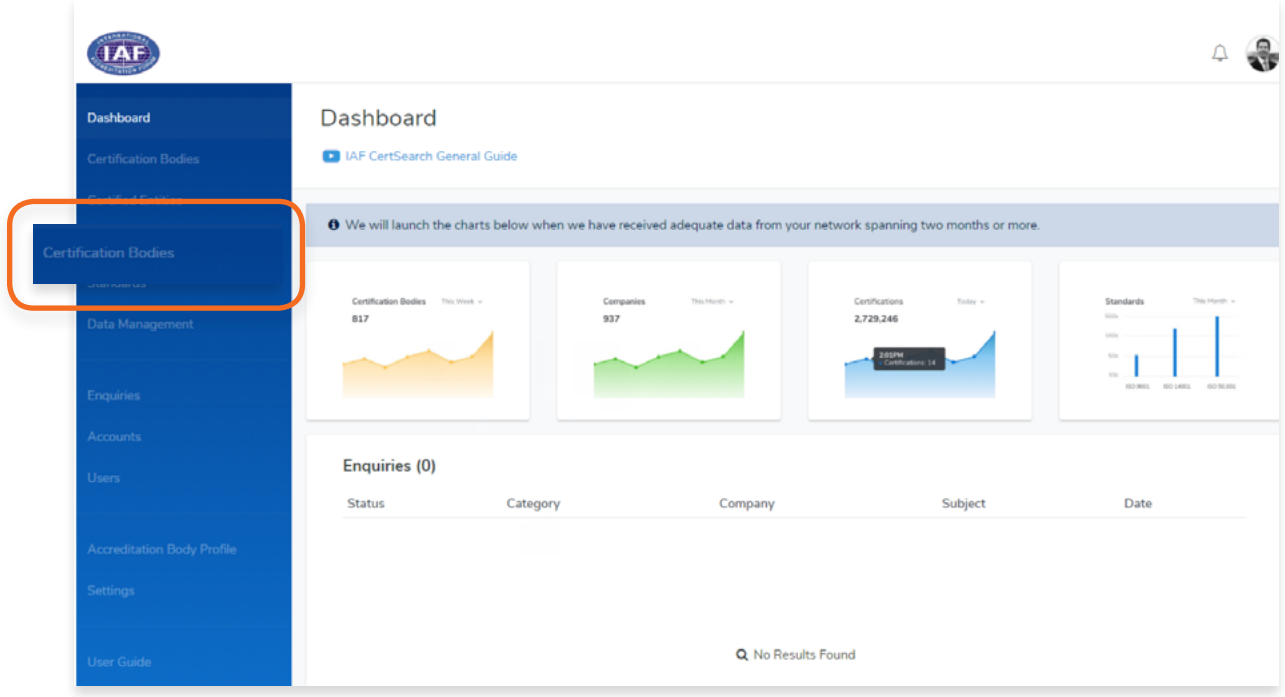

- **2.** Find the Certification Body you wish to edit.
- **3.** Click on the **Certification Body Name** or Click **View.**

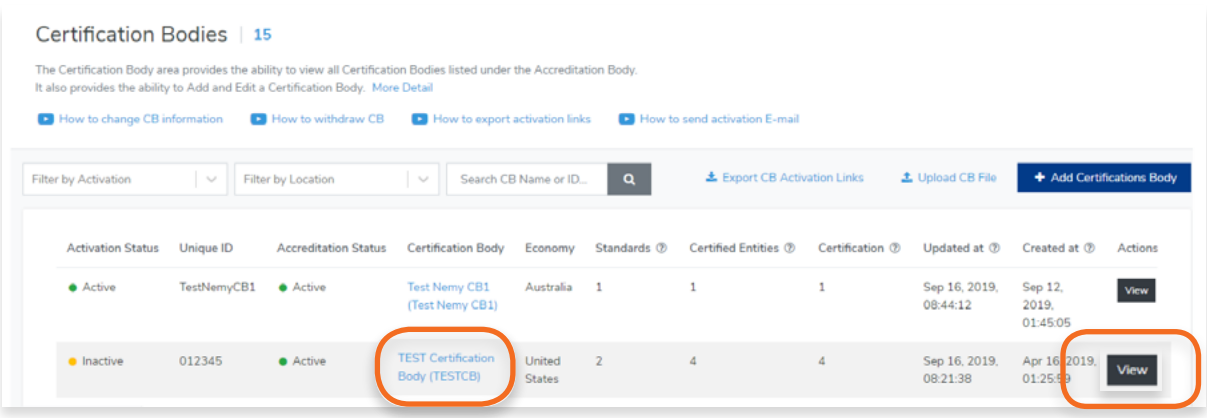

## **4.** Click **Standards** on the menu bar

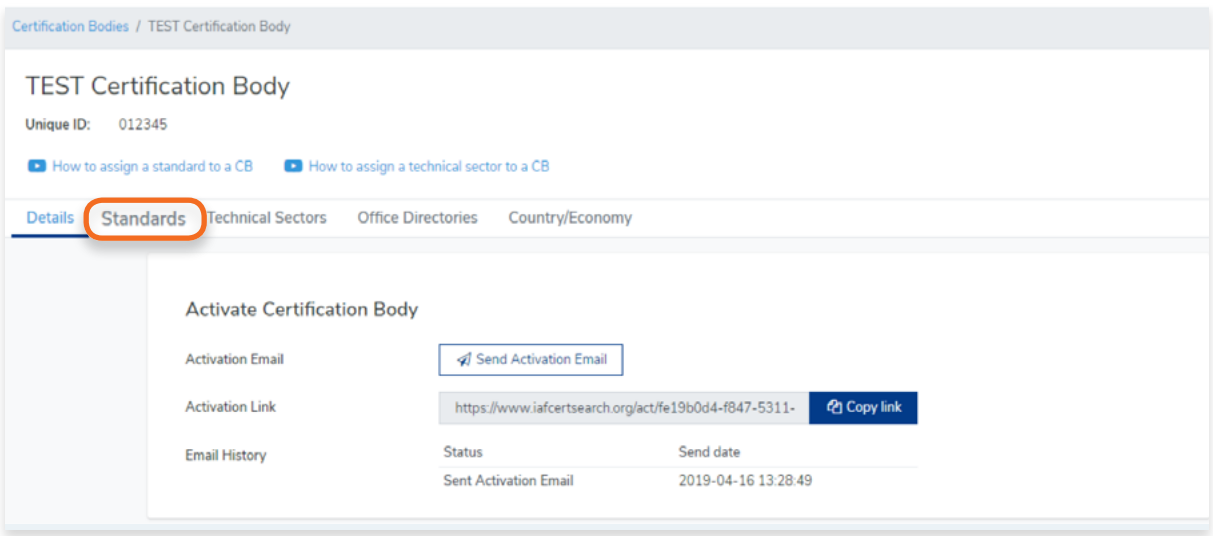

# **5.** Click **+ Assign Standard**

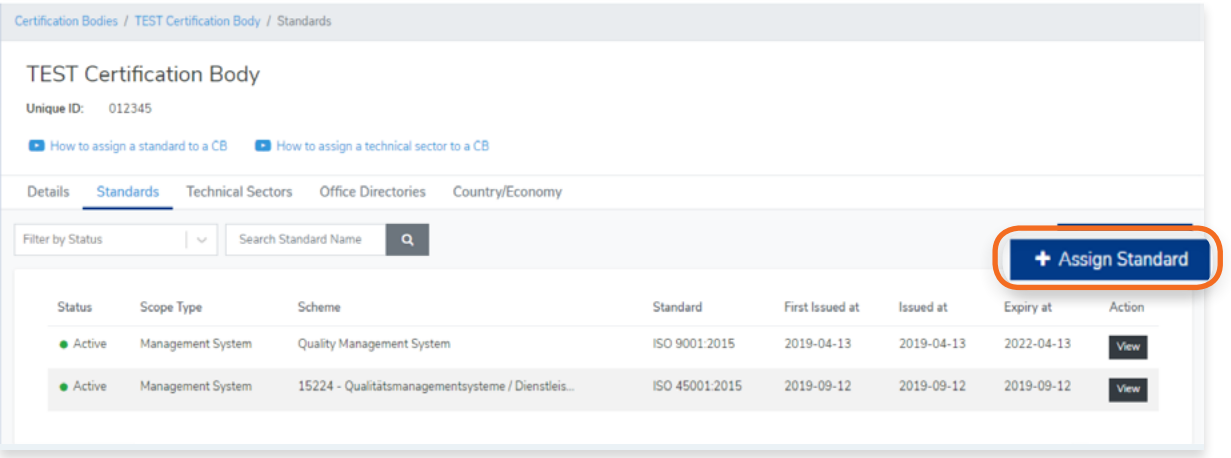

- **6.** Select the **Standard** followed by the **Scheme.**
- **7.** Enter the First Issued Date, Issued Date and Expiry Date.

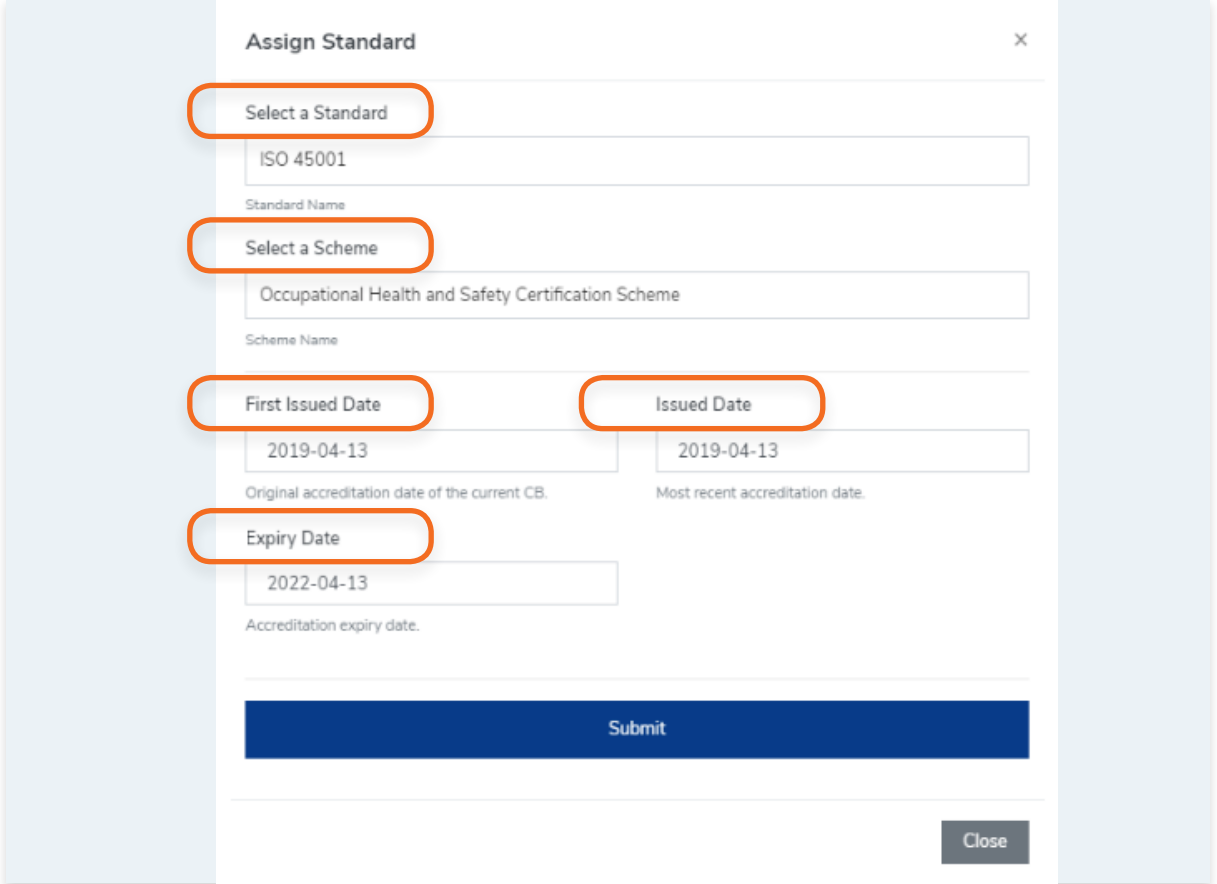

- **8.** Click **Submit.**
- **9.** A pop up will appear confirming that the Standard has been assigned to a Certification Body

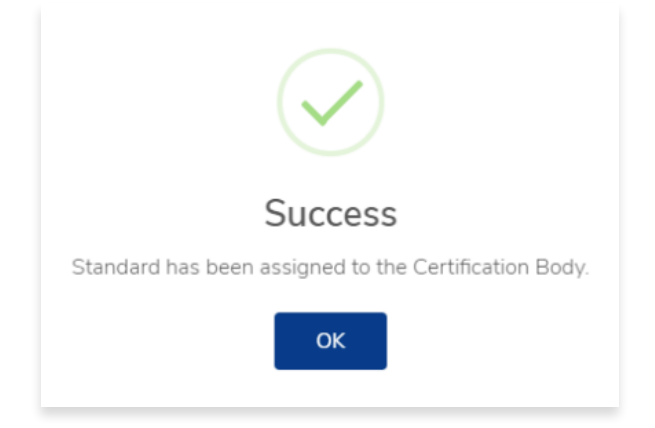

**10.** You will see that the newly assigned standard has been added to the Certification Body's list of standards.

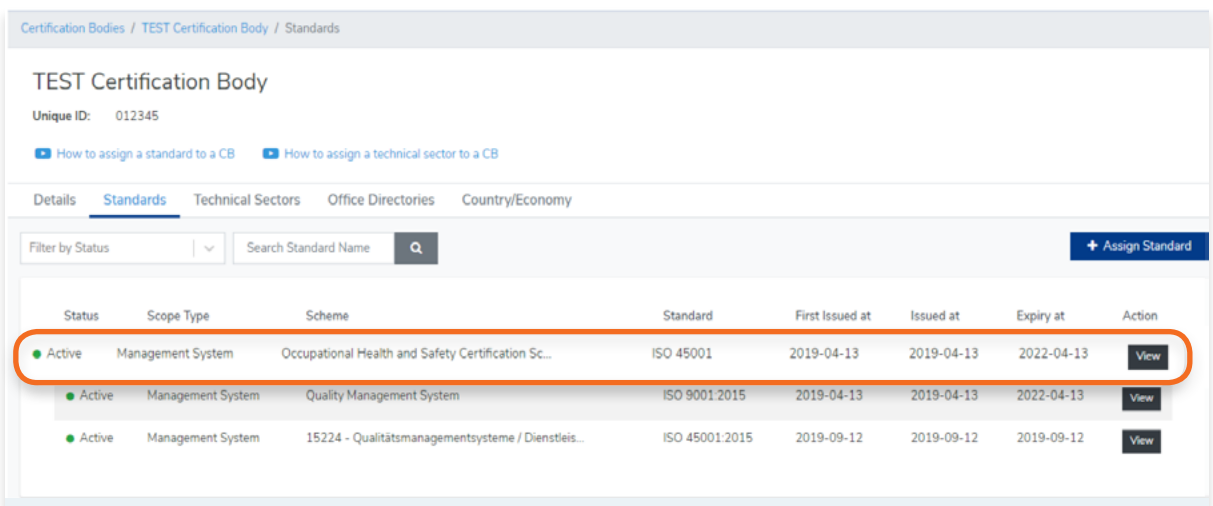

View the step by step guide below or watch the video guide here: https://youtu.be/xM1-b0H2ep0

**1.** From the Dashboard, click **Certification Bodies** in the left hand navigation.

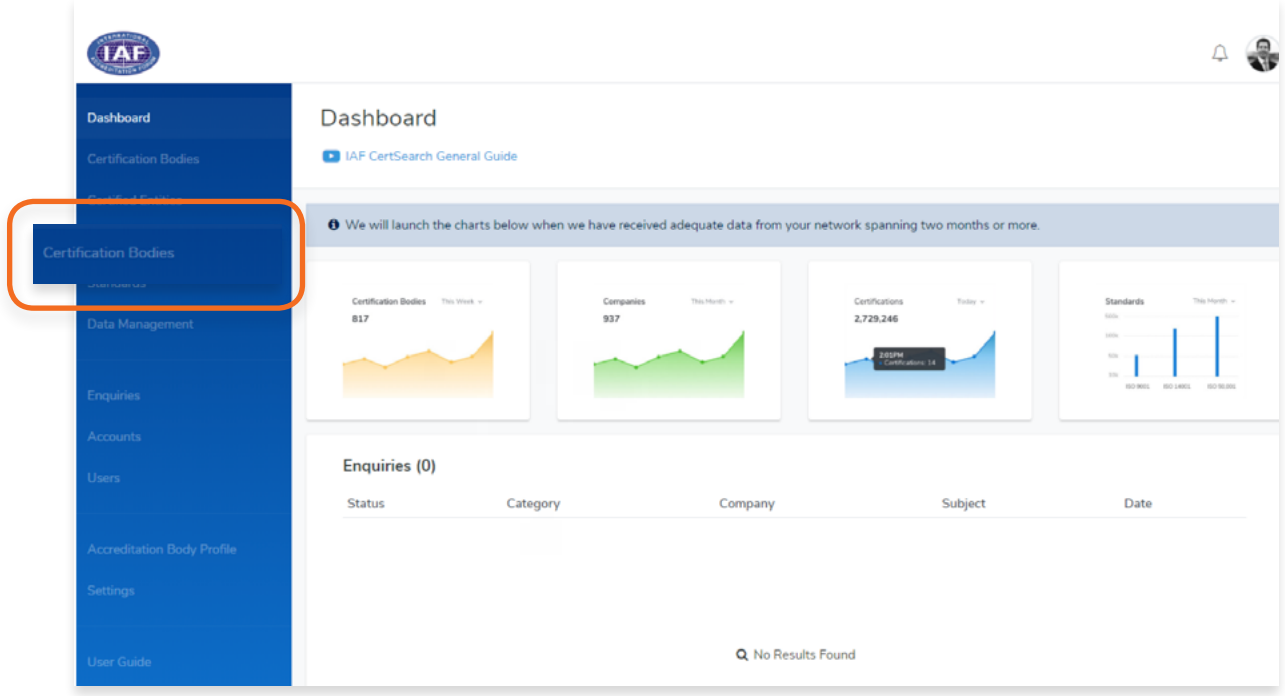

- **2.** Find the Certification Body you wish to **edit**.
- **3.** Click on the **Certification Body Name** or Click **View.**

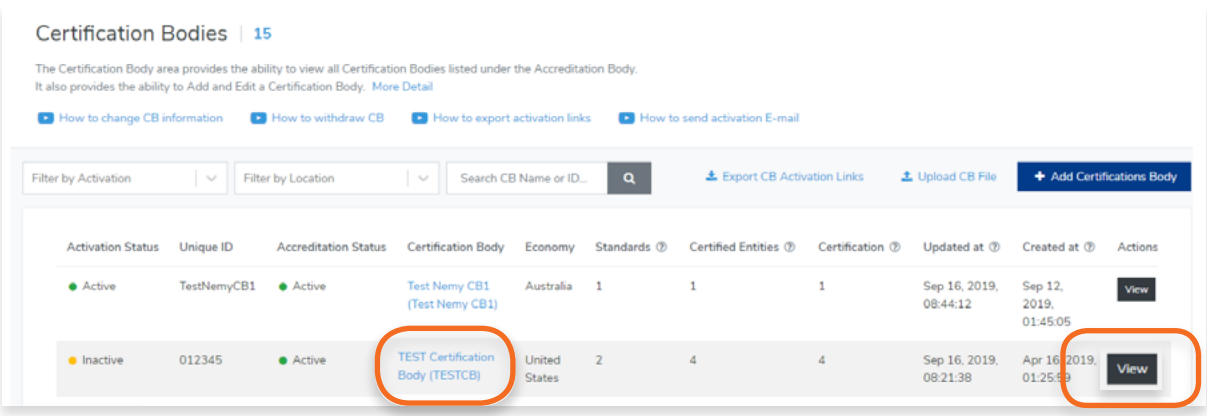

**4.** Click **Technical Sectors** in the menu bar.

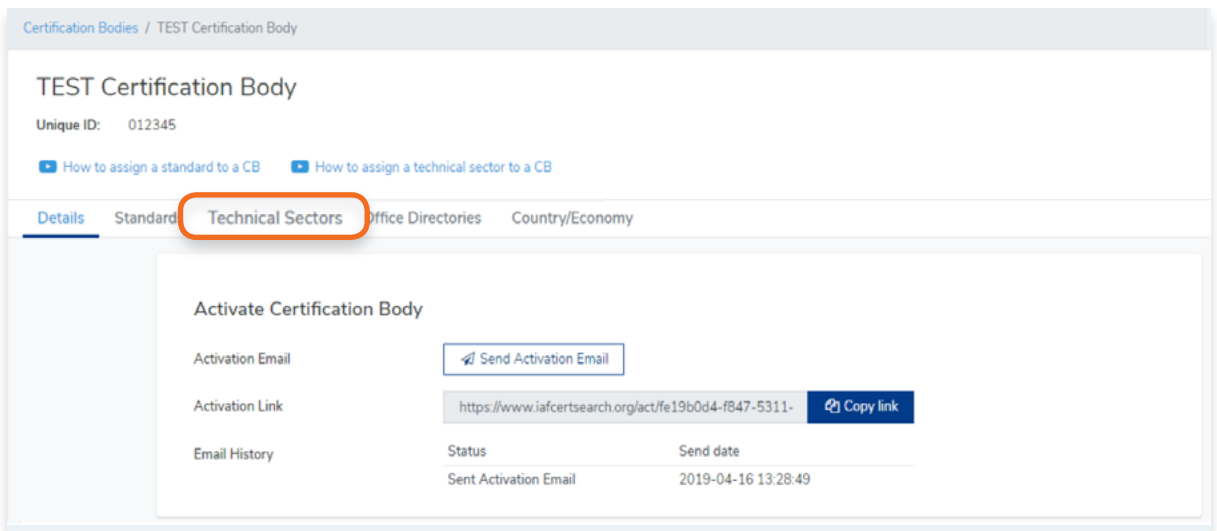

**5.** Here you will find a list of technical sectors assigned to a Certification Body. Click **+ Assign Technical Sector**

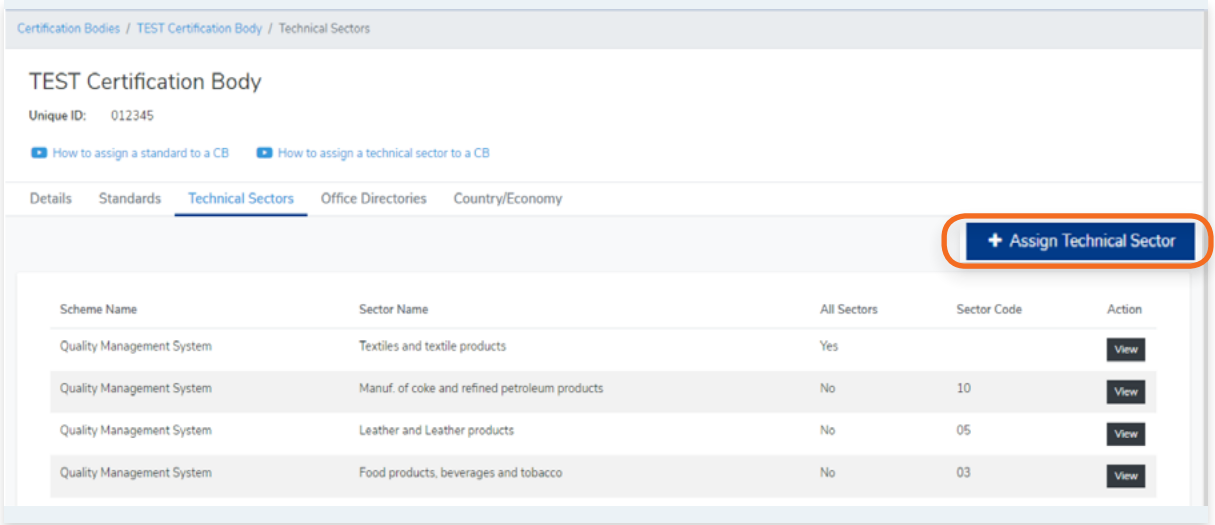

#### **6.** Select the Scheme Name

**Note: If you can't find the Scheme Name from the list, you must create the standards tab.** 

#### Follow the video guide here:

[https://youtu.be/0keAGAzX\\_rE](https://youtu.be/0keAGAzX_rE)

Or go to:

4.1 How to create a scheme in the Library

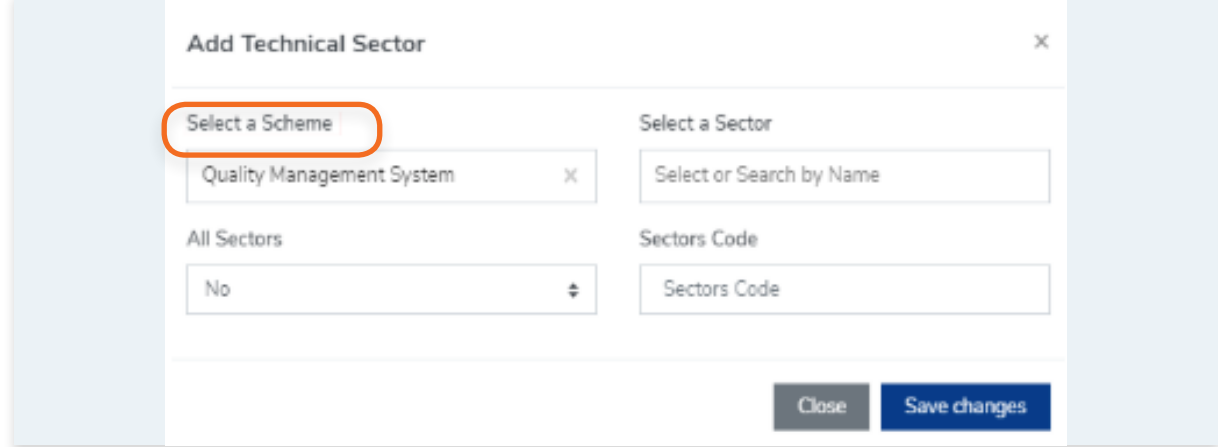

### Select or Search a sector by name

*Note: If you can't find the sector from the list, you must create the sector first.* 

Follow the video guide here: [https://youtu.be/XxY0qKDrLaA](https://youtu.be/XxY0qKDrLaA )

#### Or go to:

4.10 How to add Technical Sectors

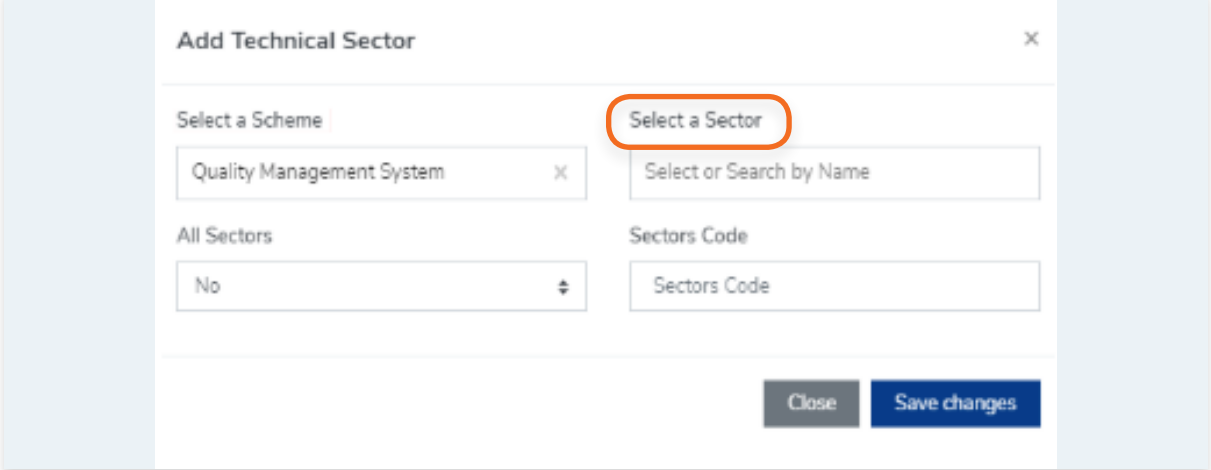

# **7.** Indicate if it is for All Sectors

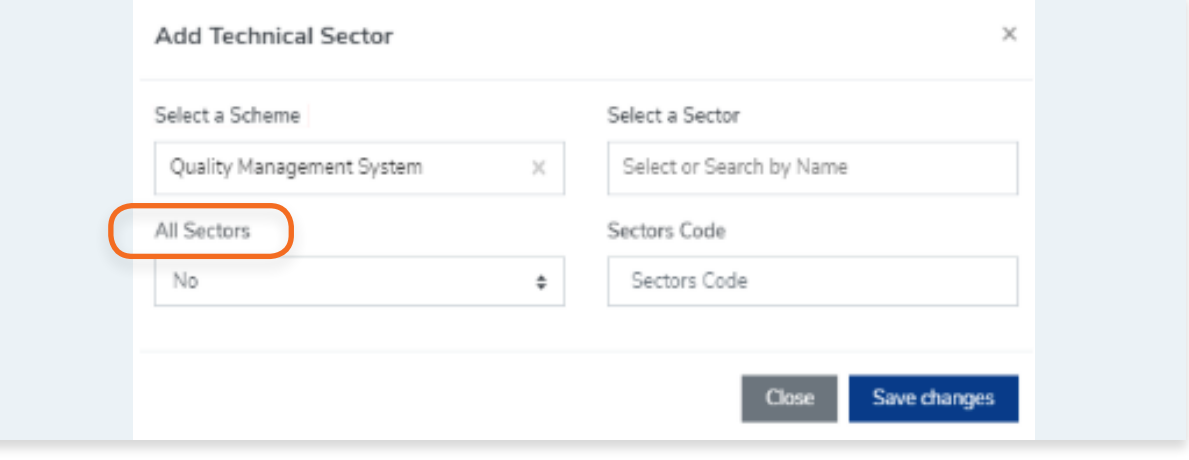

**If Yes**, proceed to clicking Save Changes. **If No**, enter the Sector Code and click Save changes.

Click **Close** to cancel.

**8.** The technical sector is now assigned to the Certification Body.

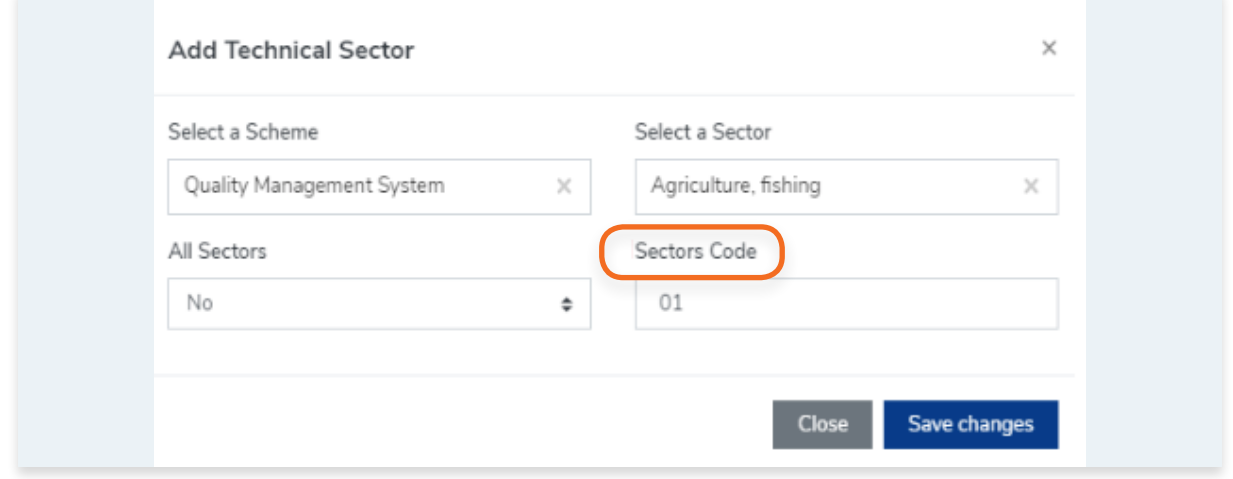

**1.** From the Dashboard, click **Certification Bodies** in the left hand navigation.

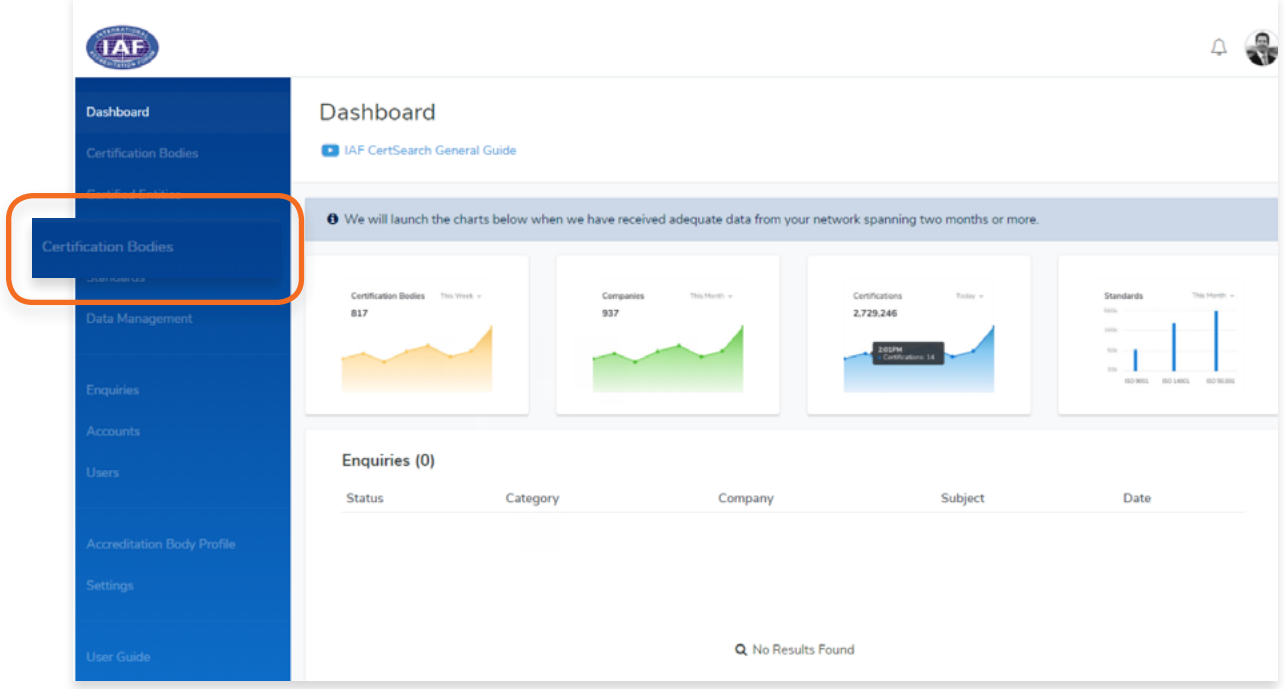

- **2.** In the Certification Bodies page, Search for the Certification Body you want to manage the Country/Economy.
- **3.** Click on the **Certification Body Name** or Click **View.**

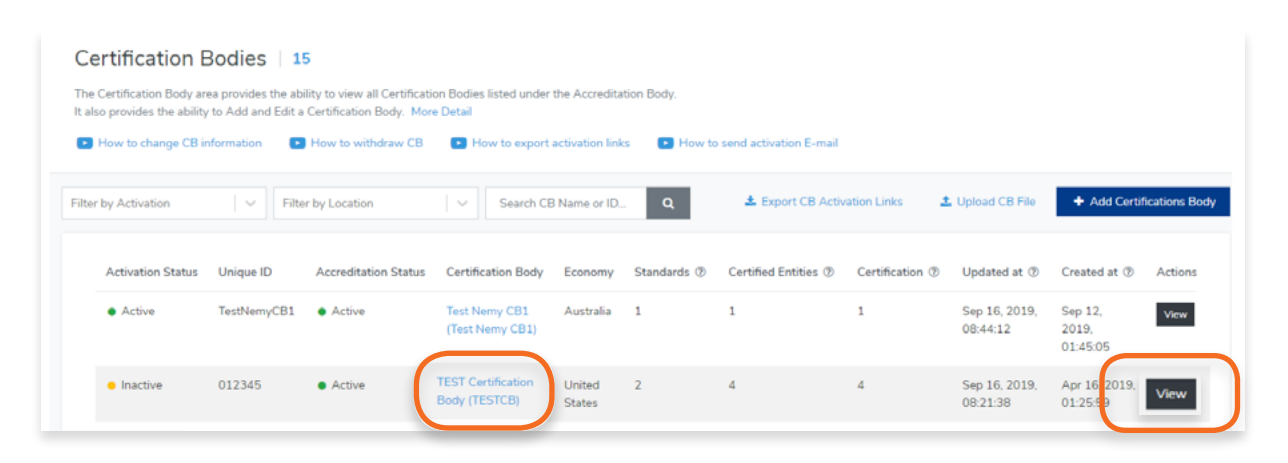

## **4.** Click **Country/Economy** in the menu bar

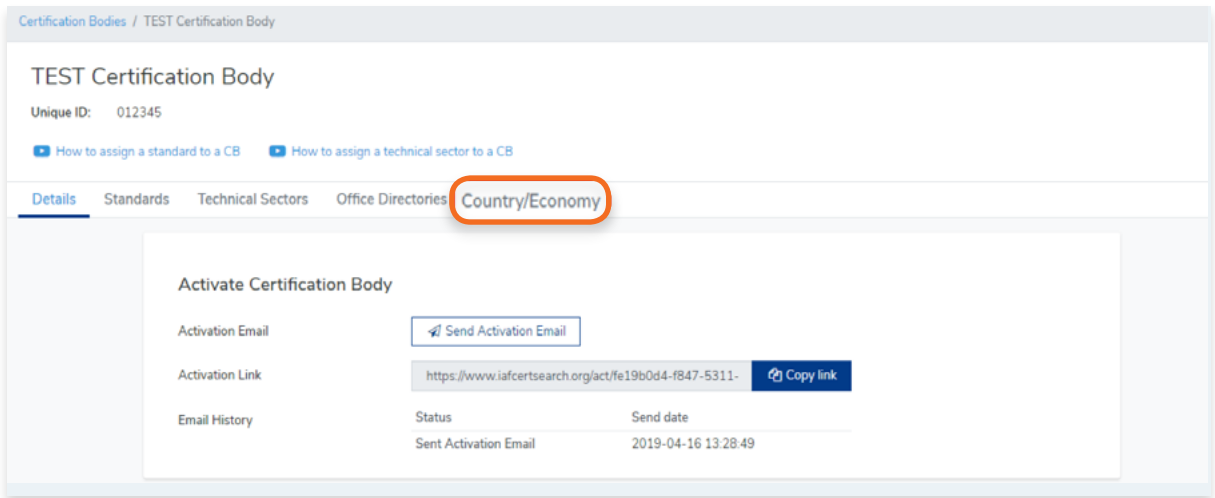

**5.** Here you will see the Country/Economy of the Certification Body

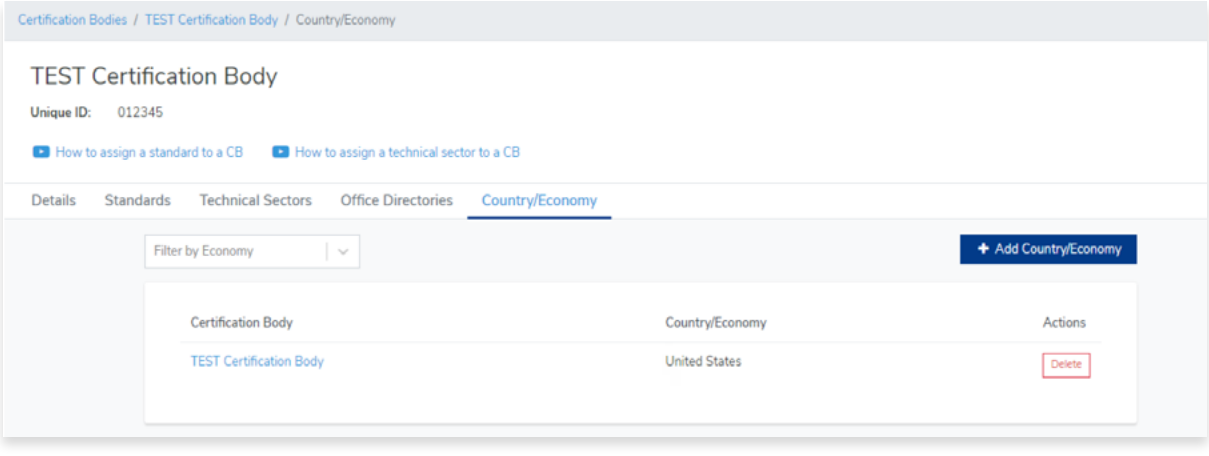

You cannot edit the Country/Economy of a Certification Body. If you wish to make changes to a Country/Economy, you have to delete record and add it again.

For more information, go to: [3.11 How to delete Country/Economy to a Certification Body](#page-50-0) [3.12 How to add Country/Economy to a Certification Body](#page-52-0)

<span id="page-50-0"></span>**1.** From the Dashboard, click **Certification Bodies** in the left hand navigation.

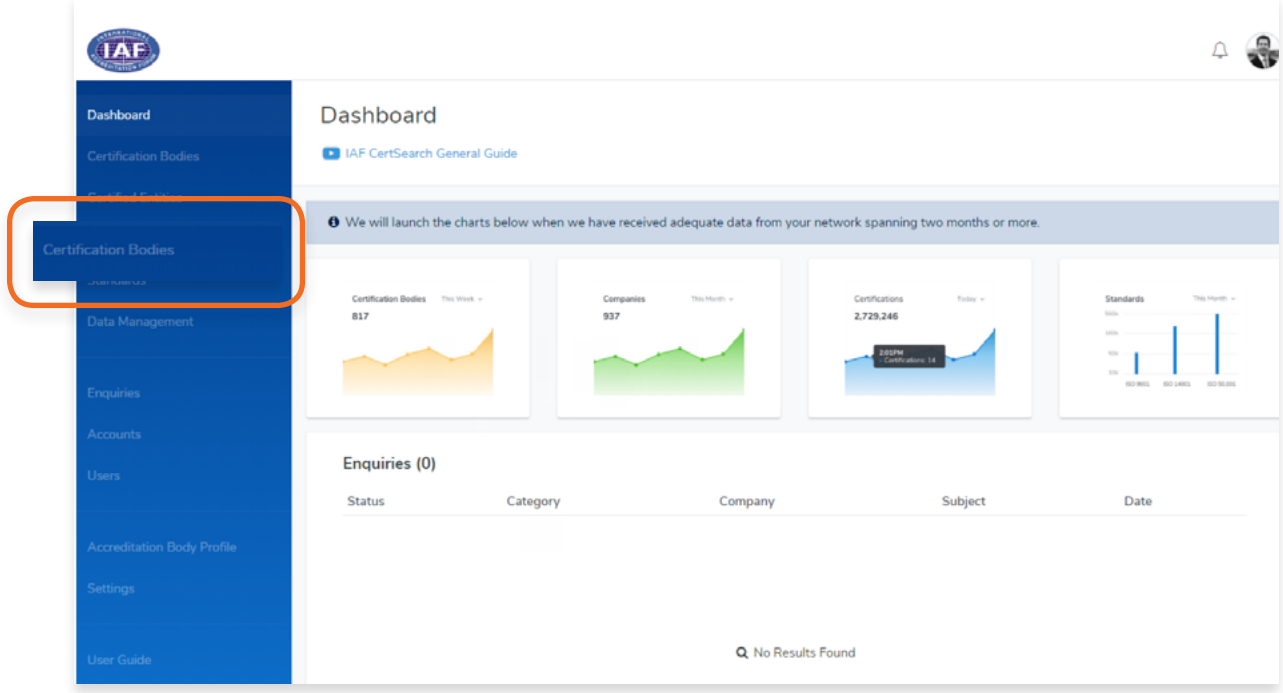

- **2.** In the Certification Bodies page, Search for the Certification Body you want to view the Country/Economy.
- **3.** Click on the **Certification Body Name** or Click **View.**

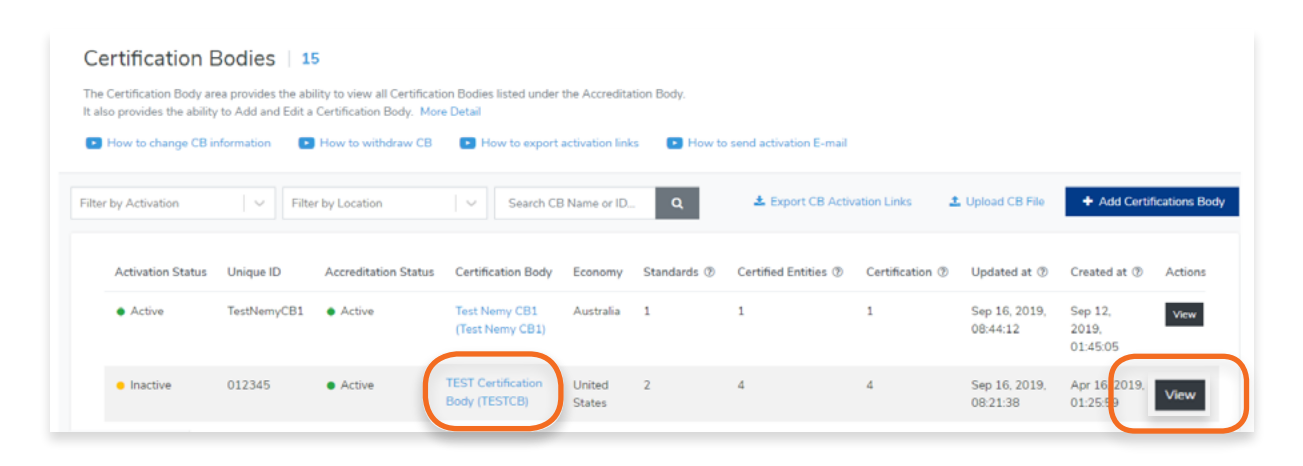

## **4.** Click **Country/Economy** in the menu bar

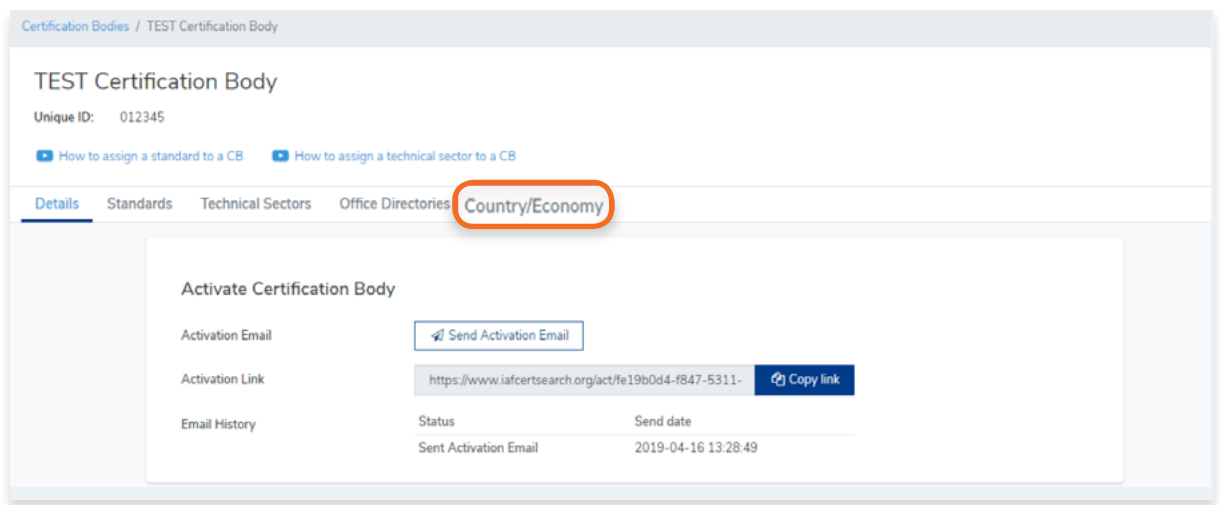

**5.** Find the **Country/Economy** you wish to delete. Click Delete

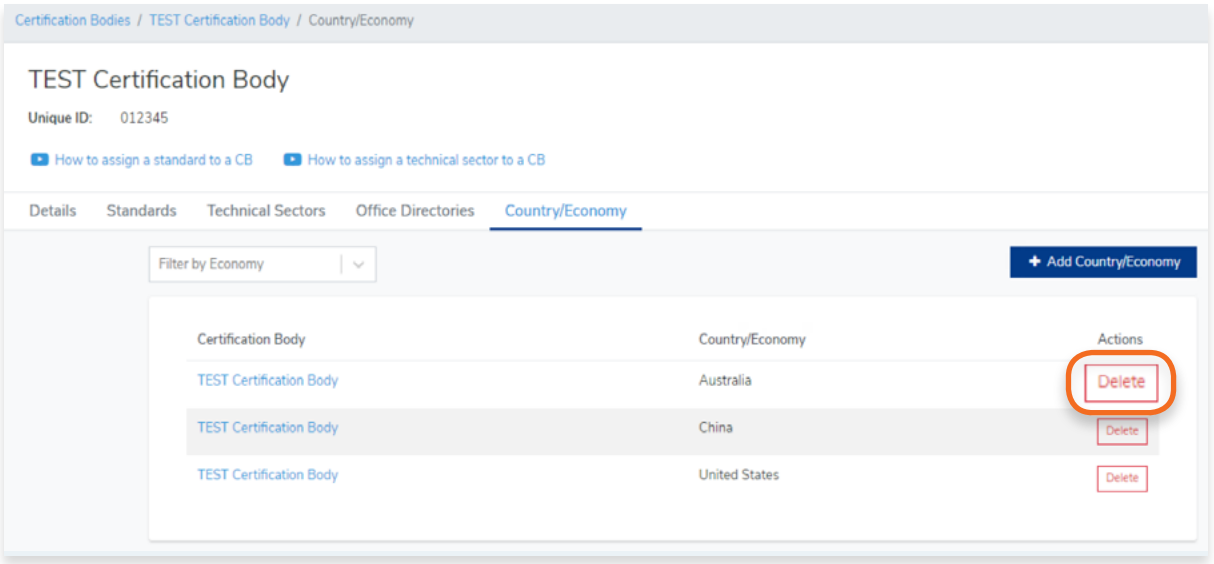

**6.** A pop up will appear to confirm the deletion. Click OK or click Cancel to revert.

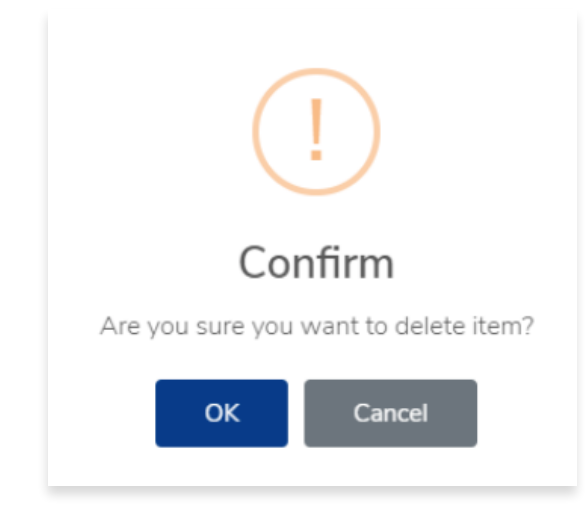

<span id="page-52-0"></span>**7.** The Country/Economy record will now be deleted from the list.

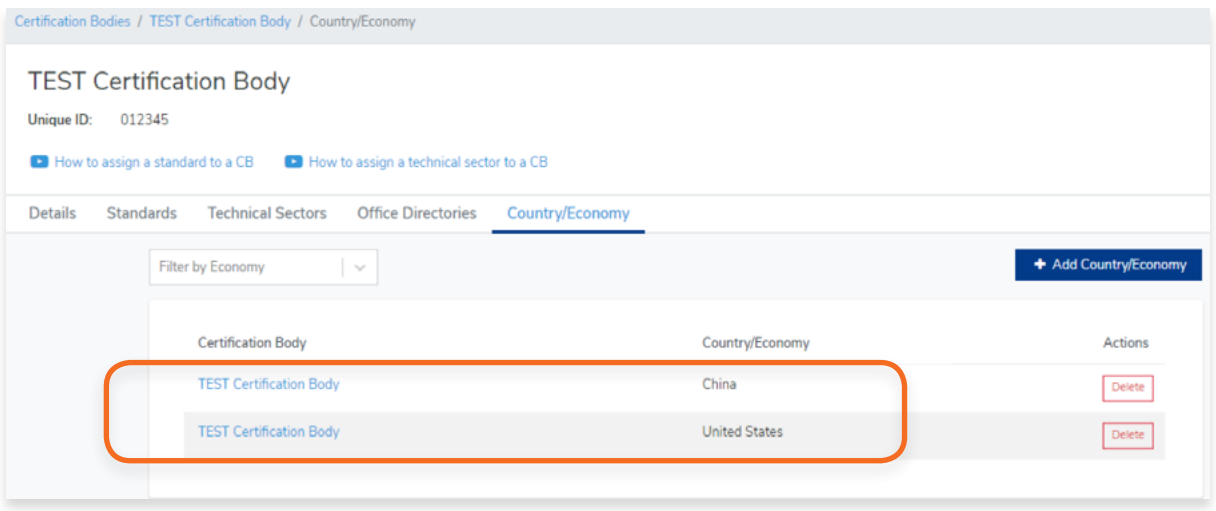

**1.** From the Dashboard, click **Certification Bodies** in the left hand navigation.

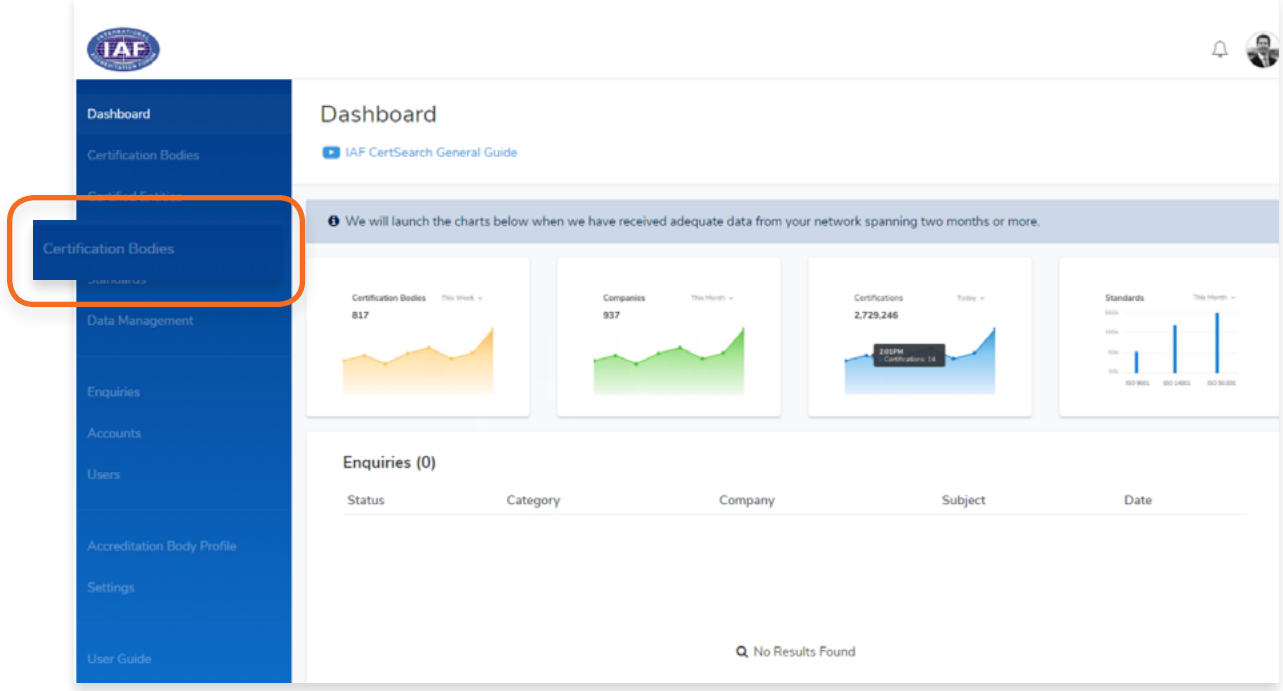

- **2.** In the Certification Bodies page, Search for the Certification Body you want to view the Country/Economy.
- **3.** Click on the **Certification Body Name** or Click **View.**

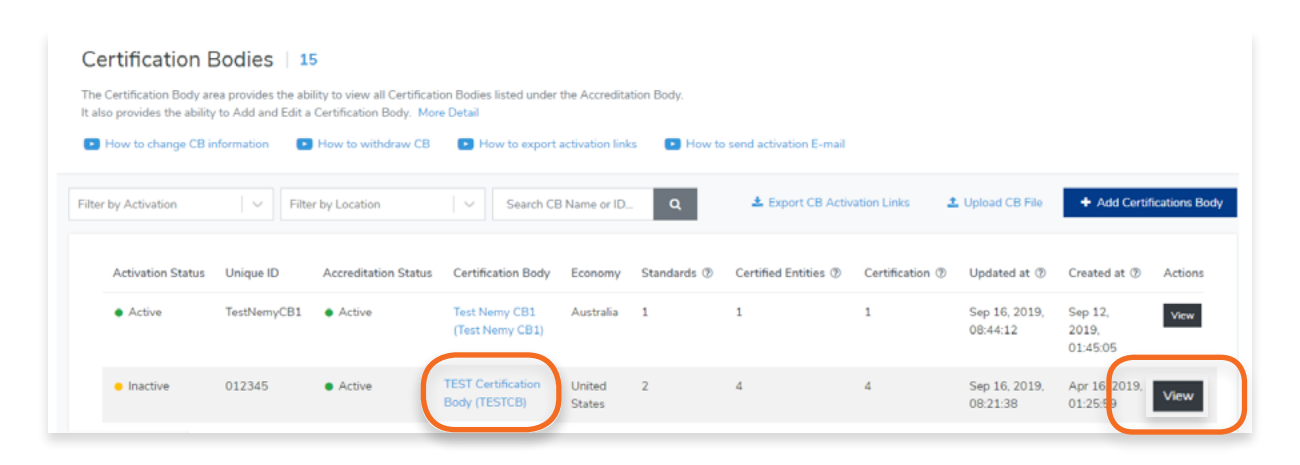

## **4.** Click **Country/Economy** in the menu bar

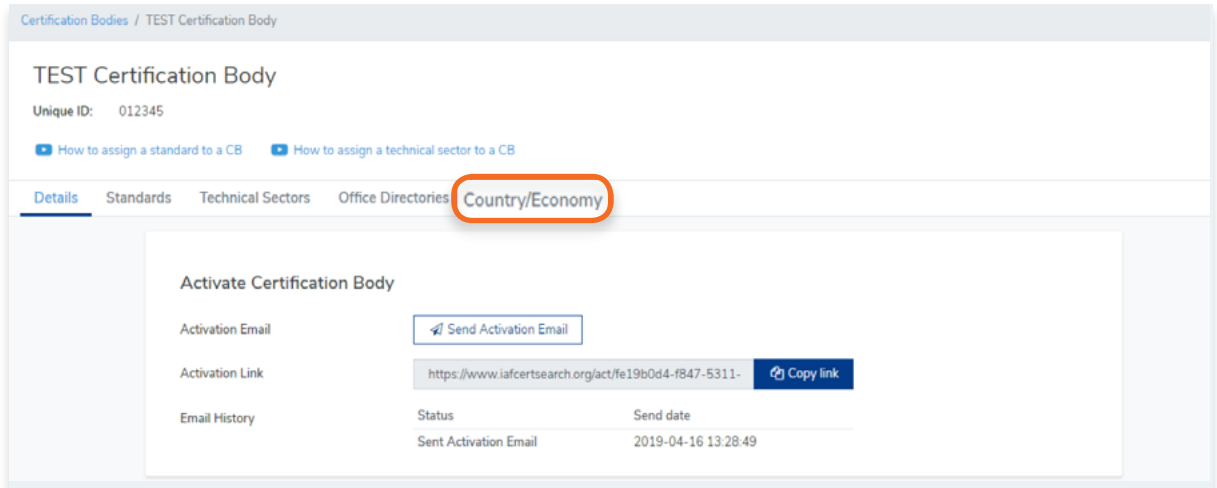

# **5.** Click **+ Add Country/Economy**

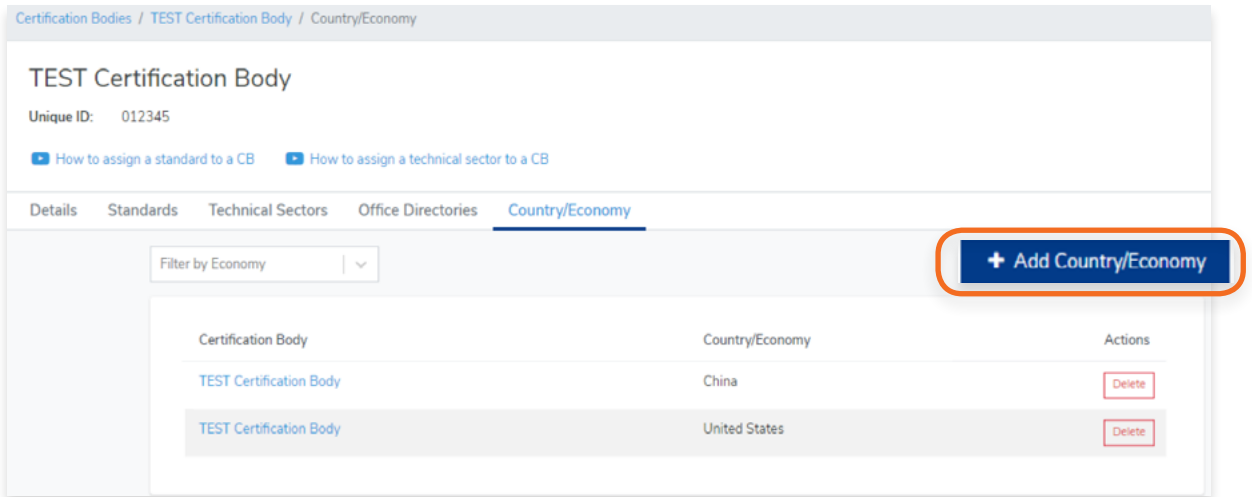

**6.** Select the **Country/Economy** from the drop down and click **Submit**

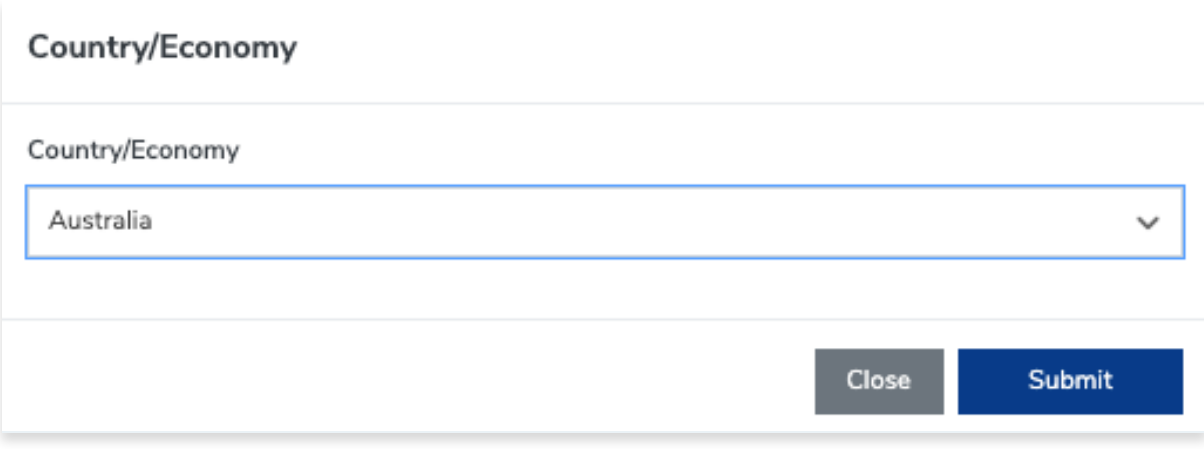

<span id="page-55-0"></span>**7.** A pop up will appear to confirm that you have successfully added a Country/Economy

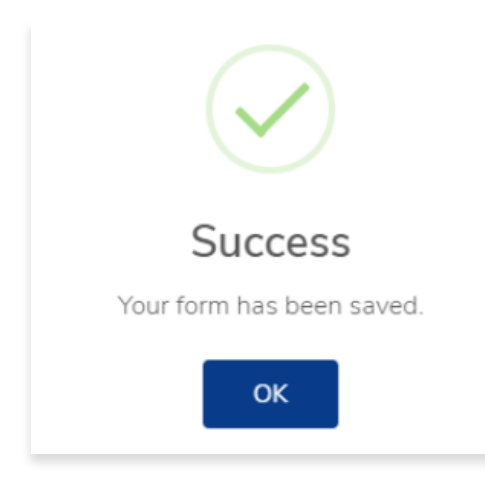

**8.** The Country/Economy is now added to your Certification Body's list.

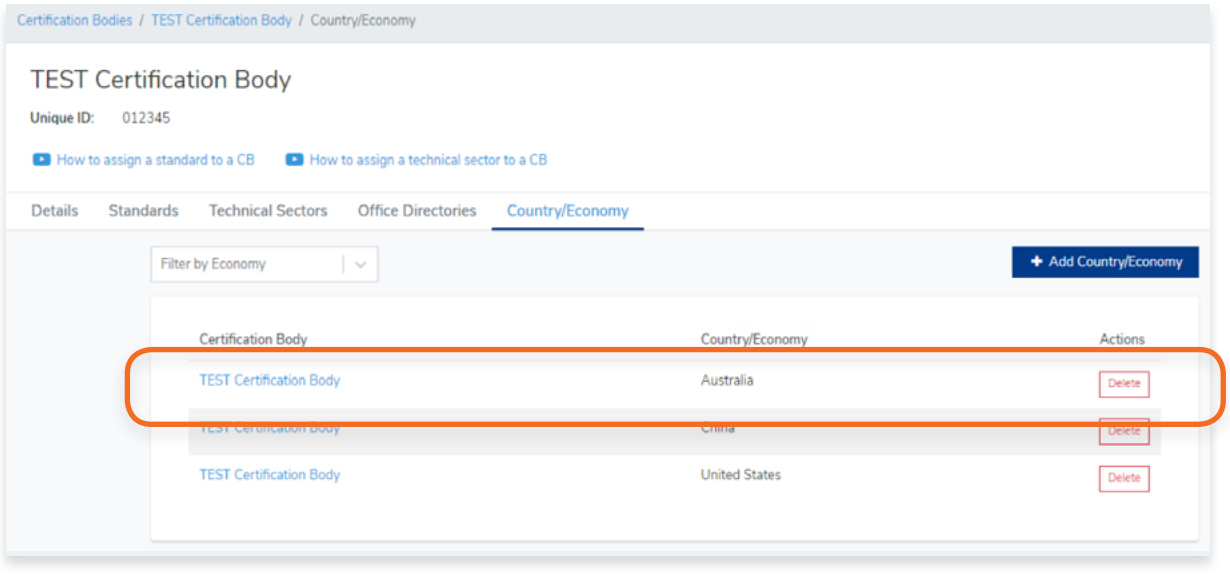

# <span id="page-56-0"></span>**4. Standards**

**4.1. How to Create a Scheme in the Library**

**1.** From the Dashboard, click **Standards** in the left hand navigation.

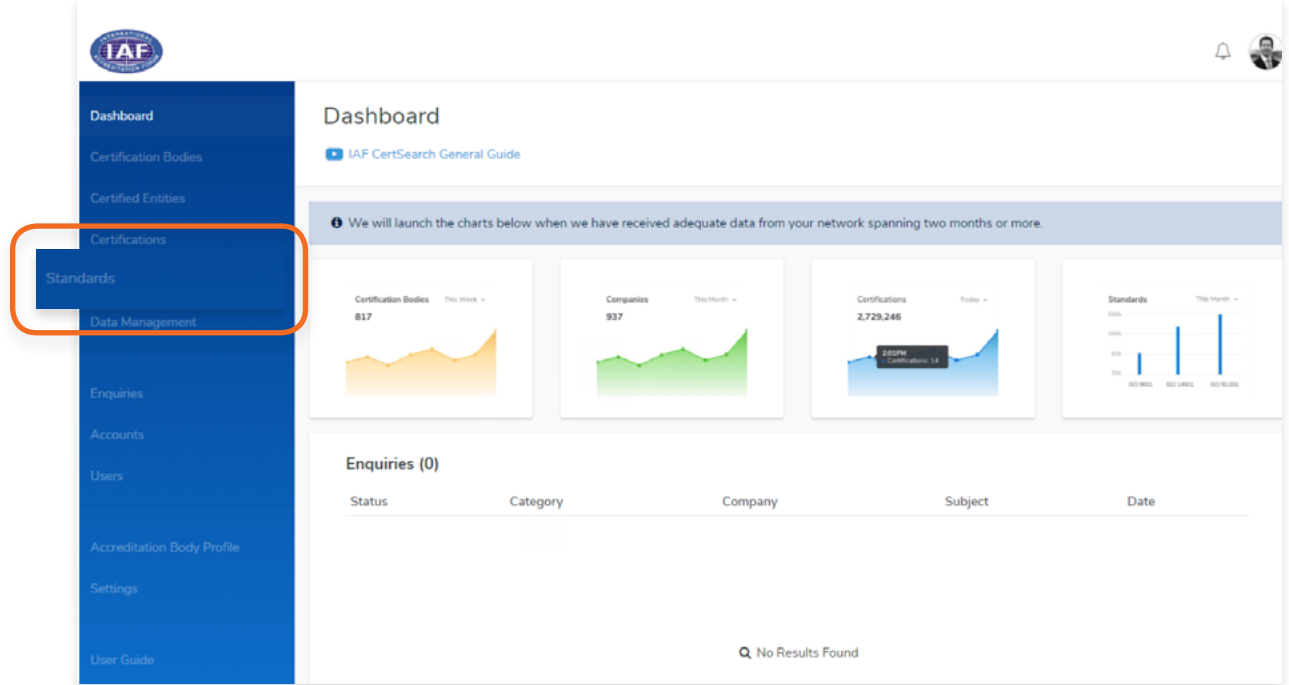

**2.** Click **Create Scheme** to **Library.**

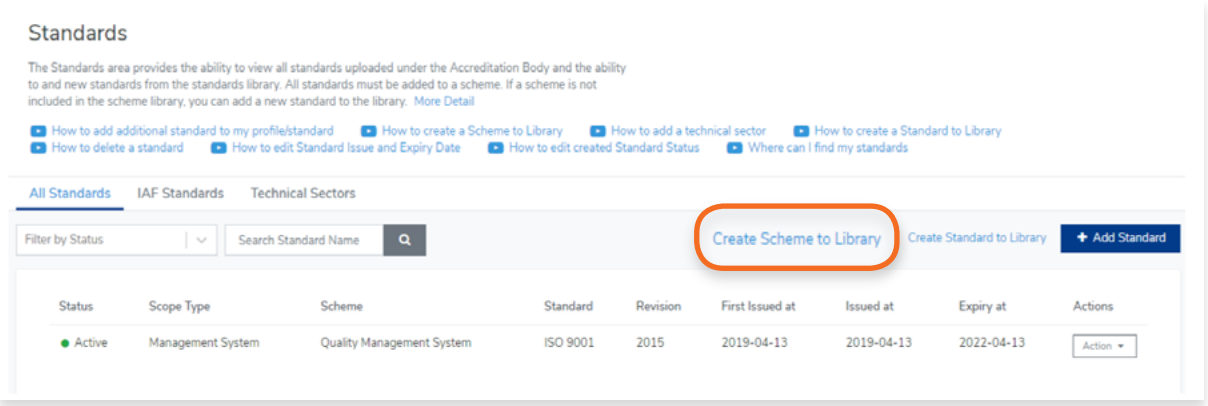

**3.** A pop up will appear where you can select the Scheme Type and enter the Scheme Name

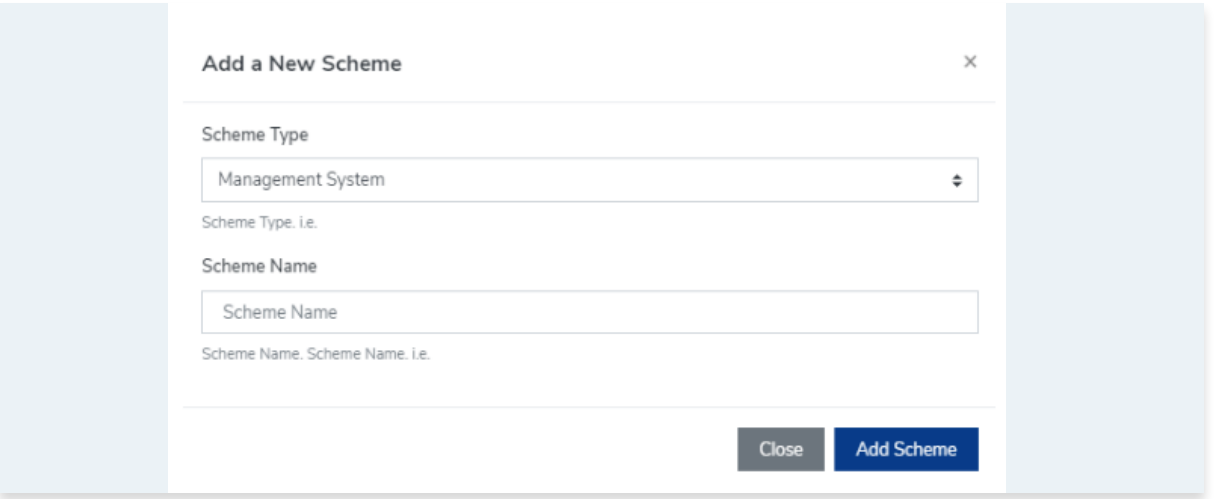

**4.** Click **Add Scheme** or click **Close** to cancel.

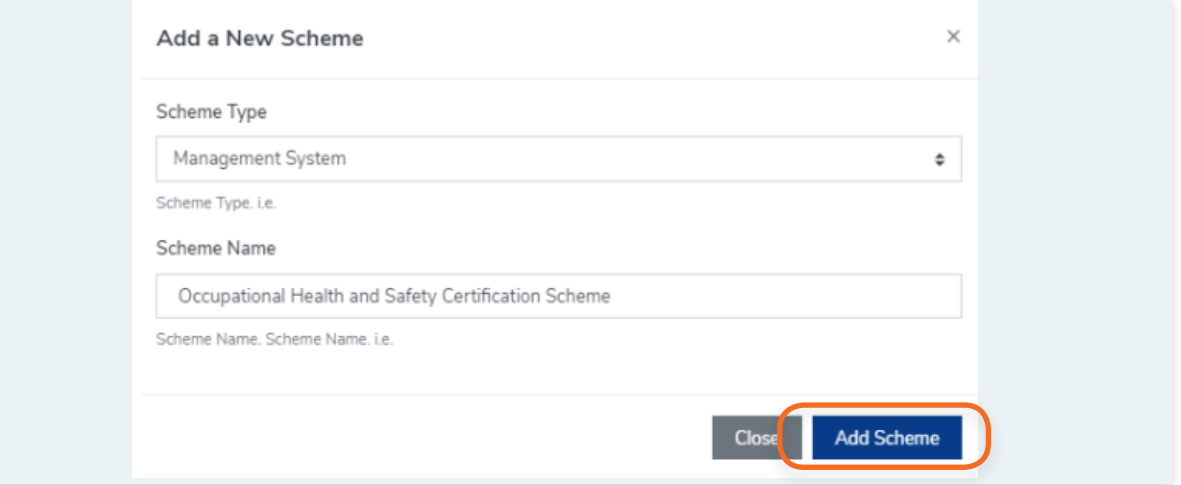

**5.** A pop up will appear indicating that you have added a scheme successfully.

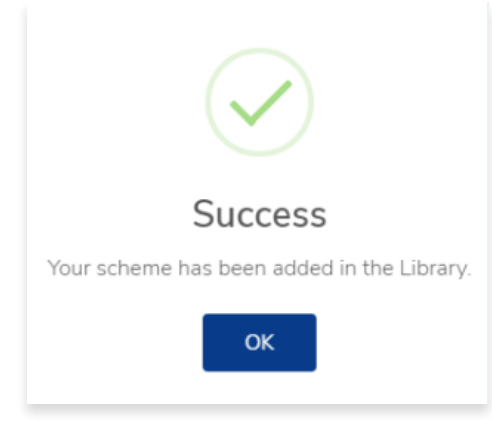

<span id="page-58-0"></span>**1.** From the Dashboard, click **Standards** in the left hand navigation.

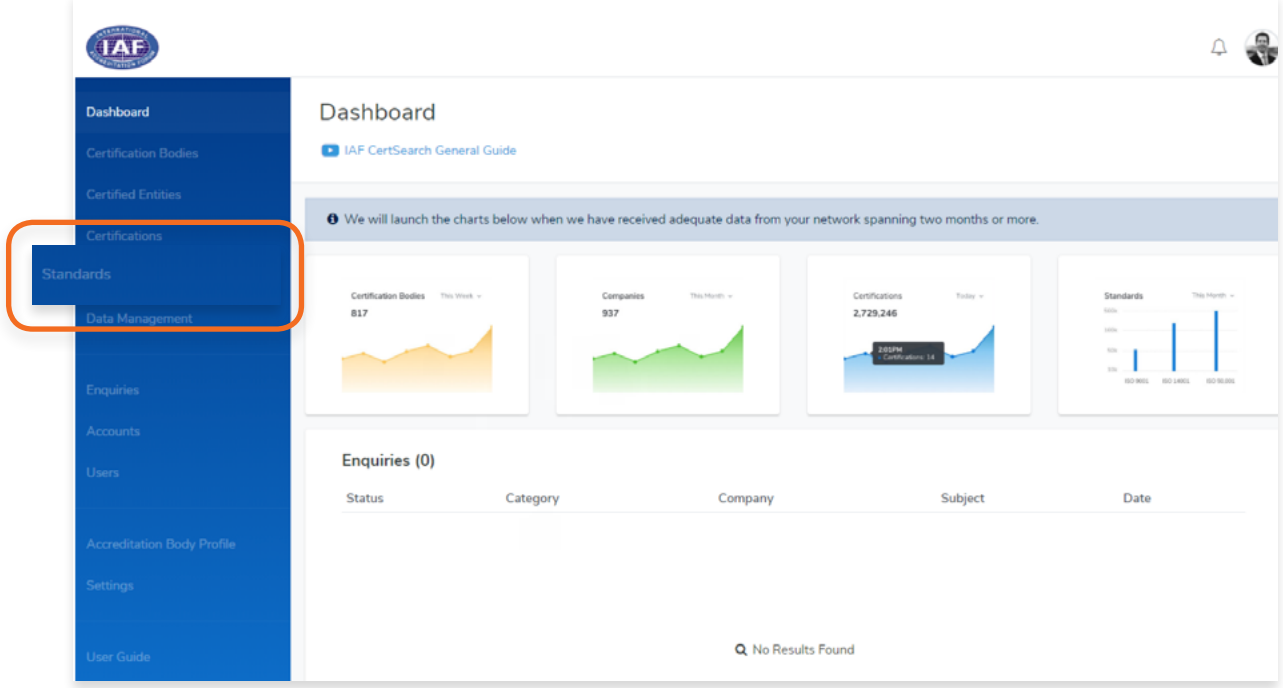

**2.** Click **Create Standard** to **Library.**

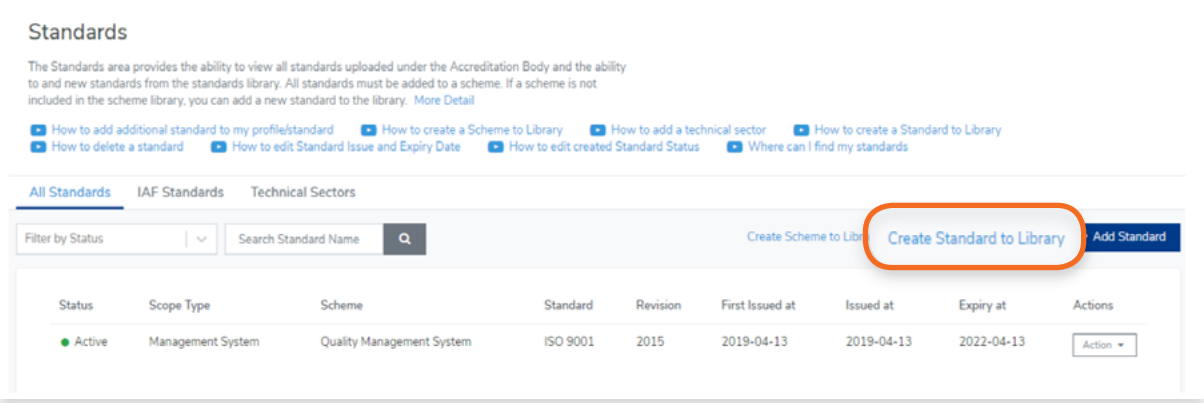

**3.** A pop up will appear where you can select the **Standard Status, Scheme Type, Scheme Name, Standard Code, Standard Revision, and Standard Description.**

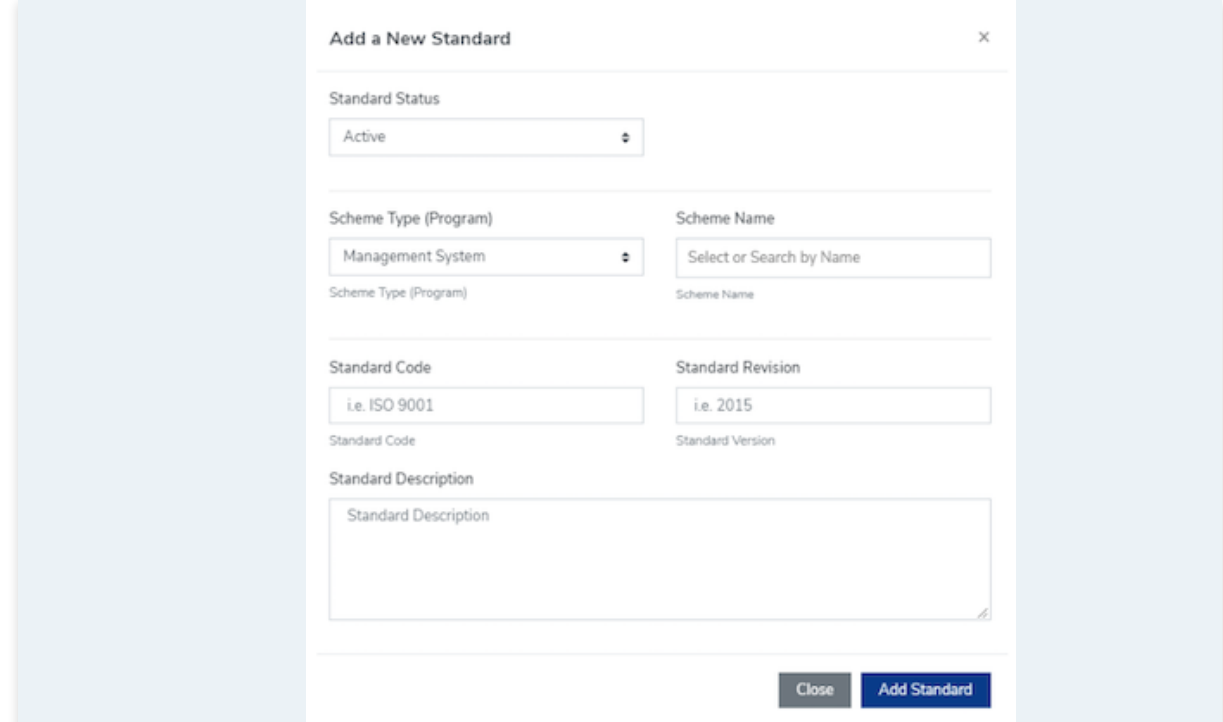

**4.** Select the **Standard Status** and the **Scheme Type (Program)**

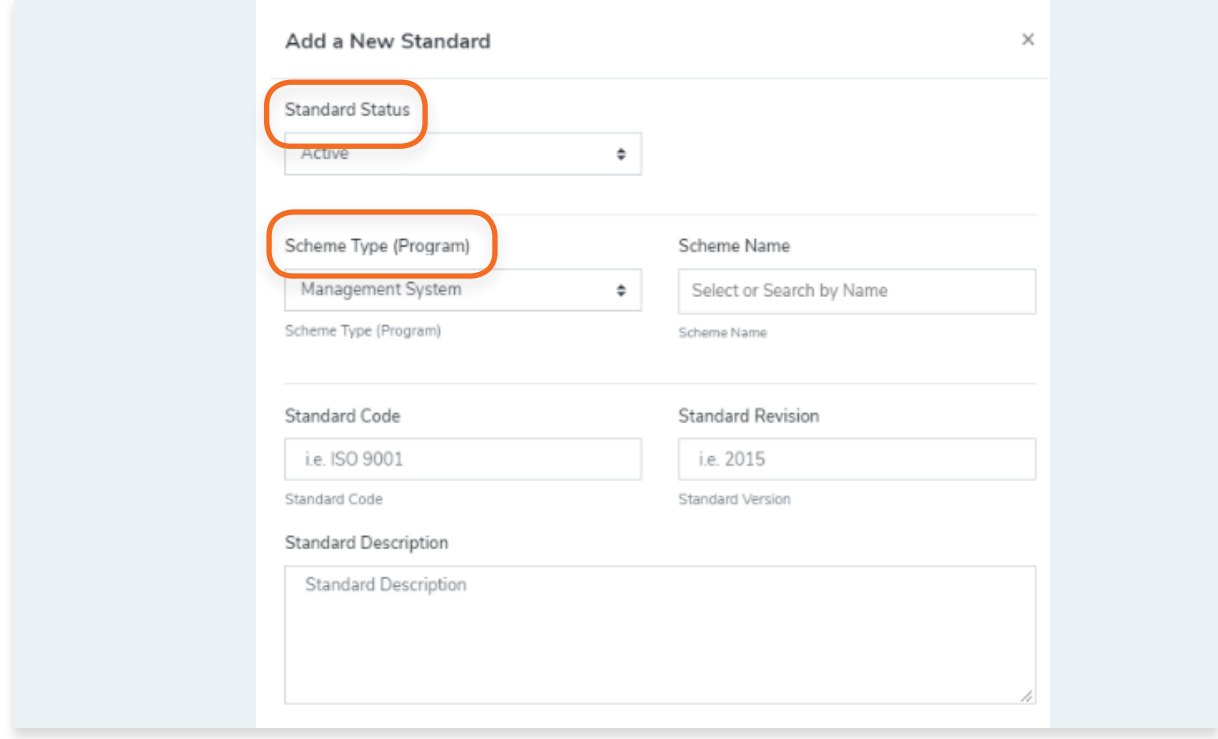

# **5.** Select or Search by the Scheme Name of the Standard.

**Note: If you can't find the Scheme Name from the list, you must create the scheme in the library.** 

Follow the video guide here: [https://youtu.be/0keAGAzX\\_rE](https://youtu.be/0keAGAzX_rE )

#### Or go to:

[4.1 How to create a scheme in the Library](#page-55-0)

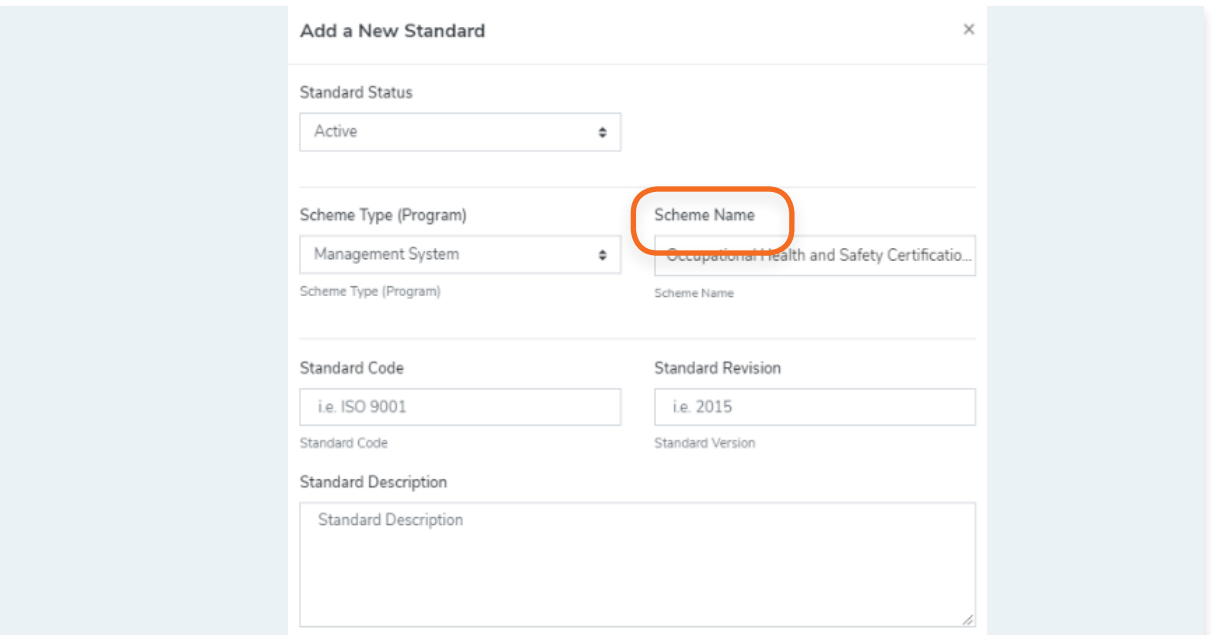

**6.** Enter the **Standard Code, Standard Revision, and Standard Description**

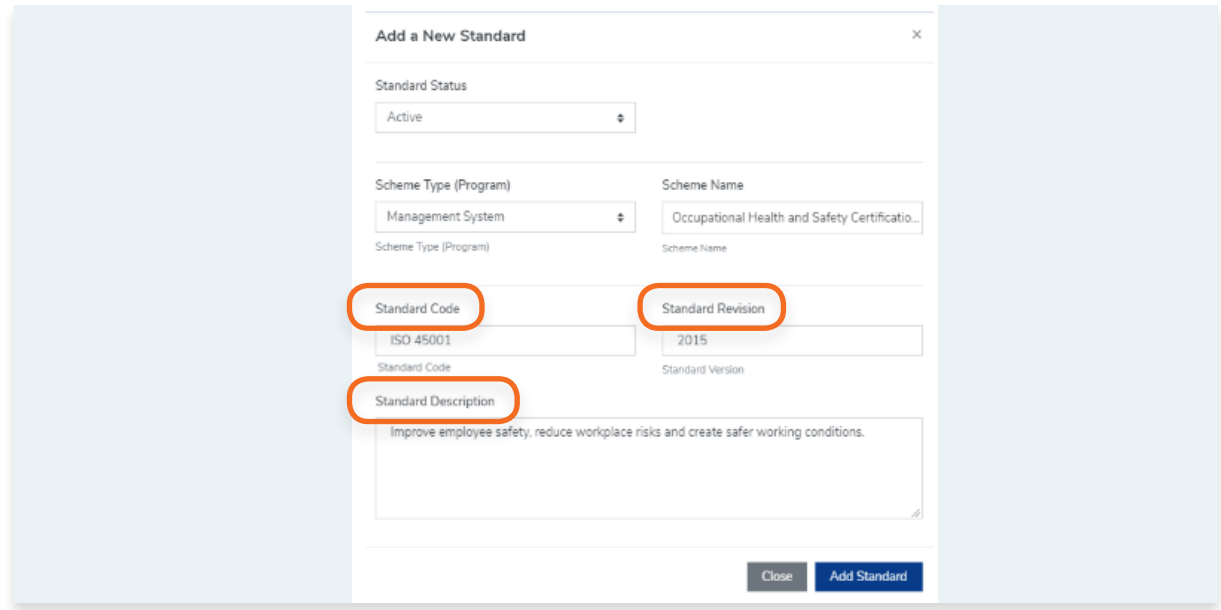

**7.** Click **Add Standard** or click **Close** to cancel.

View the step by step guide below or watch the video guide here: [https://youtu.be/mKvN9P22fE8](https://youtu.be/mKvN9P22fE8 )

**1.** From the Dashboard, click **Standards** in the left hand navigation.

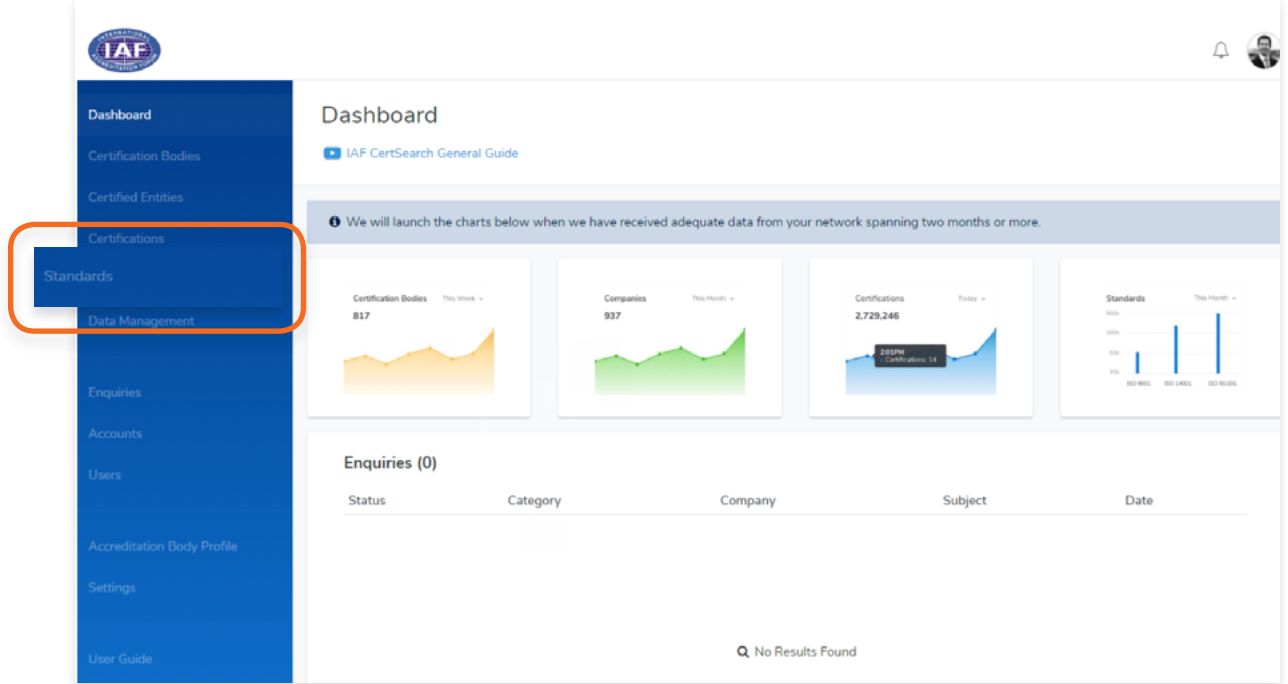

**2.** Here you can see a list of Standards uploaded.

You can filter the standards by status or search by standard name.

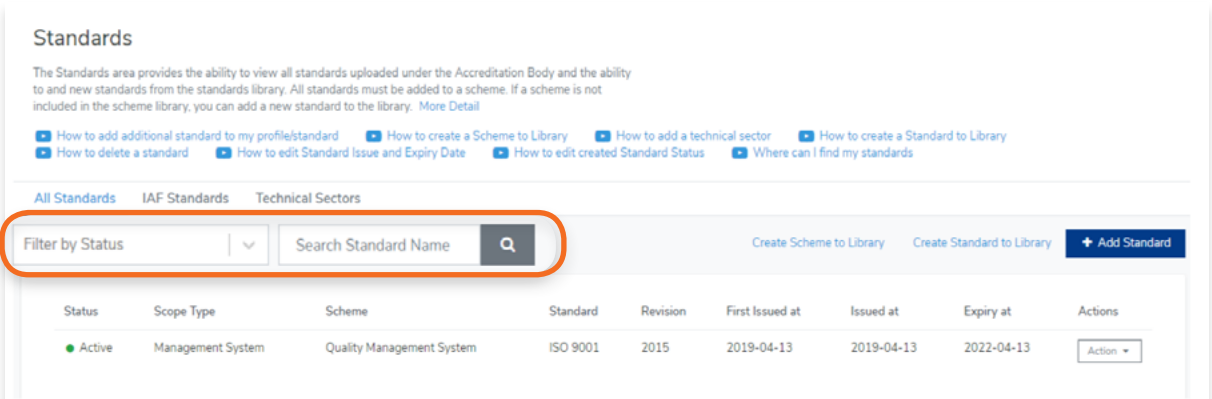

View the step by step guide below or watch the video guide here:

How to edit Standard Status: <https://youtu.be/WpRxntVkkAA>

How to edit Standard Issue and Expiry Date: <https://youtu.be/mhn436F7r7k>

**1.** From the Dashboard, click **Standards** in the left hand navigation.

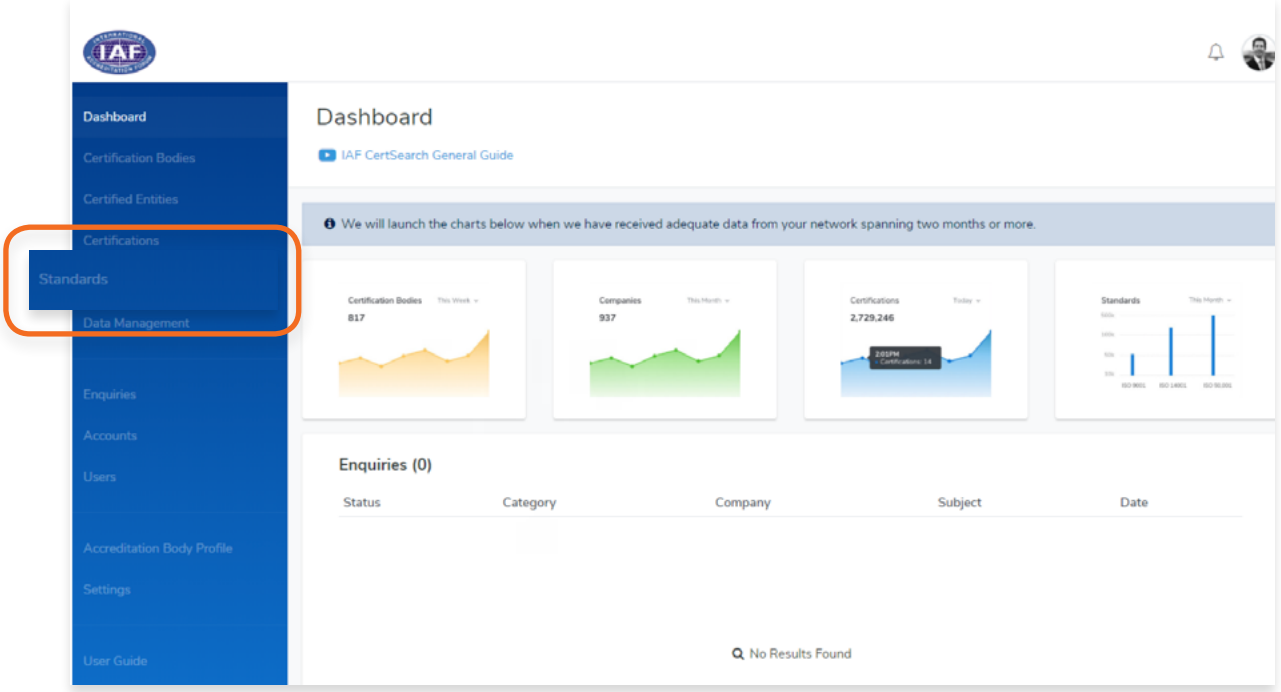

**2.** Find the standard you wish to edit. Click **Action** and Select **View Details**

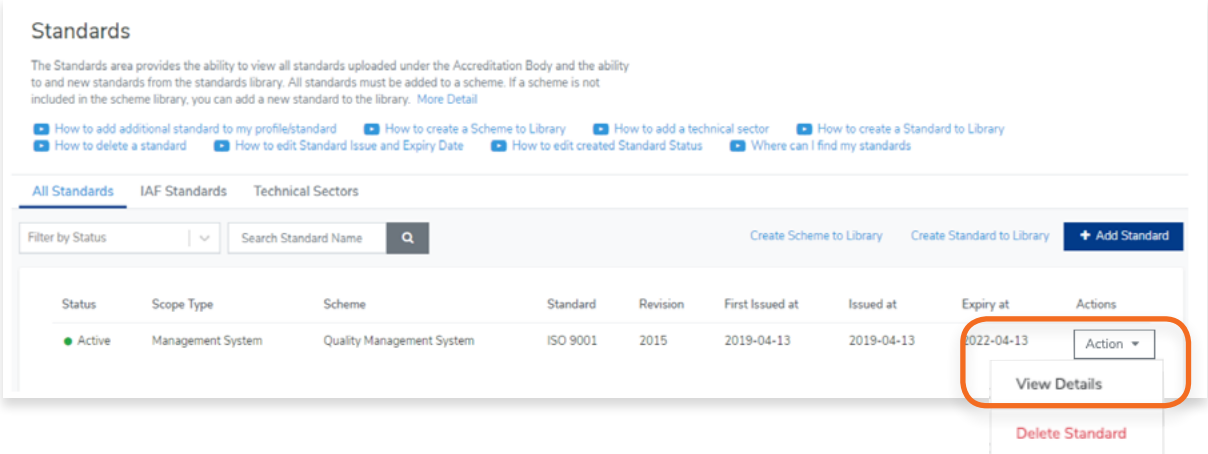

**3.** Click Edit in the Standard Status section to change the Status, IAF MLA and Scheme information

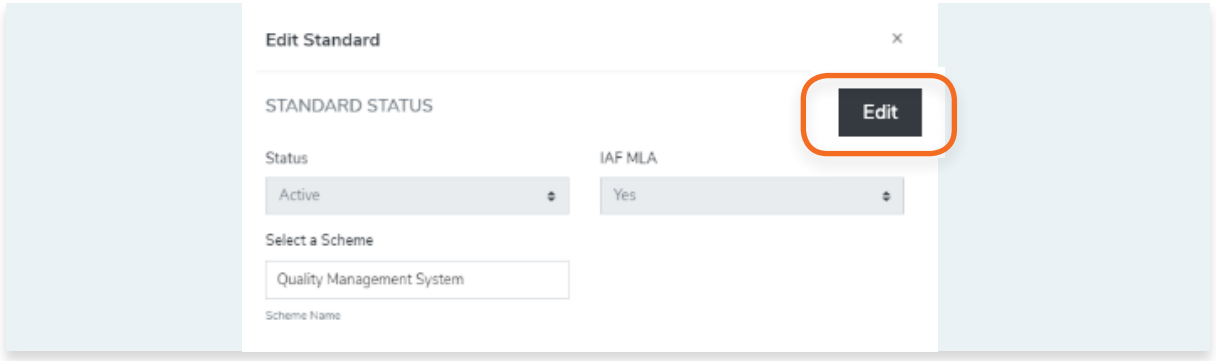

**4.** Or click **Edit** in the Standard Dates section to change the standard issue, expiry and first issue dates.

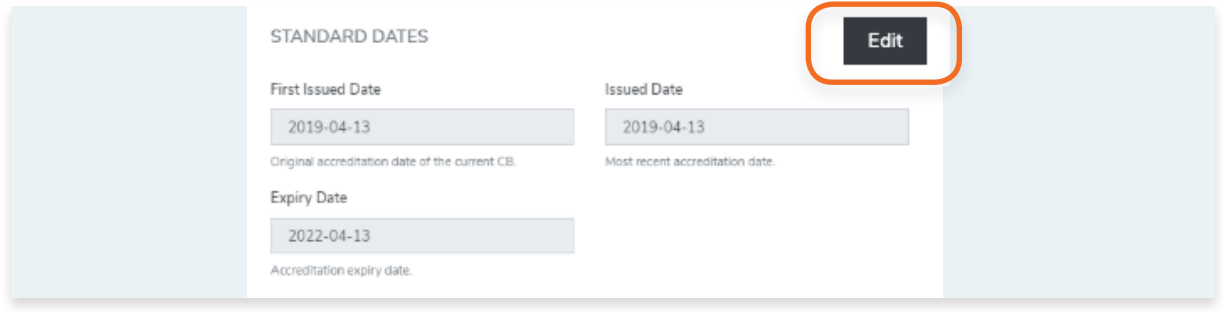

**5.** Click **Save changes** or click **Cancel** to revert.

View the step by step guide below or watch the video guide here: <https://youtu.be/WpRxntVkkAA>

**1.** From the Dashboard, click **Standards** in the left hand navigation.

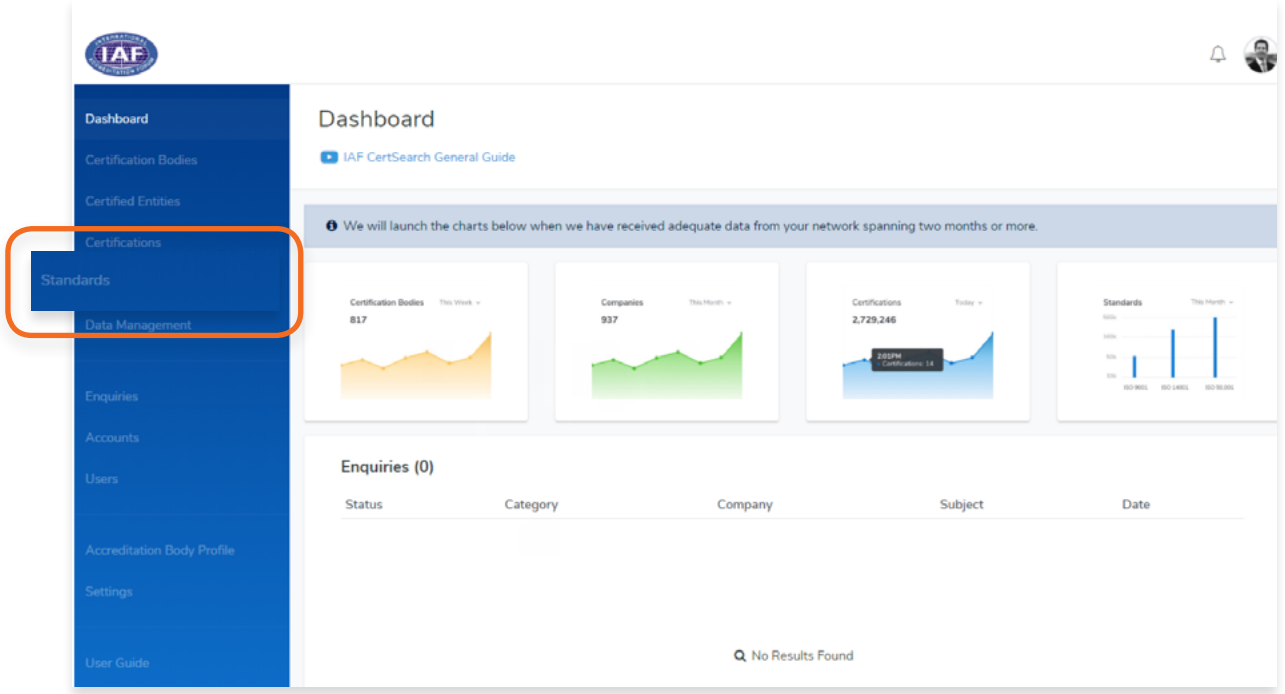

**2.** Find the standard you wish to edit. Click **Action** and Select **View Details**

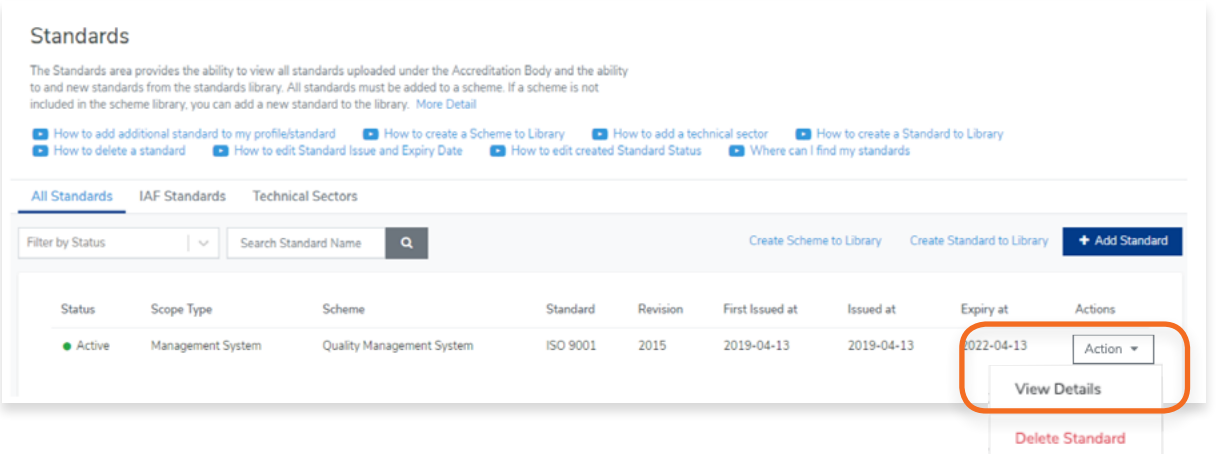

**3.** Click **Edit** in the Standard Status section to change the Status, IAF MLA and Scheme information

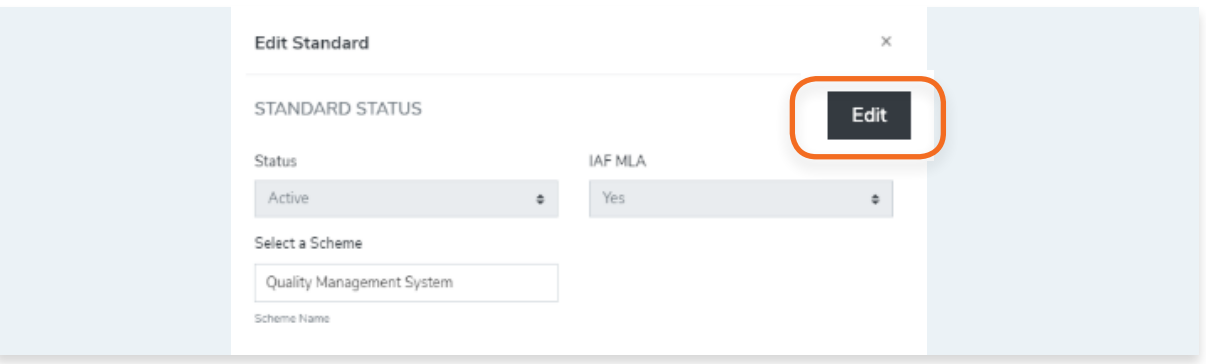

**4.** Click **Save changes** or click **Cancel** to revert.

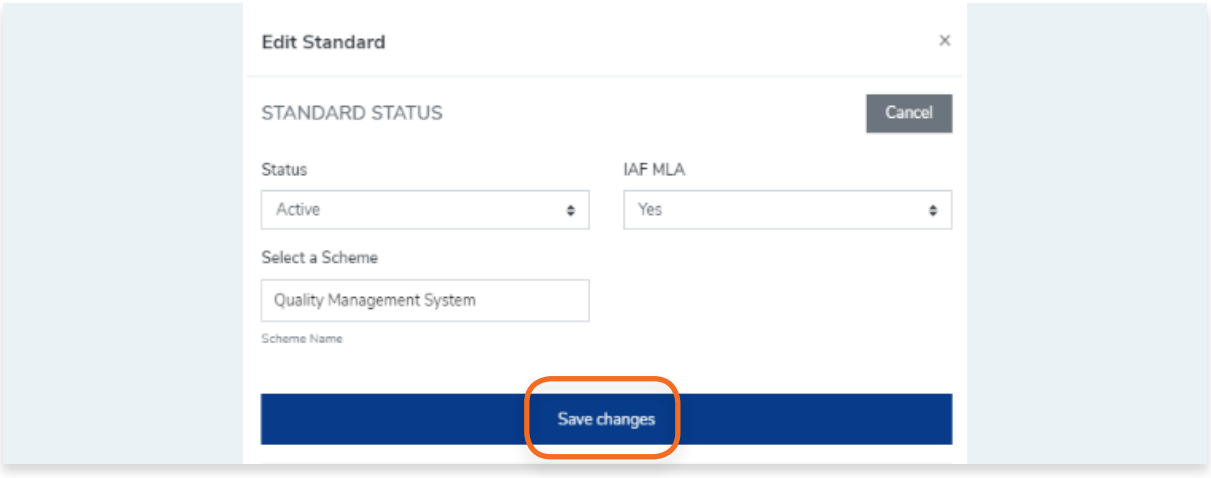

## **4.4.2. How to Edit Standard Issue and Expiry Date**

View the step by step guide below or watch the video guide here: https://youtu.be/mhn436F7r7[k](https://youtu.be/mKvN9P22fE8 )

**1.** From the Dashboard, click **Standards** in the left hand navigation.

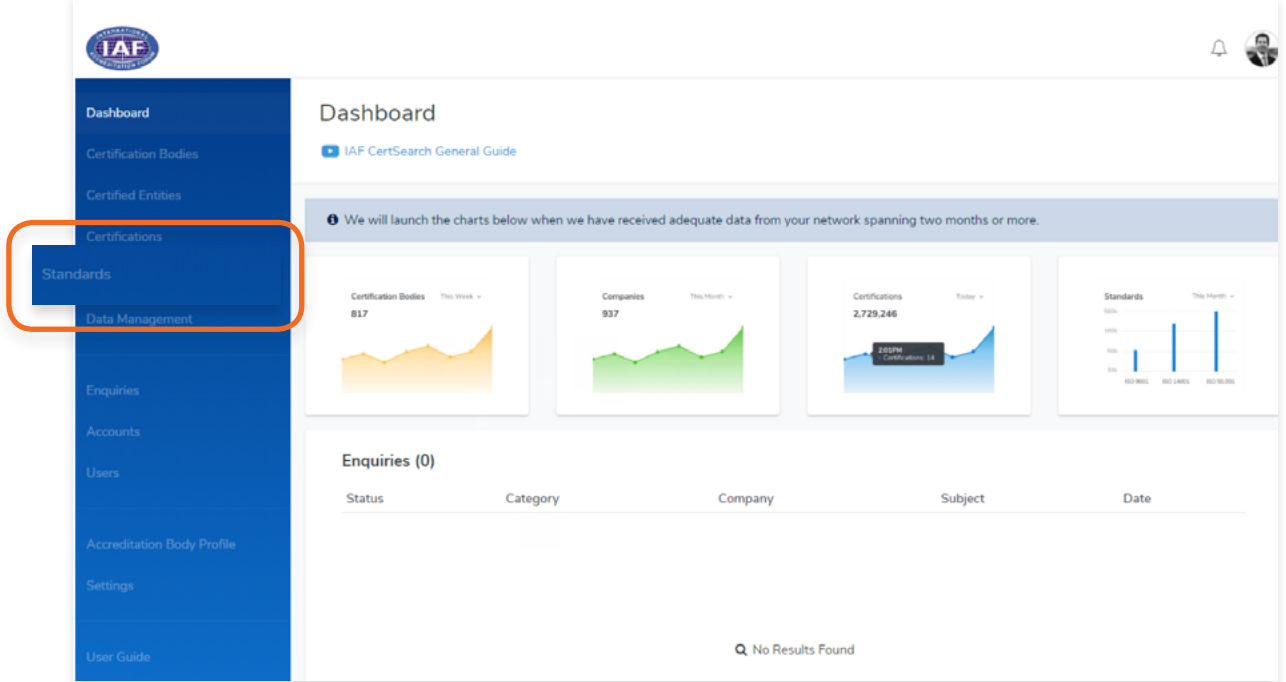

**2.** Find the standard you wish to edit. Click **Action** and Select **View Details**

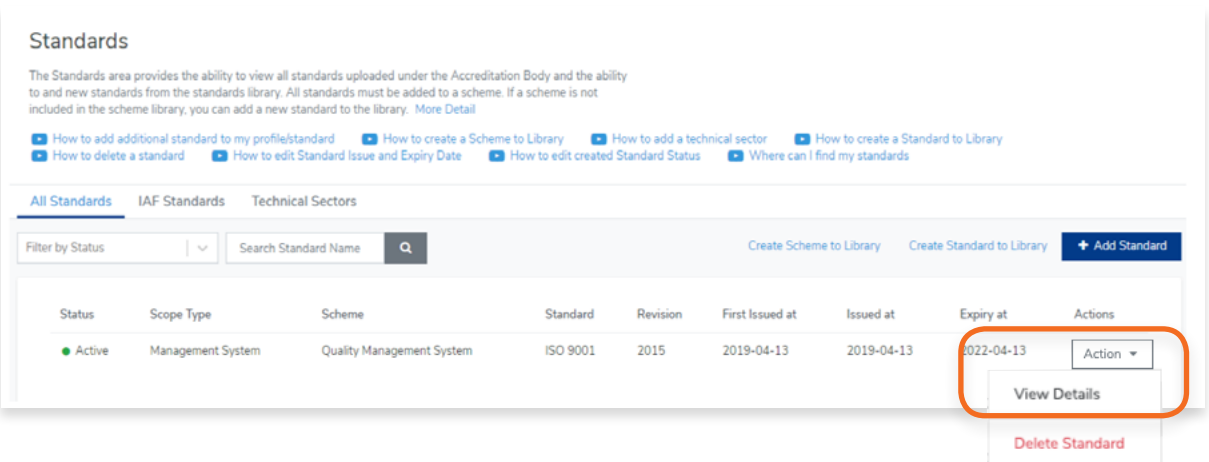

**3.** Click Edit in the Standard Dates section to change the standard issue, expiry and first issue dates.

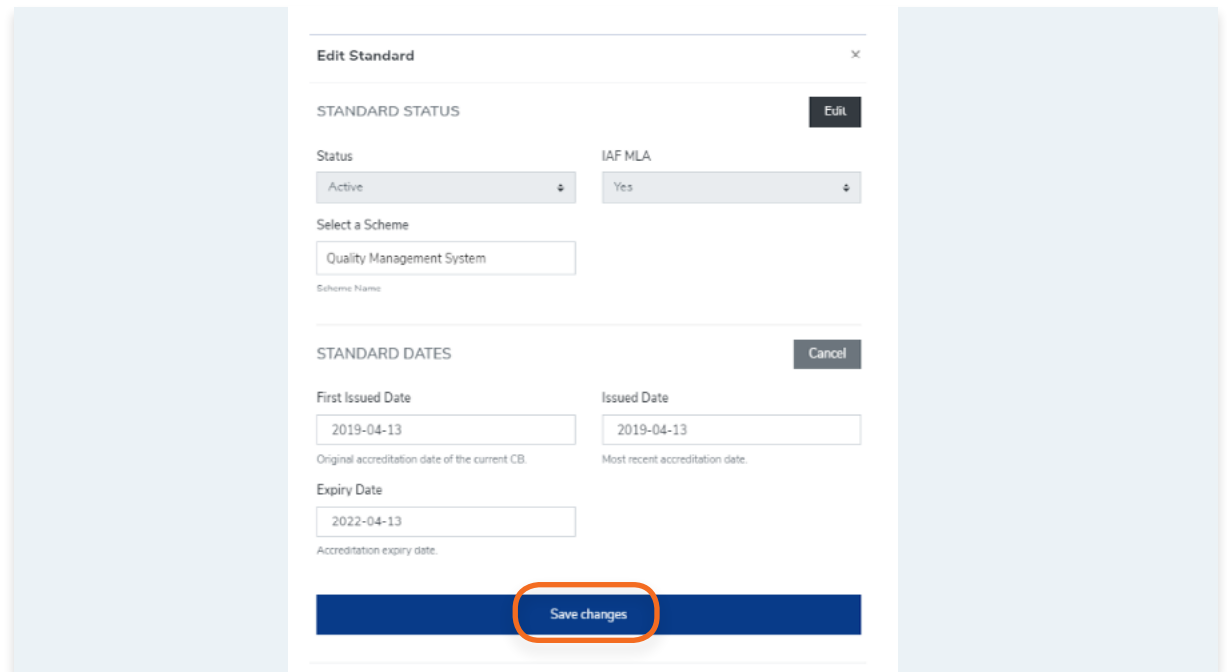

**4.** Click **Save changes** or click **Cancel** to revert.

View the step by step guide below or watch the video guide here: <https://youtu.be/nmXohFvfuns>

**1.** From the Dashboard, click **Standards** in the left hand navigation.

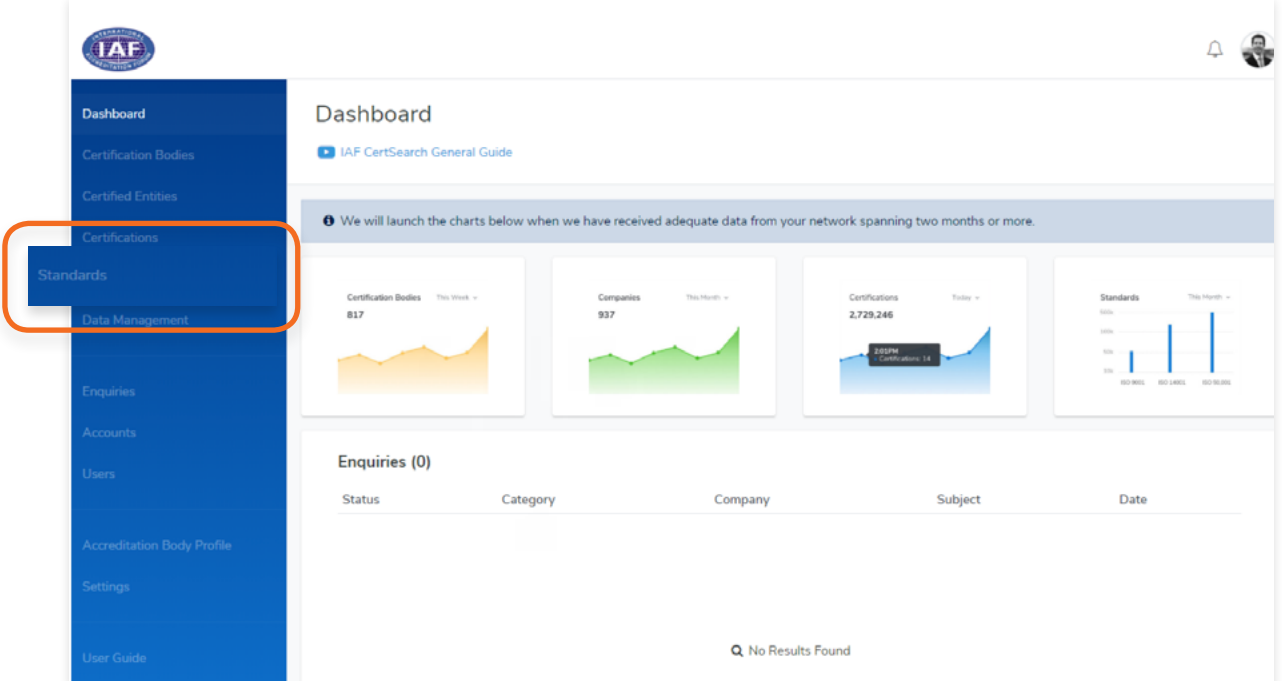

**2.** Click **+ Add Standard**

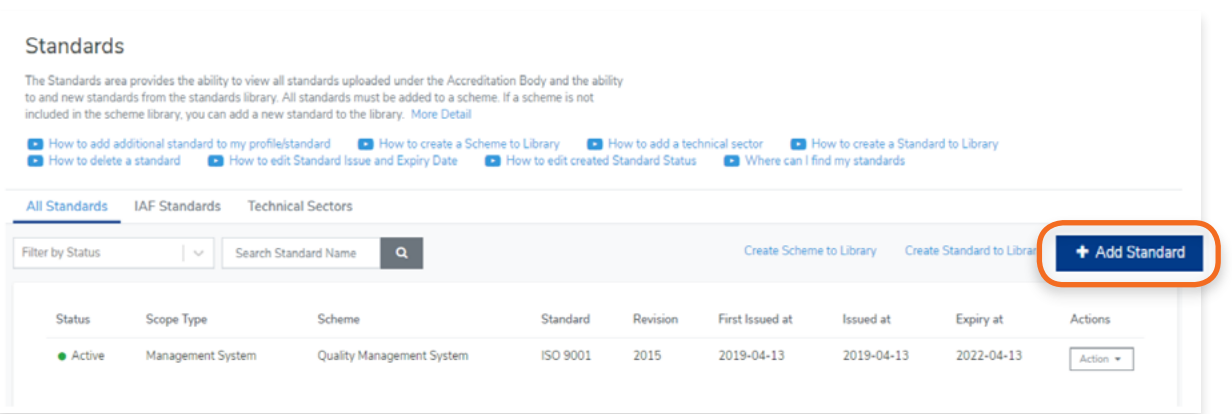

**3.** Select the Standard Status and the IAF MLA status.

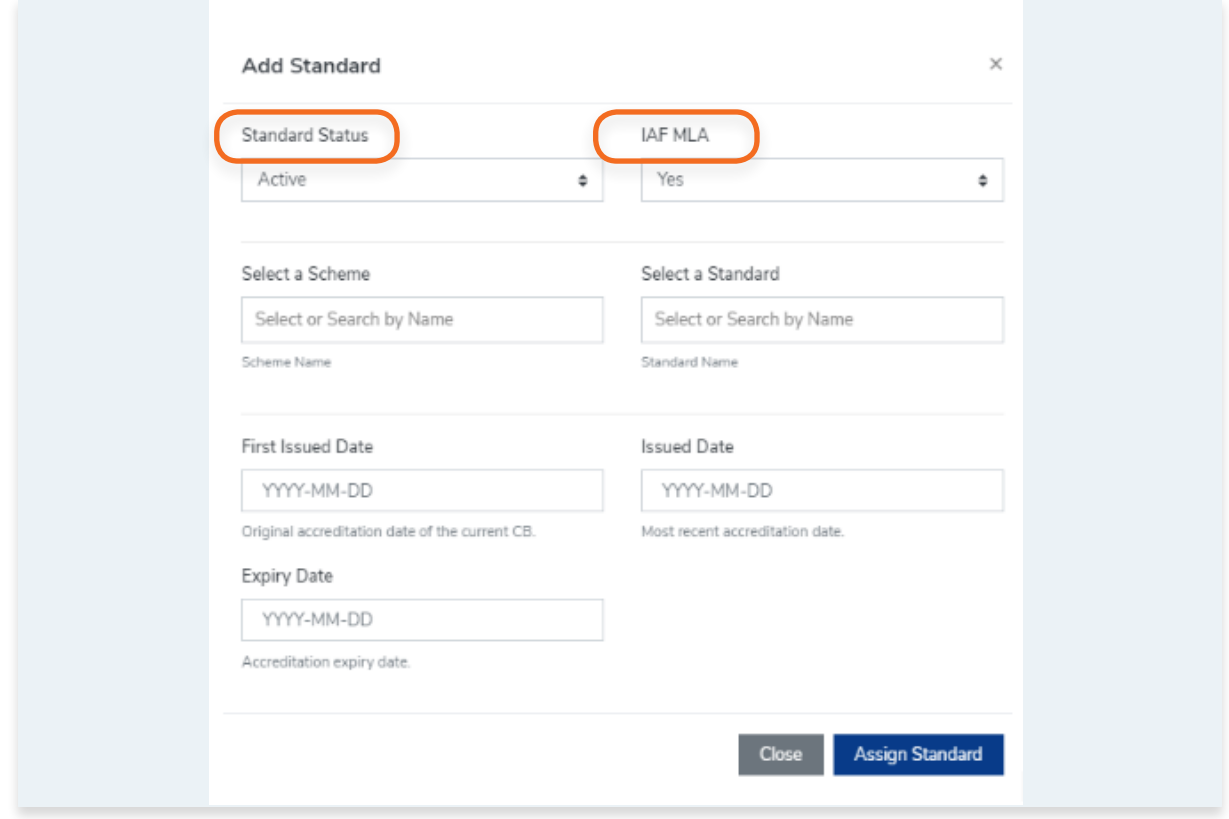

## **4.** Select or search the Scheme by Name

**Note: If you can't find the Scheme Name from the list, you must create the scheme in the library.** 

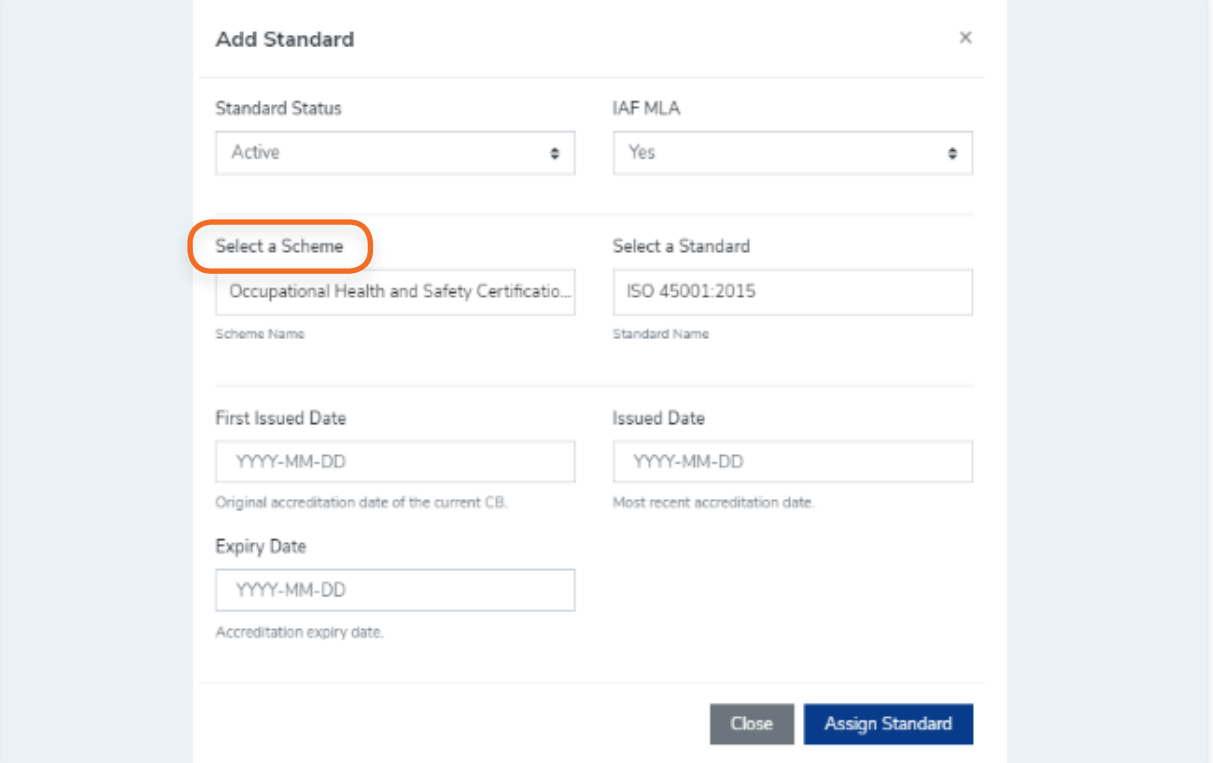

Follow the video guide here:

[https://youtu.be/0keAGAzX\\_rE](https://youtu.be/0keAGAzX_rE )

#### Or go to:

[4.1 How to create a scheme in the Library](#page-56-0)

**5.** Select or search a standard by name

**Note: If you can't find the Standard Name from the list, you must create the standard in the library.**  Follow the video guide here: [https://youtu.be/\\_JlXqccUDSc](https://youtu.be/_JlXqccUDSc)

Or go to:

[4.2 How to create a standard in the Library](#page-58-0)

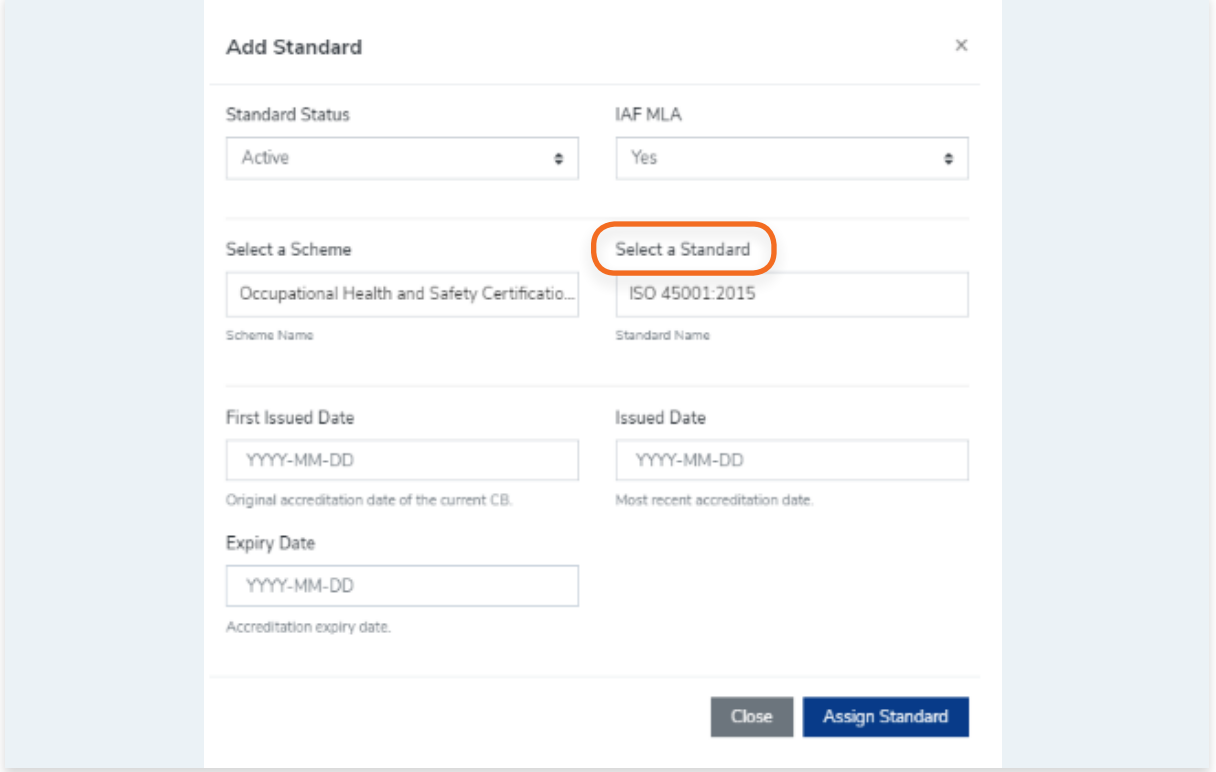

**6.** Enter the First Issued Date, Issued Date, and Expiry Date.

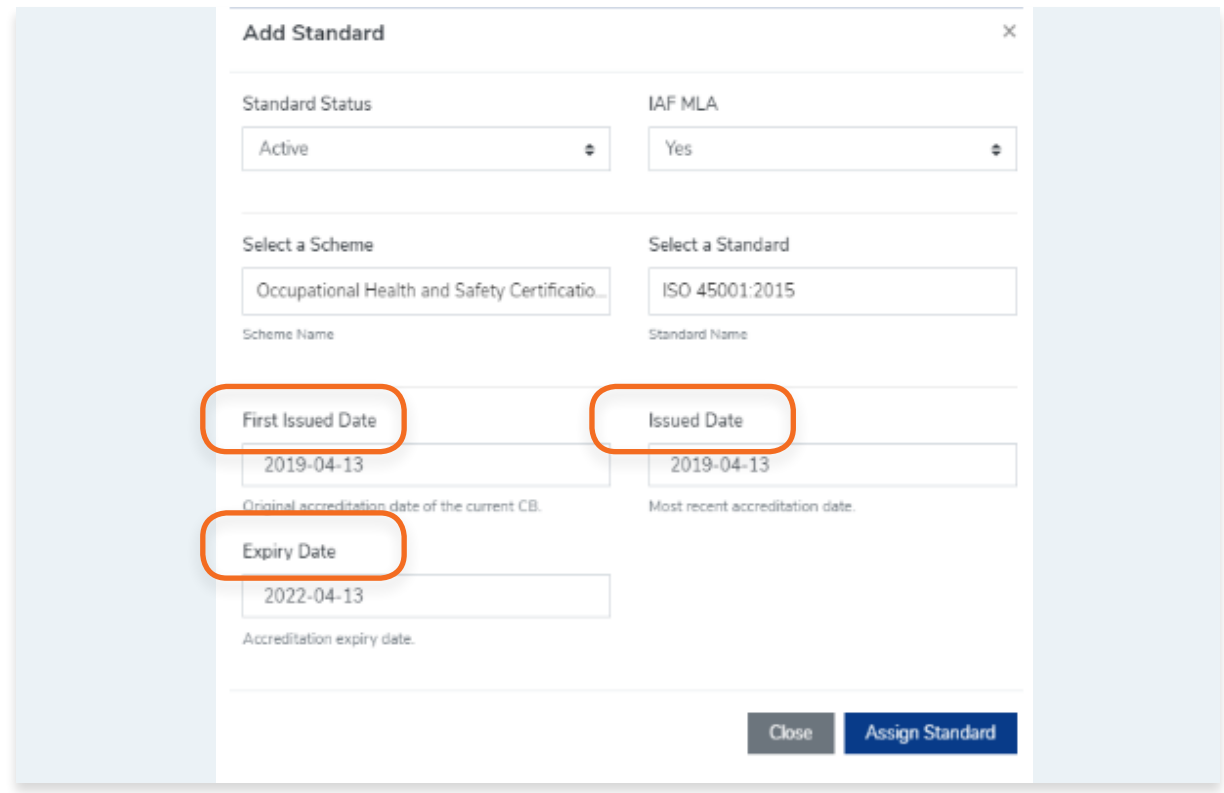

- **7.** Click Assign Standard or click Close to cancel
- **8.** A pop up will appear confirming that you have successfully assigned a standard
- **9.** Your newly added standard will now appear on your Standards list. Once a Standard has been added, you can now assign the standard to your Certification Bodies.

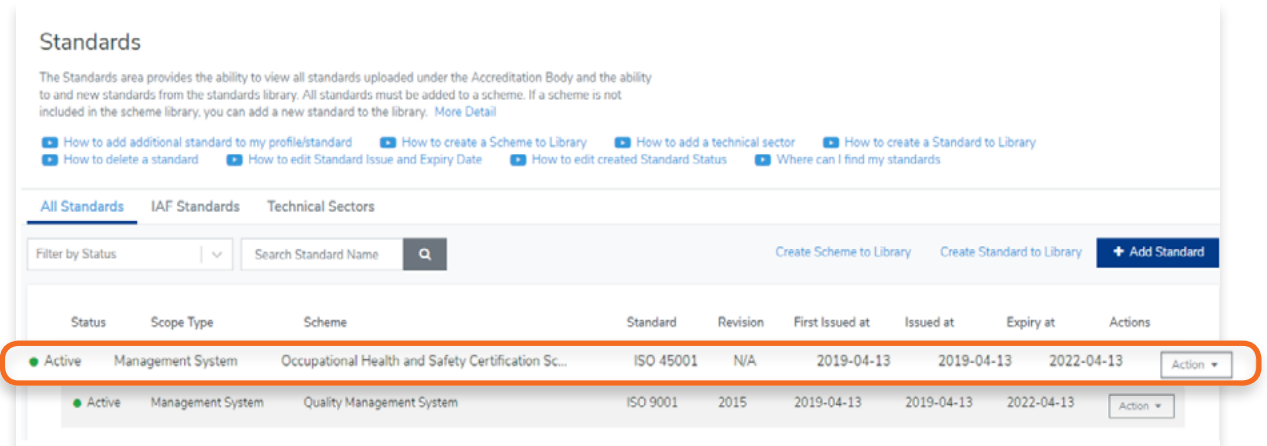
View the step by step guide below or watch the video guide here: <https://youtu.be/OVs6deDP79k>

**1.** From the Dashboard, click **Standards** in the left hand navigation.

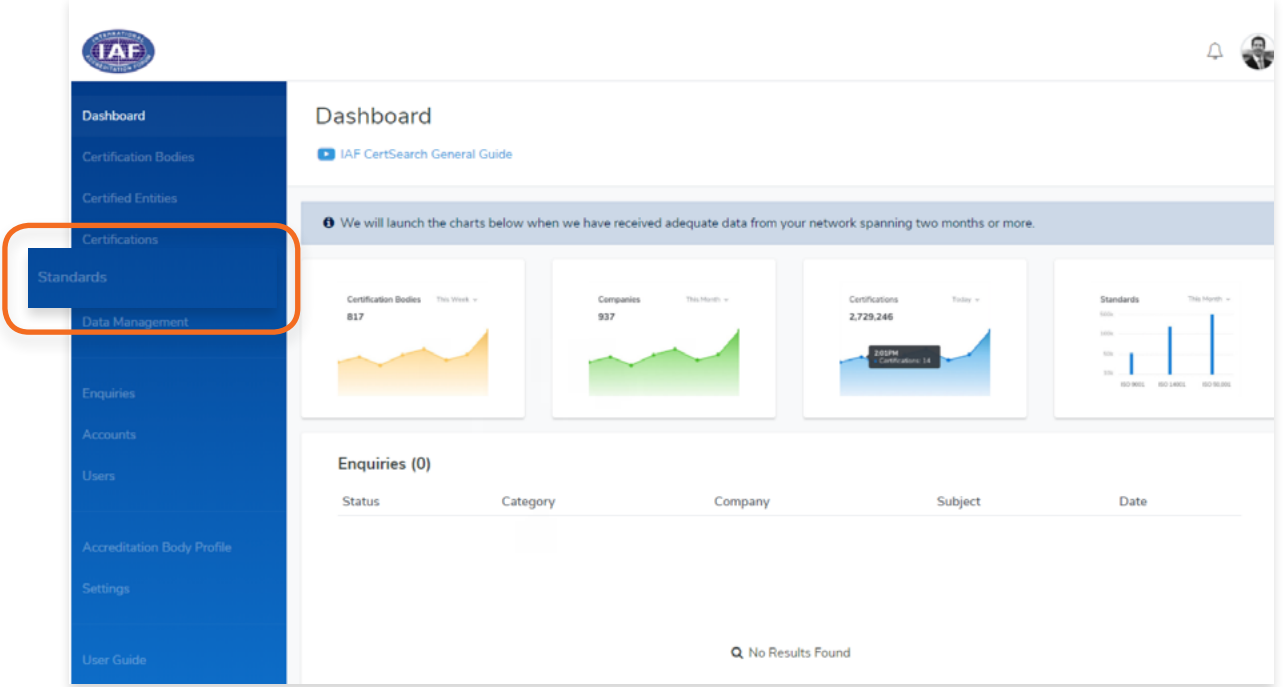

**2.** Find the standard you wish to delete. Click **Action** and Select **Delete Standard**

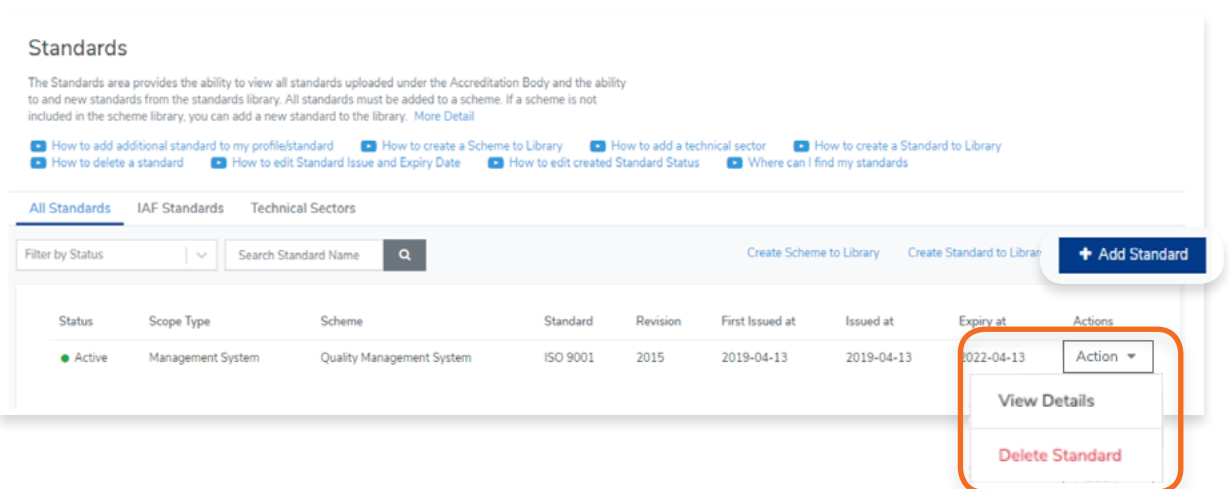

**3.** You will then have to confirm to delete the standard from your listing. Click **OK** to confirm deletion or click **Cancel**

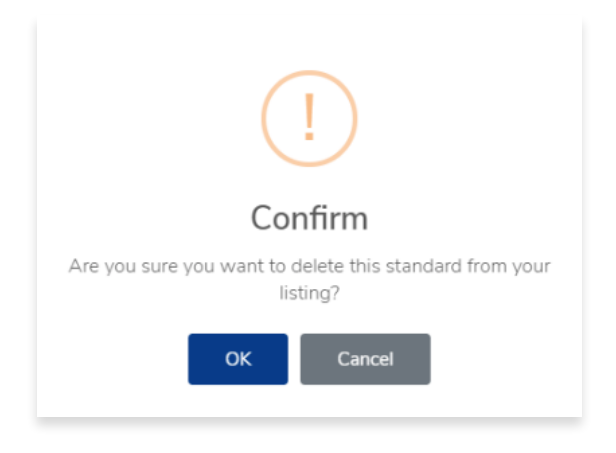

View the step by step guide below or watch the video guide here: https://youtu.be/zZd02Q9lym[4](https://youtu.be/mKvN9P22fE8 )

**1.** From the Dashboard, click **Certification Bodies** in the left hand navigation.

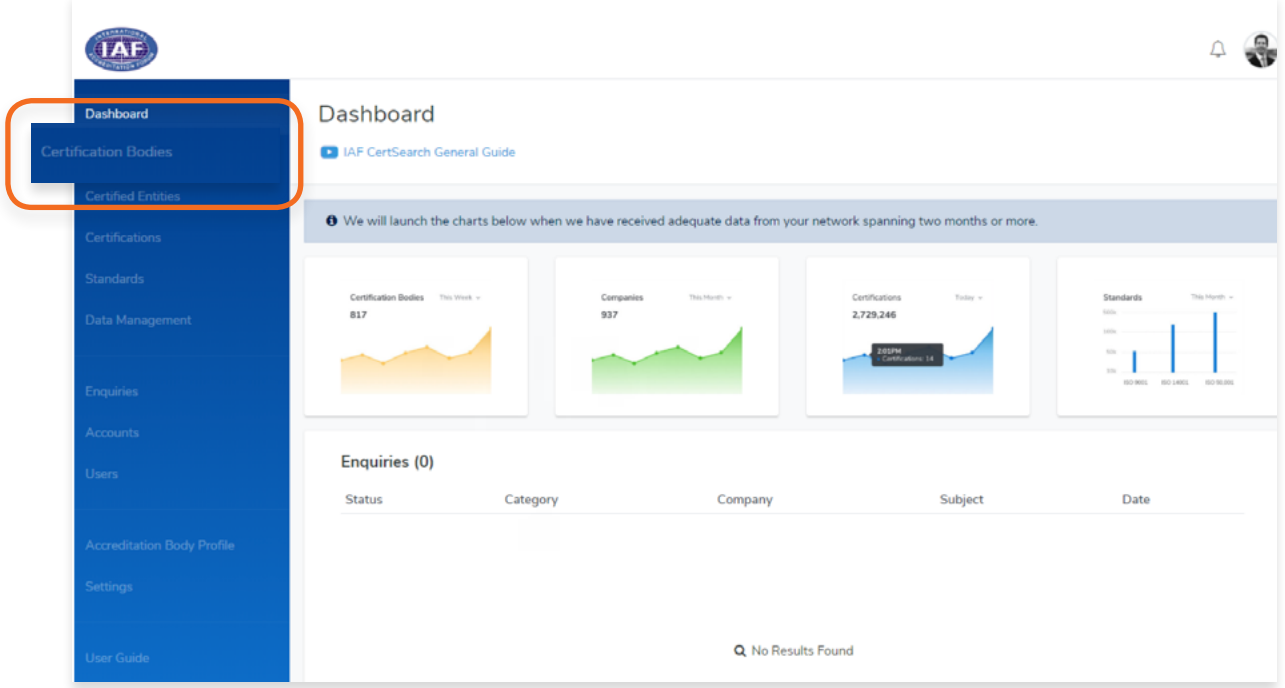

- **2.** In the Certification Bodies page, Search for the Certification Body you want to assign to.
- **3.** Click on the **Certification Body Name** or Click **View**

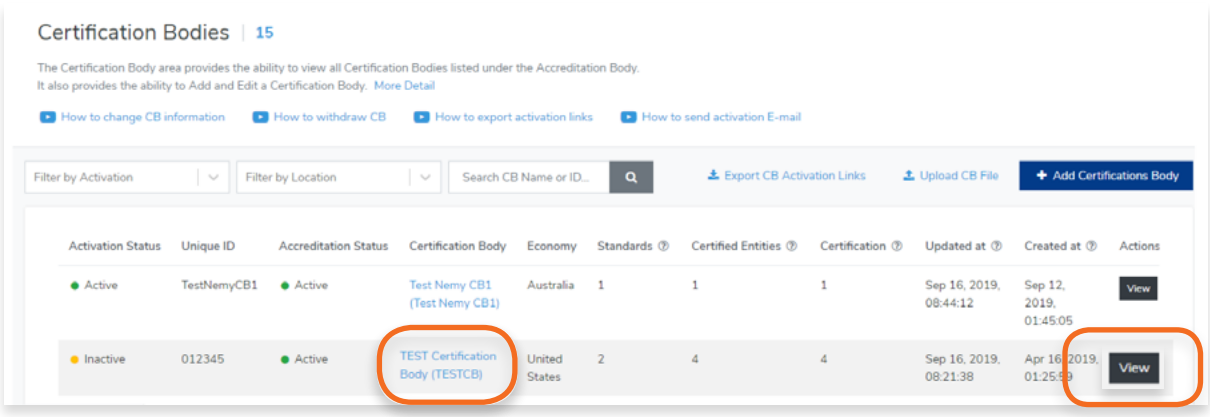

**4.** Click **Standards** on the menu bar

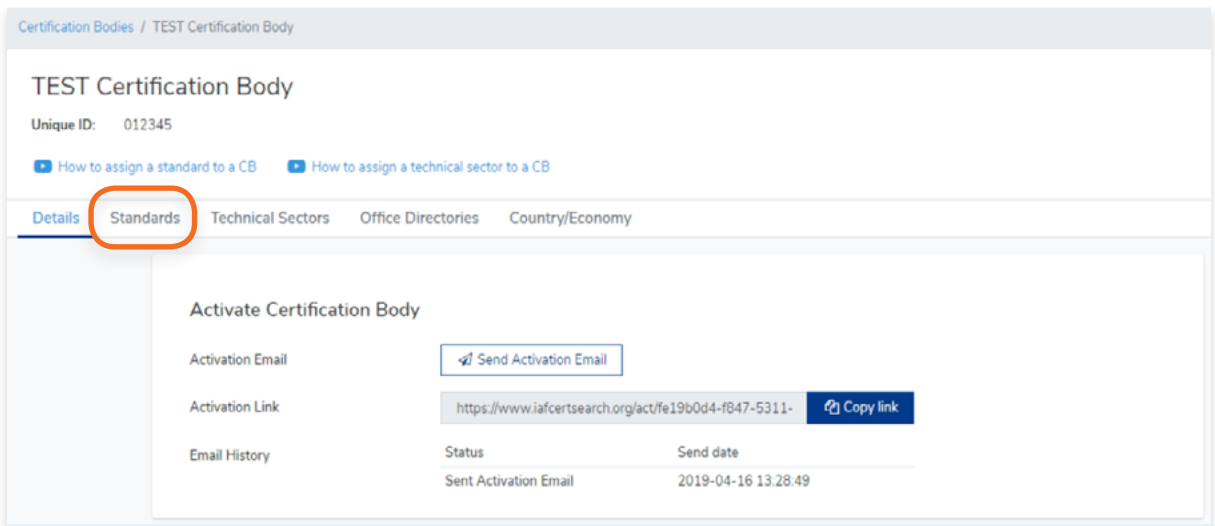

## **5.** Click **+ Assign Standard**

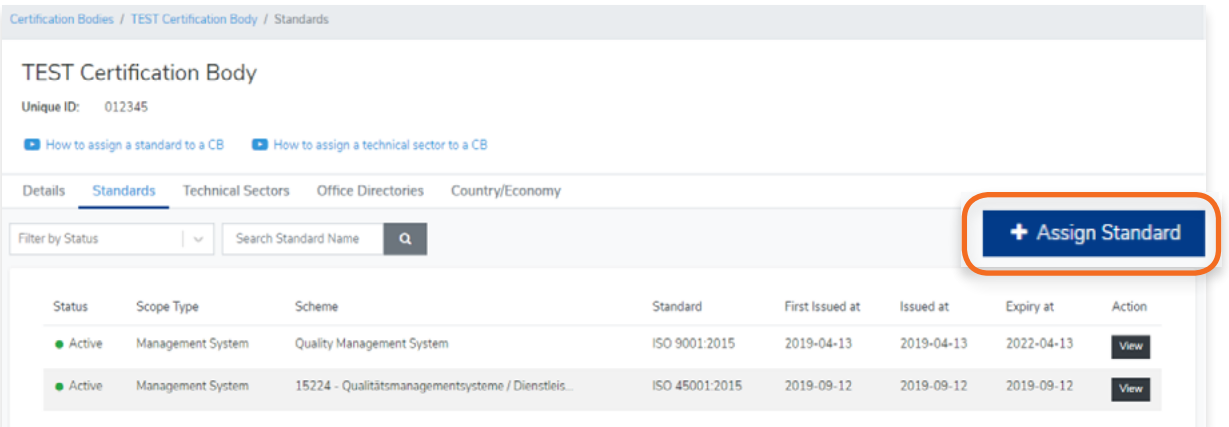

**6.** Select the Standard followed by the Scheme. Enter the First Issued Date, Issued Date and Expiry Date.

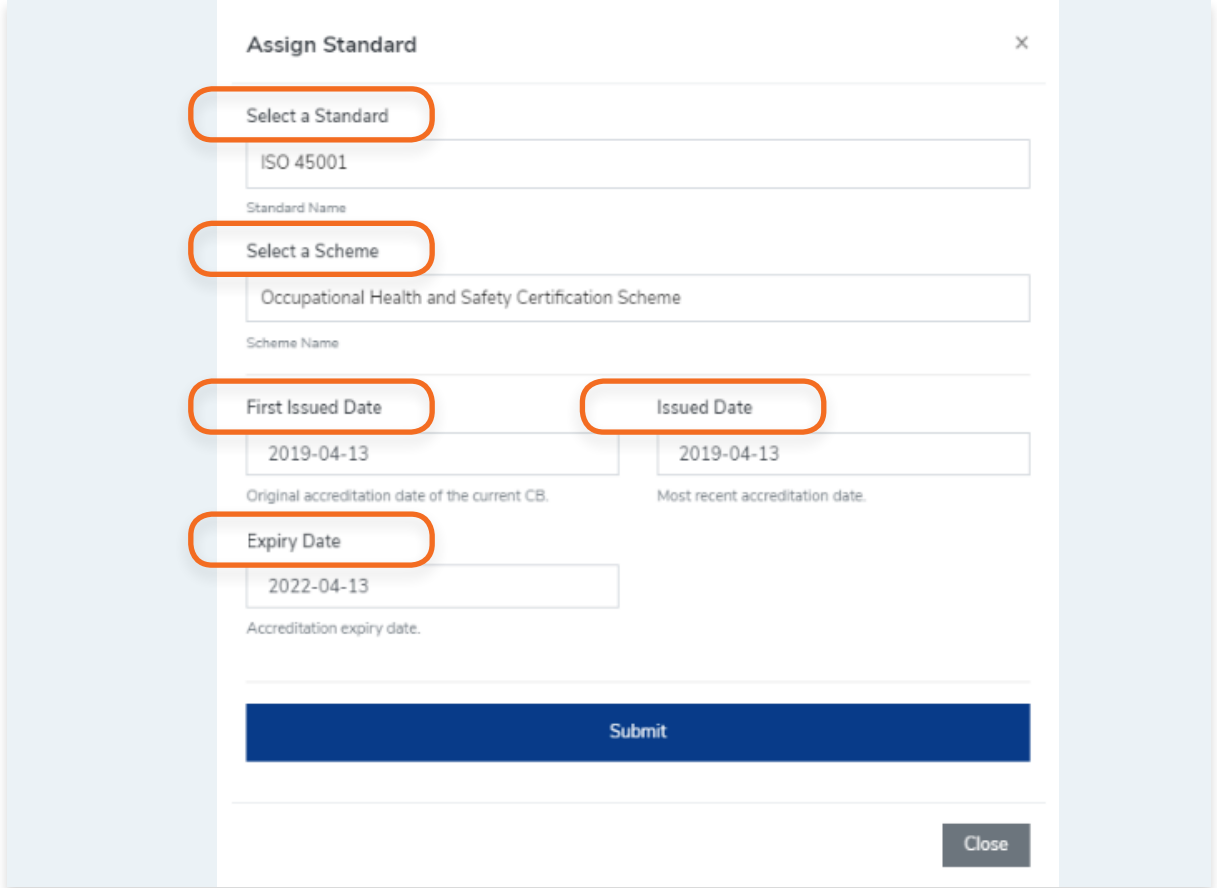

## **7.** Click **Submit**

- **8.** A pop up will appear confirming that the Standard has been assigned to a Certification Body
- **9.** You will see that the newly assigned standard has been added to the Certification Body's list of standards.

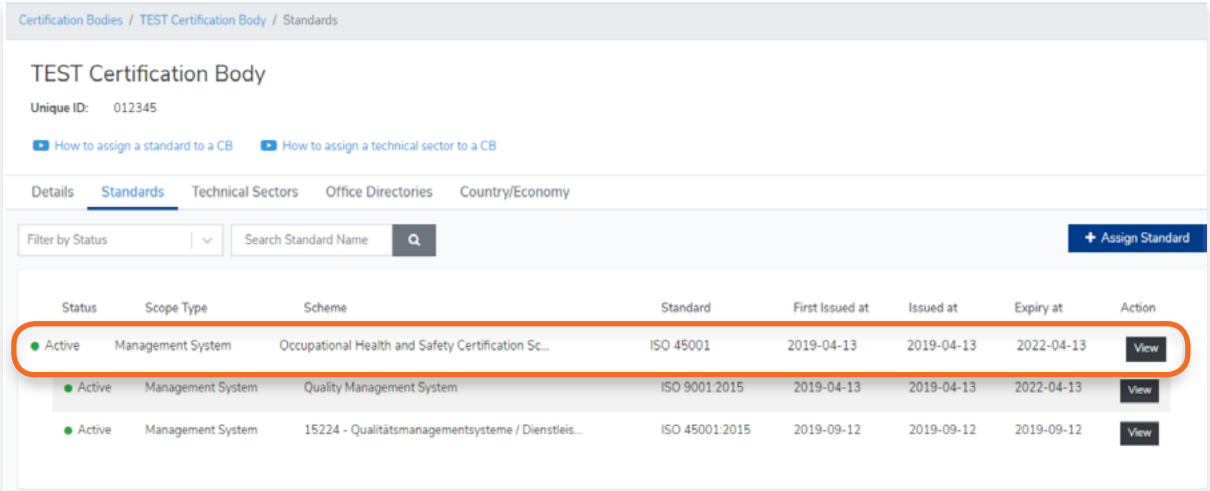

**1.** From the Dashboard, click **Standards** in the left hand navigation.

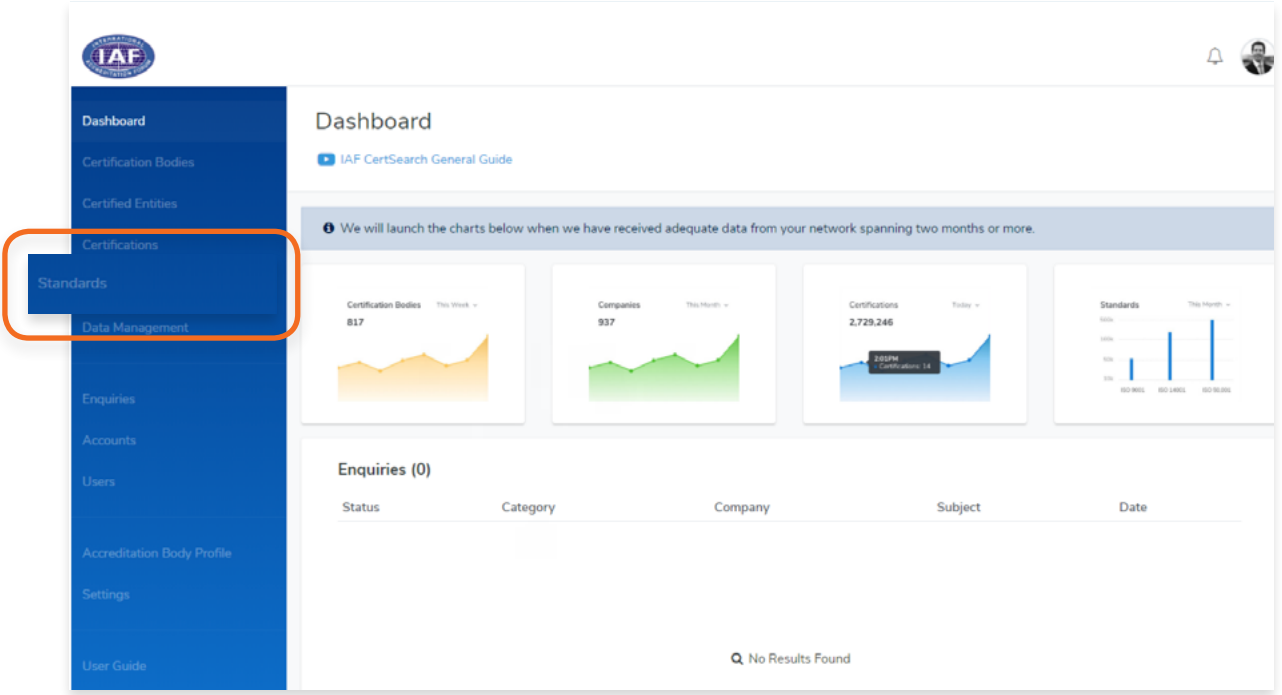

**2.** Click **Technical Sectors** in the menu bar

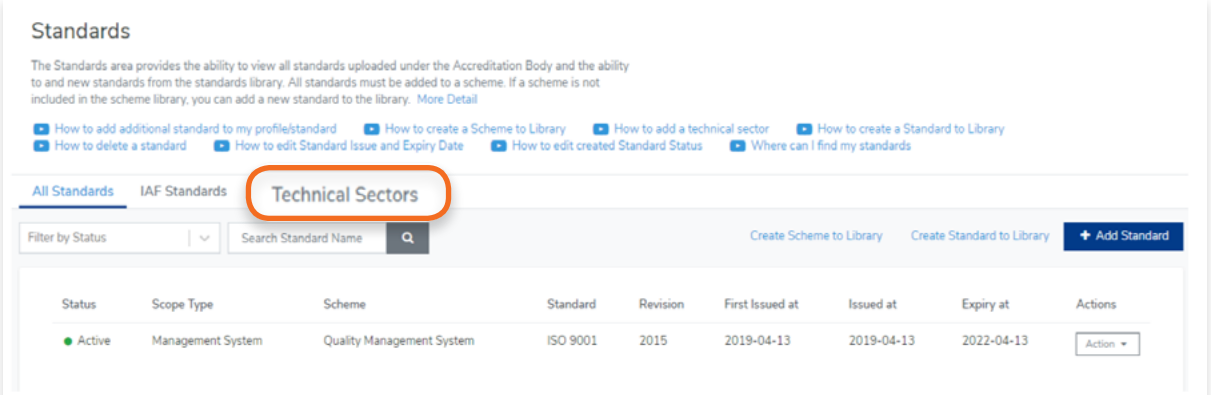

### **3.** Here you will find a list of all your Technical Sectors

The Standards area provides the ability to view all standards uploaded under the Accreditation Body and the ability Fire Saminanus area provides an enumy to verw an startiant showed under the Accidentation of the standards from the standards library. All standards must be added to a scheme. If a scheme is not included in the scheme libr ● How to add additional standard to my profile/standard ● How to create a Scheme to Library ● How to add a technical sector ● How to create a Standard to Library<br>● How to delete a standard ● How to edit Standard Issue and All Standards IAF Standards Technical Sectors + Add Technical Sector Sector Name Updated at Created at Actions Manuf. of coke and refined petroleum products 2018-10-08 2019-03-14  $\fbox{Delete}$ 2018-09-18 2019-09-12 Delete Printing companies 2019-09-12 Publishing companies 2018-09-18 Delete Pulp, Paper and paper products 2019-08-30 2019-08-30 Delete Wood and wood products 2018-09-18 2019-09-12 Delete Leather and Leather products 2019-07-02 2019-08-22  $\fbox{\textsf{Delete}}$ Textiles and textile products 2018-09-18 2019-09-12 Delete Delete Food products, beverages and tobacco 2018-09-18 2019-09-12 Mining and Quarrying 2018-10-08 2019-08-22 Agriculture, fishing 2018-09-18 2019-08-22 Delete

## **4.9. How to Edit Technical Sectors**

You cannot edit your Technical Sectors. If you wish to make changes to a technical sector, you have to delete the Technical Sector and add it again.

For more information, go to: 4.10 How to delete Technical Sectors 4.11 How to add Technical Sectors

<span id="page-80-0"></span>**1.** From the Dashboard, click **Standards** in the left hand navigation.

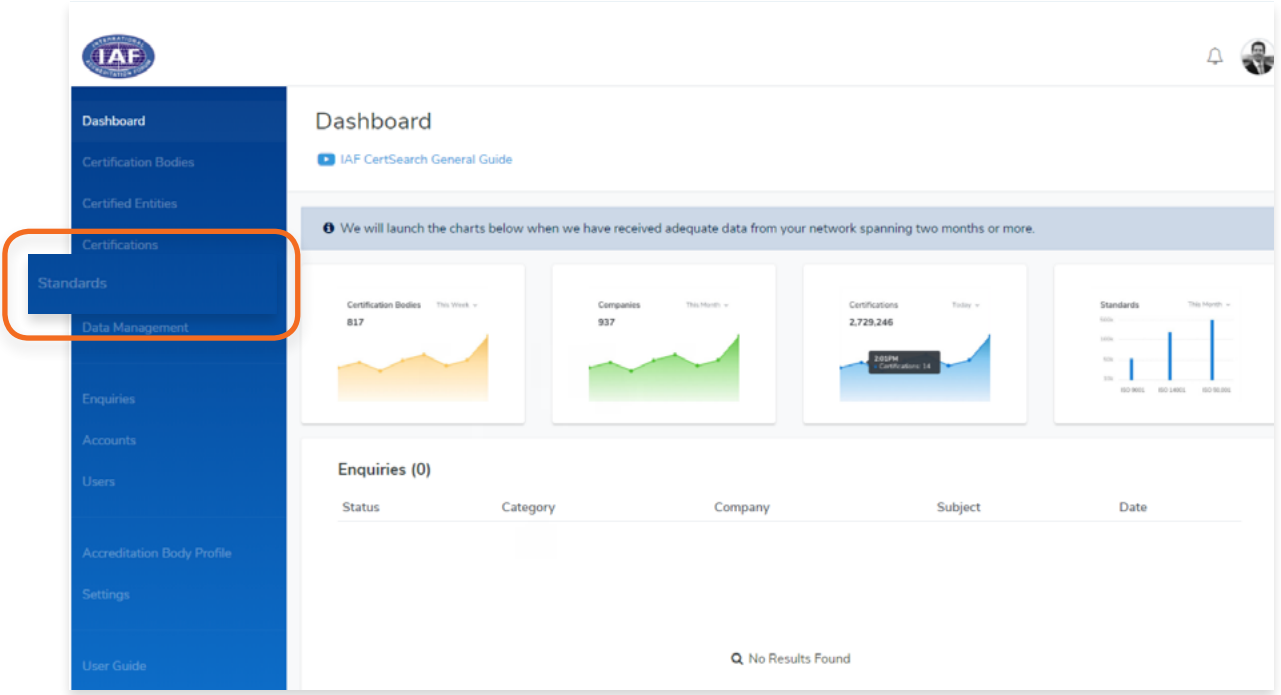

**2.** Click **Technical Sectors** in the menu bar

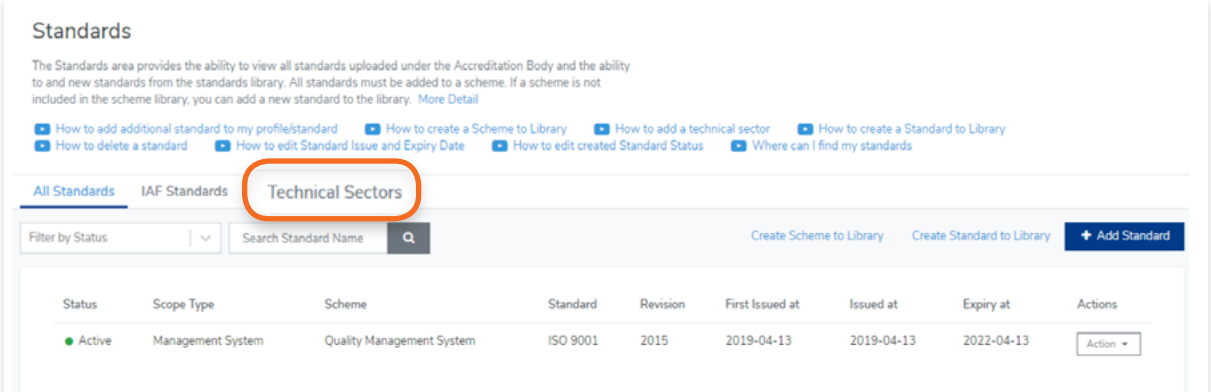

View the step by step guide below or watch the video guide here: [https://youtu.be/XxY0qKDrLaA](https://youtu.be/XxY0qKDrLaA  ) 

**1.** From the Dashboard, click **Standards** in the left hand navigation.

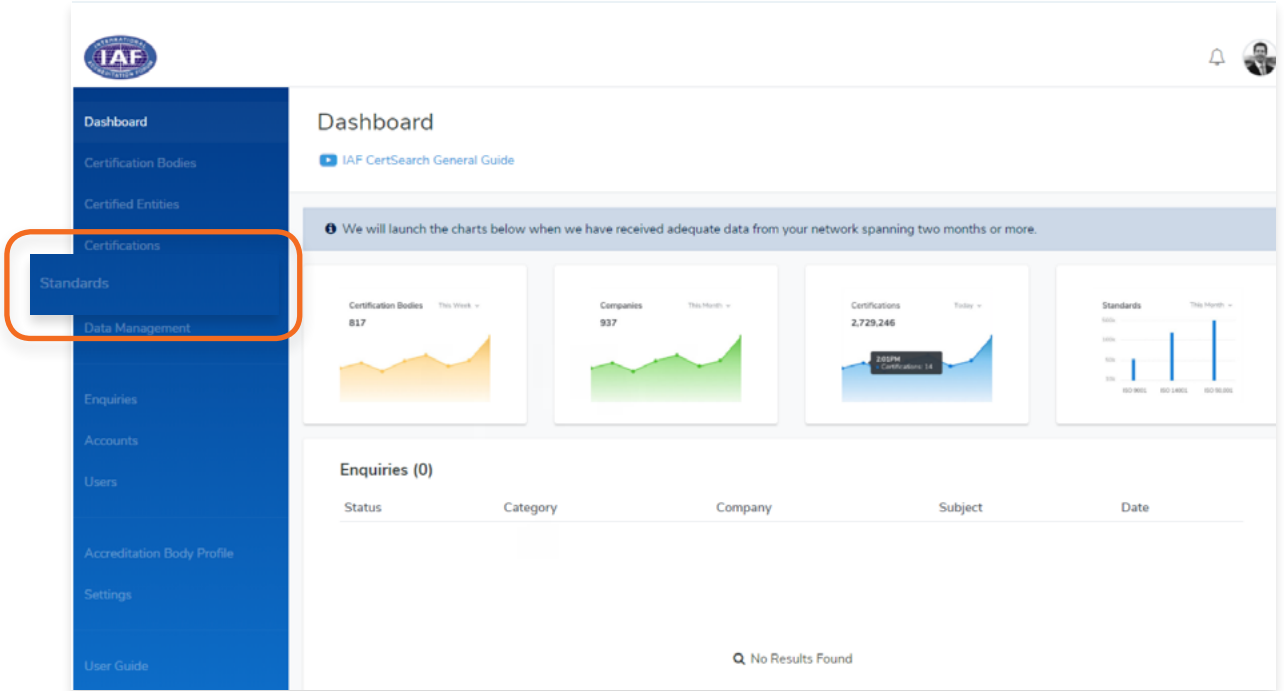

**2.** Click **Technical Sectors** in the menu bar

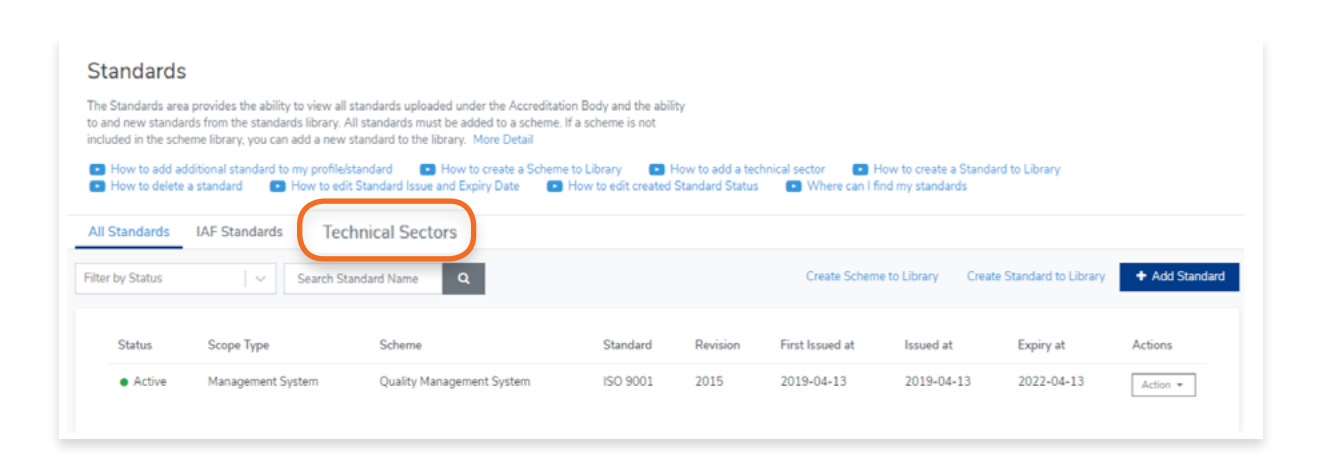

### **3.** Click + Add Technical Sector

The Standards area provides the ability to view all standards uploaded under the Accreditation Body and the ability<br>to and new standards from the standards library. All standards must be added to a scheme. If a scheme is n ■ How to add additional standard to my profile/standard ■ How to create a Scheme to Library ■ How to add a technical sector ■ How to create a Standard to Library<br>● How to delete a standard ■ How to edit Standard Issue and All Standards IAF Standards Technical Sectors + Add Technical Sector Sector Name Updated at Created at Actions Manuf, of coke and refined petroleum products 2018-10-08 2019-03-14 Delete 2018-09-18 2019-09-12 Printing companies  $\fbox{\textbf{Delete}}$ 2019-09-12 Publishing companies 2018-09-18 Delete Pulp, Paper and paper products 2019-08-30 2019-08-30  $\fbox{\textsf{Delete}}$ Wood and wood products 2018-09-18 2019-09-12 Delete Leather and Leather products 2019-07-02 2019-08-22 Delete Textiles and textile products 2018-09-18 2019-09-12 Delete Food products, beverages and tobacco 2018-09-18 2019-09-12 Delete Mining and Quarrying 2018-10-08 2019-08-22 2018-09-18 2019-08-22 Agriculture, fishing Delete

### **4.** A pop up will appear.

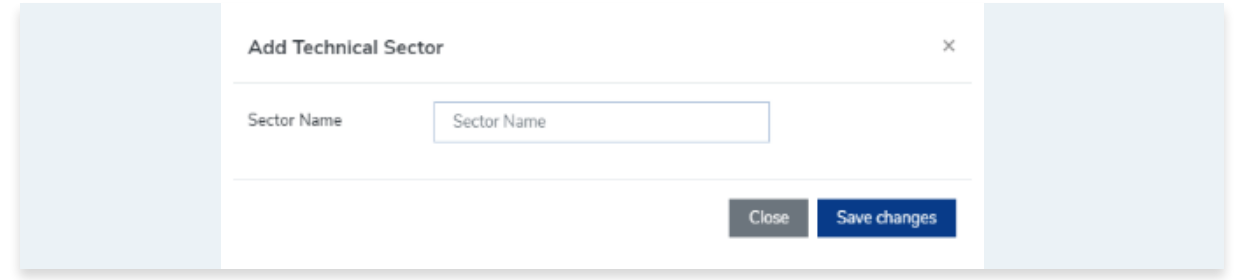

**5.** Enter the Sector Name and click Save changes or click Close to cancel.

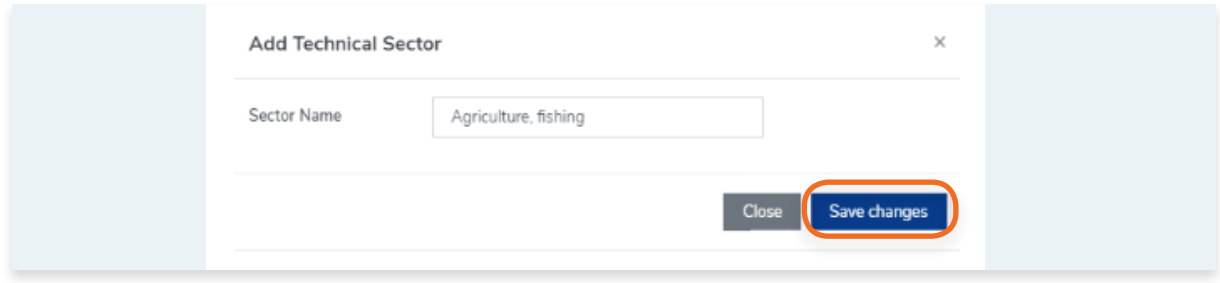

**6.** Your new technical sector will now be added to the list.

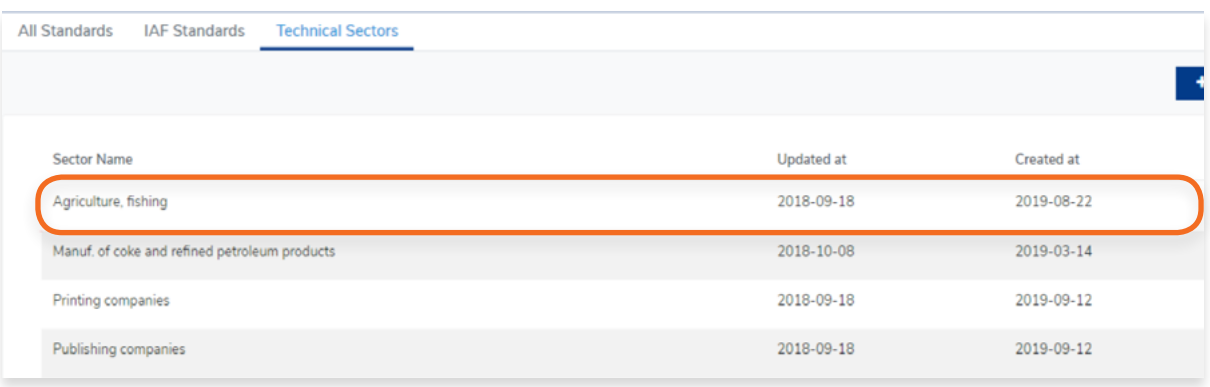

View the step by step guide below or watch the video guide here: https://youtu.be/zZd02Q9lym[4](https://youtu.be/mKvN9P22fE8 )

**1.** From the Dashboard, click **Certification Bodies** in the left hand navigation.

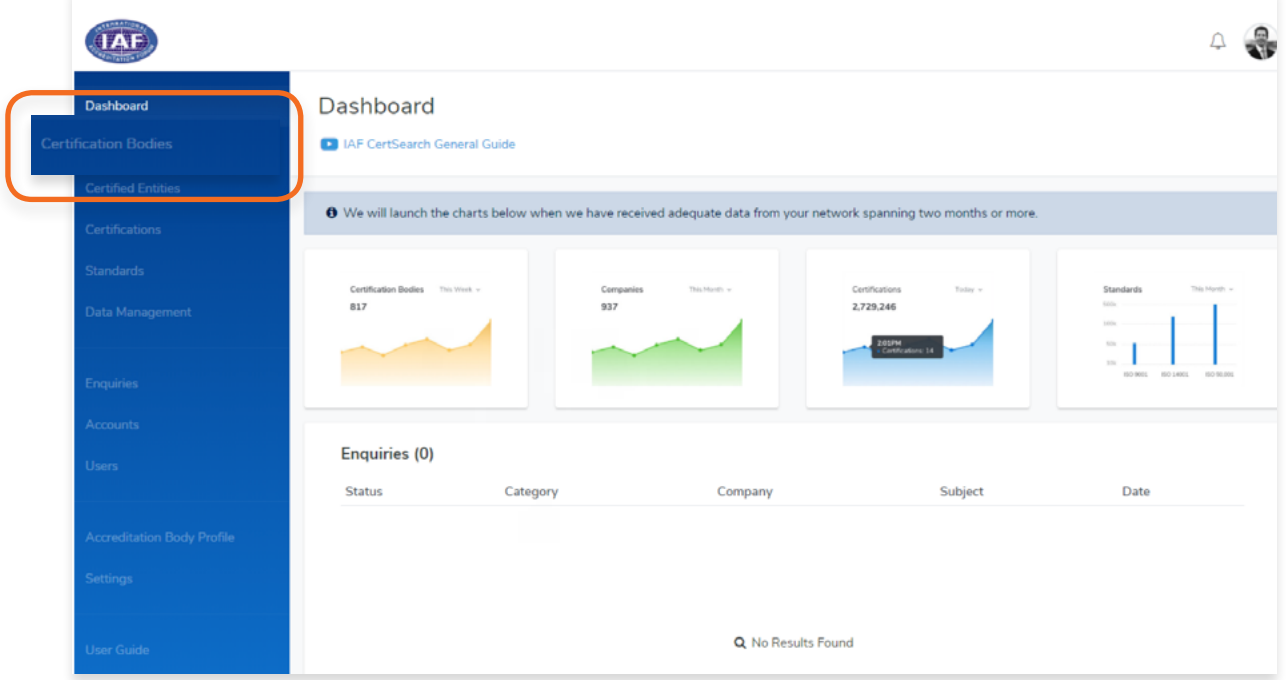

- **2.** In the Certification Bodies page, Search for the Certification Body you want to assign to.
- **3.** Click on the **Certification Body Name** or Click **View**

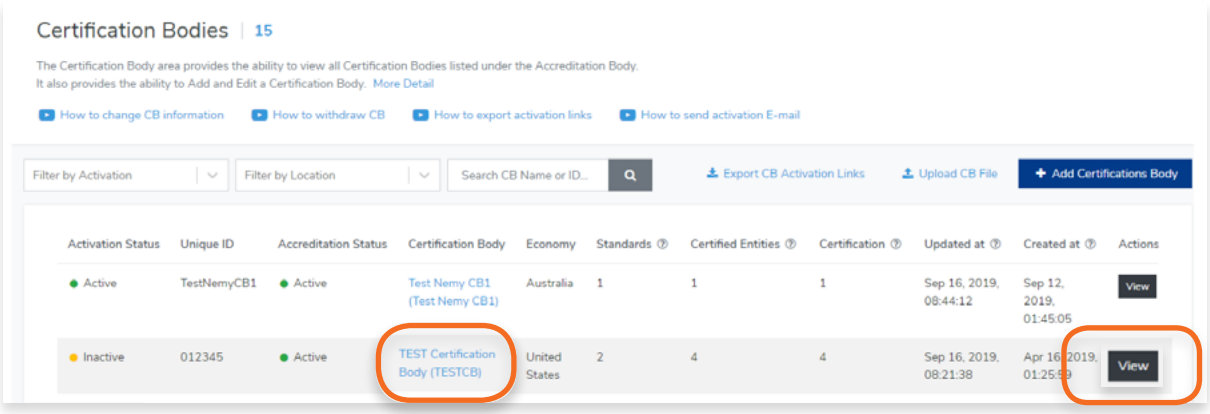

**4.** Click **Technical Sectors** in the menu bar

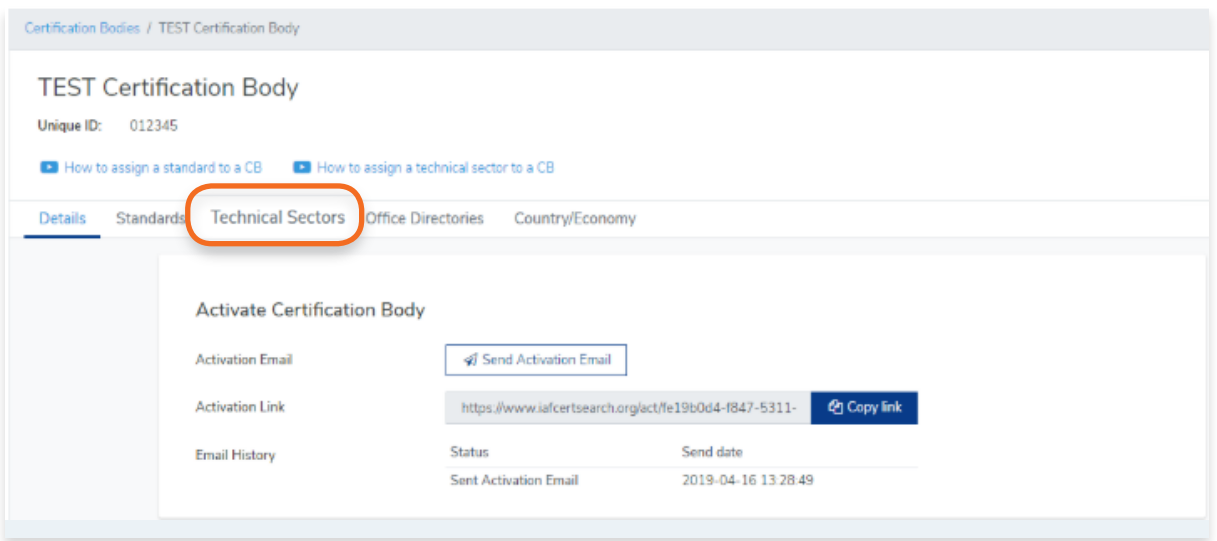

**5.** Here you will find a list of technical sectors assigned to a Certification Body. Click **+ Assign Technical Sector**

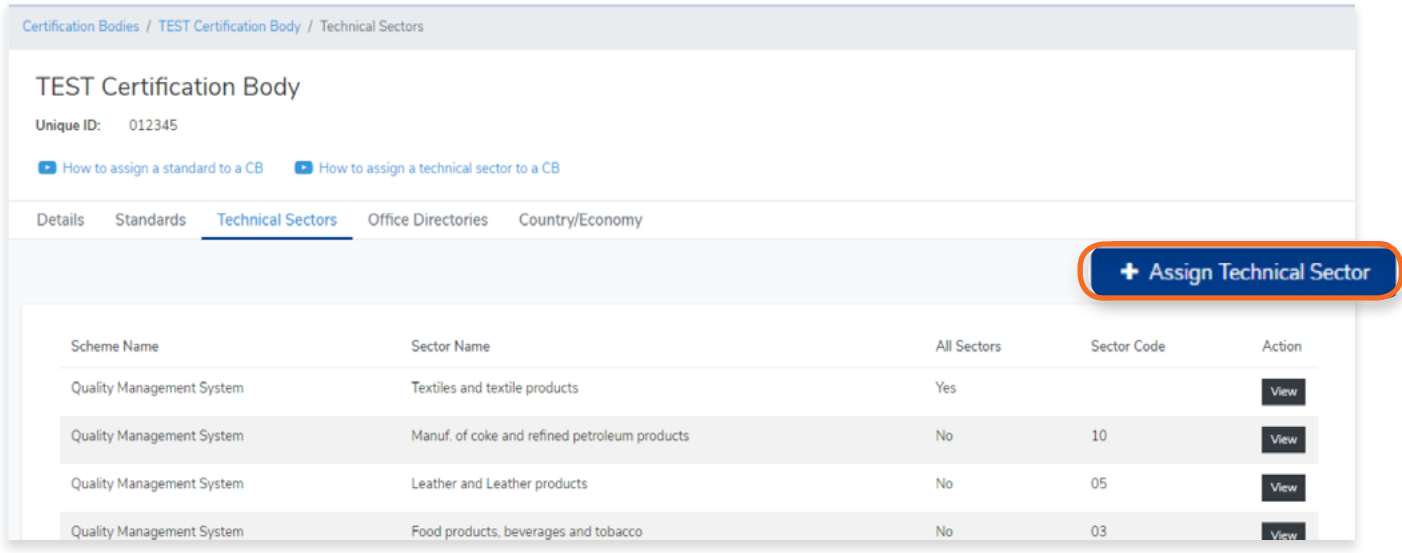

### **6.** Select the Scheme Name

**Note: If you can't find the Scheme Name from the list, you must create the scheme in the library.** 

### Follow the video guide here:

[https://youtu.be/0keAGAzX\\_rE](https://youtu.be/0keAGAzX_rE )

### Or go to:

[4.1 How to create a scheme in the Library](#page-56-0)

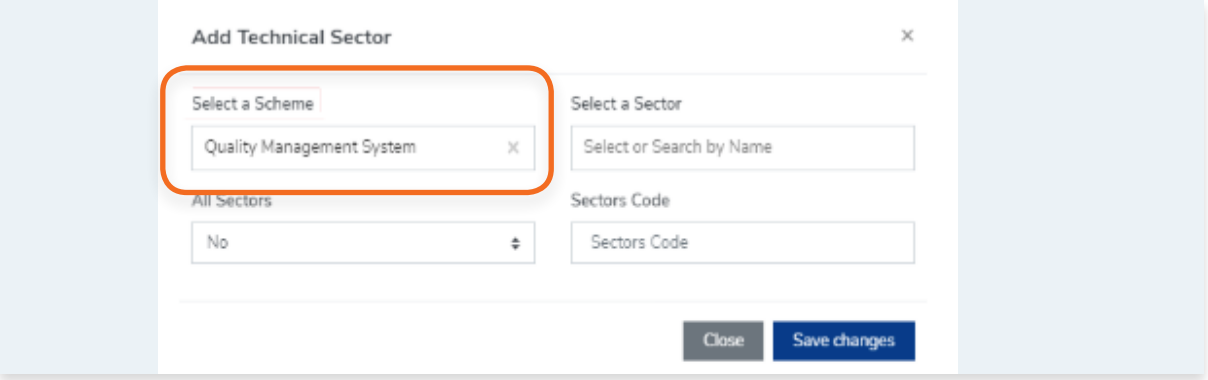

## **7.** Select or Search a sector by name

**Note: If you can't find the sector from the list, you must create the sector first.** 

Follow the video guide here: [https://youtu.be/XxY0qKDrLaA](https://youtu.be/XxY0qKDrLaA )

Or go to: [4.10 How to add Technical Sectors](#page-80-0)

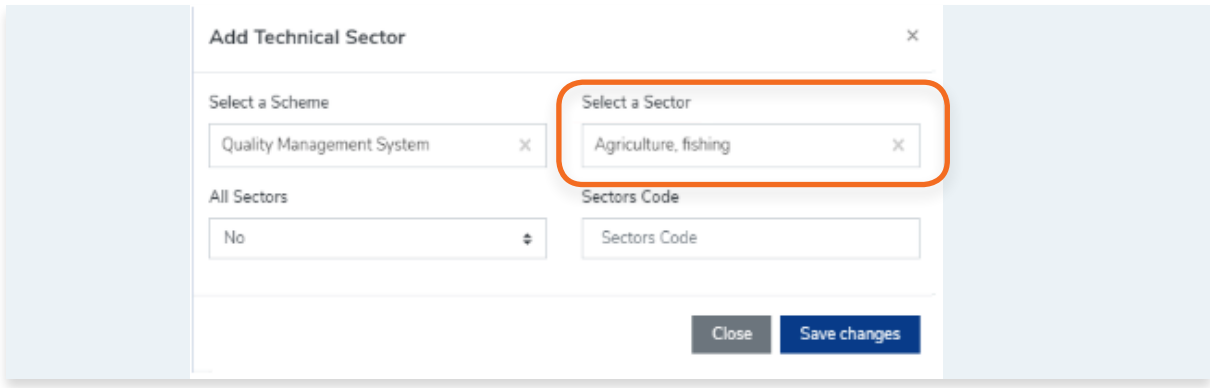

### **8.** Indicate if it is for All Sectors

If Yes, proceed to clicking Save Changes. In No, enter the Sector Code and click Save changes.

![](_page_87_Picture_30.jpeg)

- **9.** Click Close to cancel.
- **10.** The technical sector is now assigned to the Certification Body.

![](_page_87_Picture_31.jpeg)

# **5. Data Management**

## **5.1. Overview of Data Management**

View the step by step guide below or watch the video guide here: [https://youtu.be/TjZYCHWSJss](https://youtu.be/TjZYCHWSJss )

From the **Dashboard**, click **Data Management** in the left hand navigation.

![](_page_88_Picture_89.jpeg)

The Data Management feature is where you upload data. It provides access to the manual and automated upload processes.

**The menu bar is separated into the following sections:**

- **• File Upload manually uploading excel and xml files**
- **• FTP Access schedule automated file (excel and xml) upload using FTP**
- **• API Access automated upload using API**
- **• Data Mapping Mapping data values in CB data to IAF Data values**
- **• Field Mapping**  Mapping fields in CB data to IAF fields
- **• Activity** -

![](_page_88_Picture_13.jpeg)

View the step by step guide below or watch the video guide here: <https://youtu.be/5rOwT5AFWnI>

This section will show you where to find the Instructions on how to prepare your data in Excel.

**1.** From the **Dashboard**, click **Data Management** in the left hand navigation.

![](_page_89_Picture_38.jpeg)

**2.** Click **Excel Data Instruction** under Data Instruction

![](_page_89_Picture_39.jpeg)

**3.** Once clicked, it will automatically download the instructions on how to prepare your data. It can be opened using Microsoft Excel or any other similar program or application. The fields are the same format as the excel upload template. The instructions will include a glossary, correct examples, what to do, what not to do, incorrect examples, and suggestions on how to resolve errors for every field.

![](_page_90_Picture_41.jpeg)

### **Sample file.**

To help you further in populating your data, an Excel Sample File can also be downloaded. Only use this sample as a guide and do not use this to upload your data. Use the Excel Template to populate your data.

![](_page_90_Picture_42.jpeg)

## **5.3. How to Download and Populate Certification Body Data Template in Excel**

This will show you where to download the Certification Body data template which you will use to upload certification body data into IAF CertSearch.

- **1.** From the **Dashboard**, click **Data Management** in the left hand navigation.
- **2.** Click **Excel Template** under Download Data Templates

![](_page_91_Picture_62.jpeg)

- **3.** Once clicked, it will automatically download the Excel template. It can be opened using Microsoft Excel or any other similar program.
- **4.** Open the Excel Template and populate the data. Make sure that all fields have been filled up correctly and all the tabs below have been populated.

![](_page_91_Picture_63.jpeg)

**5.** Save the file.

View the step by step guide below or watch the video guide here: <https://youtu.be/MibX9VKQDPQ>

This section will show you where to find the Instructions on how to prepare your data in Excel.

**1.** From the **Dashboard**, click **Data Management** in the left hand navigation.

![](_page_92_Picture_38.jpeg)

**2.** Click **XML Data Instructions** under Data Instruction

![](_page_92_Picture_39.jpeg)

**3.** Once clicked, it will automatically download the instructions on how to prepare your data. It can be opened using Microsoft Excel or any other similar program or application. The elements are the same format as the xml upload template. The instructions will include a glossary, correct examples, what to do, what not to do, incorrect examples, and suggestions on how to resolve errors for XML element.

![](_page_93_Picture_48.jpeg)

The instructions will include a glossary, correct examples, what to do, what not to do, incorrect examples, and suggestions on how to resolve errors for every XML element.

### **Sample XML**

To help you further in populating your data, an XML Sample File can also be downloaded. Only use this sample as a guide and do not use this to upload your data. Use the XML Template to populate your data.

![](_page_93_Picture_49.jpeg)

This will show you where to download the Certification Body data template which you will use to populate your data.

**1.** From the **Dashboard**, click **Data Management** in the left hand navigation.

![](_page_94_Picture_41.jpeg)

**2.** Click **XML Template** under Download Data Templates

![](_page_94_Picture_42.jpeg)

**3.** Once clicked, it will automatically download the XML template.

**4.** Open the XML Template and populate the data. Make sure that all elements have been

```
\forall <ab cbs>
v<certification body>
   <certification_body_identity_number>UNIQUEID-CB01</certification_body_identity_number>
    <certification_body_name>Global Compliance Plus Pty Ltd </certification_body_name>
    <certification_body_acronym>GCP</certification_body_acronym>
    <website>www.globalcompliance.test</website>
    <key_contact>Mr Peter Test</key_contact>
    <email_address>info@globalcompliance.test</email_address>
    <phone>+61 2 8453 1100</phone>
    <fax>+61 2 8453 1101</fax>
    <country>Australia</country>
    <description>Description describing the certification body.......</description>
  v<office directories>
    v<office_directory>
       <office type>Head Office</office type>
       <street>S108/39 E Esplanade</street>
       <city>Manly</city>
       <state>New South Wales</state>
        <country>Australia</country>
       <zip_code>2095</zip_code>
      </office_directory>
    v<office_directory>
        <office type>Branch</office type>
       <street>54 Test Street</street>
       <city>Avalon</city>
       <state>Northern Territory</state>
       <country>Australia</country>
       <zip_code>2579</zip_code>
     </office directory>
    </office directories>
  v<standard and schemes>
    v<standard and scheme>
        <scope_type>Management System</scope_type>
       <scheme_name>Quality Management Systems Scheme</scheme_name>
       <standard_code>ISO 9001:2018</standard_code>
       <first_issue_date>20170203</first_issue_date>
       <issue date>20170203</issue date>
        <expiry_date>20170203</expiry_date>
     </standard_and_scheme>
    v<standard and scheme>
        <scope_type>Management System</scope_type>
       <scheme_name>Environmental Management Systems Scheme</scheme_name>
       <standard_code>ISO 14001:2015</standard_code>
       <first_issue_date>20170203</first_issue_date>
       <issue_date>20170203</issue_date>
       <expiry_date>20170203</expiry_date>
```
populated correctly.

**5.** Save the file

In this section we have provided video guides, data instructions, sample data, and data templates which you can use when uploading your data by bulk. To prepare, watch the video guides, review the data instructions and view sample files before your create your data templates and upload.

![](_page_96_Picture_2.jpeg)

#### **5.6.1. File Upload Video Guides**

This will show you where to download the Certification Body data template which you will use to populate your data.

**1.** From the **Dashboard**, click **Data Management** in the left hand navigation.

![](_page_97_Picture_43.jpeg)

**2.** Scroll to the Video Guide section.

![](_page_97_Picture_44.jpeg)

There will be a different video guides in this section that will discuss the overview of data management, preparing and uploading Excel and XML data, solving errors, and updating/ overwriting existing data.

View the step by step guide below or watch the video guide here: Excel file upload: <https://youtu.be/LT1A4RObqFo> XML file upload: <https://youtu.be/VsHCIQtjMfA>

![](_page_98_Picture_32.jpeg)

**1.** From the **Dashboard**, click **Data Management** in the left hand navigation.

![](_page_98_Picture_33.jpeg)

**2.** Scroll to the bottom of the page and click **Upload Certification Bodies**

![](_page_99_Picture_52.jpeg)

**3.** Drag and drop excel or xml file you wish to upload in the box indicated below or click the box and select the file from your computer.

![](_page_99_Picture_53.jpeg)

- **4.** Once file is selected, click Upload File and your data will be uploaded. The maximum size for a single file is 10MB. If you have a file that is larger than 10MB, it is best that you segment your file into smaller file sizes.
- **5.** A pop up will appear to indicate the file was successfully uploaded or not. It is important that you wait for the pop up message. **Do not refresh or leave the page until the pop up confirmation message appears.**

This is an example of how you can use a file upload to make edits. When you do a file upload it will make any edits that exist in the file. If data in the template is the same as what is already in IAF CertSearch no change will be made.

View the example below or watch the video guide here: [https://youtu.be/zIAEur2\\_U\\_g](https://youtu.be/zIAEur2_U_g )

**1.** From the **Dashboard**, click **Data Management** in the left hand navigation.

![](_page_100_Picture_4.jpeg)

**2.** For this example, we will update the location of "Global Compliance Plus Pty Limited" from Australia to United States.

![](_page_100_Picture_6.jpeg)

**3.** Open the template you used to upload this data.

### **4.** Find the data you wish to update.

In the sample below, we will change the Country/Economy from Australia to United States.

![](_page_101_Picture_49.jpeg)

### Make the changes

![](_page_101_Picture_50.jpeg)

### **5.** Save the file.

**6.** From the **Dashboard**, click **Data Management** in the left hand navigation.

![](_page_101_Picture_51.jpeg)

**7.** Scroll to the bottom of the page and click **Upload Certification Bodies**

![](_page_101_Picture_52.jpeg)

**8.** Drag and drop excel or xml file you wish to upload for the update in the box indicated below or click the box to select the file in your computer.

![](_page_102_Picture_48.jpeg)

- **9.** Once file is selected, click **Upload File**
- **10.** A pop up will appear to indicate the file was successfully uploaded or not. It is important that you wait for the pop up message. **Do not refresh or leave the page until the pop up confirmation message appears.**
- **11.** Go back to Certification Bodies. You can now see that the Country/Economy has been updated successfully.

![](_page_102_Picture_49.jpeg)

In this section we have provided video guides, sample data, and data templates which you can use when uploading your data by bulk via FTP.

FTP provides the ability for IAF CertSearch to upload a new file from the AB nominated server every 24 hours. Any changes to the file will automatically be reflected in IAF CertSearch. ABs should automate a download of the file to their server every 24 hours so no manual handling is required.

**1.** From the **Dashboard**, click **Data Management** in the left hand navigation.

![](_page_103_Figure_4.jpeg)

**2.** Click **FTP Access** in the menu bar.

![](_page_103_Picture_6.jpeg)

View the step by step guide below or watch the video guide here:

How to upload an Excel File using FTP: [https://youtu.be/YROPwzkMxzc](https://youtu.be/YROPwzkMxzc )

How to upload a XML File using FTP: <https://youtu.be/VxvOMbyAEkI>

This allows you to upload data in bulk from your server every 24 hours. This works for both Excel and XML formats[.](https://youtu.be/zIAEur2_U_g )

**1.** From the **Dashboard**, click **Data Management** in the left hand navigation.

![](_page_104_Figure_6.jpeg)

**2.** Click FTP Access in the menu bar.

![](_page_104_Picture_8.jpeg)

### **3.** Download the Excel Template

You will need to ensure that your file on your FTP server matches the format of this template including sheet sequence, column sequence and row sequence. You can use Field Mapping if required.

![](_page_105_Picture_68.jpeg)

**4.** Scroll to the File Names Section. Make sure that your file names matches the file names indicated in this section.

You can only use the file names and file extensions indicated below:

**ab\_cbs.xls (Excel format) ab\_cbs.xlsx (Excel format) ab\_cbs.xml (XML format)**

If the file names do not match, the system will not upload the file.

**5. Please note :** in the FTP process the file size can't be greater than 40MB. If the file size is greater than 40BM in xml, additional files can be created by numbering. i.e cb\_certs\_1.xlm, cb\_certs\_2.xlm etc cb\_certs\_1 ~ 10.xlm . If you use excel and your file is greater than 40 MB you will need to change to xml and create multiple files as above.

![](_page_105_Picture_69.jpeg)

**6.** Scroll to General Settings and click **Edit.**

![](_page_106_Picture_22.jpeg)

**7.** Change the FTP Access Status to Active.

![](_page_106_Picture_23.jpeg)

**8.** Select the Protocol and enter your Host, Port detail, Username and Password. Click **Save changes**

![](_page_107_Picture_42.jpeg)

**9.** Test your FTP connection. Click **Test FTP Connection**

![](_page_107_Picture_43.jpeg)

- **10.** A pop up will appear indicating that the connection was successful.
- **11.** Go to your FTP server and download the file to your server and it will be uploaded. **Any changes made to your file will be updated every 24 hours.**
View the step by step guide below or watch the video guide here: [https://youtu.be/xBHnXGuYzZw](https://youtu.be/xBHnXGuYzZw )

**1.** From the **Dashboard**, click **Data Management** in the left hand navigation.

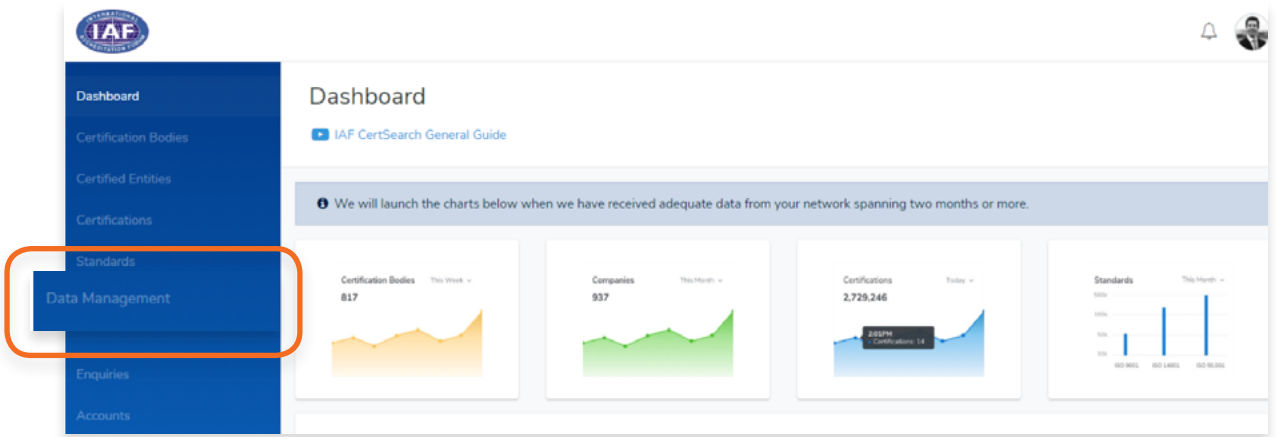

**2.** Click **API Access** in the menu bar.

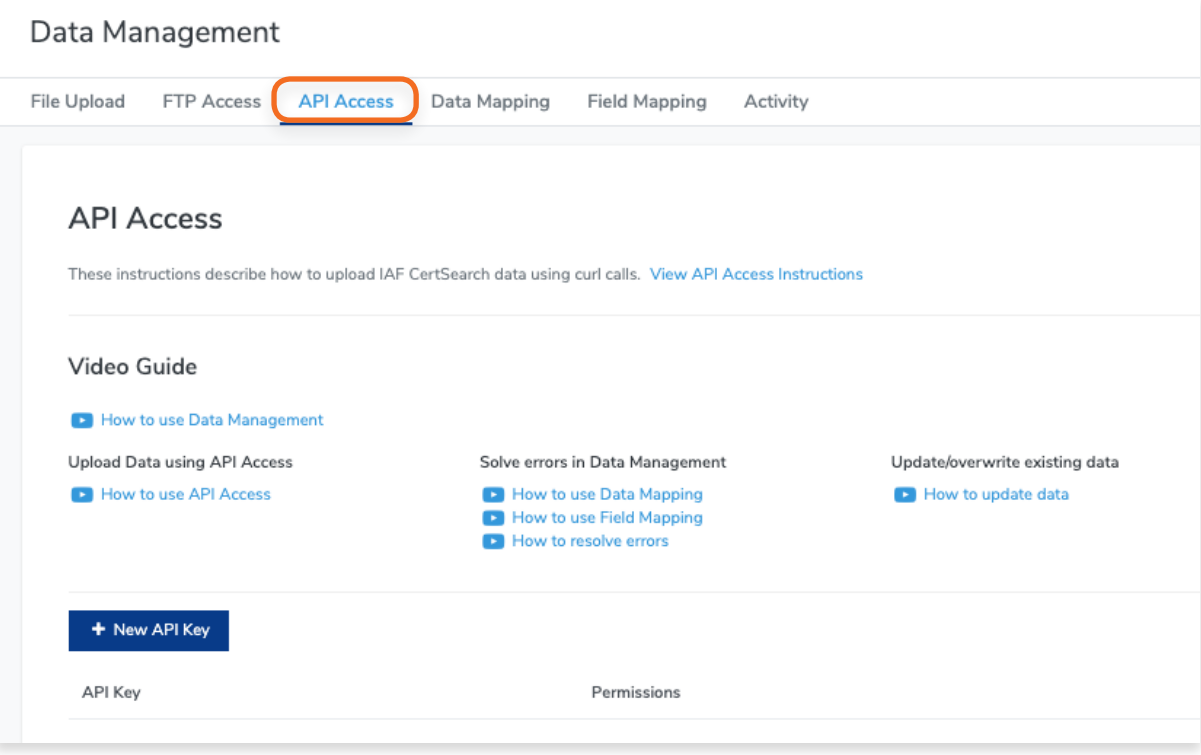

**1.** From the **Dashboard**, click **Data Management** in the left hand navigation.

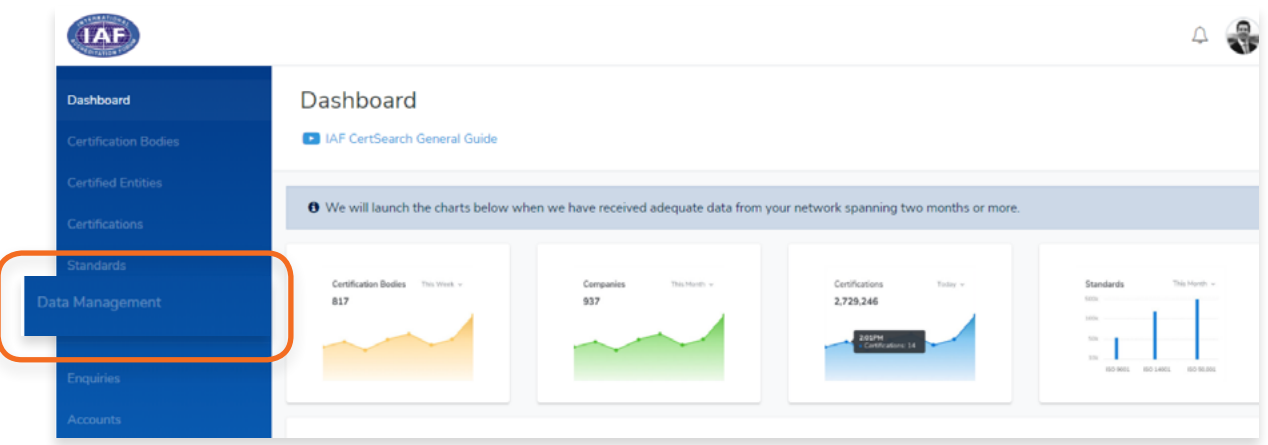

**2.** Click **API Access** in the menu bar.

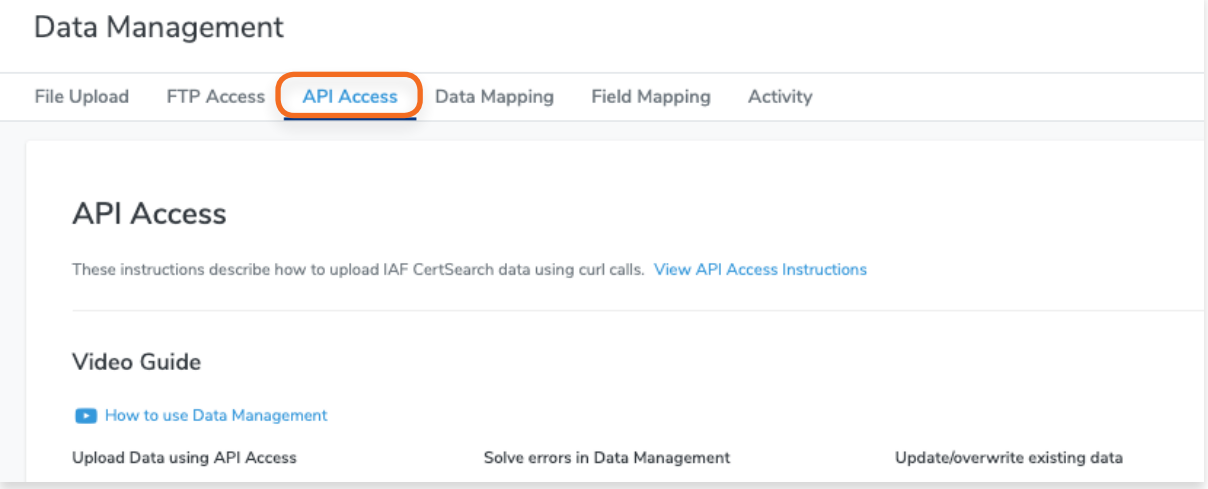

**3.** Click **View API Access Instructions**

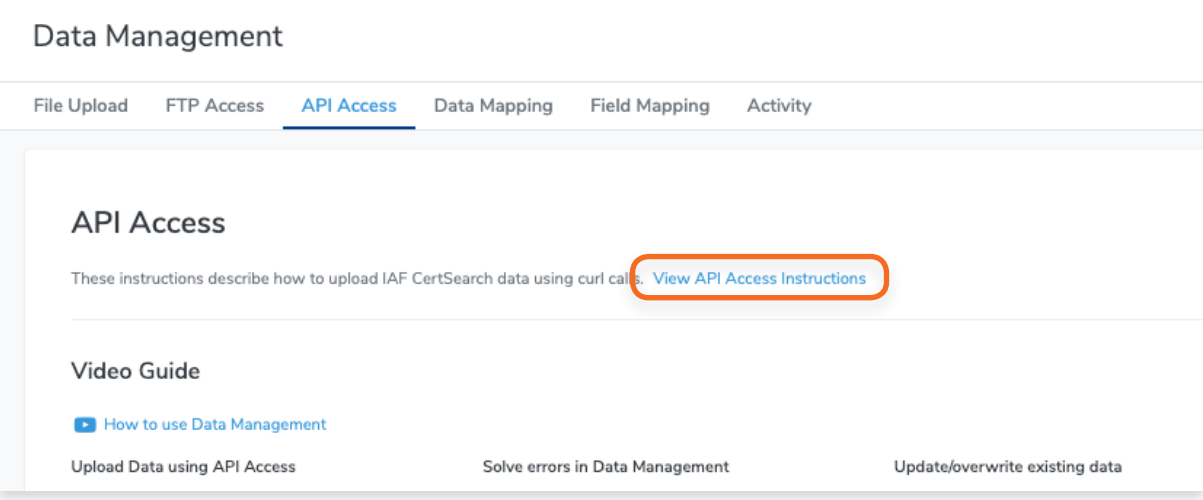

**4.** Read the API Access Instructions documentation.

The documentation provides clear instructions on how to establish the API.

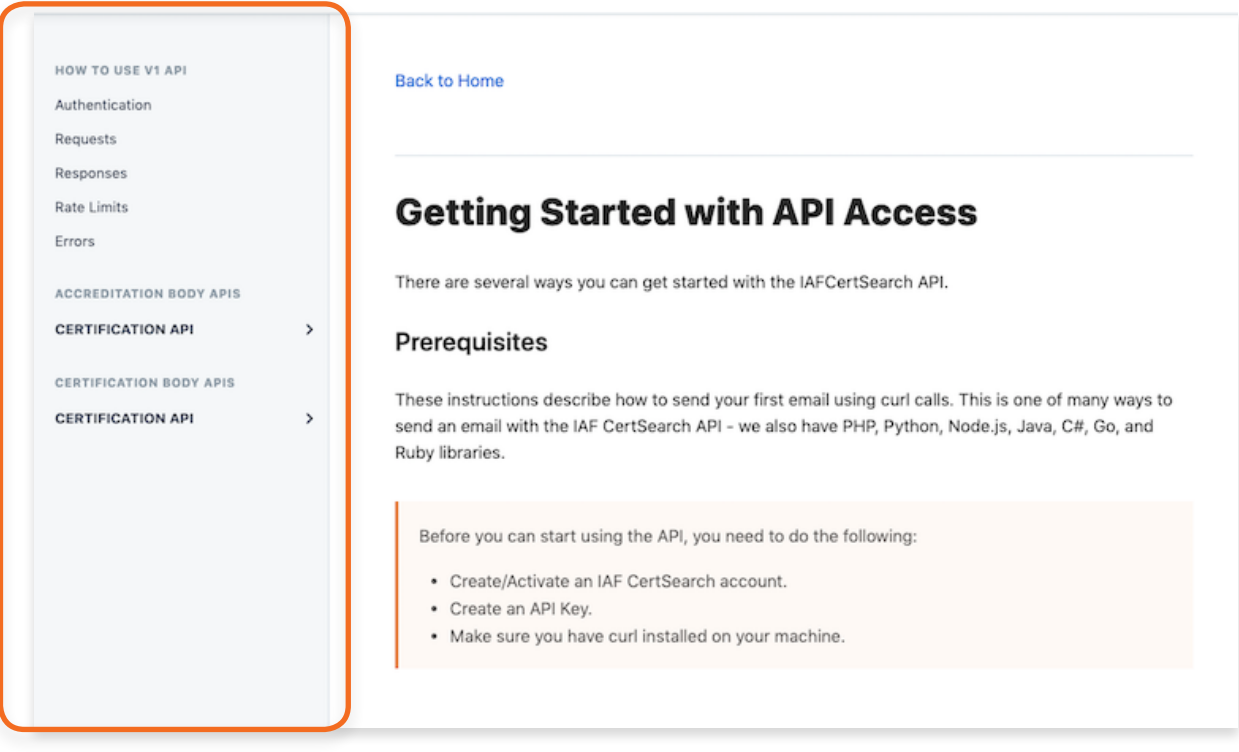

**1.** From the **Dashboard**, click **Data Management** in the left hand navigation.

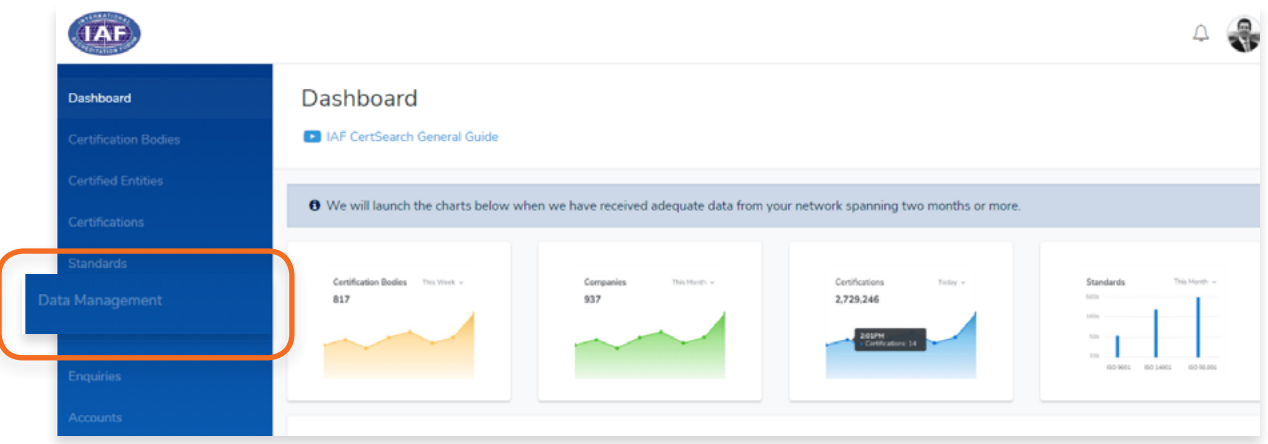

**2.** Click **API Access** in the menu bar.

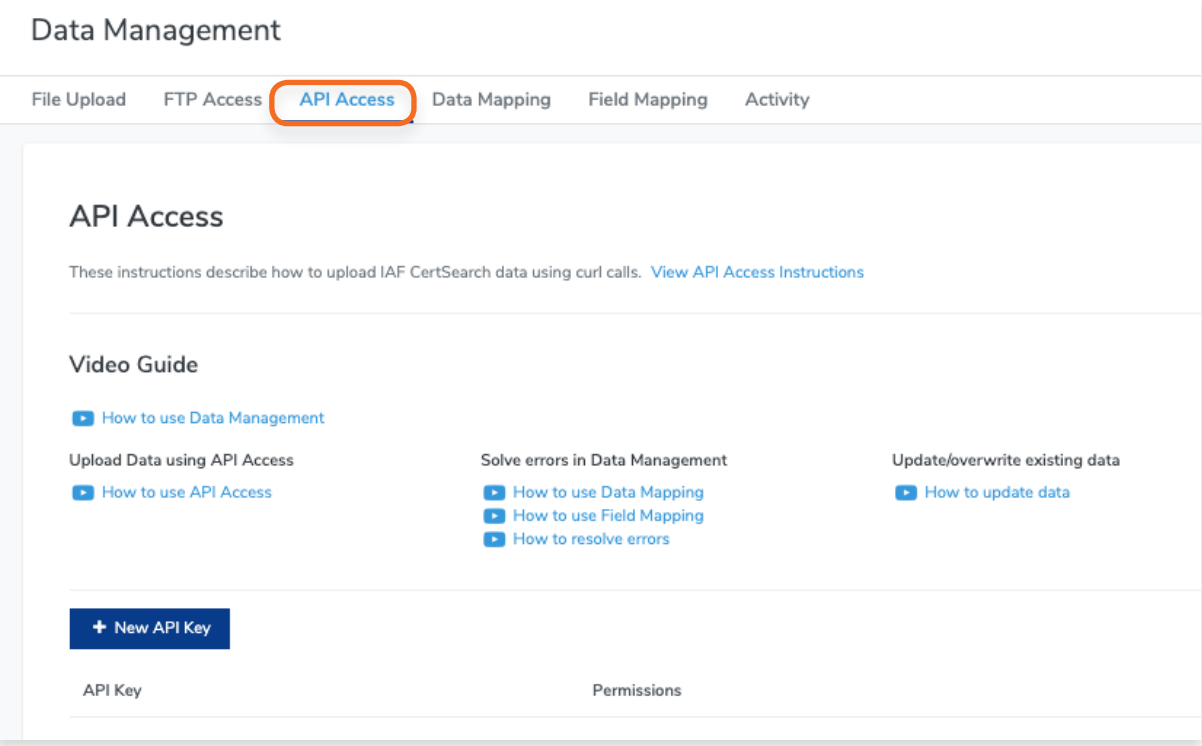

## **3.** Click **View API Access Instructions**

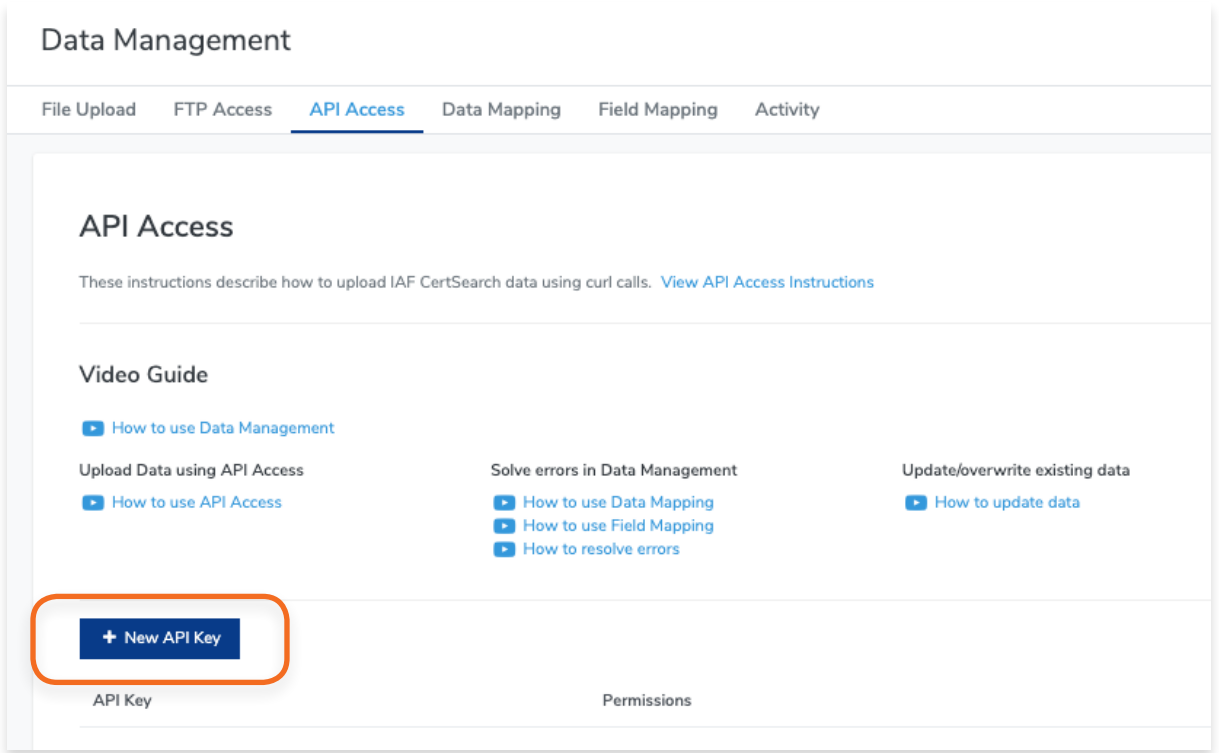

**4.** The API key will be generated. Click **Details**

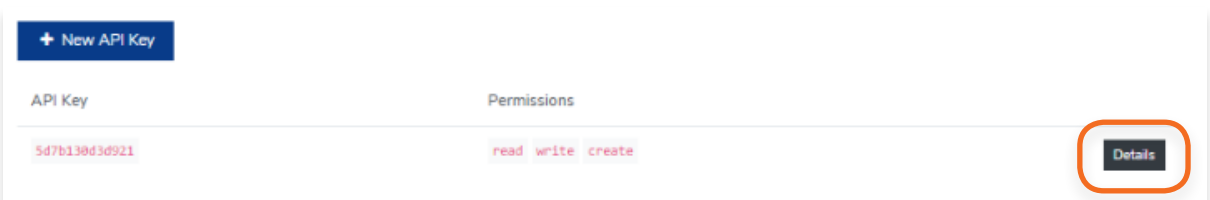

**5.** Copy the API Key.

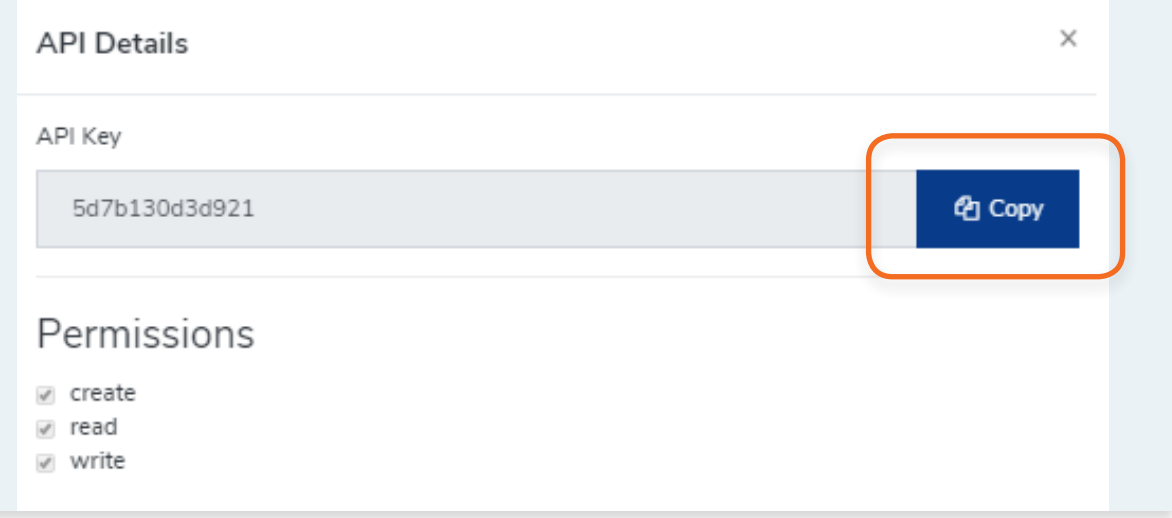

View the step by step guide below or watch the video guide here: [https://youtu.be/cAG6Lc4LjtU](https://youtu.be/cAG6Lc4LjtU )

Data mapping is needed when the values in your data are different from the values in the IAF CertSearch. Mapping allows the values in your database to match the values in IAF CertSearch without editing your data values.

### **1. Open your file.**

We will be using a sample data for this demonstration. You will see that the Country value in this CB's data is "USA"

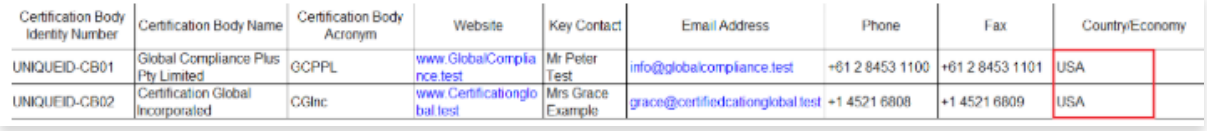

**2.** Go to **Data Management** to upload the file.

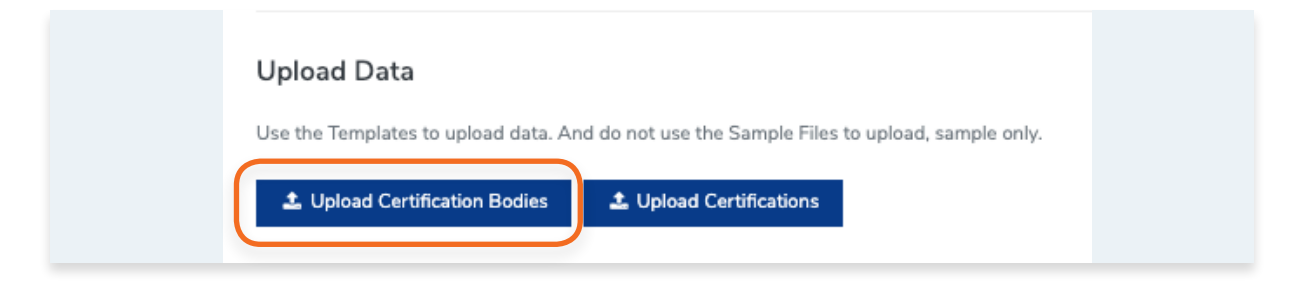

**3.** A message will appear saying **"Resolve Errors".**

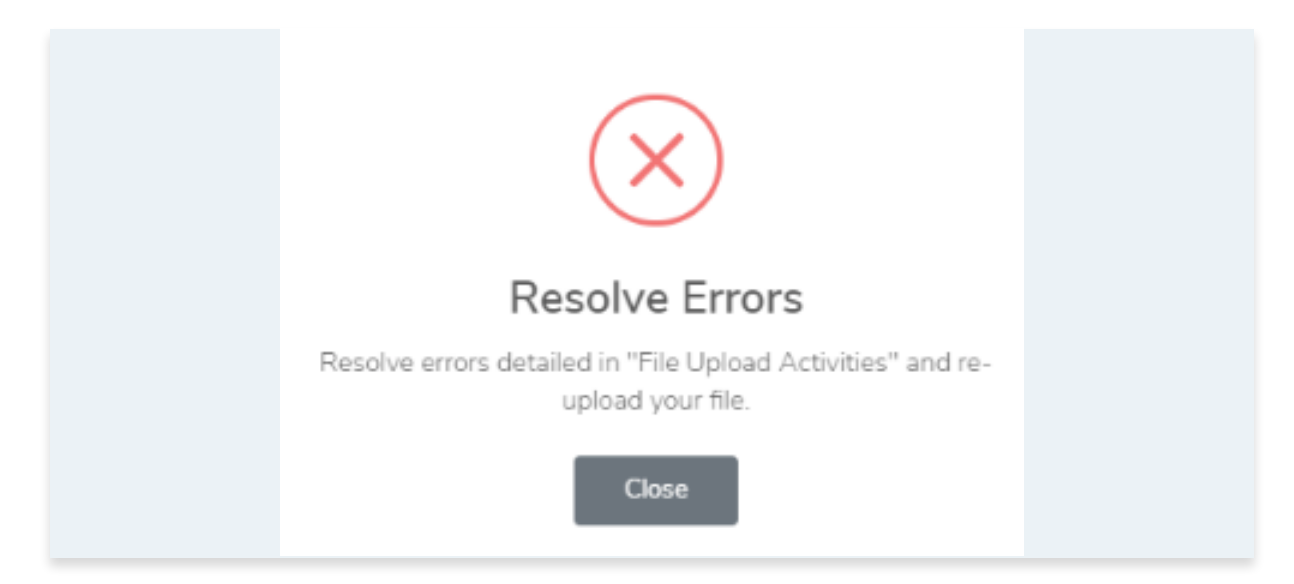

**4.** Go to File Upload Activities under the Upload Certification Body button. You will see 2 errors found in the Activity log.

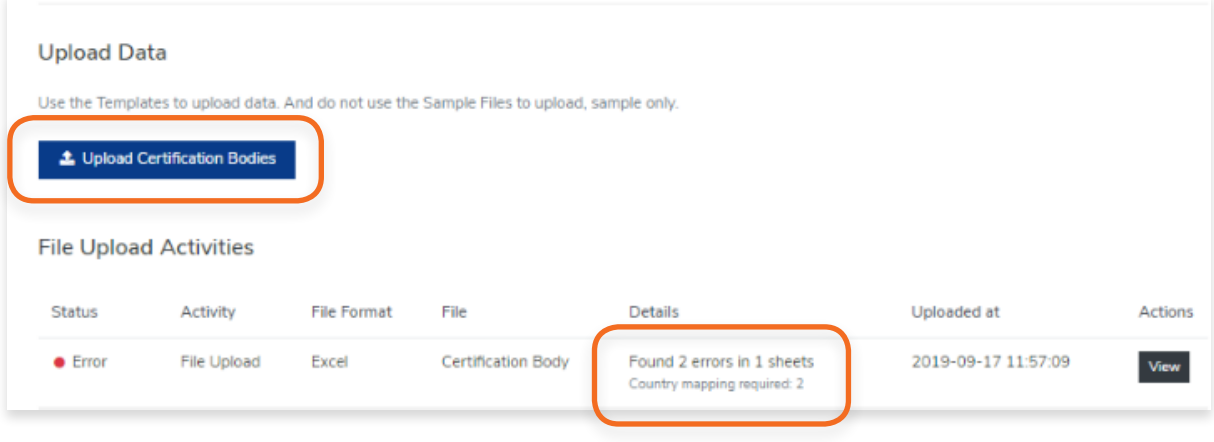

### **5.** Click **View**

### **6. Study the errors.**

For the sample, the error is the country value "USA". **It suggests that Data Mapping is required to resolve the requests.**

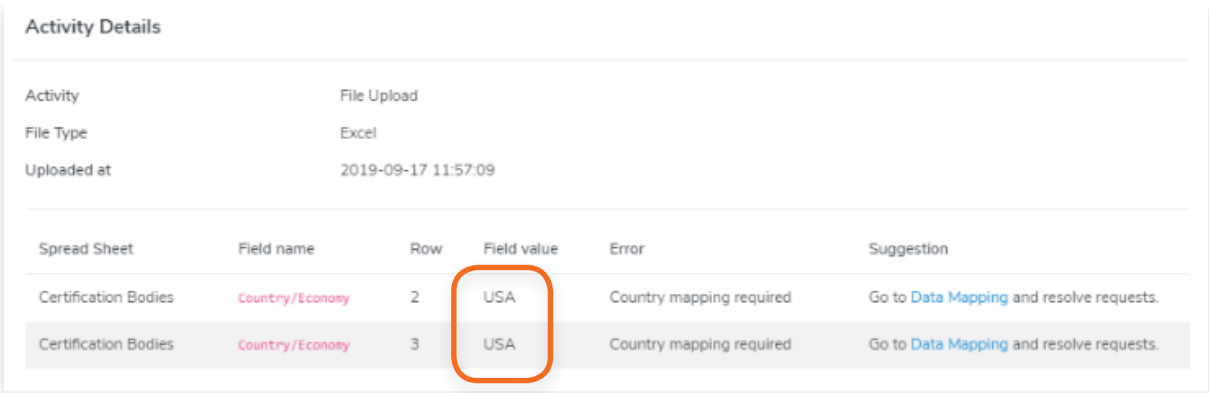

**7.** In the suggestion column, click Data Mapping

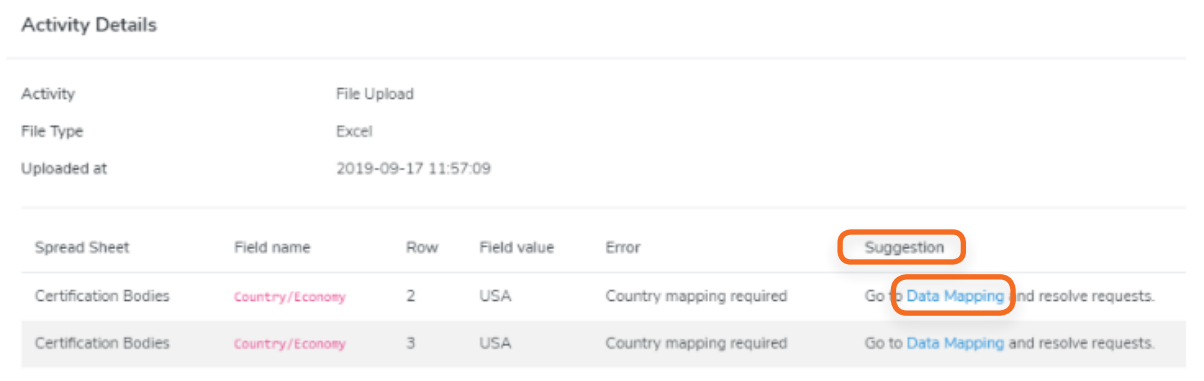

**8.** In Data Mapping, you will see that there is no match for "usa".

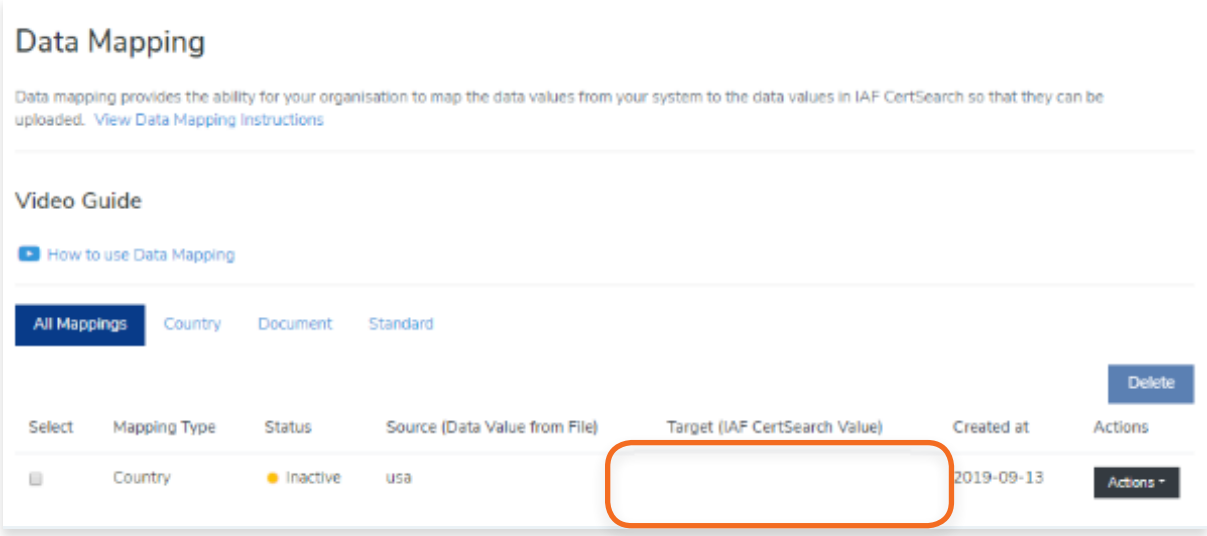

**9.** Click the **Actions** button and select **View Details**

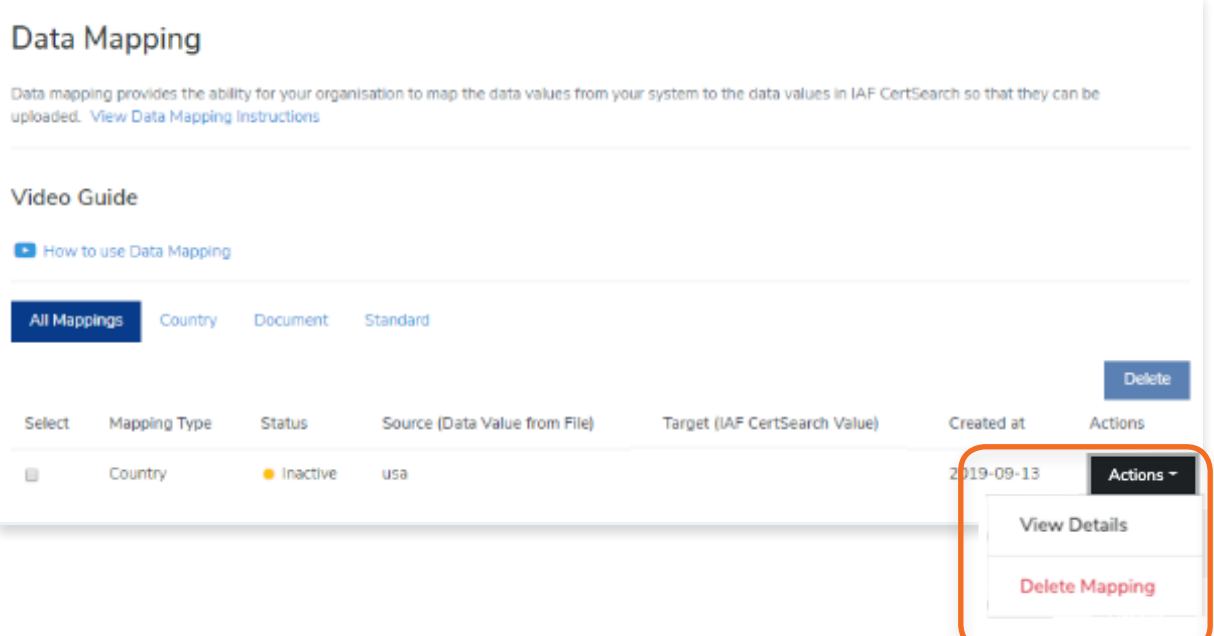

### **10.** Click Edit

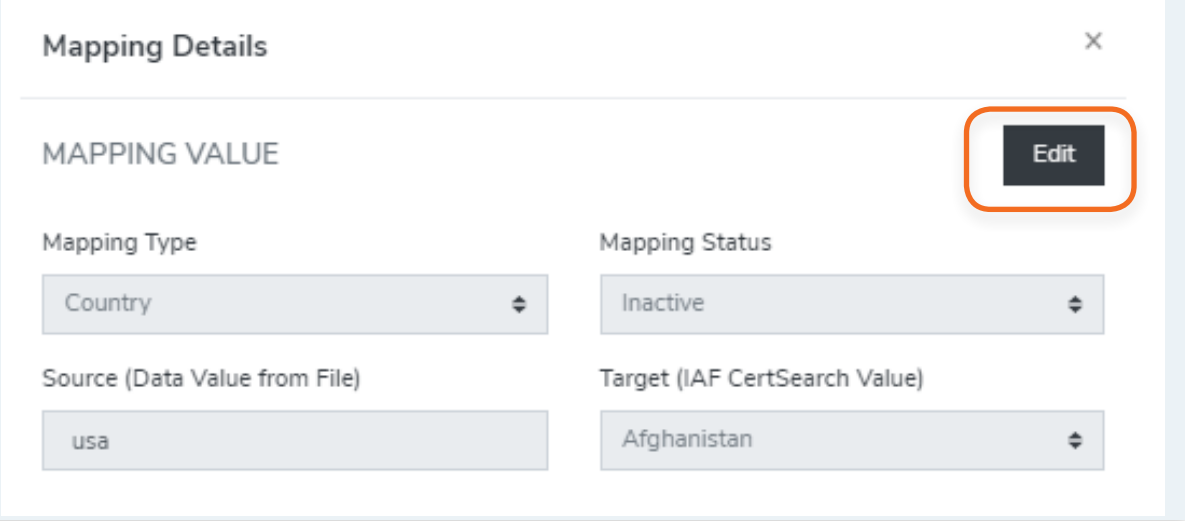

**11.** Change the Mapping Status to Active and Make sure that the correct target is selected. In our sample, it should be "United States".

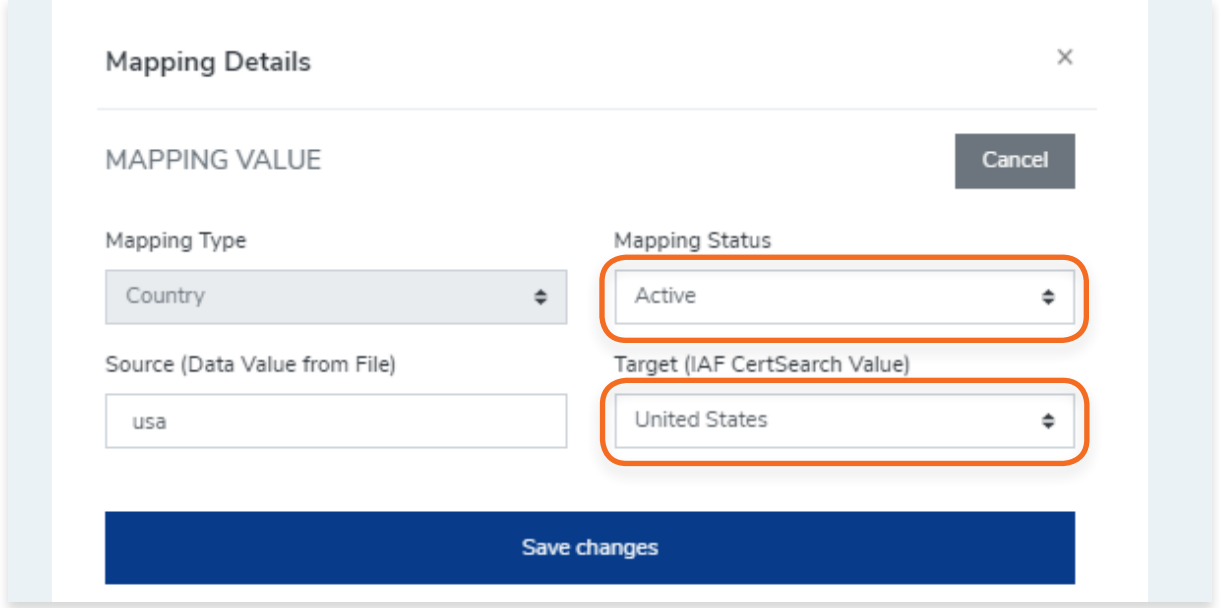

### **12.** Click **Save changes**

**13.** Reupload the file again.

Reuploading our sample file will now map the value "USA" to "United States'. Once Data Mapping is setup, it will work for all future uploads. They only need to be created once.

## **14.** Go back to File Upload Activities.

For this sample you will see that the upload was successful with no errors.

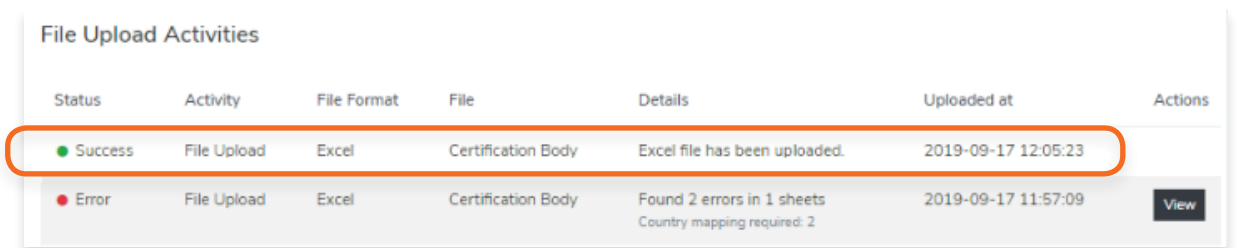

Go to Certification Bodies. the values for "USA" will appear as "United States" indicating that the data mapping for this sample is also successful.

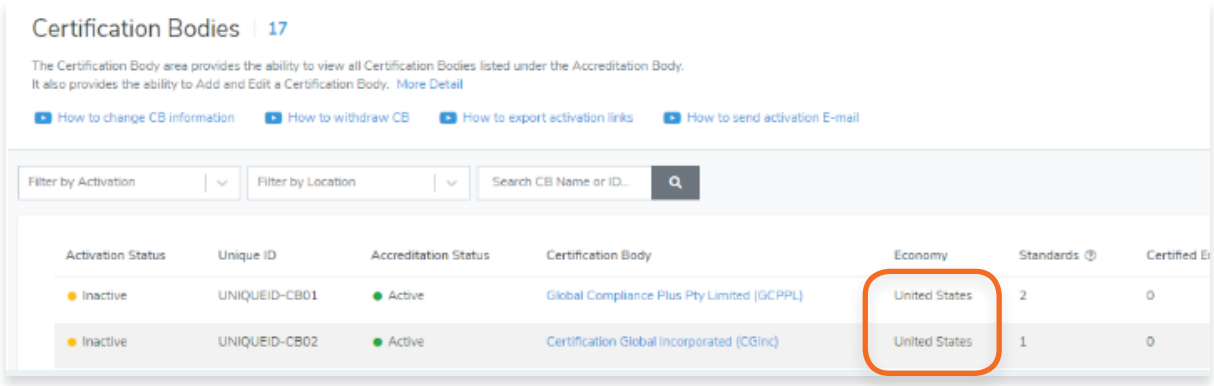

View the step by step guide below or watch the video guide here: [https://youtu.be/VuHkQQ5njBQ](https://youtu.be/VuHkQQ5njBQ )

Field Mapping is needed when the field in the CB file are different from the fields in the IAF CertSearch. You can choose to change the field in your database or map the fields via field mapping to those in IAF CertSearch.

### **1. Open the template.**

The field values in IAF CertSearch are "Certification Body Name" and "Certification Body Acronym".

In CB sample file, the values in the file are "CB Name" and "CB Acronym"

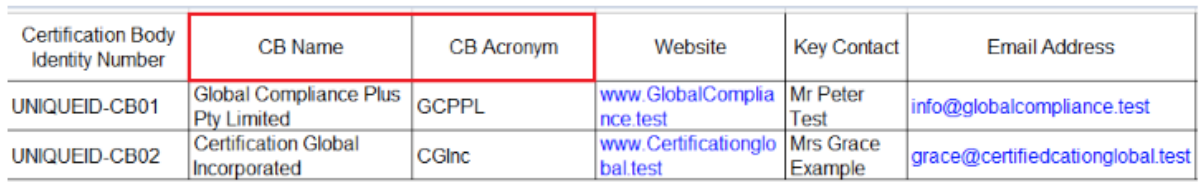

**2.** Go to **Data Management** to upload the file.

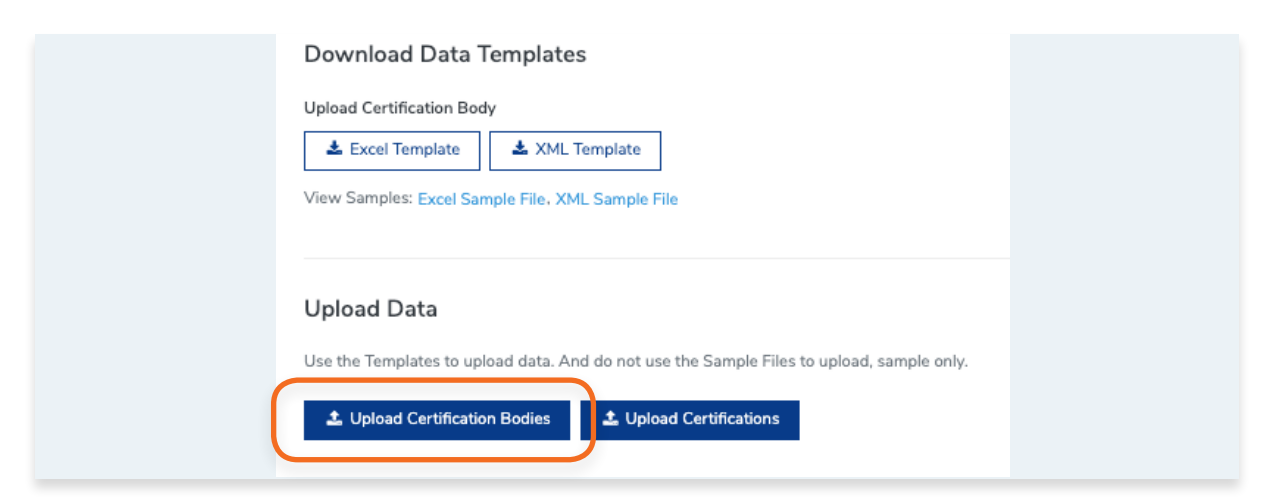

**3.** A message will appear saying "Resolve Errors".

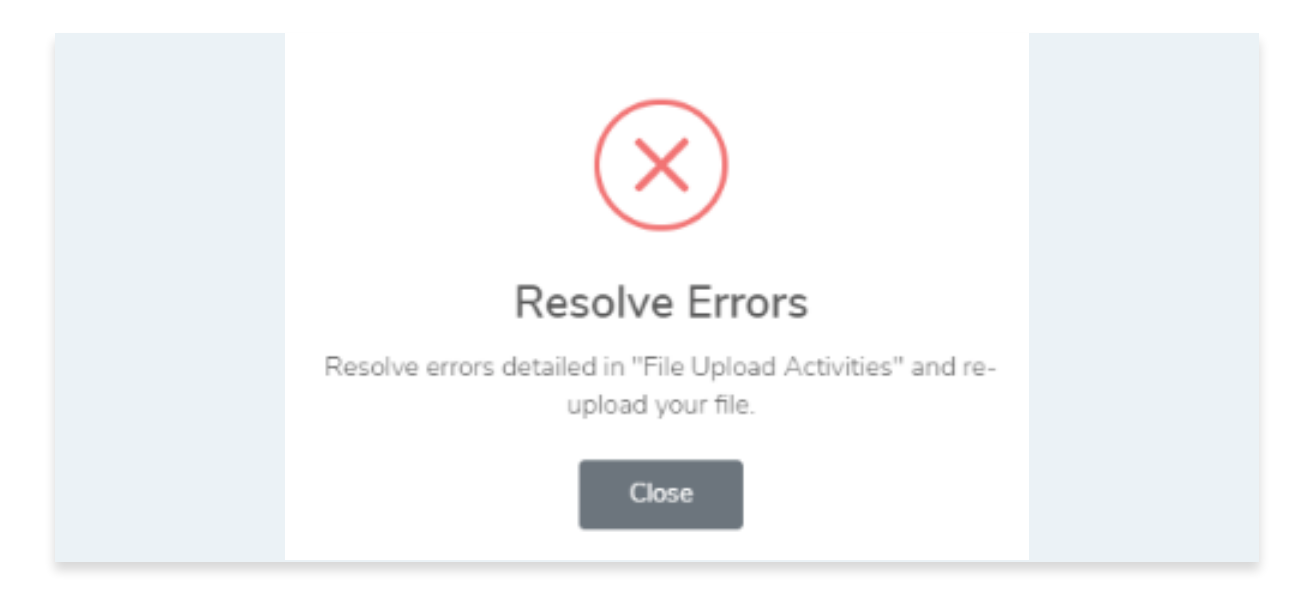

**4.** Go to **File Upload Activities** under the Upload Certification Body button. You will see 2 errors found in the Activity log.

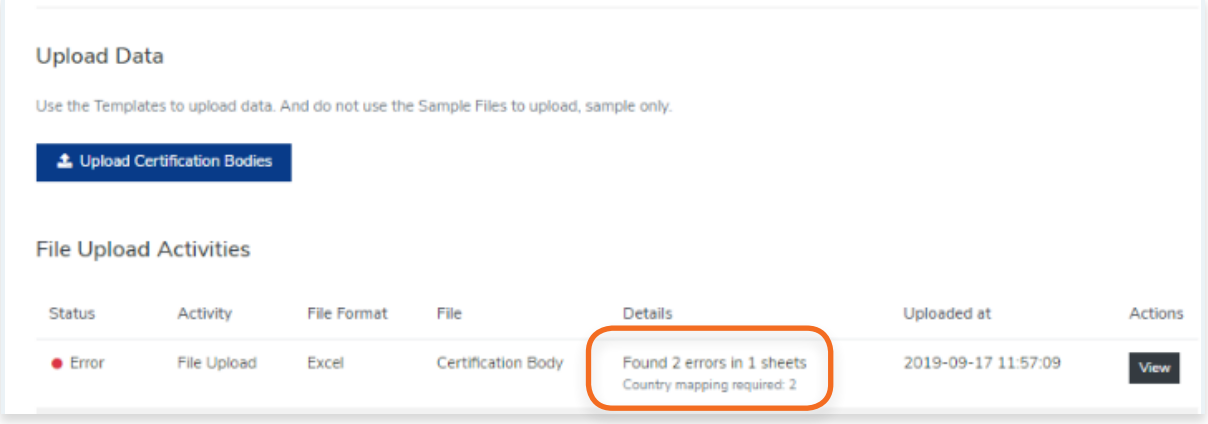

### **5.** Click **View**

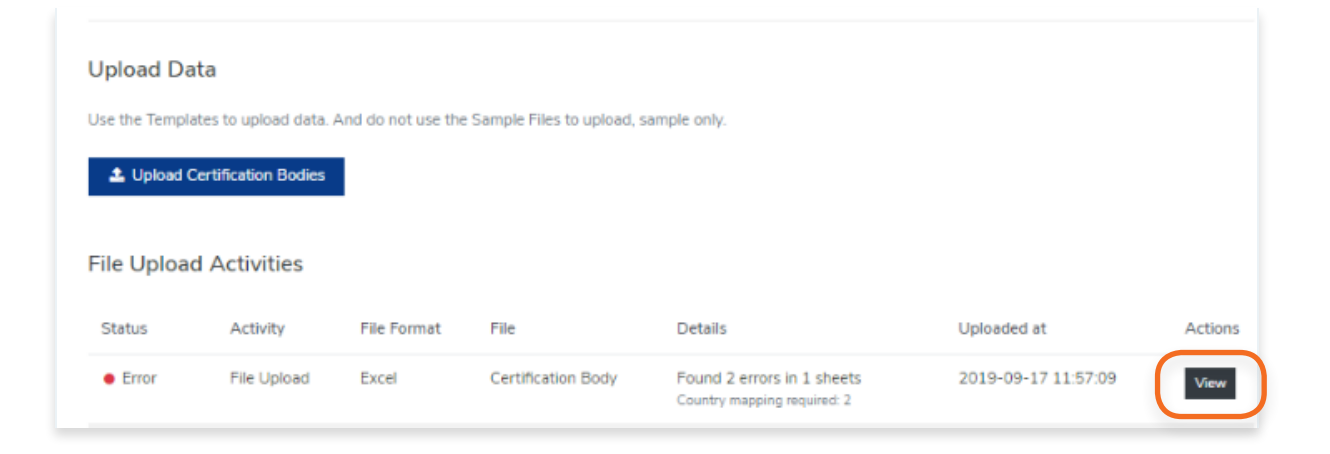

**6.** Study the errors.

For the sample, the error is the field value "Cb Name" and "Cb Acronym". It suggests that Field Mapping is required to resolve the requests.

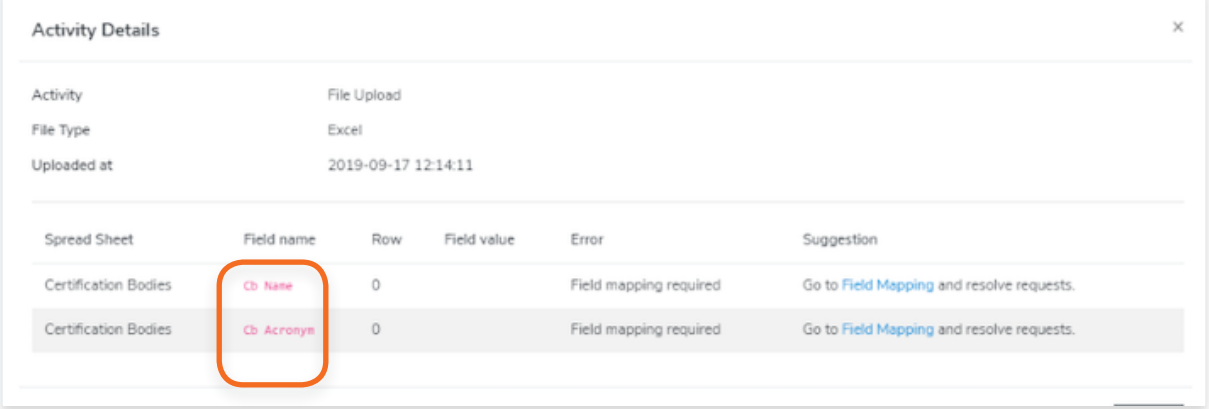

**7.** In the Suggestion column, click **Field Mapping**

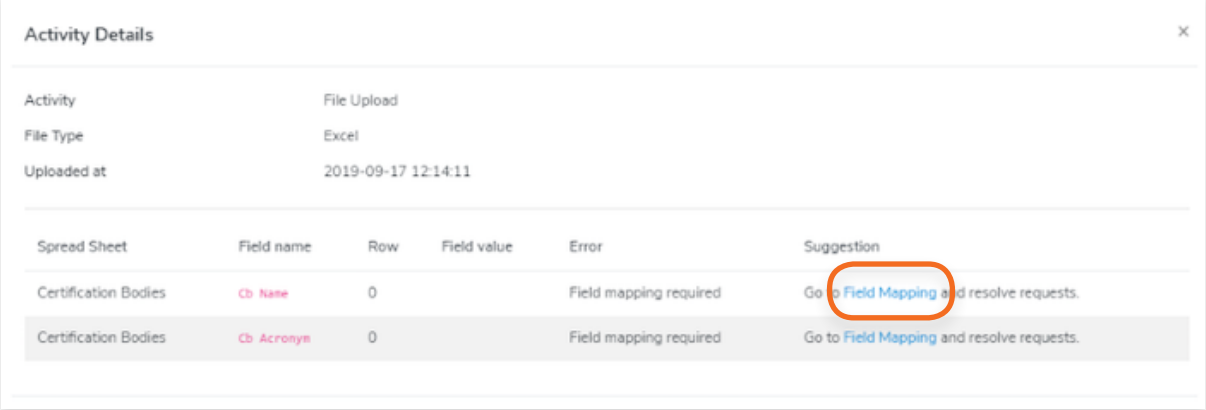

**8.** In Field Mapping, you will see that there is no match for "cb name" and "cb acronym".

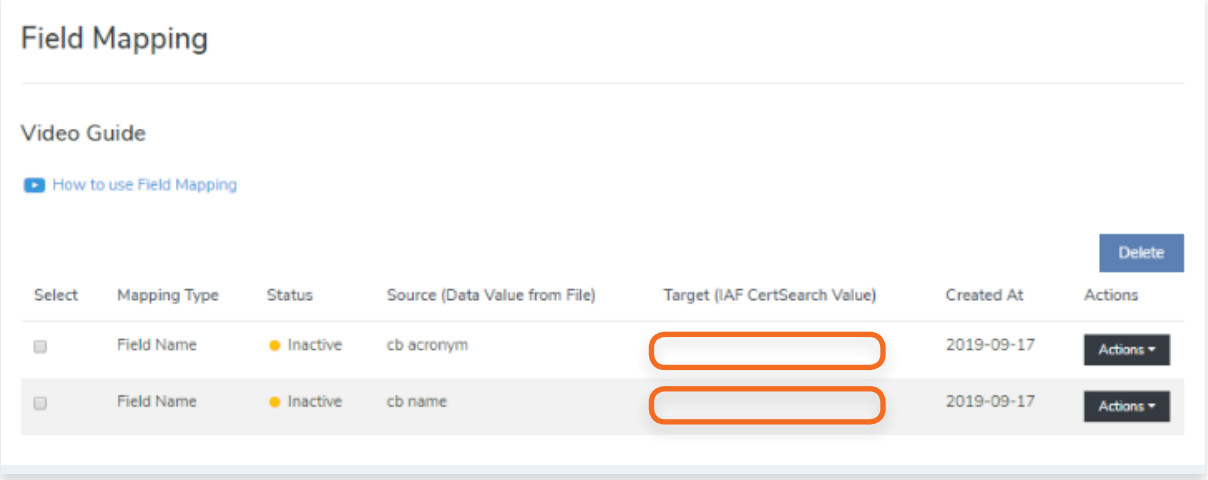

**9.** Click **Actions** on one of the errors and select **View Details**

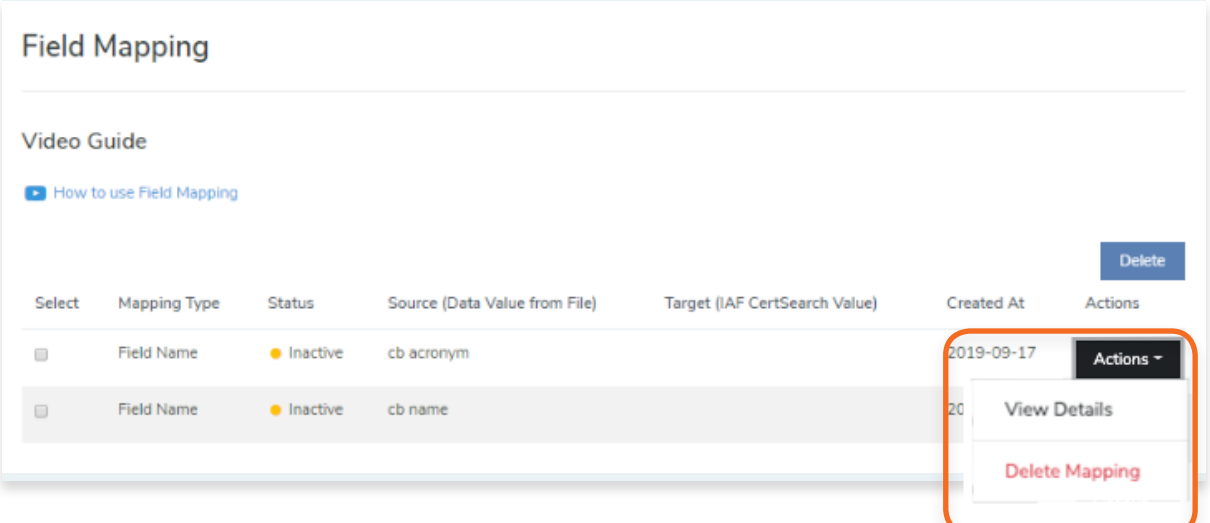

## **10.** Click **Edit.**

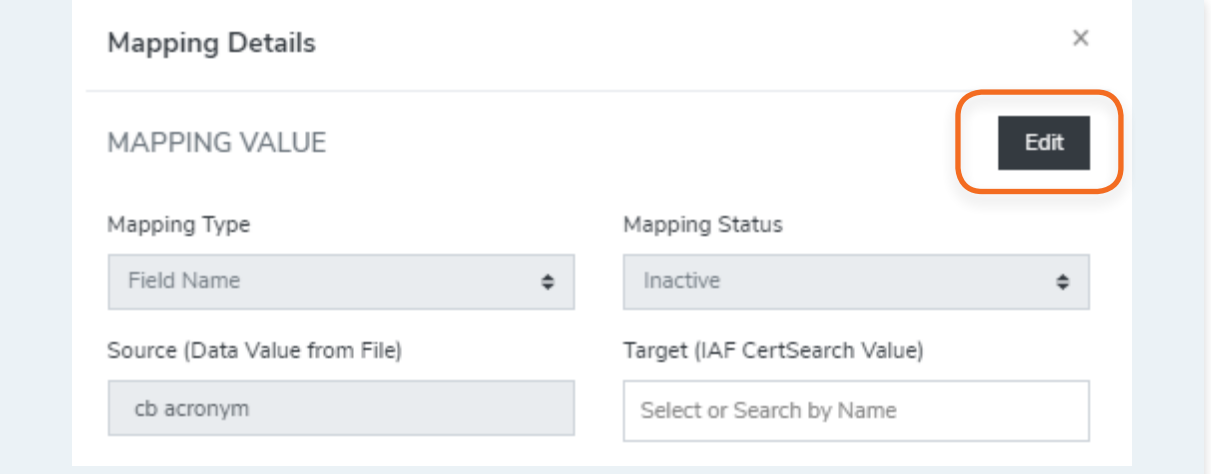

**11.** Change the Mapping Status to Active and Make sure that the correct target is selected. In our sample, it should be "Certification Body Acronym".

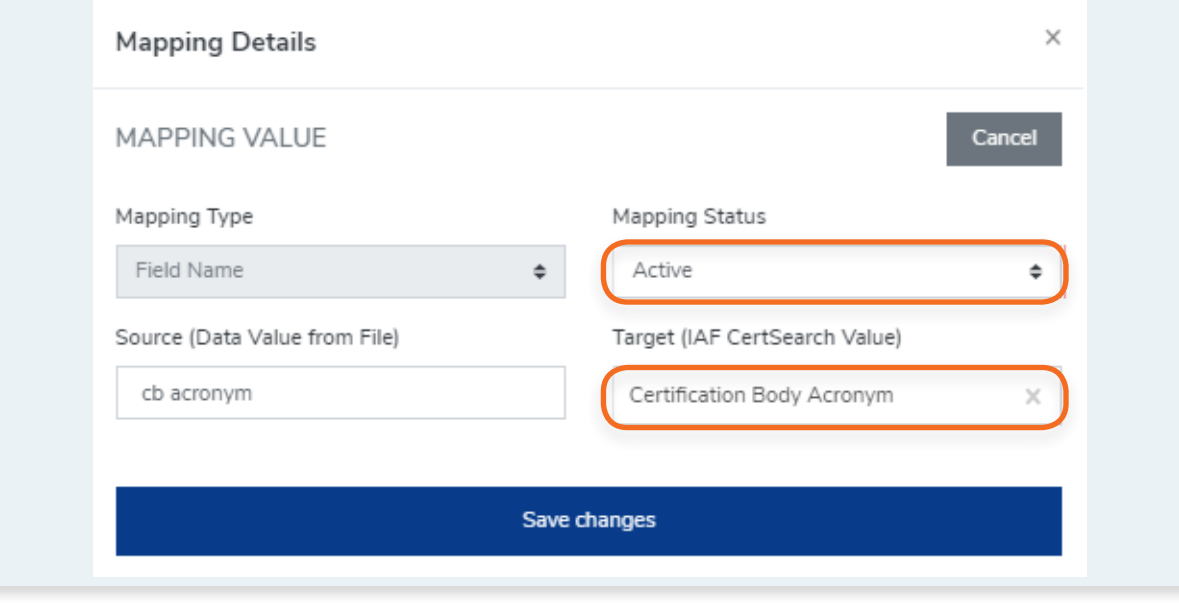

## **12.** Click **Save changes**

**13.** Repeat steps 9 - 12 for all other remaining inactive Field Mappings.

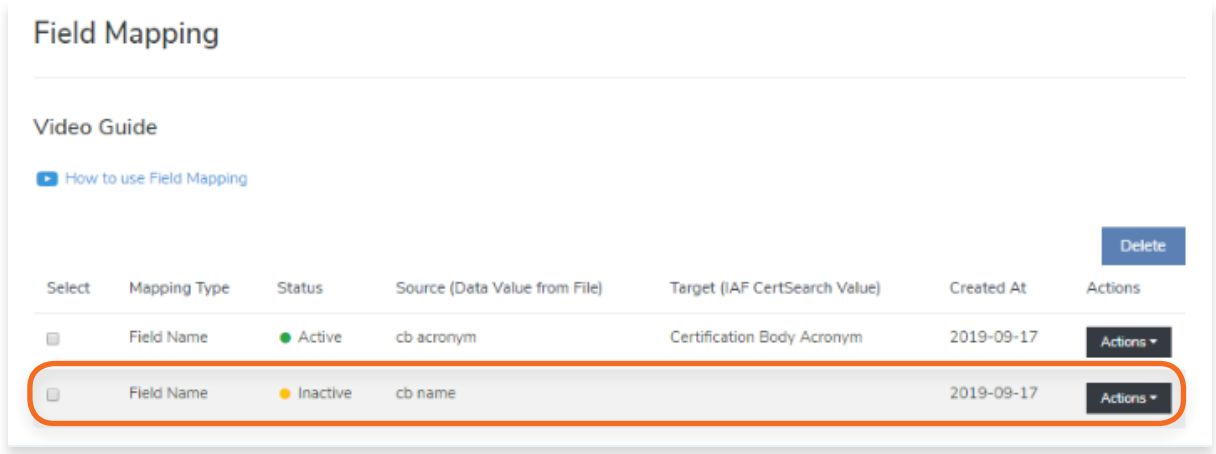

- **14.** Reupload the file again.
- **15.** Go back to File Upload Activities and you will see that the upload is now successful and Field Mapping is now mapped correctly.

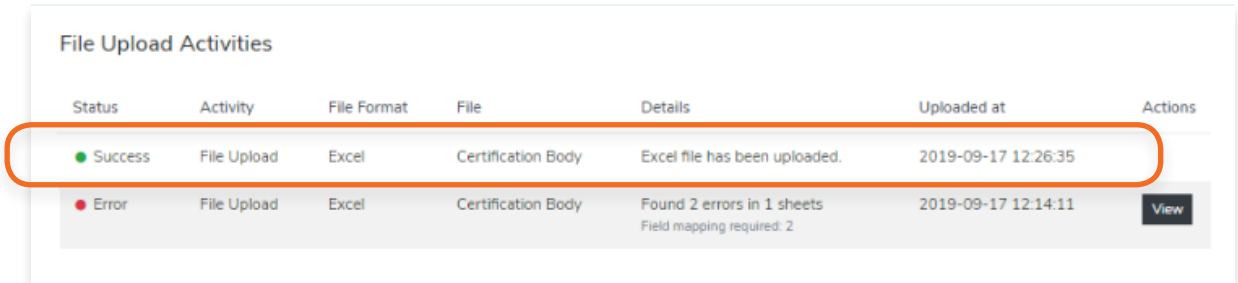

Do not be alarmed if you receive an error. It does not mean that IAF CertSearch is not working, it just means there are data errors which need to be resolved so the data can be accepted. IAF Certsearch will pinpoint where the errors are so you can easily resolve.

View the step by step guide below or watch the video guide here: <https://youtu.be/LT1A4RObqFo>

**1.** From the **Dashboard**, click **Data Management** in the left hand navigation.

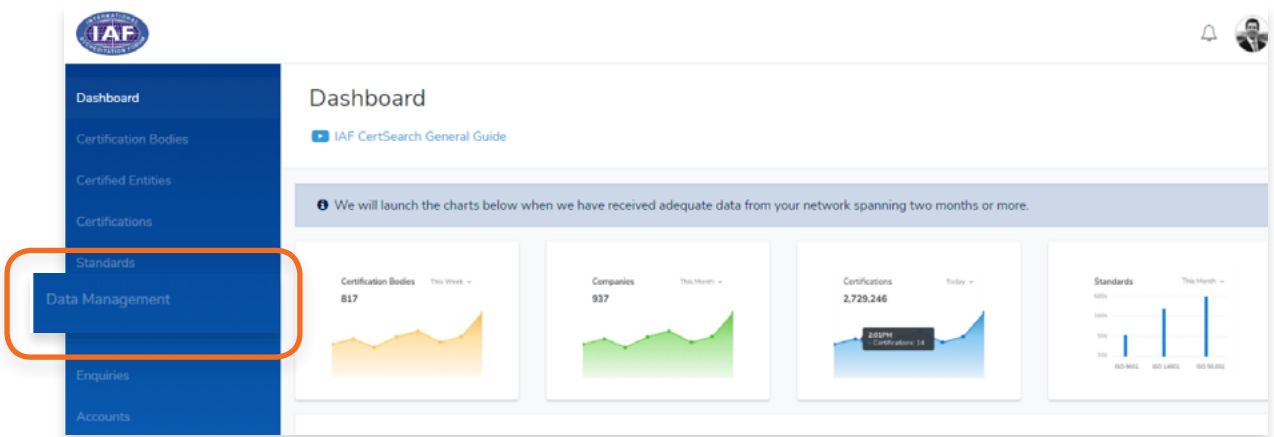

**2.** Upload a file. Click **Upload Certification Bodies.**

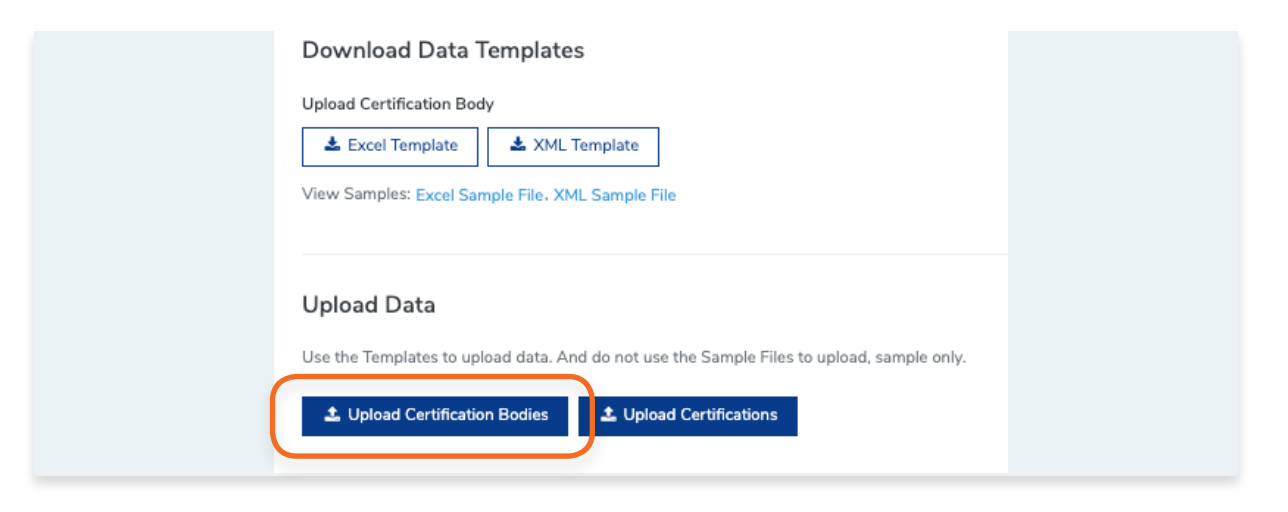

**3.** If you upload a file with an error, it will be detected.

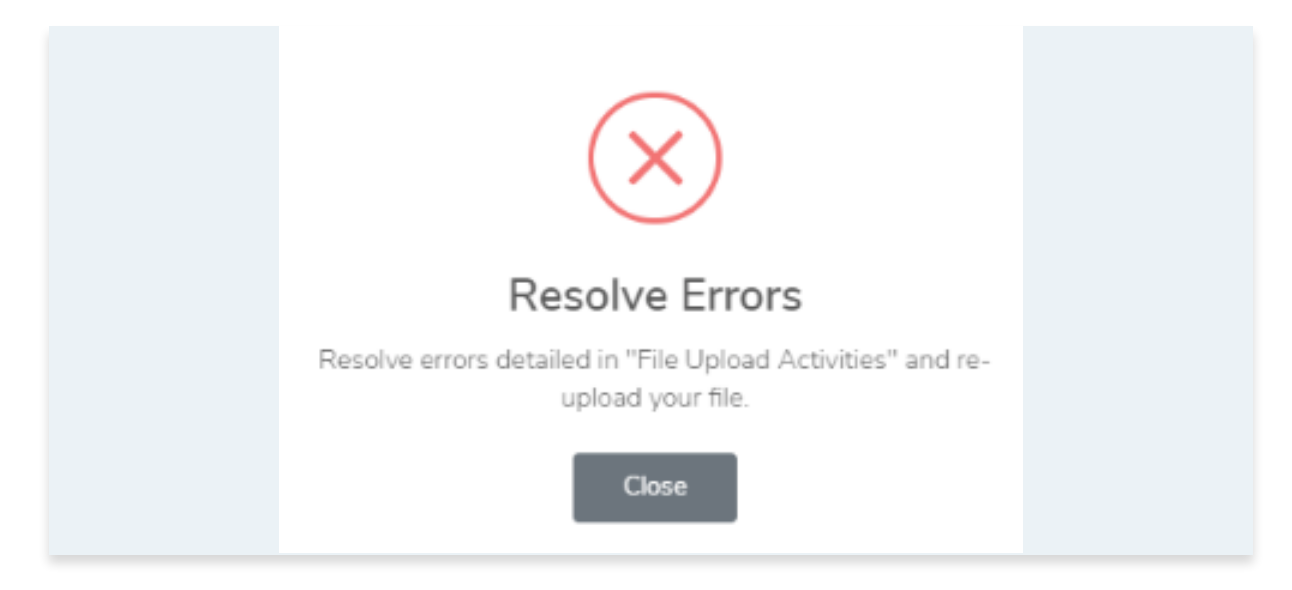

**4.** In **Data Management,** click **Activity** in the menu bar.

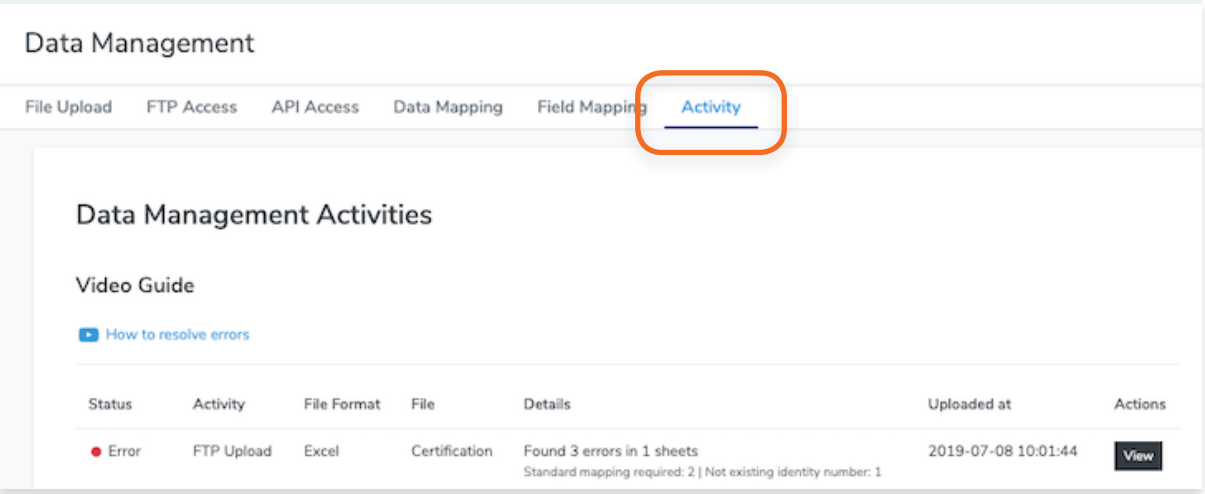

**5.** Find the file upload record that includes and error and click **View.**

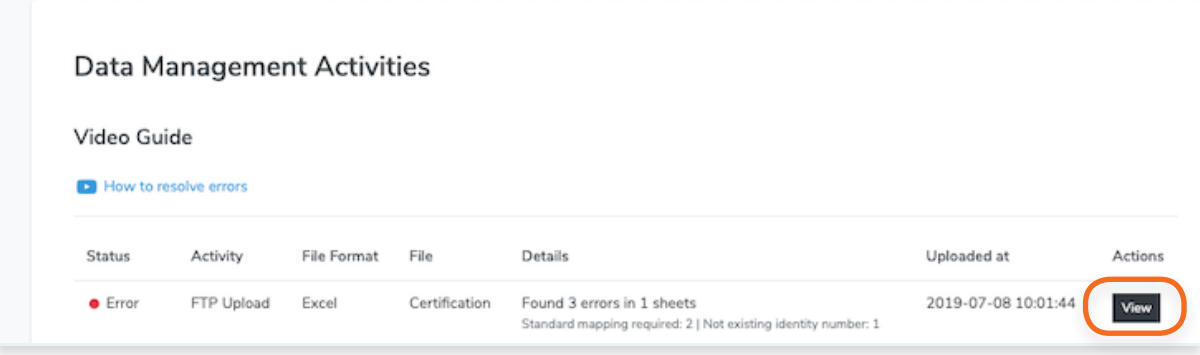

**6.** The pop up will show you a list of errors which needs to be resolved.

It will tell you the exact location of the error by Spread Sheet, Field Name, Row, and will include the Field value. It will also include an error message.

In the sample below, this error tells us that a Certification Body Identity Number of a Certification Body is missing.

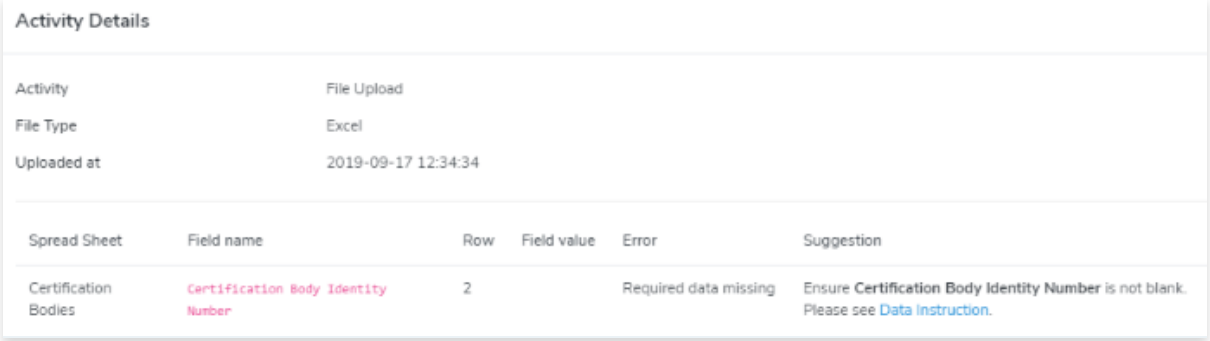

**7.** Resolve the issue in your file.

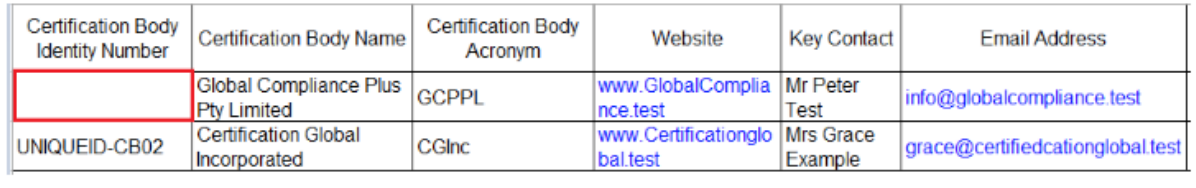

In this sample, we have to add the Certification body Identity Number.

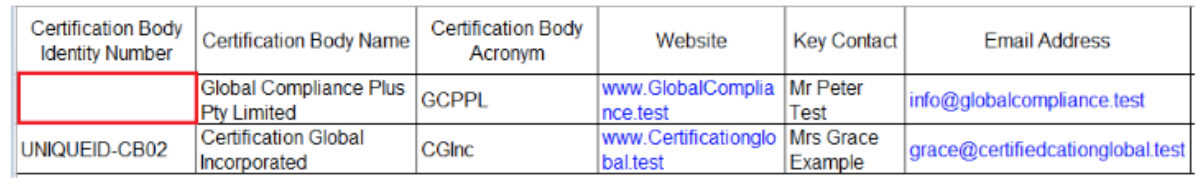

**8.** Re-upload the file.

**9.** File Activities will indicate a "Success" if error was resolved.

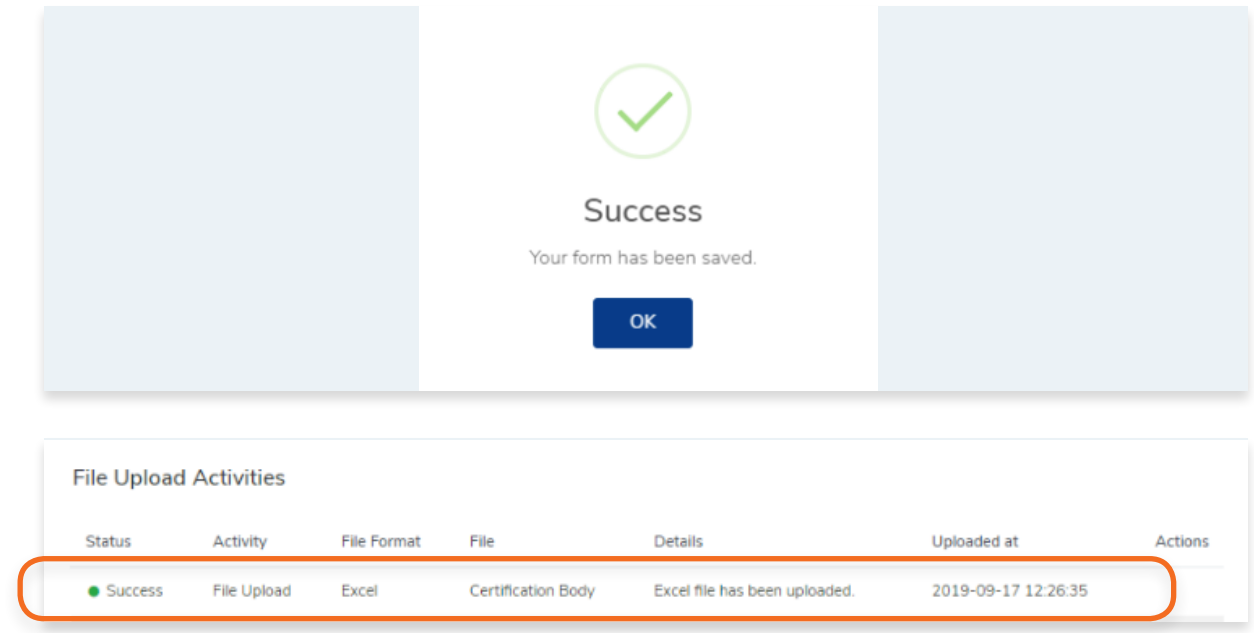

# **6. Enquiries**

## **6.1. How to View your Enquiries**

On the live profile, there is a form where organisations/users can make enquiries. Enquiries may be accreditation, certification body or general. You can view, respond and resolve all these Enquiries in this page. IAF CertSearch will also send notifications and enquiries to this inbox.

**1.** From the **Dashboard**, click **Data Management** in the left hand navigation.

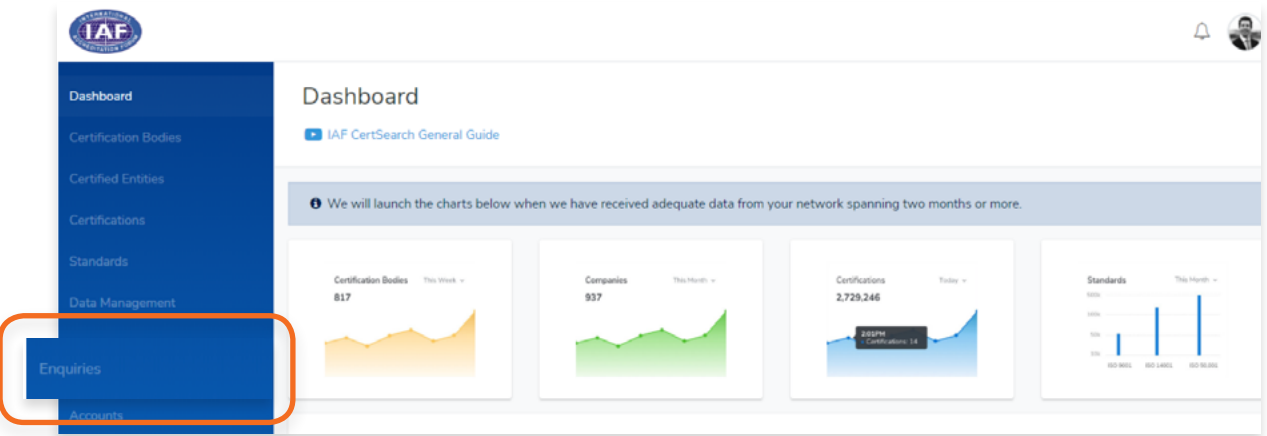

**2.** Find the specific Enquiry you want to view.

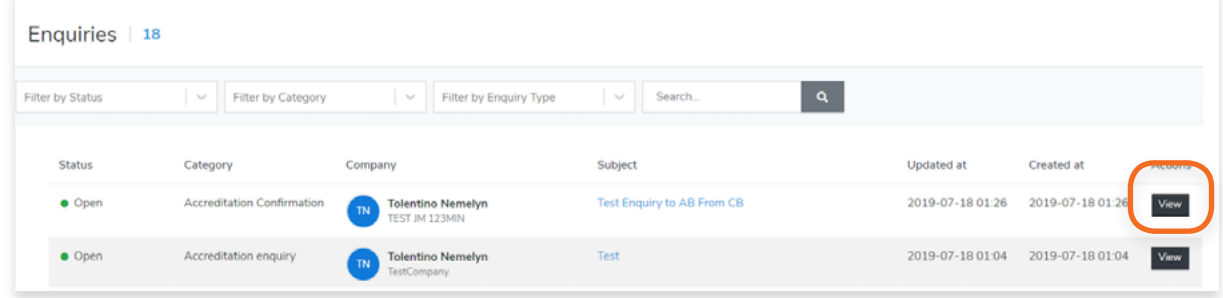

**3.** You can filter your enquiries by **Status, Category and Enquiry Type**

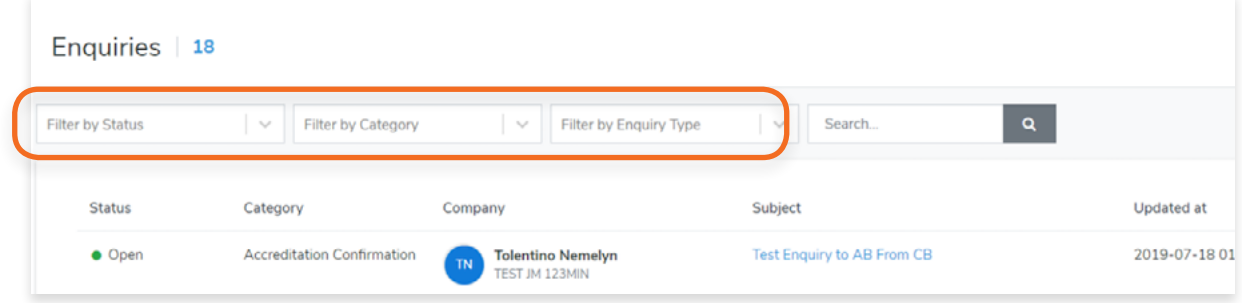

A Search box is also provided to help you search a specific enquiry.

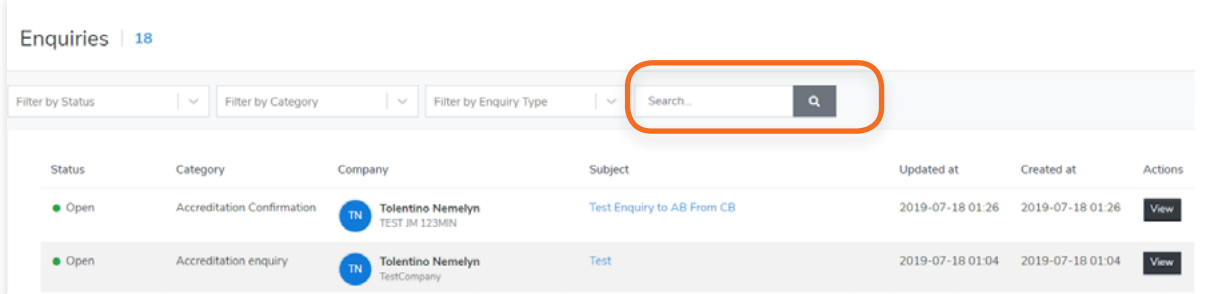

## **4.** Click **View**

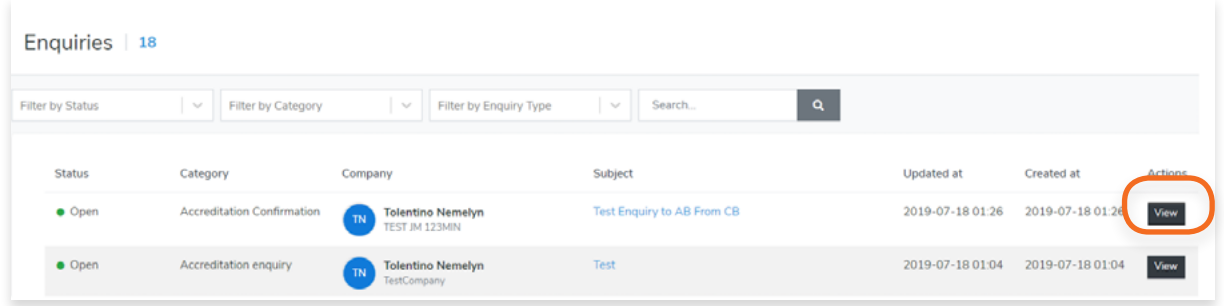

**5.** Now you can view the Enquiry.

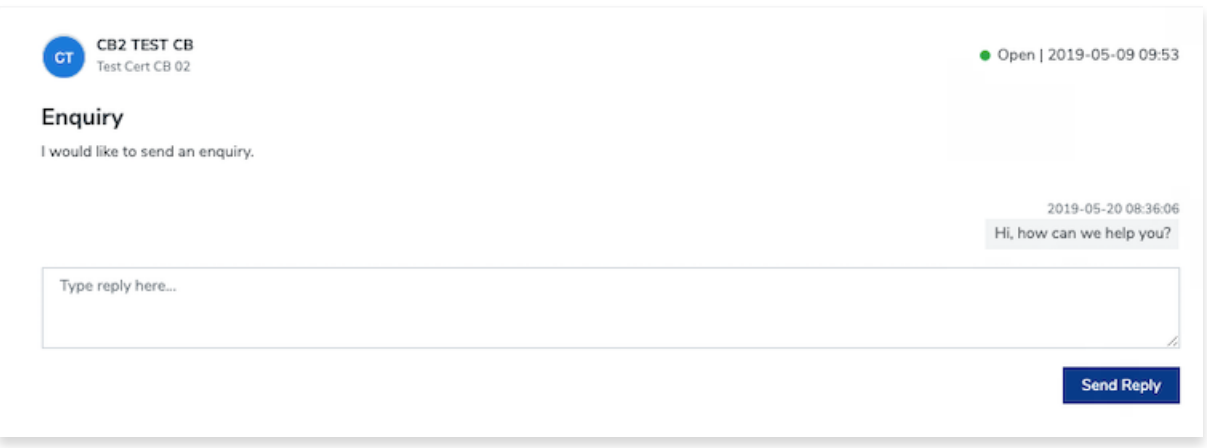

**1.** From the **Dashboard**, click **Data Management** in the left hand navigation.

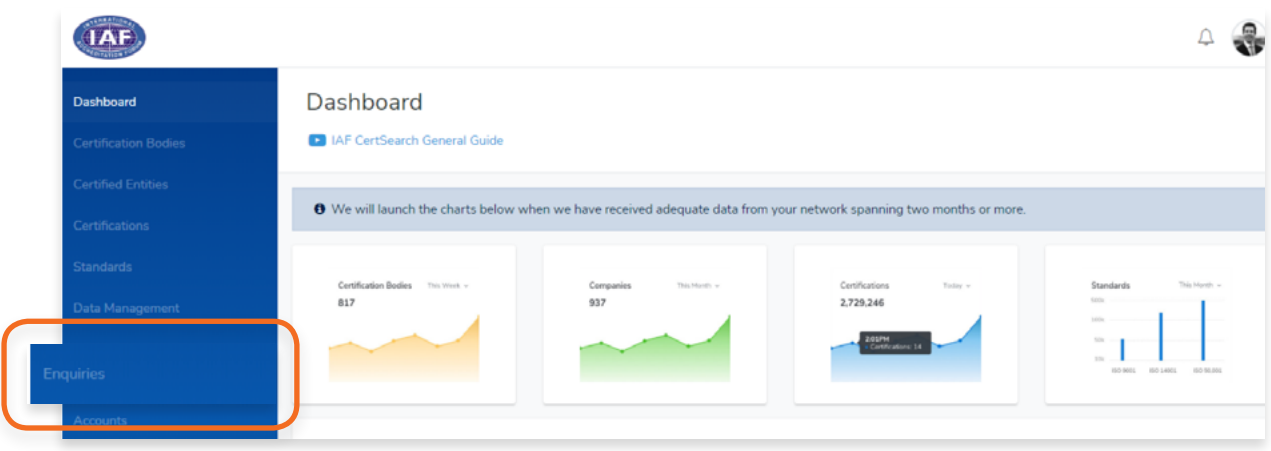

- **2.** Find the specific Enquiry you want to respond to
- **3.** Click **View.**

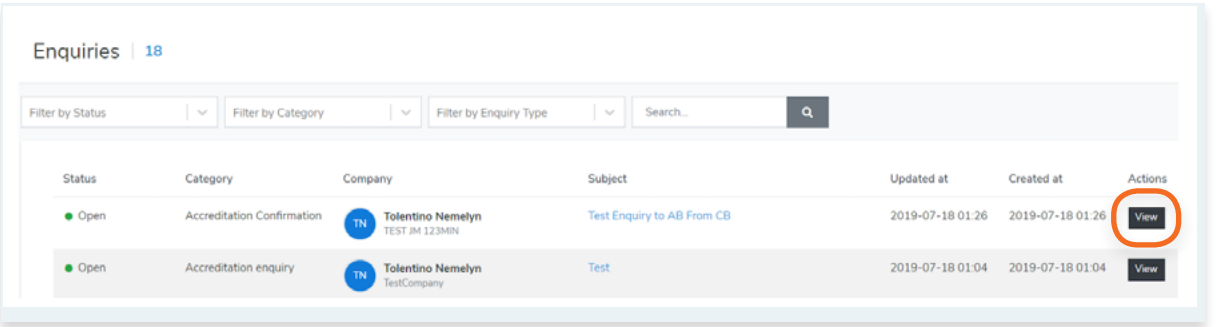

**4.** You can respond to an Enquiry by typing in your response in the text box. Click Send Reply to respond.

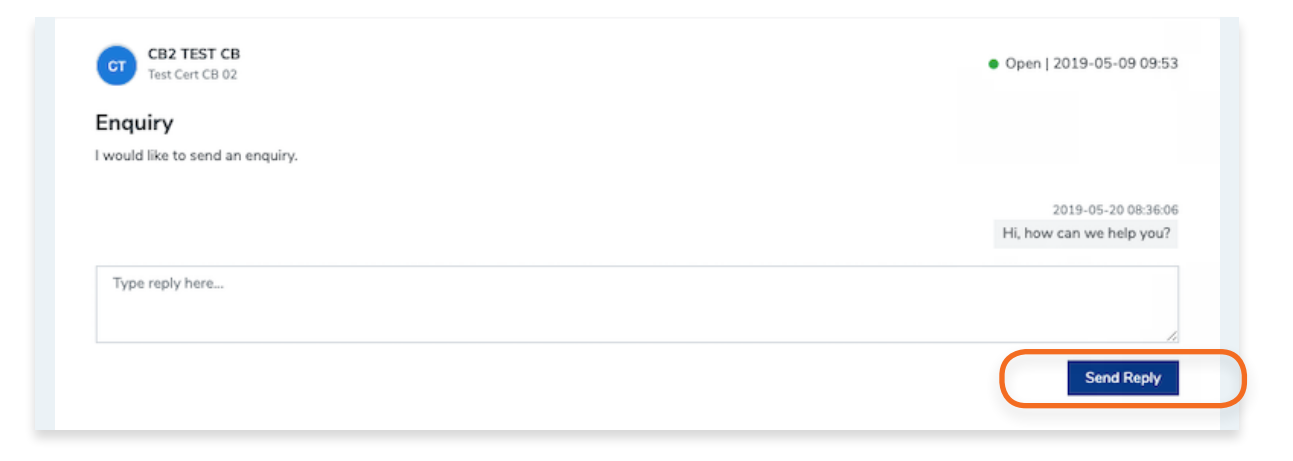

**1.** From the **Dashboard**, click **Data Management** in the left hand navigation.

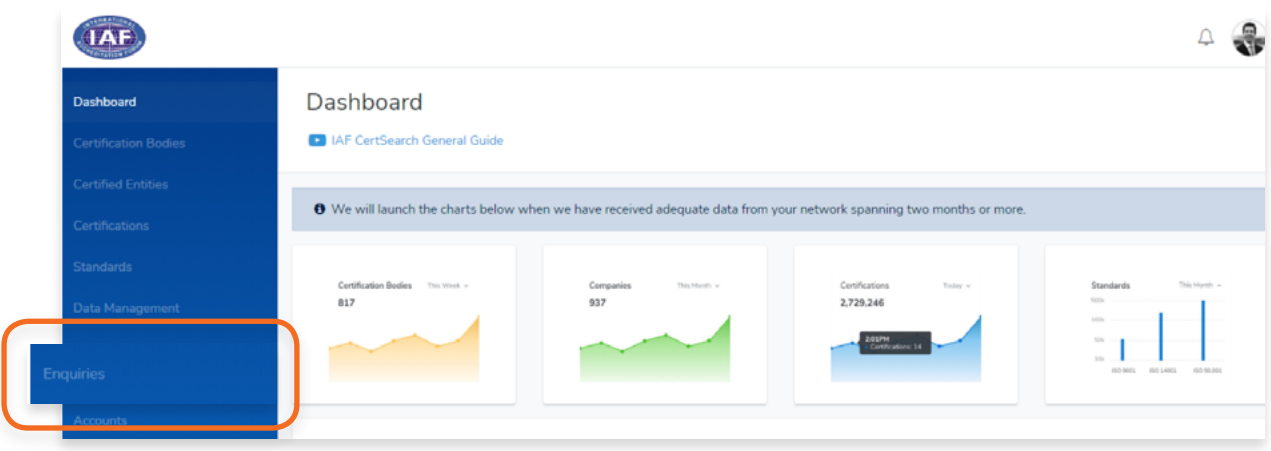

- **2.** Find the specific Enquiry you want to respond to
- **3.** Click **View.**

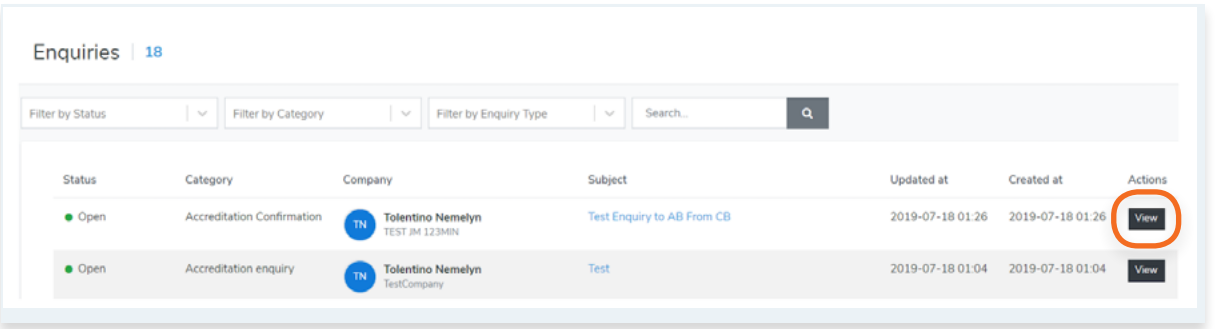

**4.** You can respond to an Enquiry by typing in your response in the text box. Click Send Reply to respond.

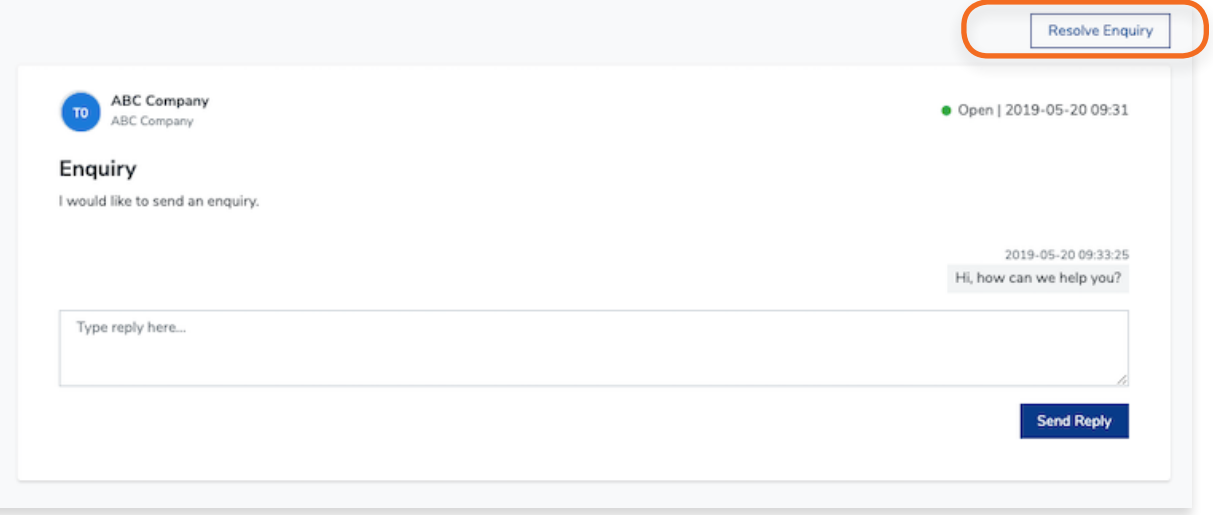

Once logged in, in the top right corner there is a notification icon. The number of pending notifications will be denoted here. Notifications include Enquiries and Data Management actions.

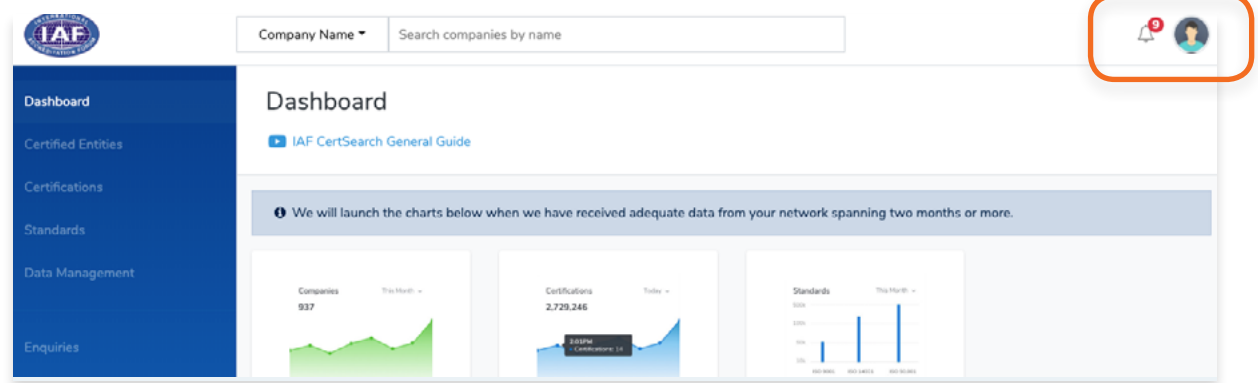

**1.** This icon will show you the number pending notifications.

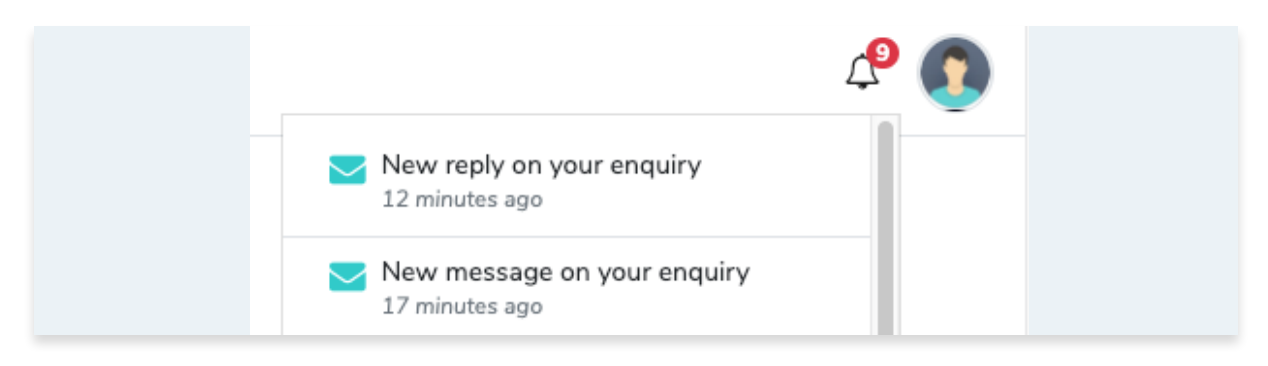

- **2.** Click the Icon and the notifications will be shown.
- **3.** Click on a specific notification to resolve or respond.

# **7. Accounts**

## **7.1. How to View Account**

You can create multiple accounts under the registered Accreditation Body entity. The Accreditation Body is the legal entity which is accredited, the accounts sit below the legal entity. The account user will be able to manage data (View, Upload, Edit and Delete) and receive enquiries from IAF CertSearch for their Account. It may be useful if you have different offices, states, provinces, or countries or locations who manage their own accreditation data within the Accreditation Body account (Registered company).

- **IAF**  $\begin{picture}(20,20) \put(0,0){\line(1,0){10}} \put(15,0){\line(1,0){10}} \put(15,0){\line(1,0){10}} \put(15,0){\line(1,0){10}} \put(15,0){\line(1,0){10}} \put(15,0){\line(1,0){10}} \put(15,0){\line(1,0){10}} \put(15,0){\line(1,0){10}} \put(15,0){\line(1,0){10}} \put(15,0){\line(1,0){10}} \put(15,0){\line(1,0){10}} \put(15,0){\line(1$ Dashboard Dashboard 12 IAF CertSearch General Guide O We will launch the charts below when we have received adequate data from your network spanning two months or more 817  $\alpha x$ 2.729.246 Enquiries (0) Status Category Company Subject Date
- **1.** From the **Dashboard**, click **Accounts** in the left hand navigation.

- **2.** Here you can view the list of your current accounts.
- **3.** Find the account you want to view

#### **4.** Click **View**

You will be able to view the Account Details containing the Status, Location, and Account

### Information.

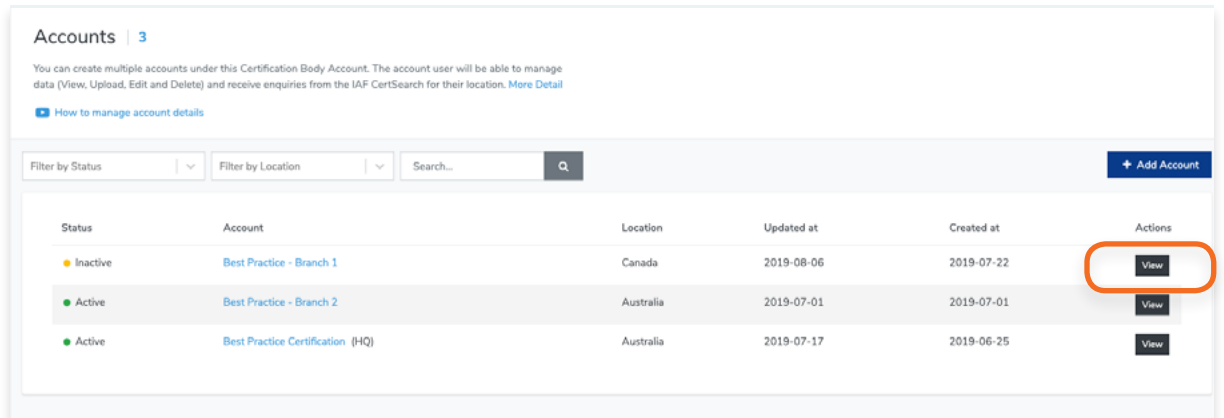

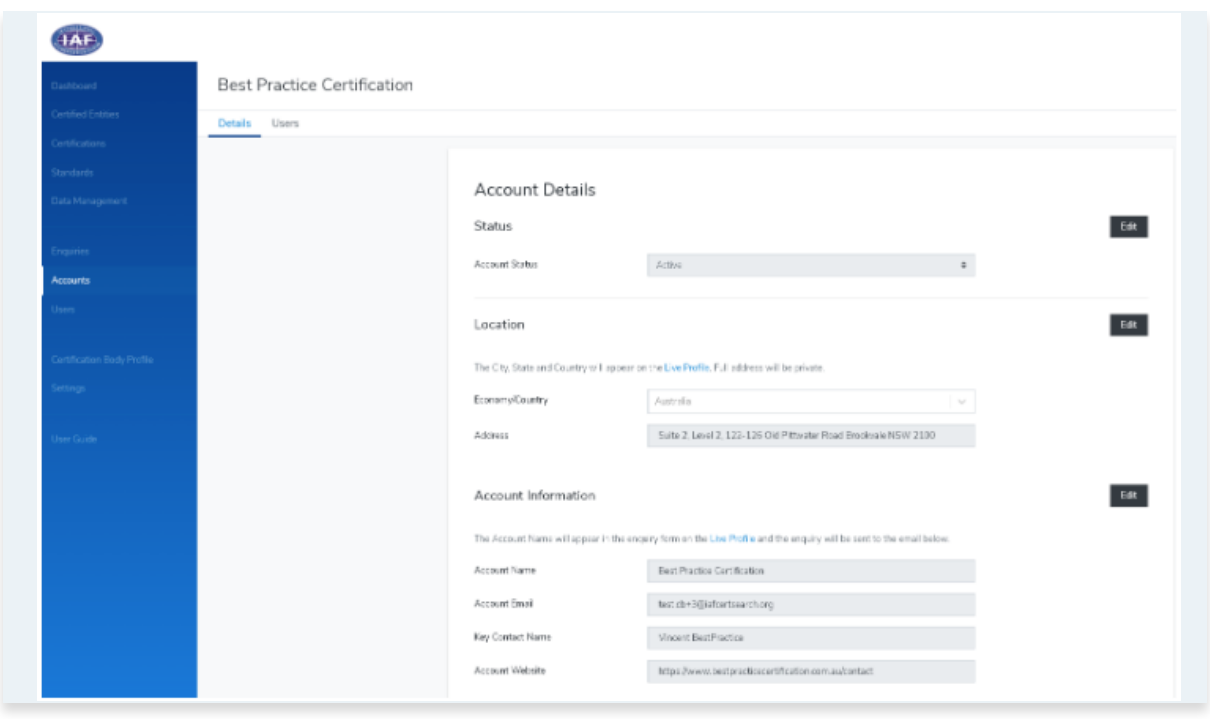

 View the step by step guide below or watch the video guide here: <https://youtu.be/fVteF8xbqn8>

**1.** From the **Dashboard**, click **Accounts** in the left hand navigation.

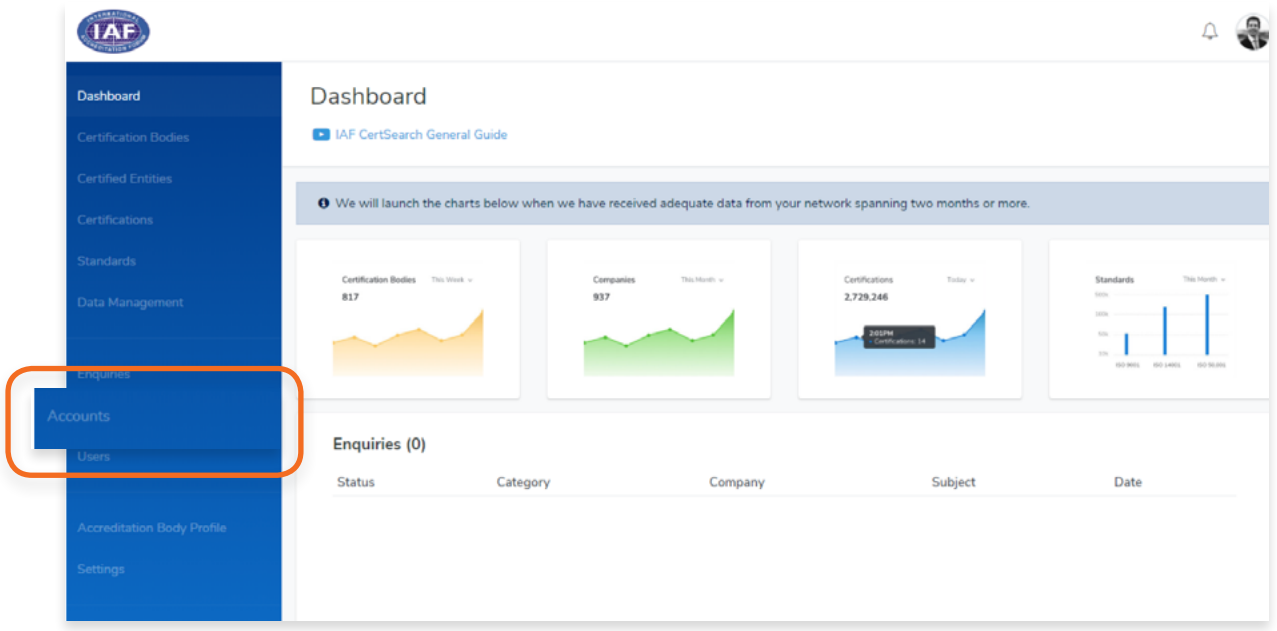

Here you can view the list of your current accounts.

- **2.** Find the account you want to edit
- **3.** Click View

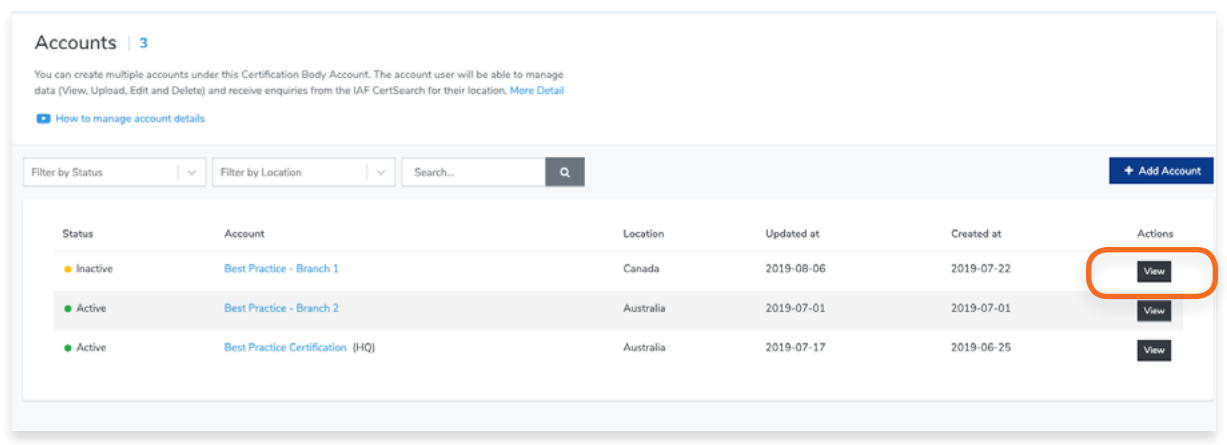

**4.** Go to the **Status** section and click **Edit**.

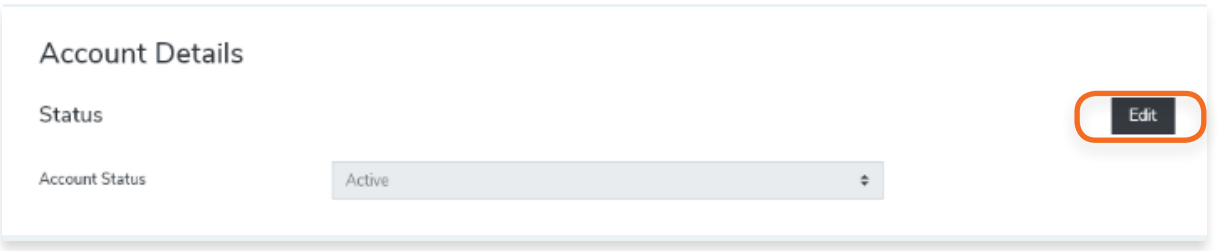

- **5.** Click **Edit**, and select the status : **Active, Withdrawn, Suspended or Pending. Click Save changes.**
- **6.** Go to the Location section and click **Edit.**

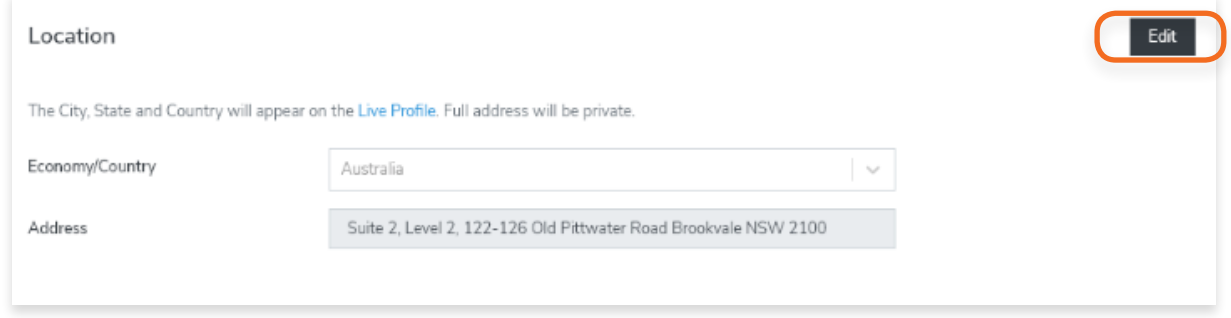

**7.** Here you can edit the **Economy/Country** and the Address of the account.

**Note: the City, State and Country will appear on the Live Profile.** 

**8.** Click **Save changes.**

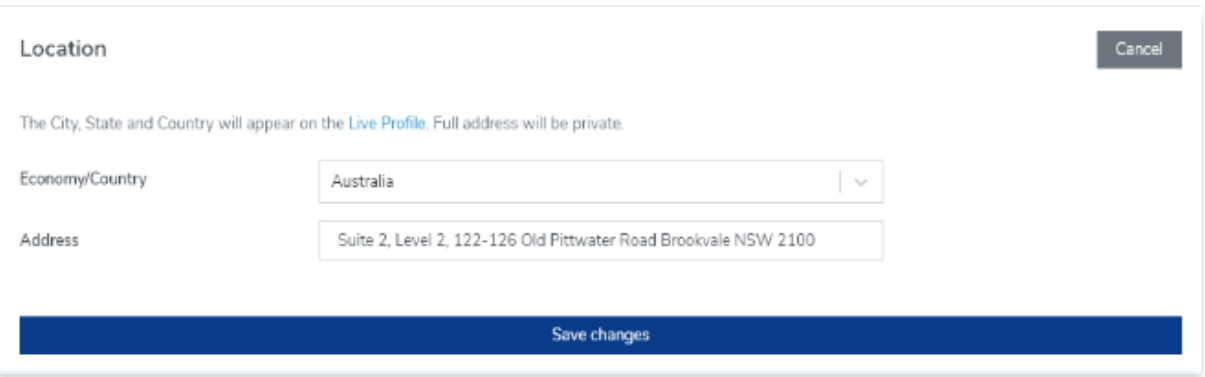

**9.** Go to the Account Information section and click **Edit.**

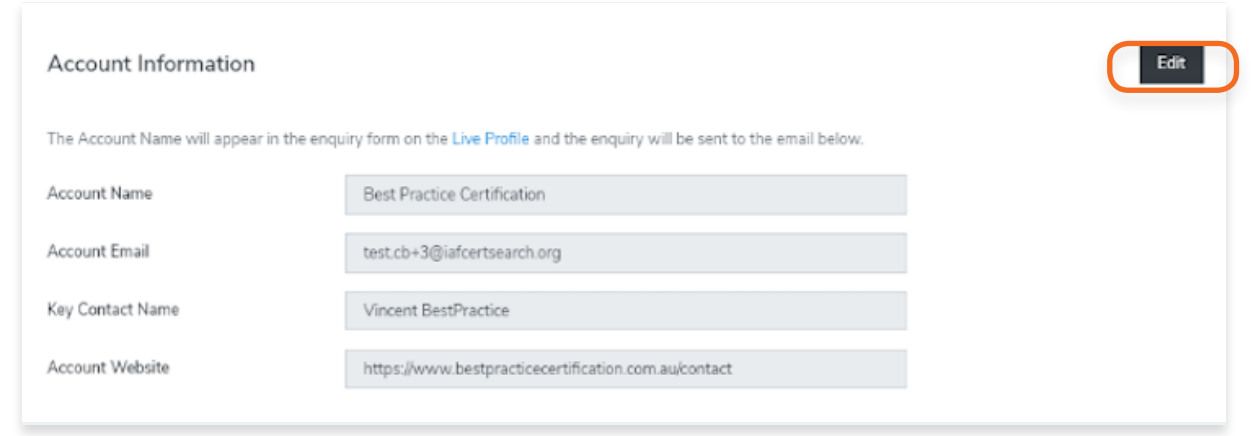

**10.** You can edit the Account Name, Account Email, Key Contact Name, and Account Website information. The Account name will appear in the enquiry form on the Live Profile and the enquiry will be sent to the email indicated in the Account Email box.

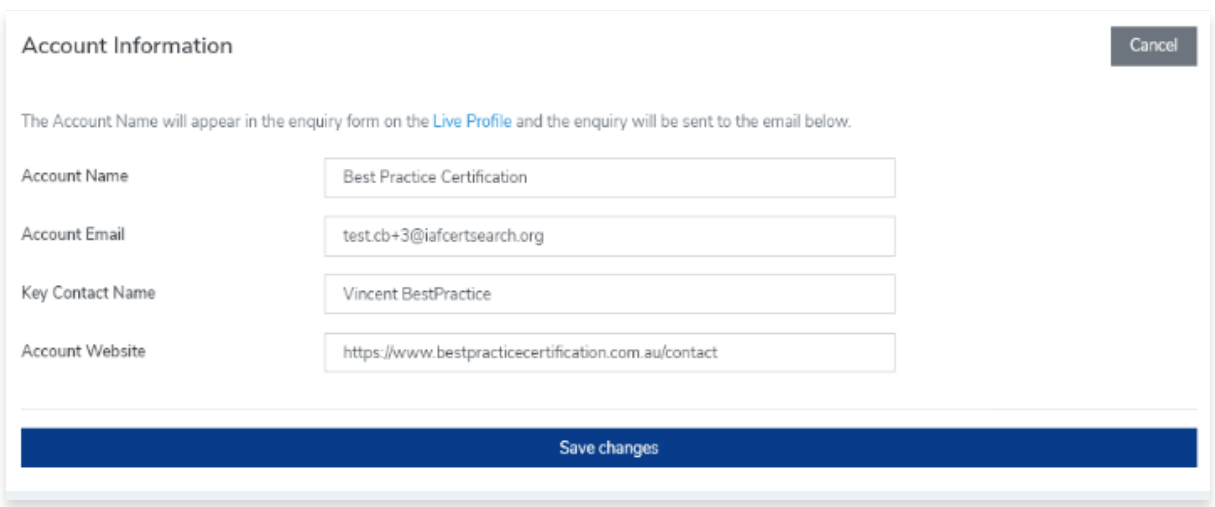

**11.** Click **Save changes.**

View the step by step guide below or watch the video guide here: <https://youtu.be/P9LppJCEoqE>

- **1.** From the **Dashboard**, click **Accounts** in the left hand navigation.
- **2.** Find the account you want to edit
- **3.** Click **View**

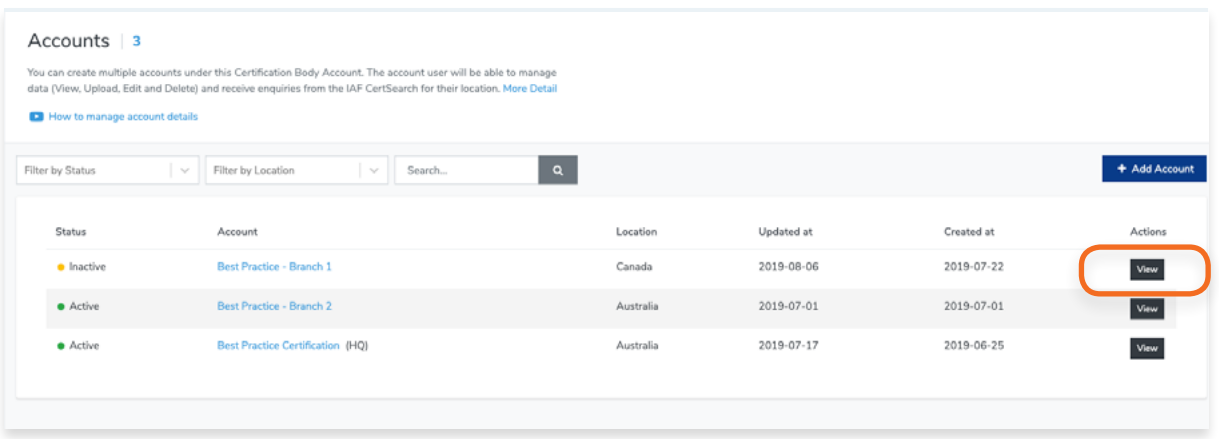

**4.** Go to the **Account Information** section and click **Edit**.

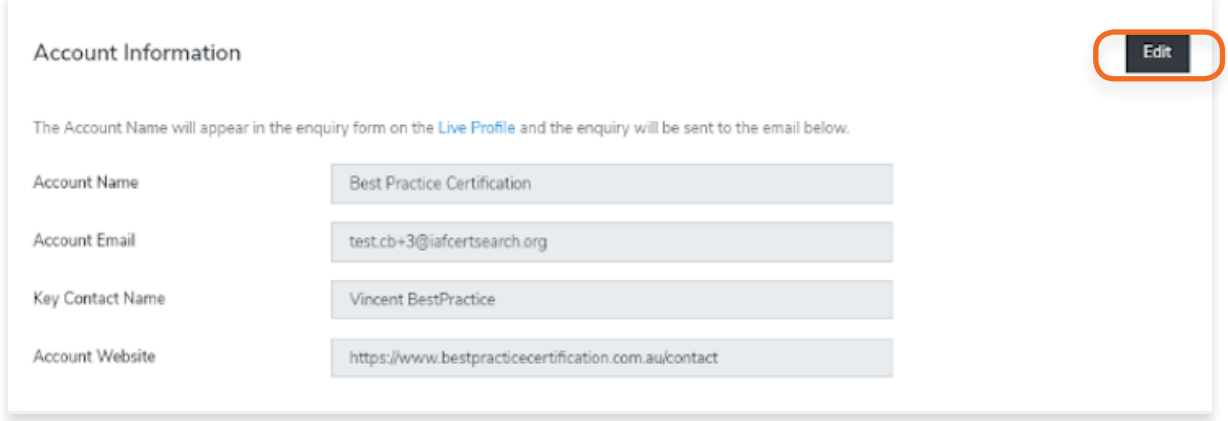

**5.** Change the email address. Enquiries will be sent to the email indicated in the Account Email box.

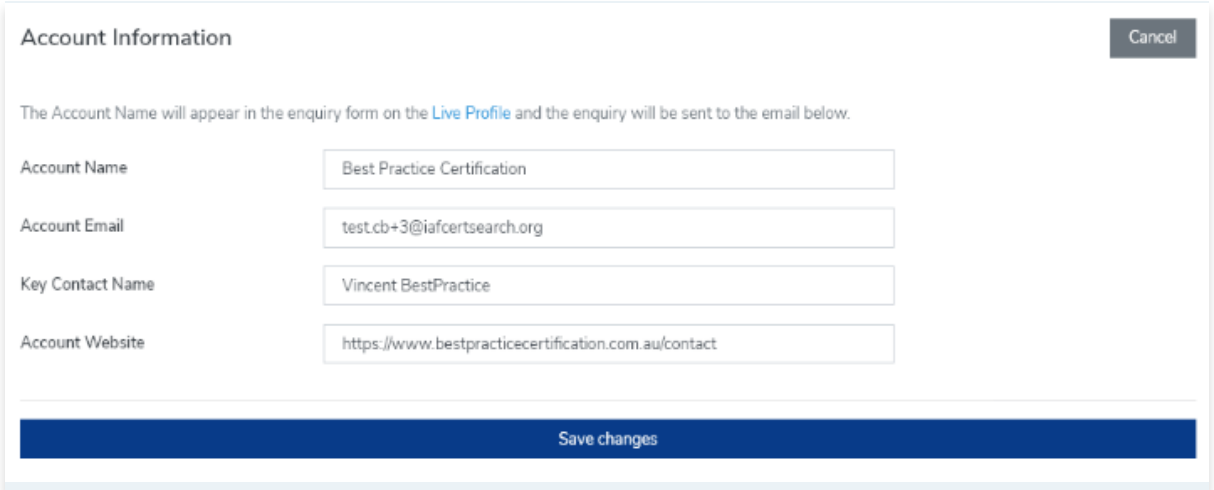

**6.** Click **Save changes.**

 View the step by step guide below or watch the video guide here: [https://youtu.be/C6\\_PCHHnkvU](https://youtu.be/C6_PCHHnkvU )

**1.** From the **Dashboard**, click Accounts in the left hand navigation.

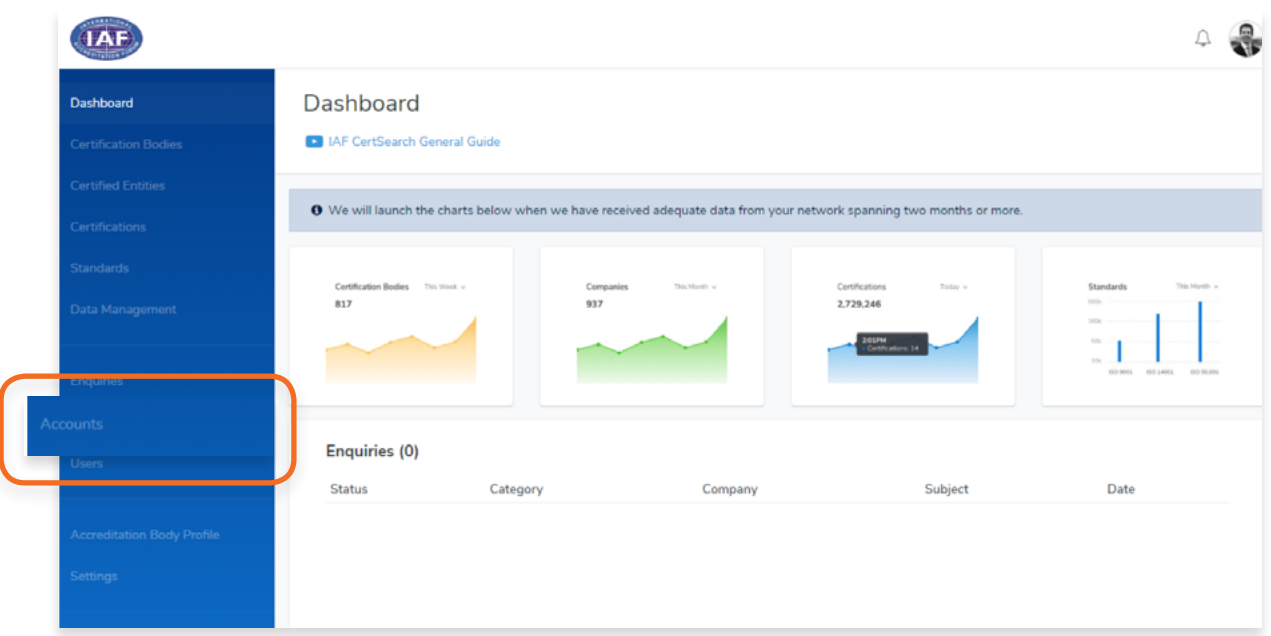

**2.** In the Accounts page, click **+ Add Account.**

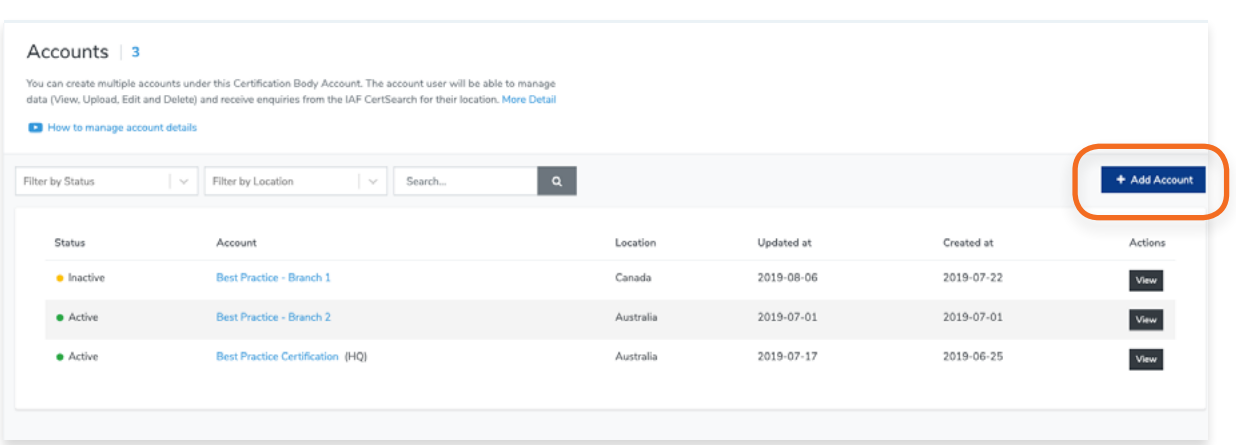

**3.** Enter **Location and Account Information.** 

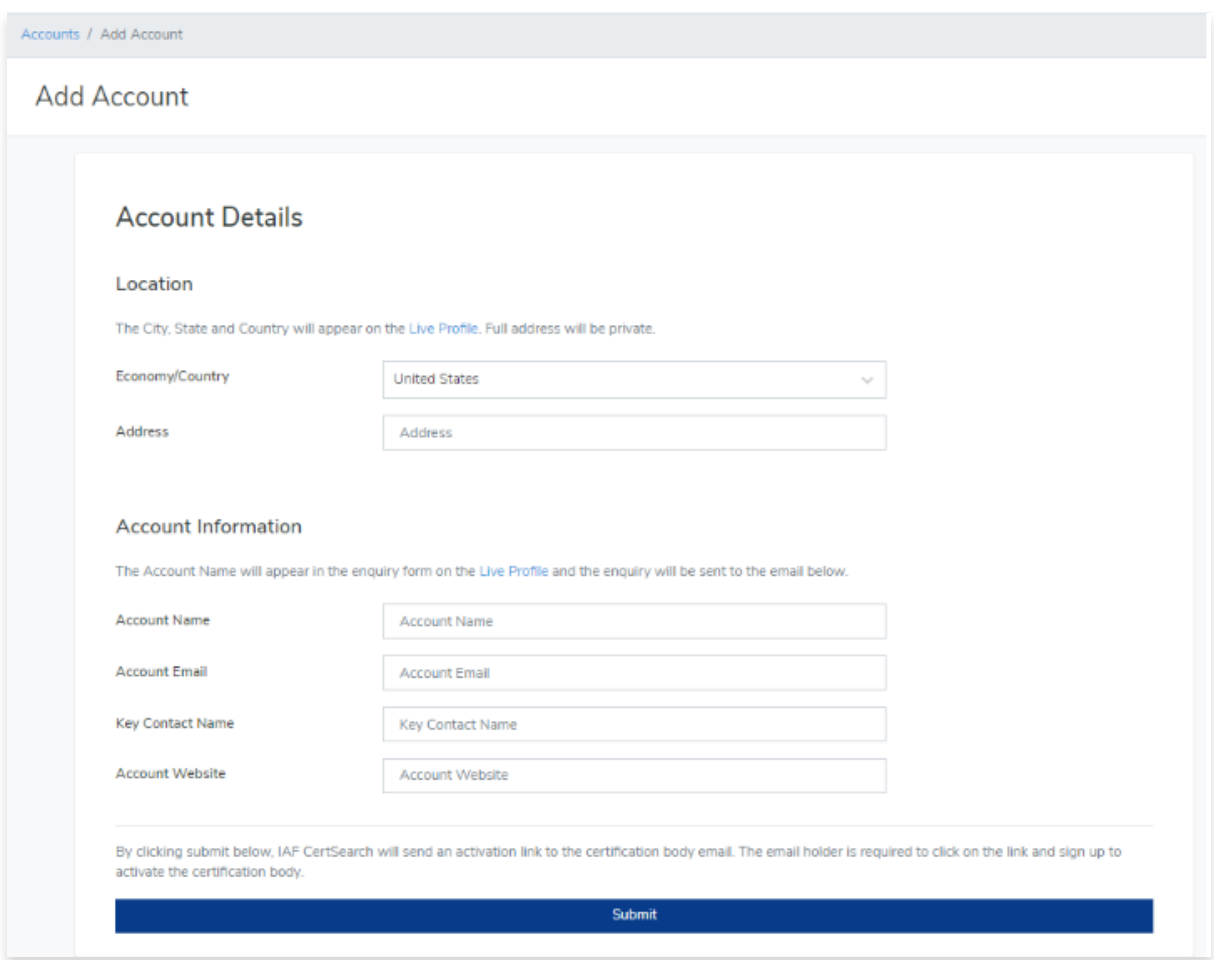

## **4.** Click **Submit**

**By clicking the Submit button, IAF CertSearch will send an activation** link to the account email. The email holder is required to click on the link and sign up to activate the account.

#### **8. Users**  $\overline{\mathbf{I}}$

## **8.1. How to View a User**

**1.** From the **Dashboard**, click **Users** in the left hand navigation.

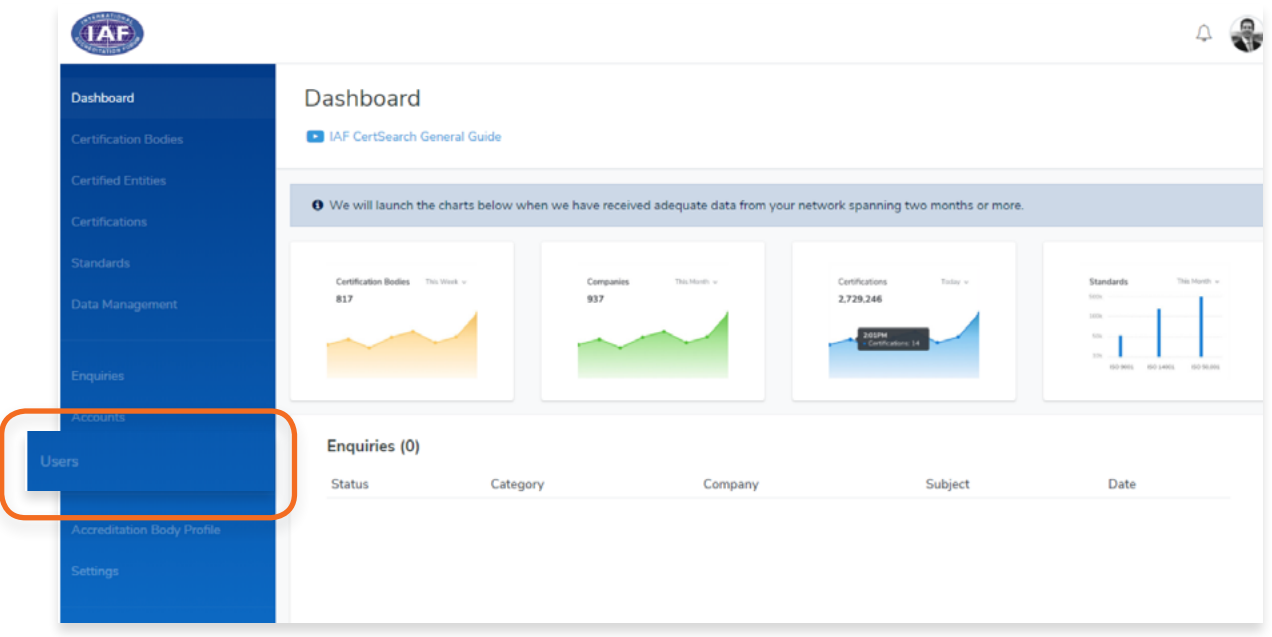

**2.** You can **filter your users by Role and Status.** You can also use the **Search box to search users by their name.**

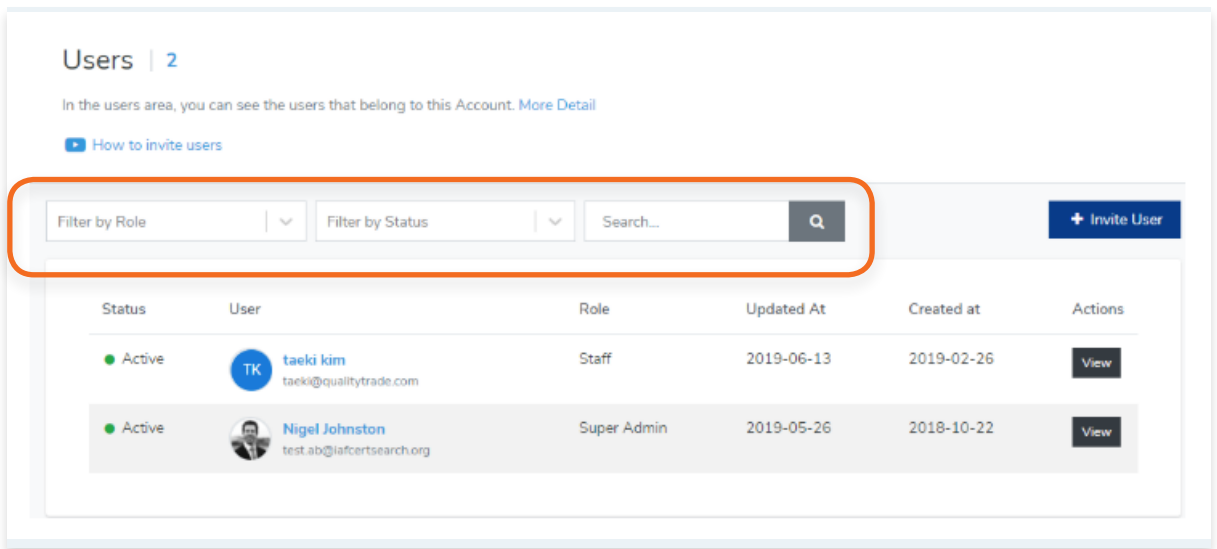

- **3.** Find the User you want to view and click View
- **4.** You will be directed to the user information page where you can view the User Role and User Status.

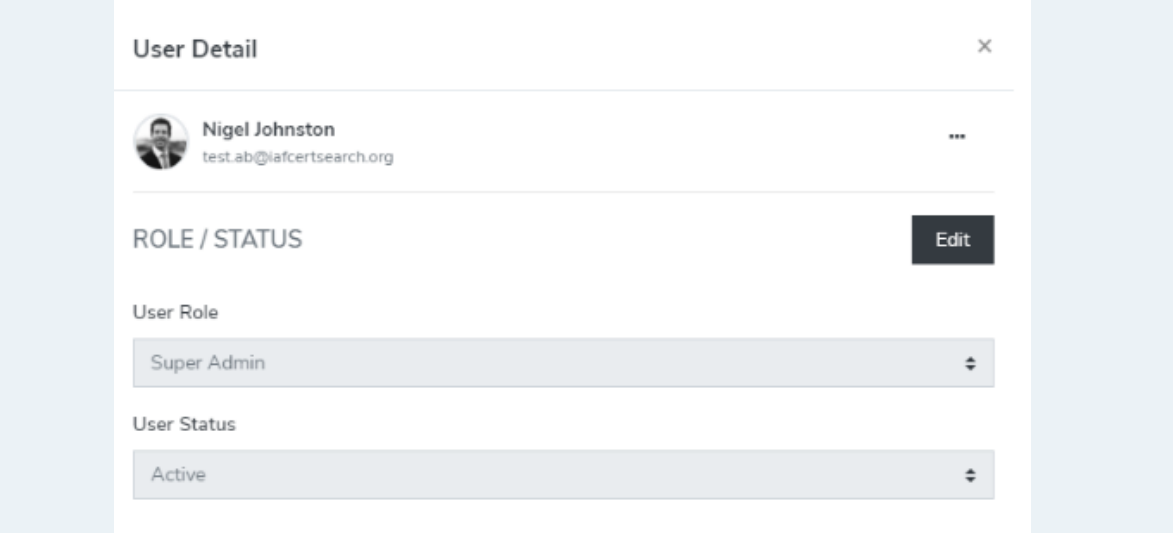

**1.** From the **Dashboard**, click **Users** in the left hand navigation.

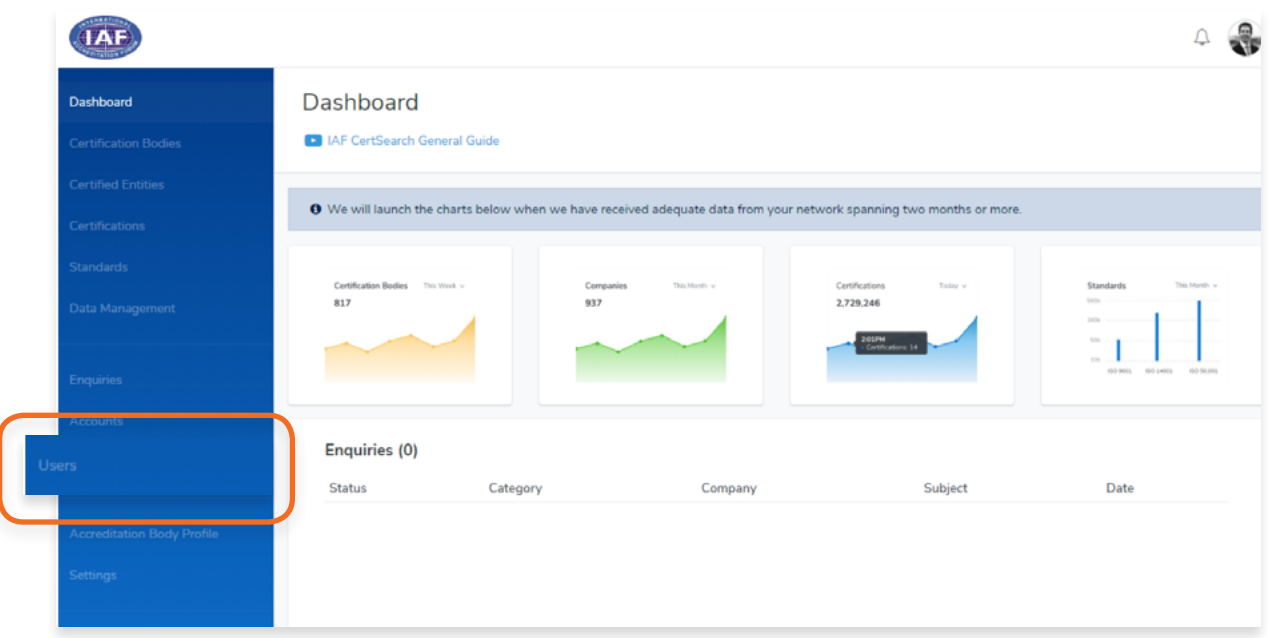

**2.** You can **filter your users by Role and Status.** You can also use the **Search box to search users by their name.**

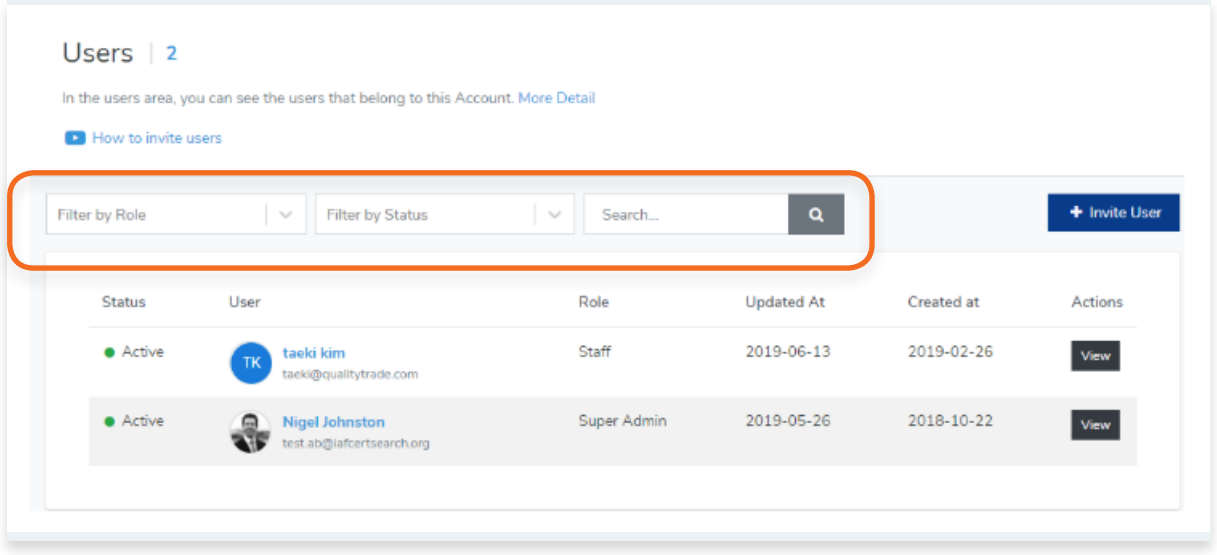
- **3.** You will be directed to the user information page where you can edit the User Role and User Status.
- **4.** Click **Edit**

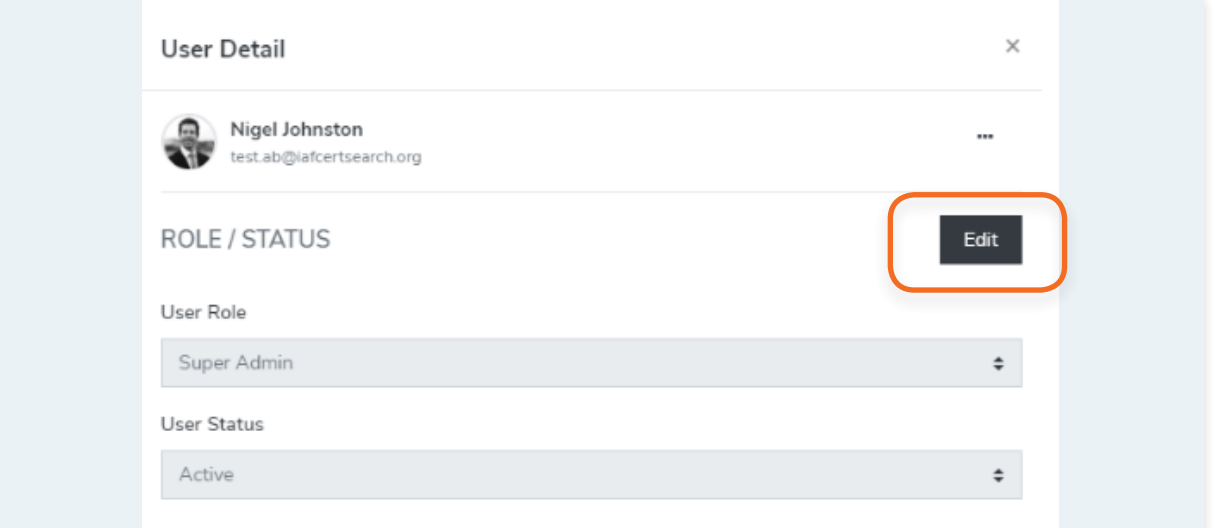

**5.** Select the User Role (Super Admin, Admin or Staff). You can also change the status from Active, Inactive, Suspending or Pending.

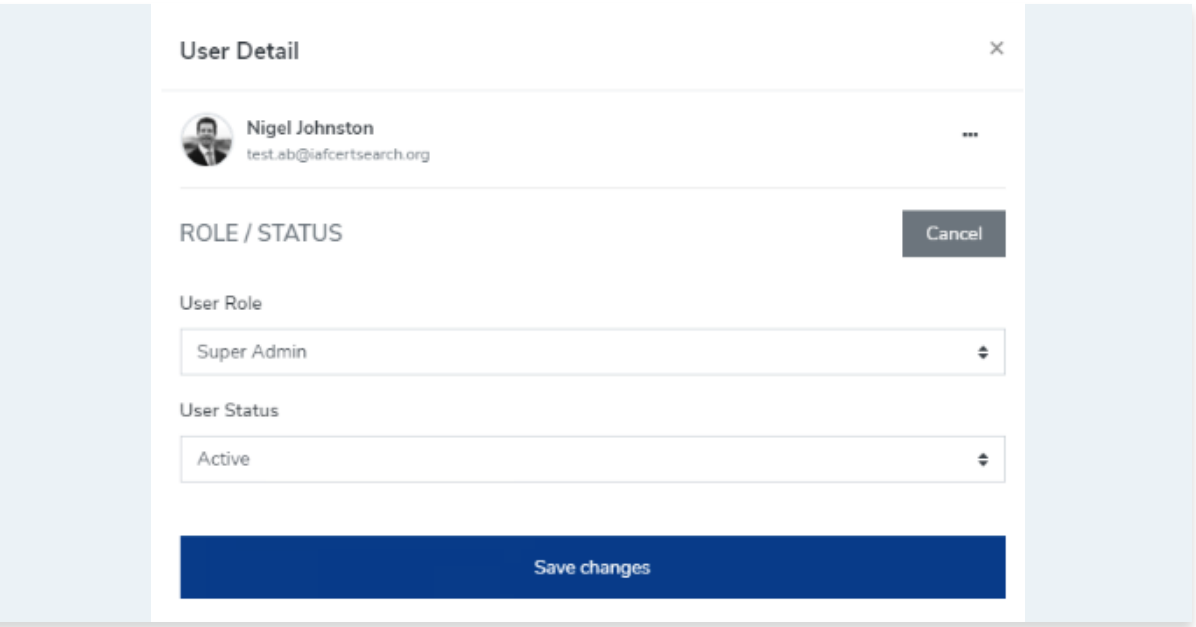

**6.** Click **Save changes** once done or click Cancel to revert any changes.

**1.** From the **Dashboard**, click **Users** in the left hand navigation.

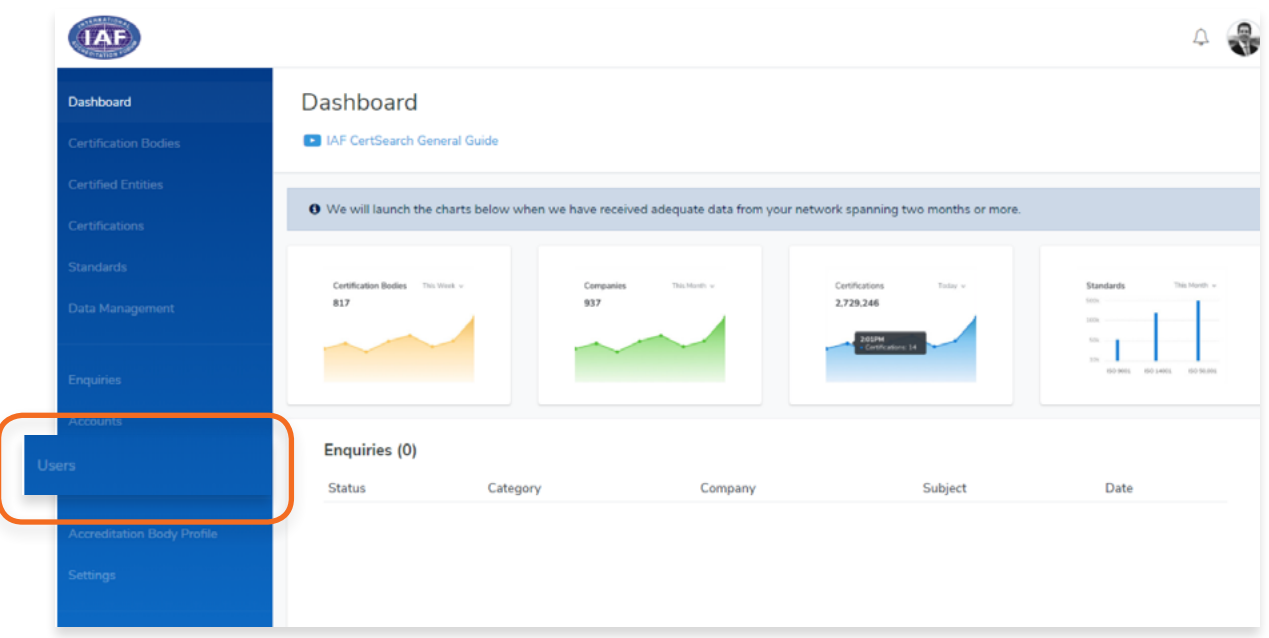

**2.** You can **filter your users by Role and Status.** You can also use the **Search box to search users by their name.**

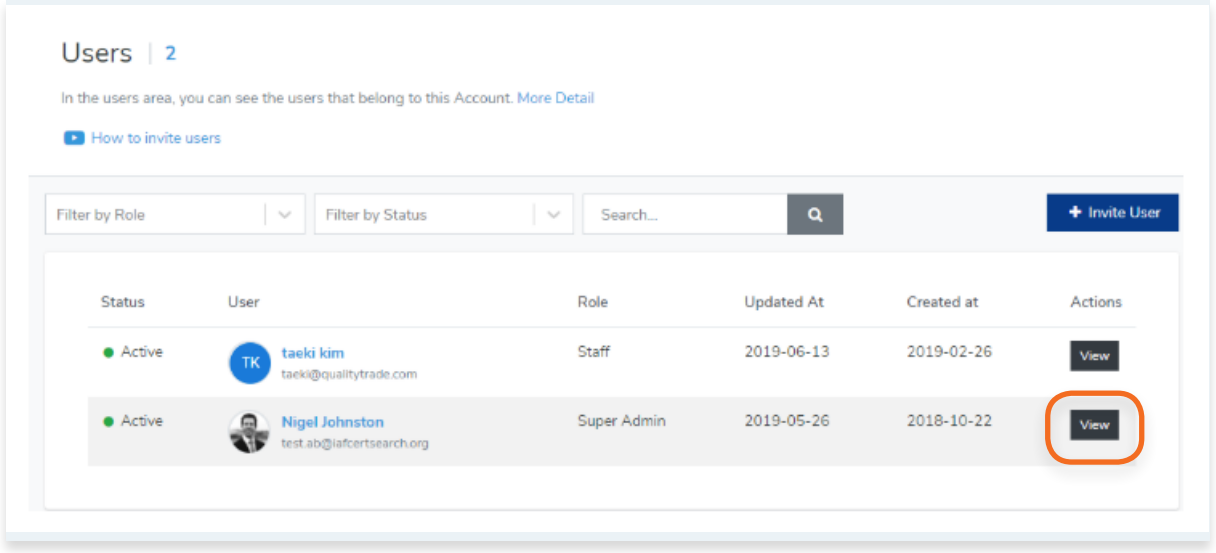

**3.** Click on the **options icon "…"** and follow the prompts.

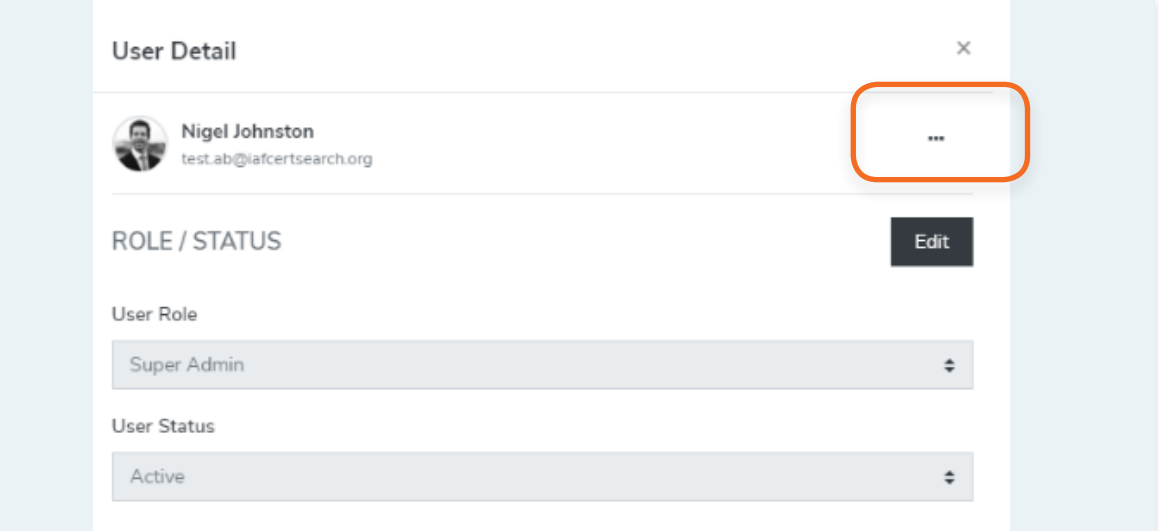

**4.**

**1.** From the **Dashboard**, click **Users** in the left hand navigation.

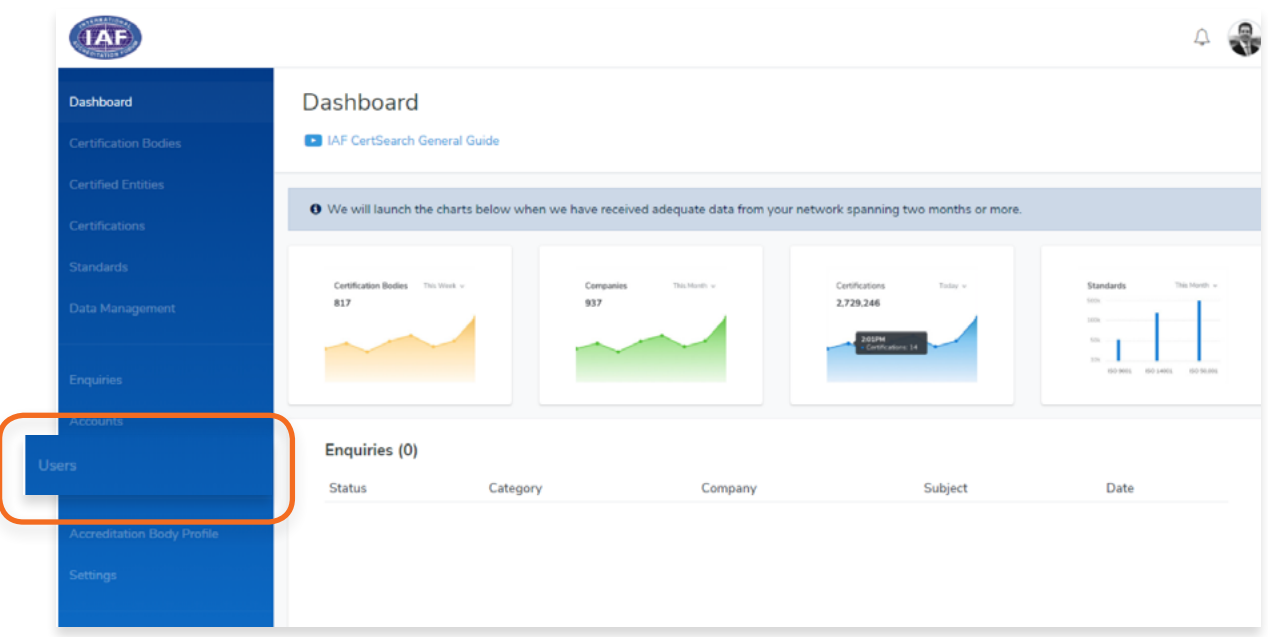

### **2.** Click **+ Invite User**

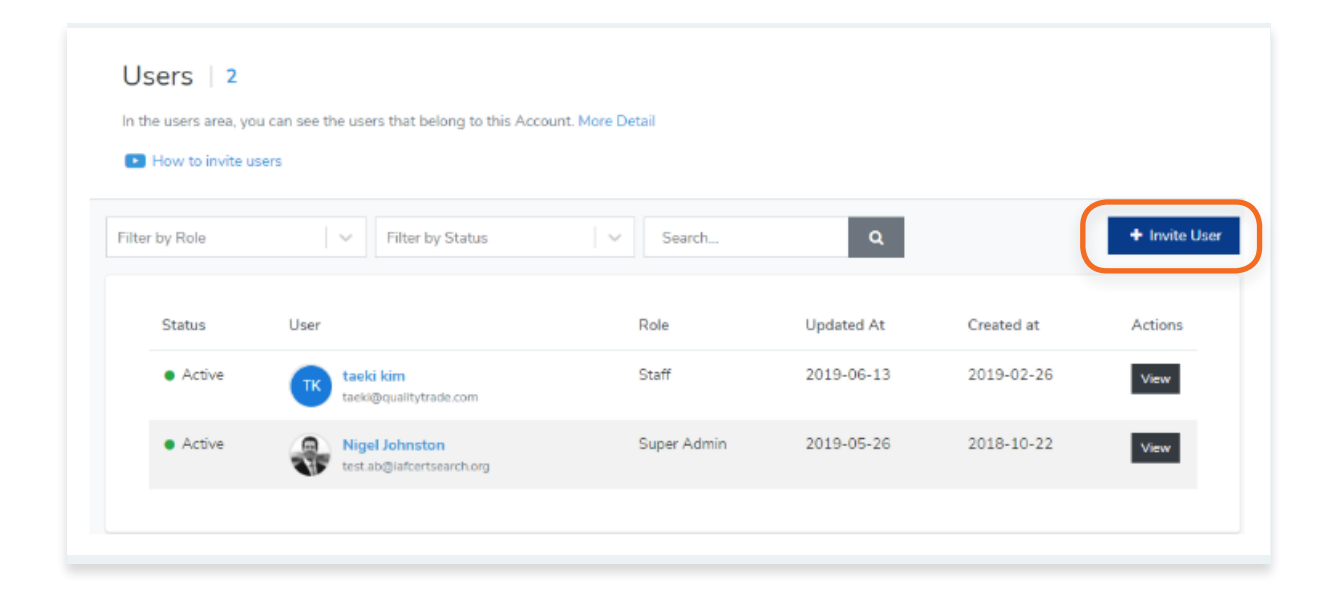

**3.** Enter an **Email Address** and click on **Send Invitation**

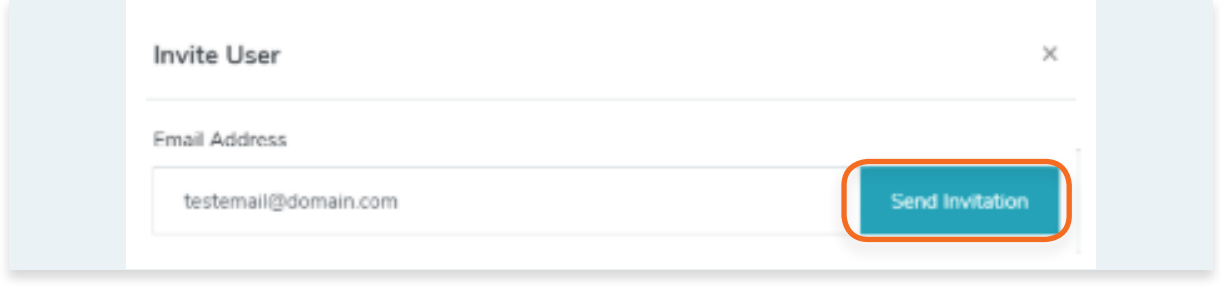

**4.** An invitation email will be sent to the user. Once the user activates, he/she will be able to access the account.

# **9. Accreditation Body Profile**

**9.1. How to View Accreditation Body Information**

From your **dashboard**, click **Accreditation Body Profile** on the left navigation bar

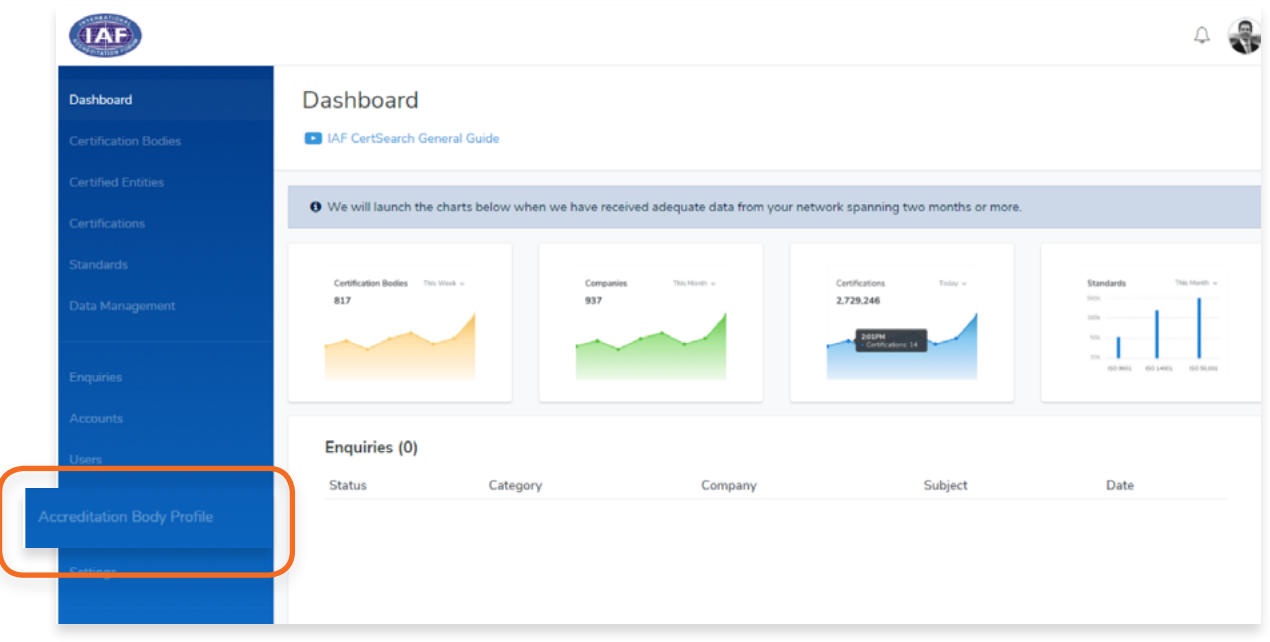

View the following : **Certification Body Information, Office Directory and Live Profile.**

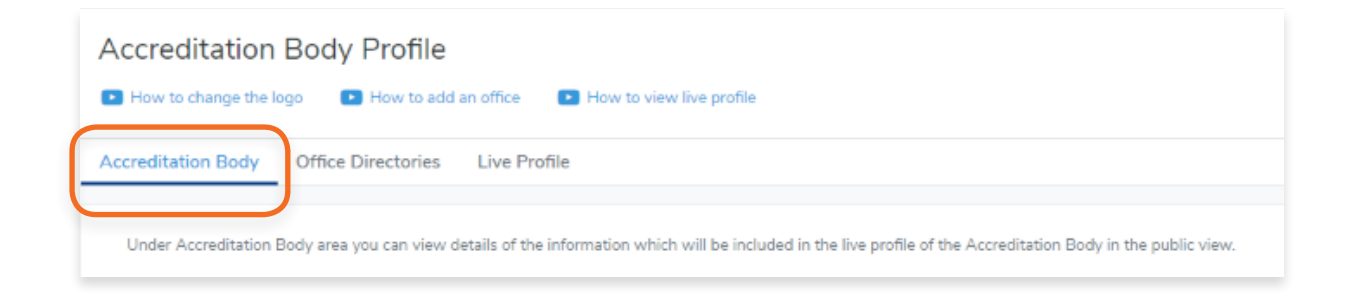

<span id="page-150-0"></span>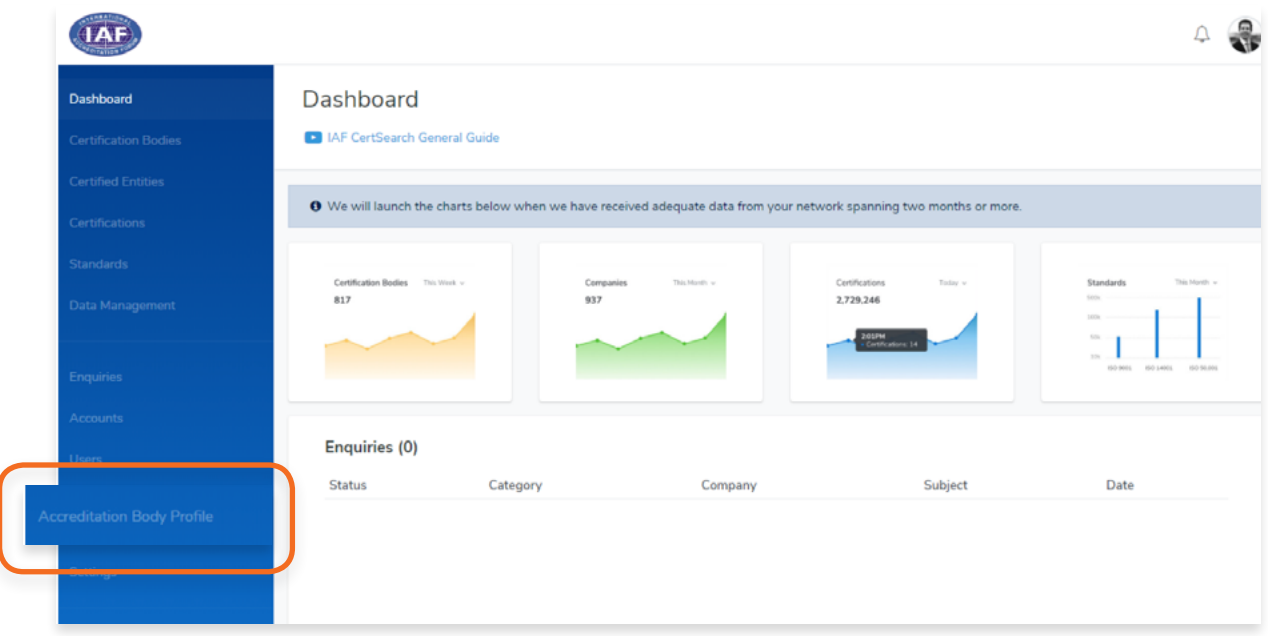

**2.** Select **Accreditation Body** in the top menu bar and scroll to the **Accreditation Body Logo**  section.

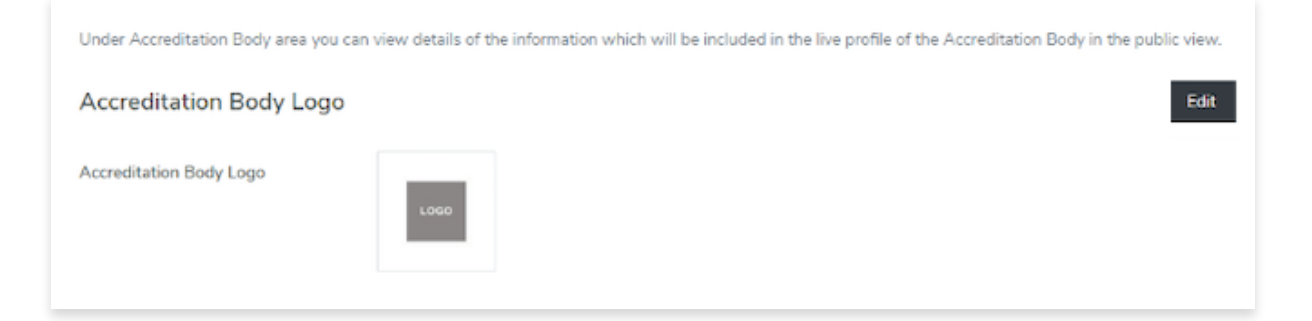

### **3.** Click **Edit**

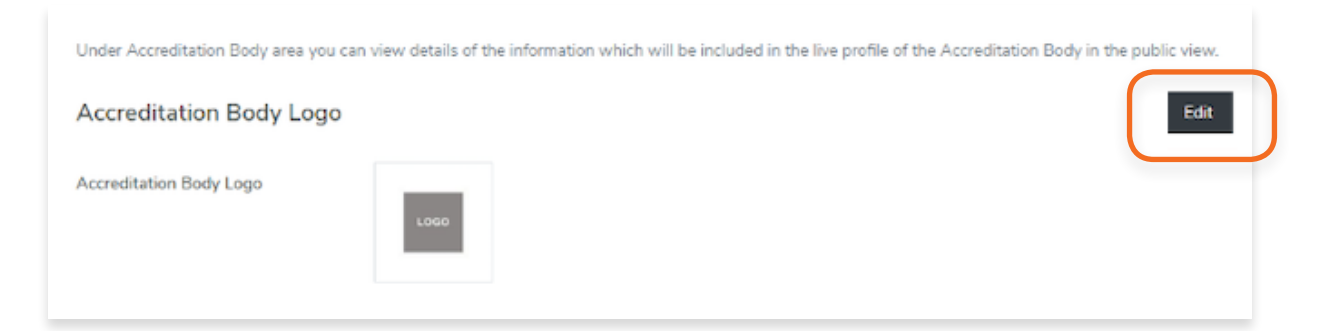

**4.** Click **Choose File** to select an image that you wish to use. **Zoom** and **Rotate** functions are also available to adjust the logo image to fit.

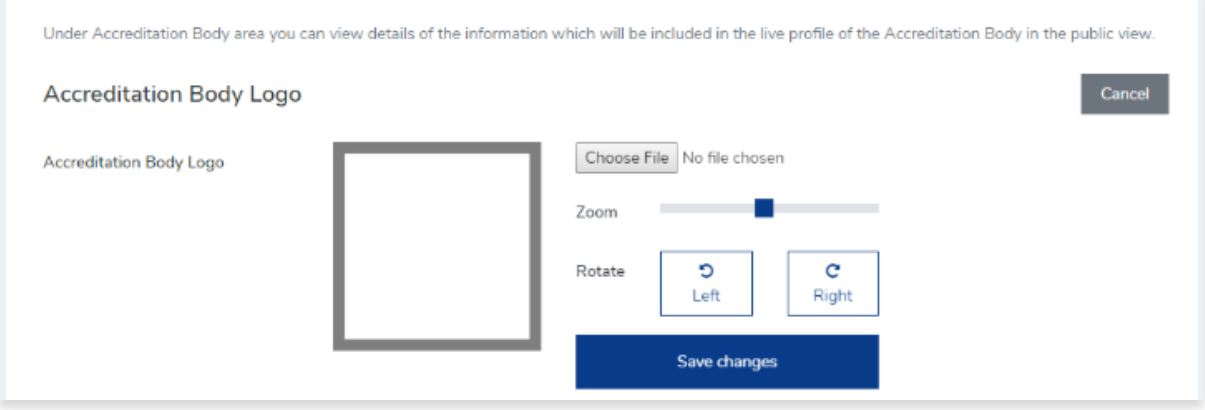

**5.** Click **Save Changes** once done or click **Cancel** to revert changes.

<span id="page-152-0"></span>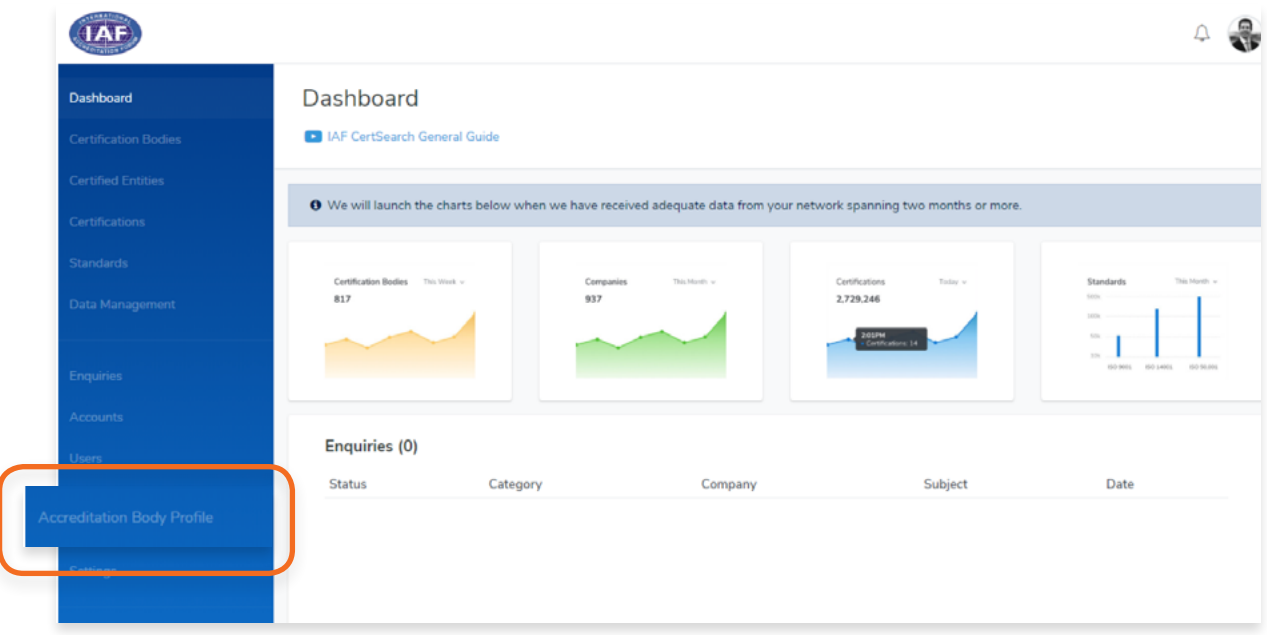

**2.** Select **Accreditation Body** in the top menu bar and scroll to the **Accreditation Body Economy** section.

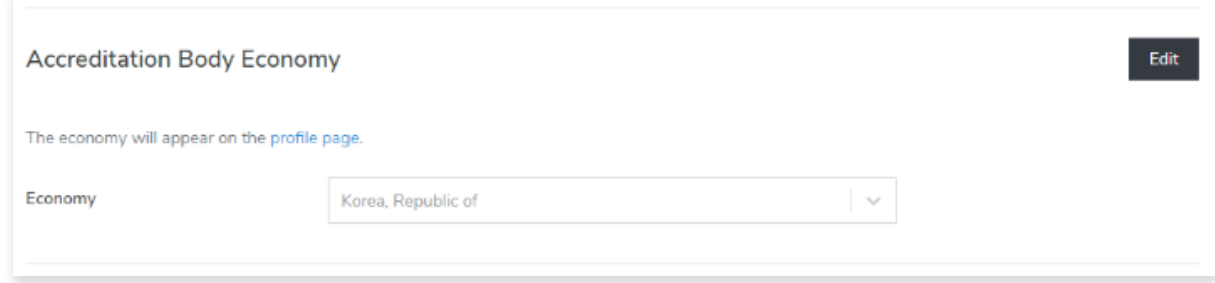

**3. Click Edit**

**4.** Select the **Economy** from the drop down.

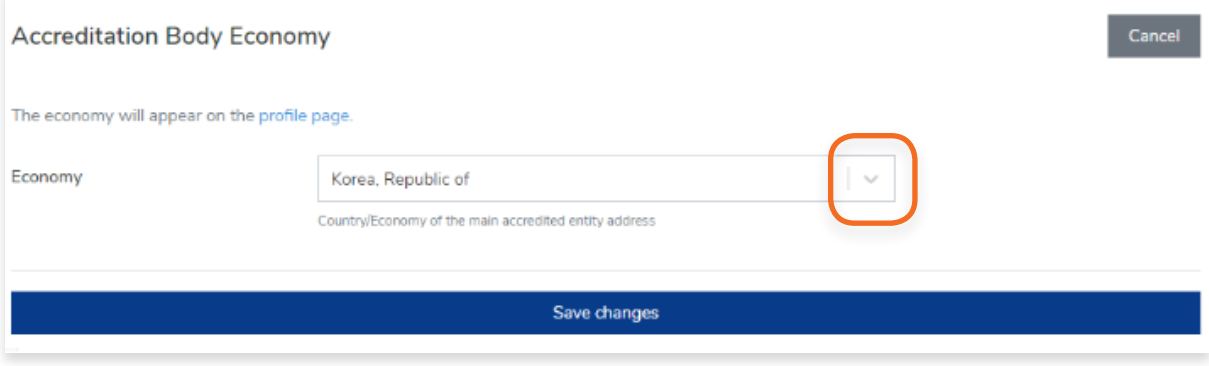

**5.** Click **Save changes** to save.

<span id="page-154-0"></span>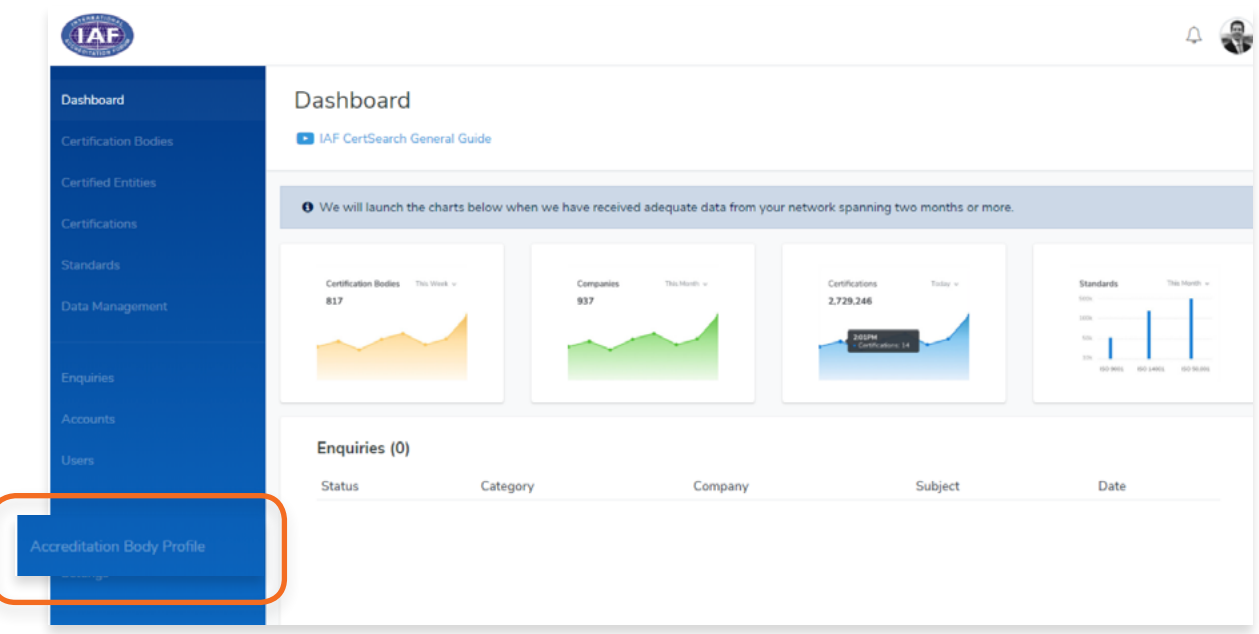

**2.** Select **Accreditation Body** in the top menu bar and scroll to the **Accreditation Body Economy** section.

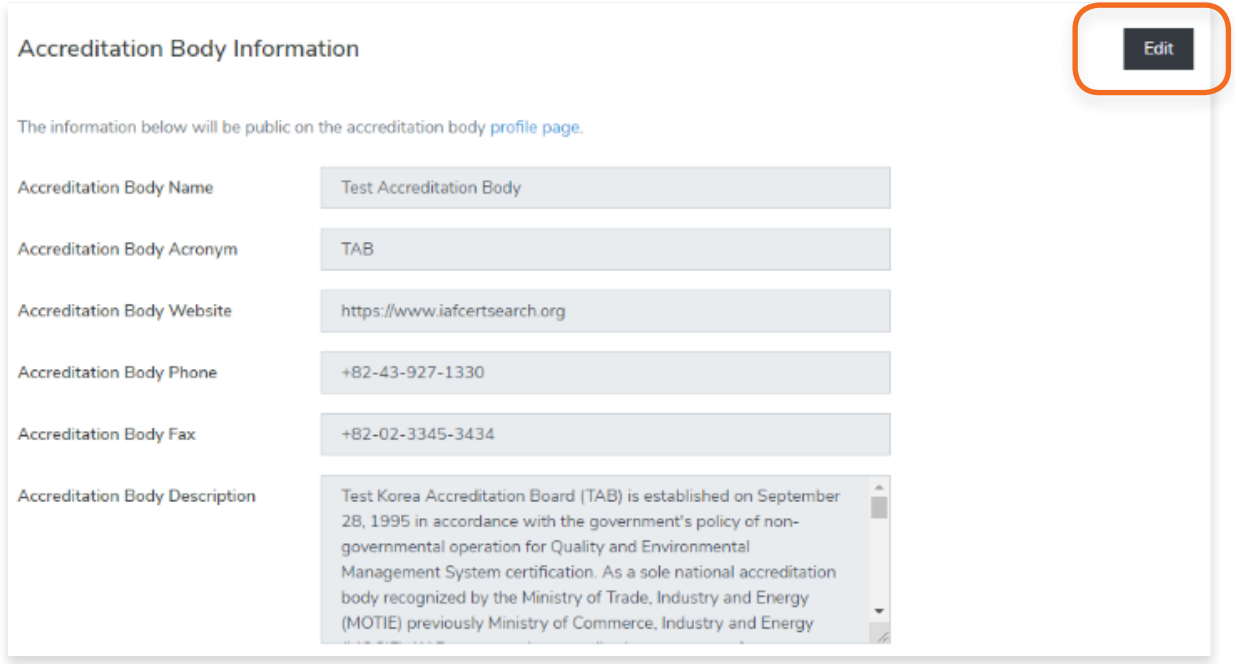

**3.** You can change your Accreditation Body Name, Accreditation Body Acronym, website information, phone, fax and Accreditation Body Description.

Include any country and area codes when editing your Phone and Fax details.

The description should be factual and limited to 200 words. The description will be on the profile page of the IAF CertSearch describing the organization.

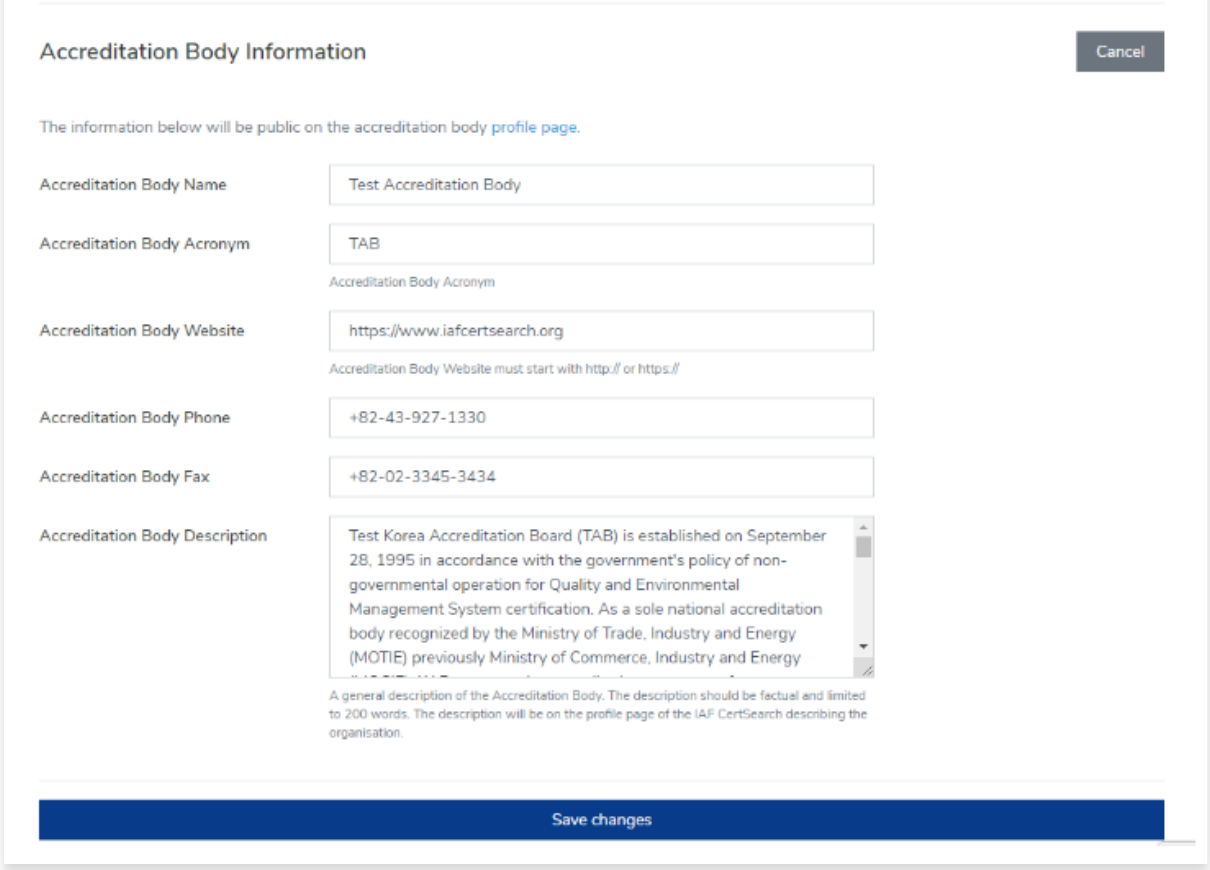

**4.** Click **Save changes** to save the information.

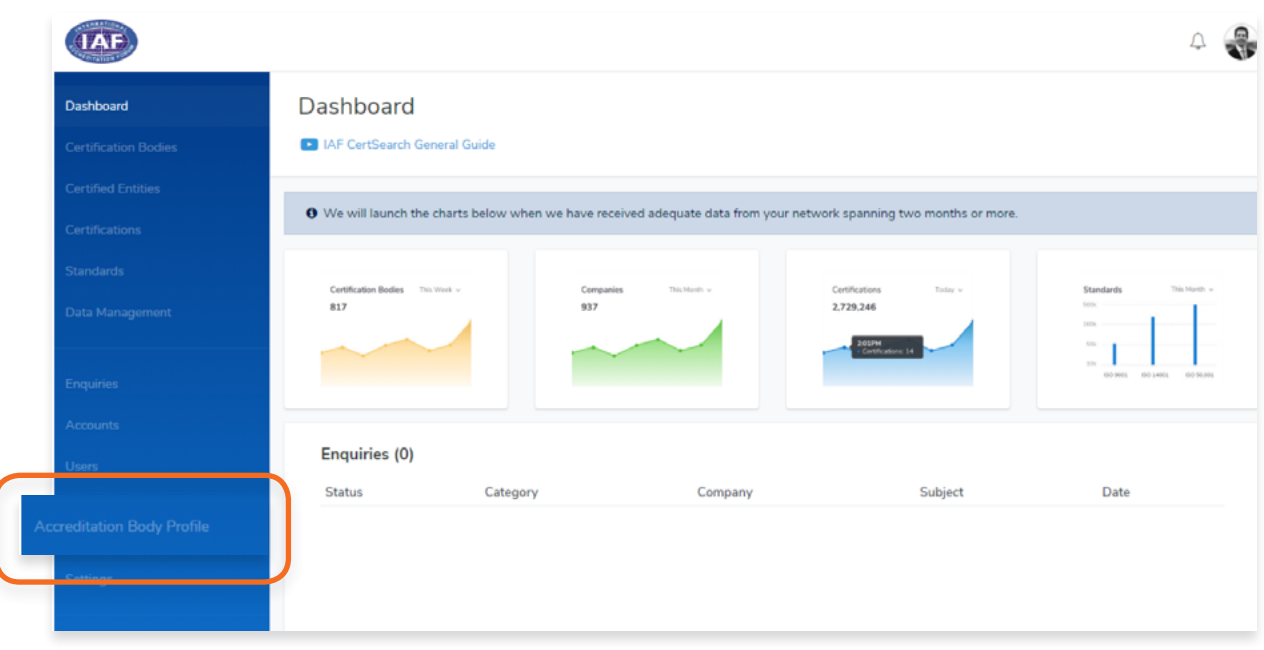

**2.** Select **Accreditation Body** in the top menu bar and scroll to the **Accreditation Body Information** section.

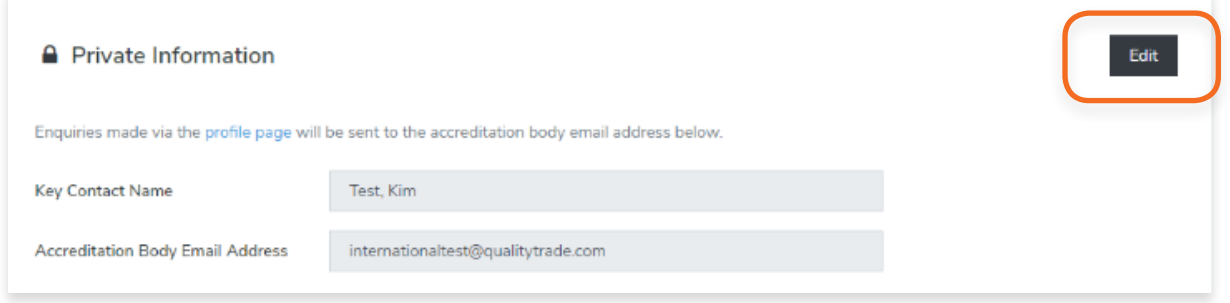

The private information section will have Key Contact Name and Accreditation Body Email Address. Enquiries made via the Live Profile will be sent to the accreditation body email address indicated in this section. Note that this is not public information.

Change the Key Contact Name and/or the Accreditation Body Email Address.

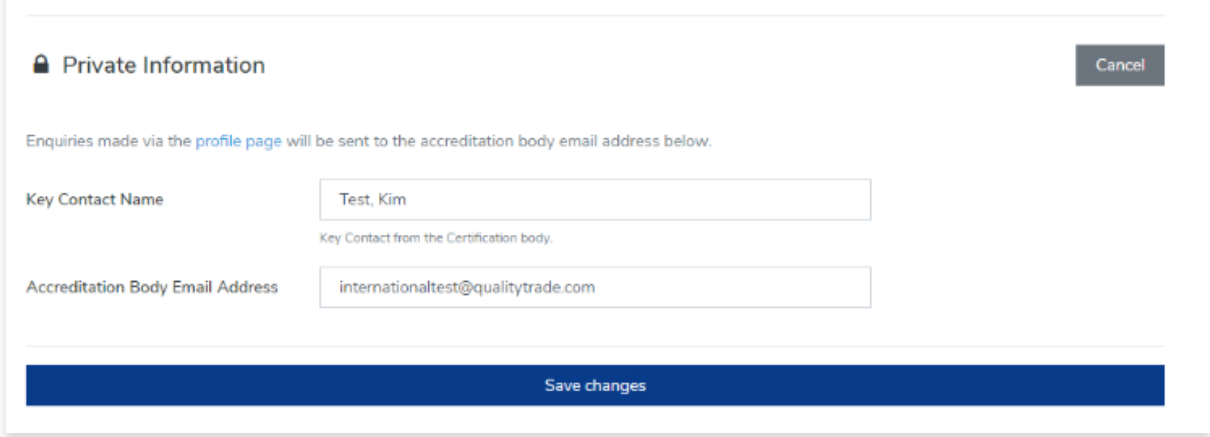

**3.** Click **Save changes** to save the information.

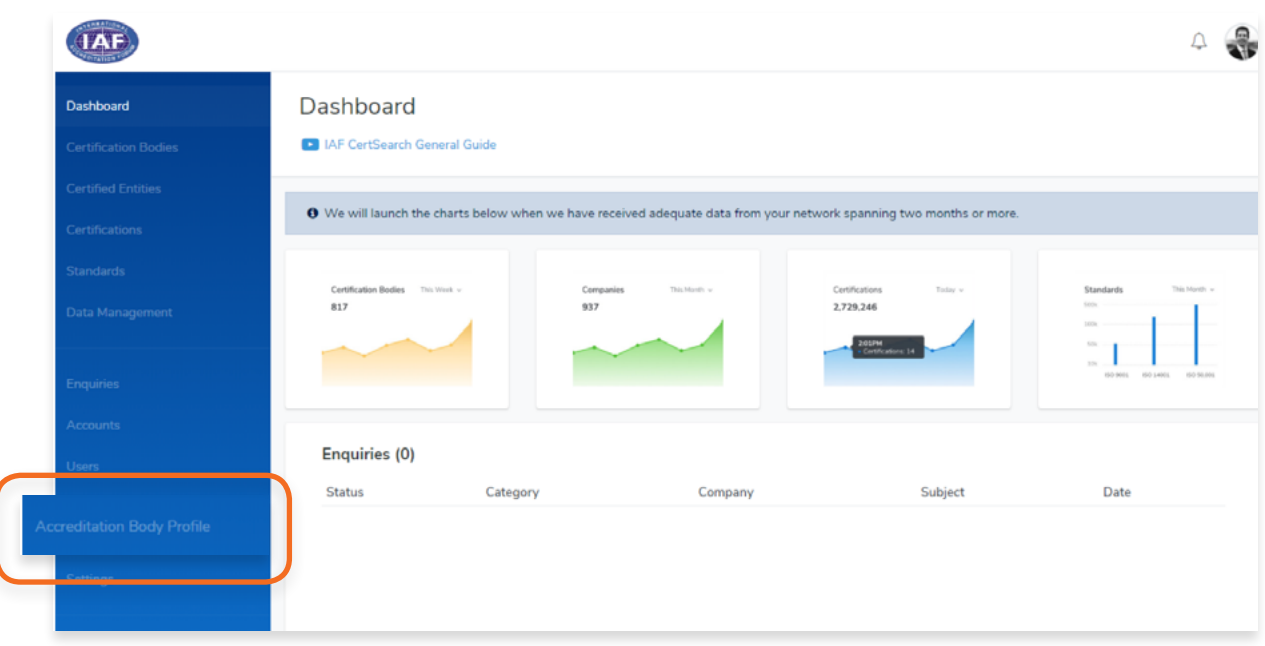

**2.** Select **Office Directories** in the top menu bar.

Here you will see all the office locations. Office locations will be displayed on your live profile.

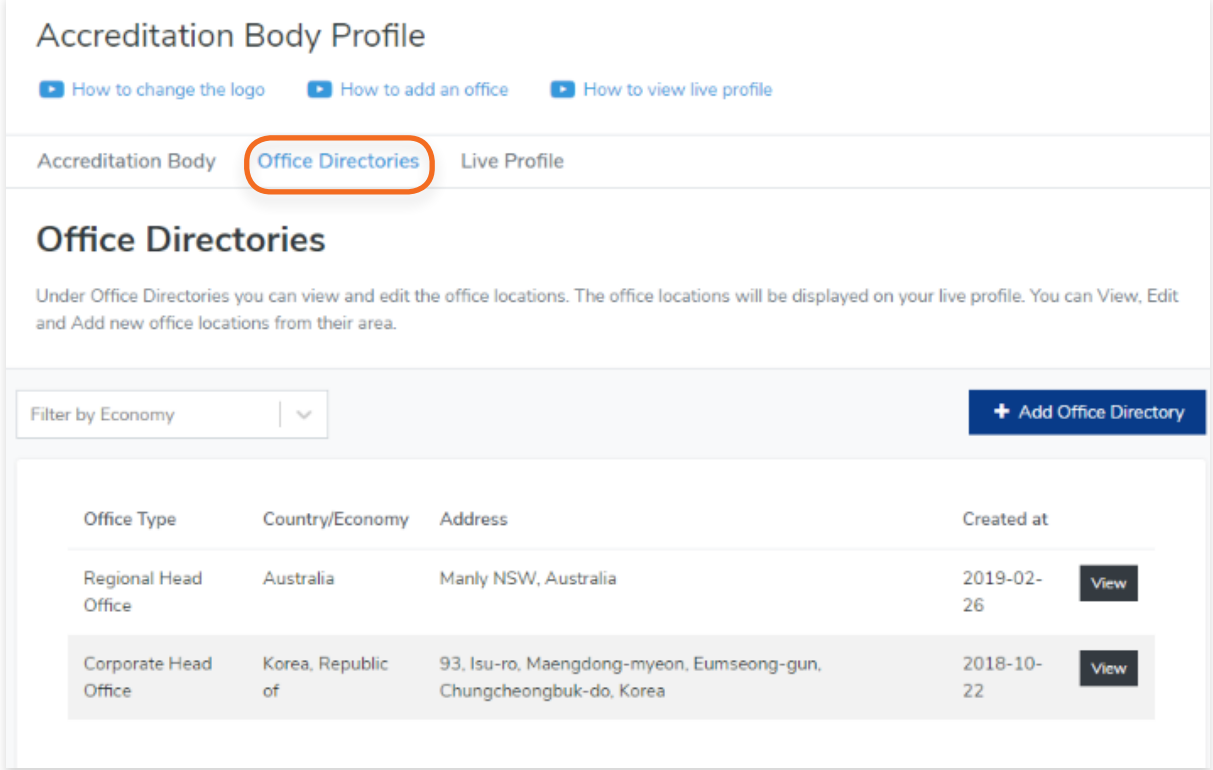

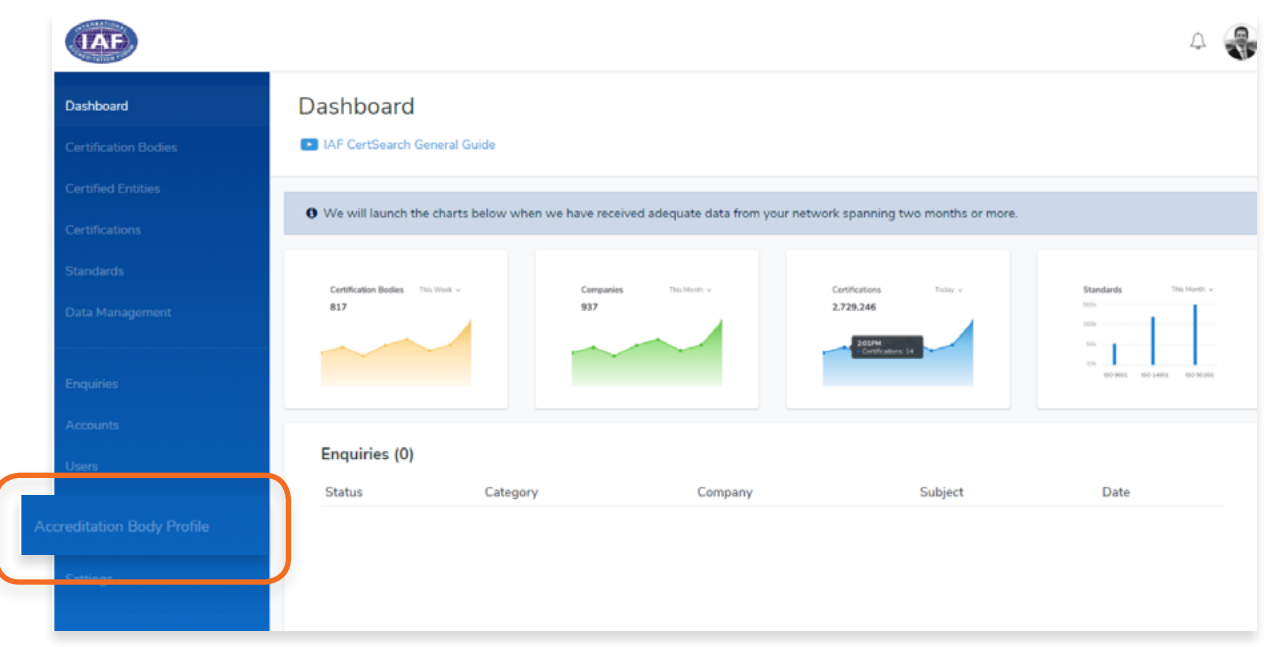

**2.** Select **Office Directories** in the top menu bar.

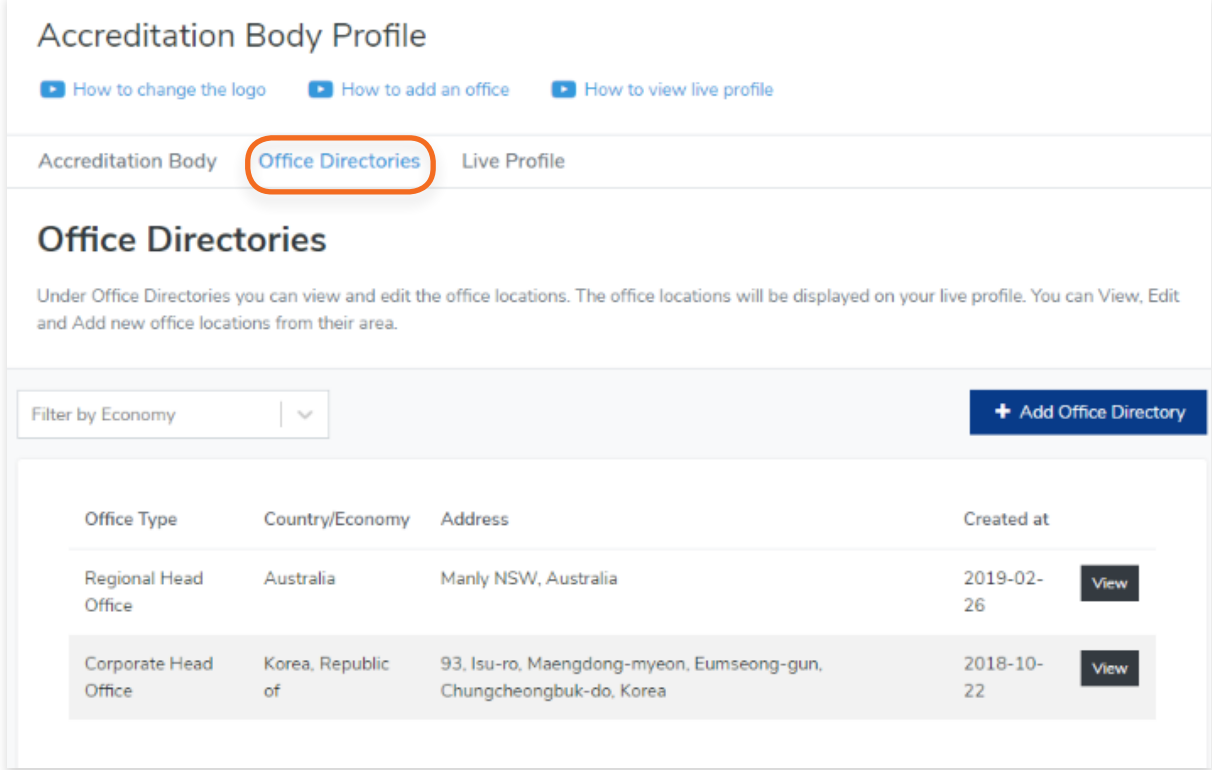

**3.** Find the **office location** you want to edit. Click **View**.

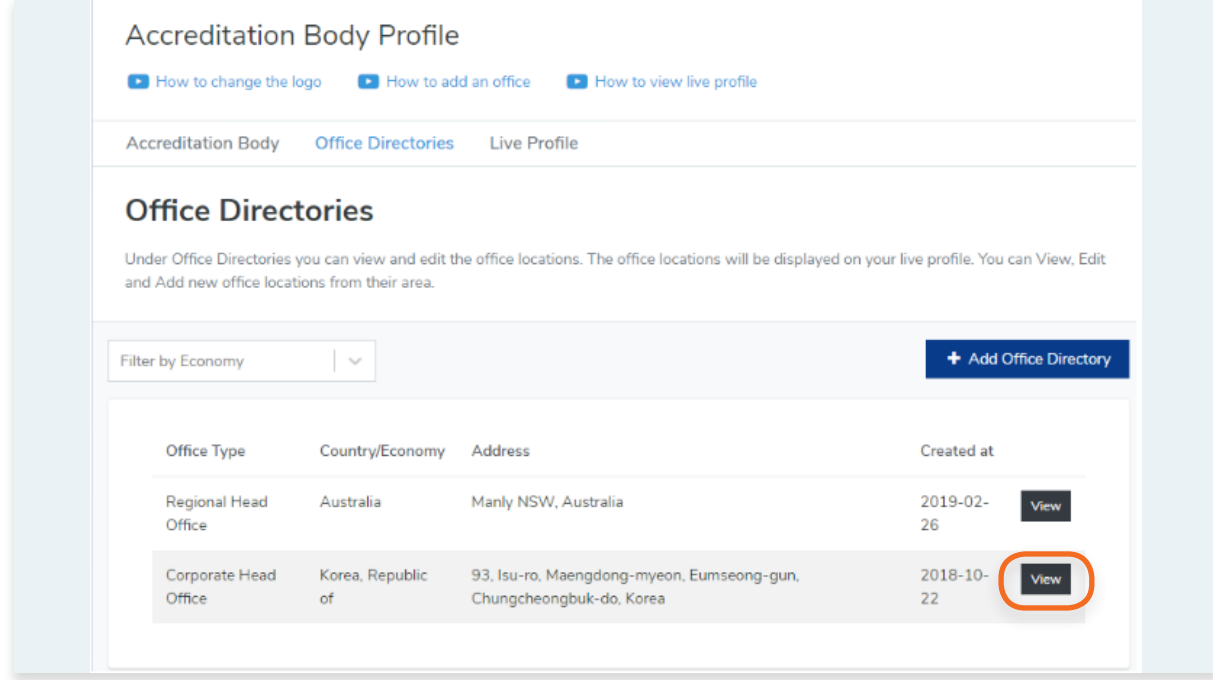

# **4.** Click **Edit**

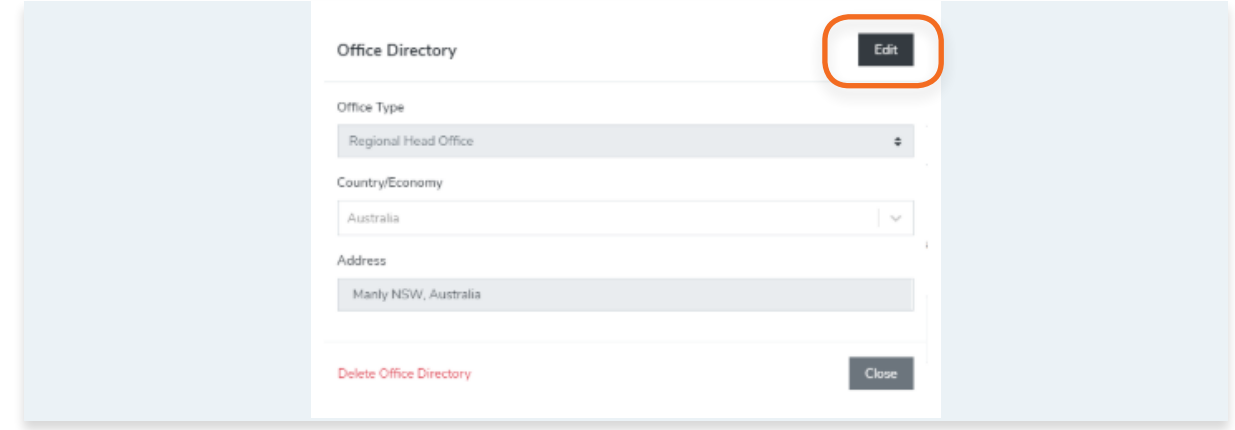

**5.** You can change the Office Type, Country/Economy, and Address. Click **Save changes**

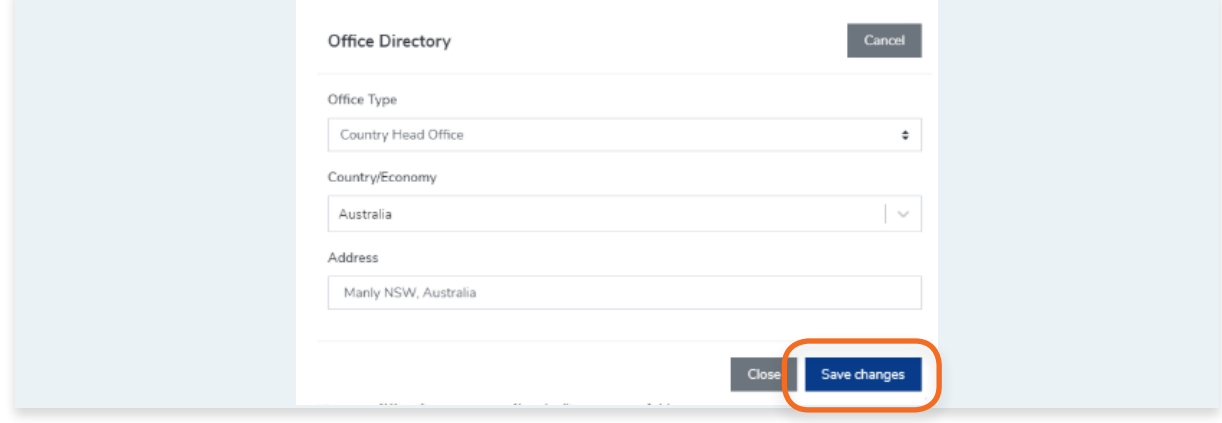

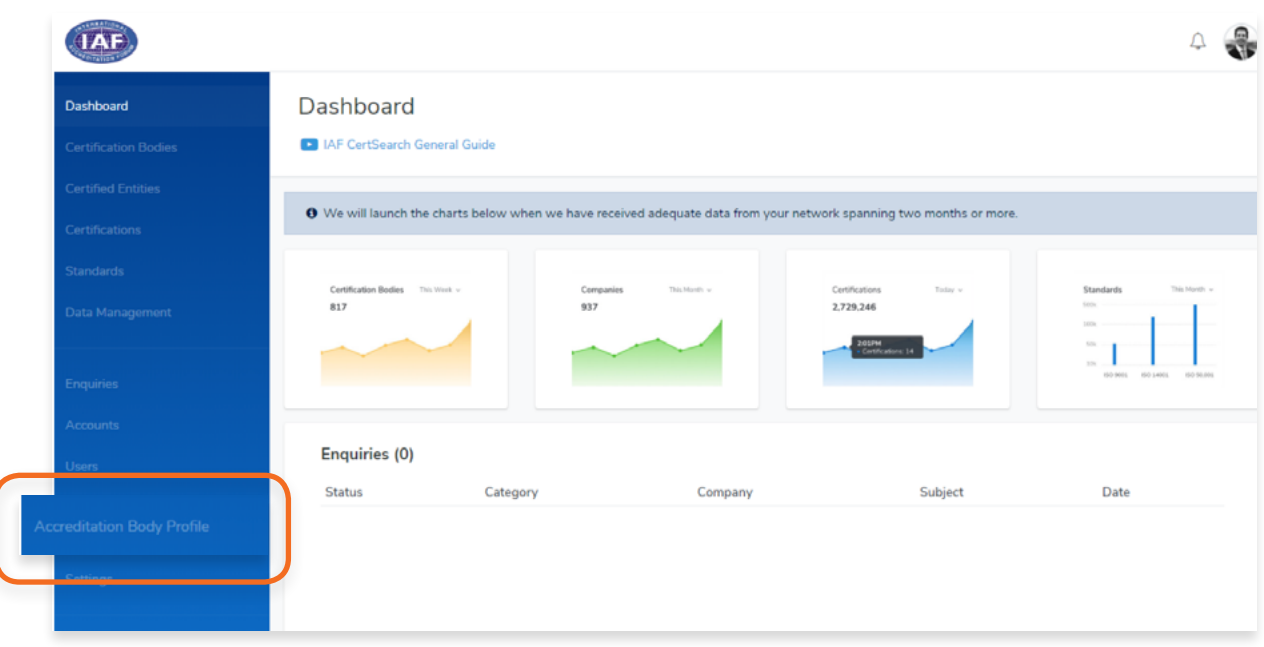

**2.** Select **Office Directories** in the top menu bar.

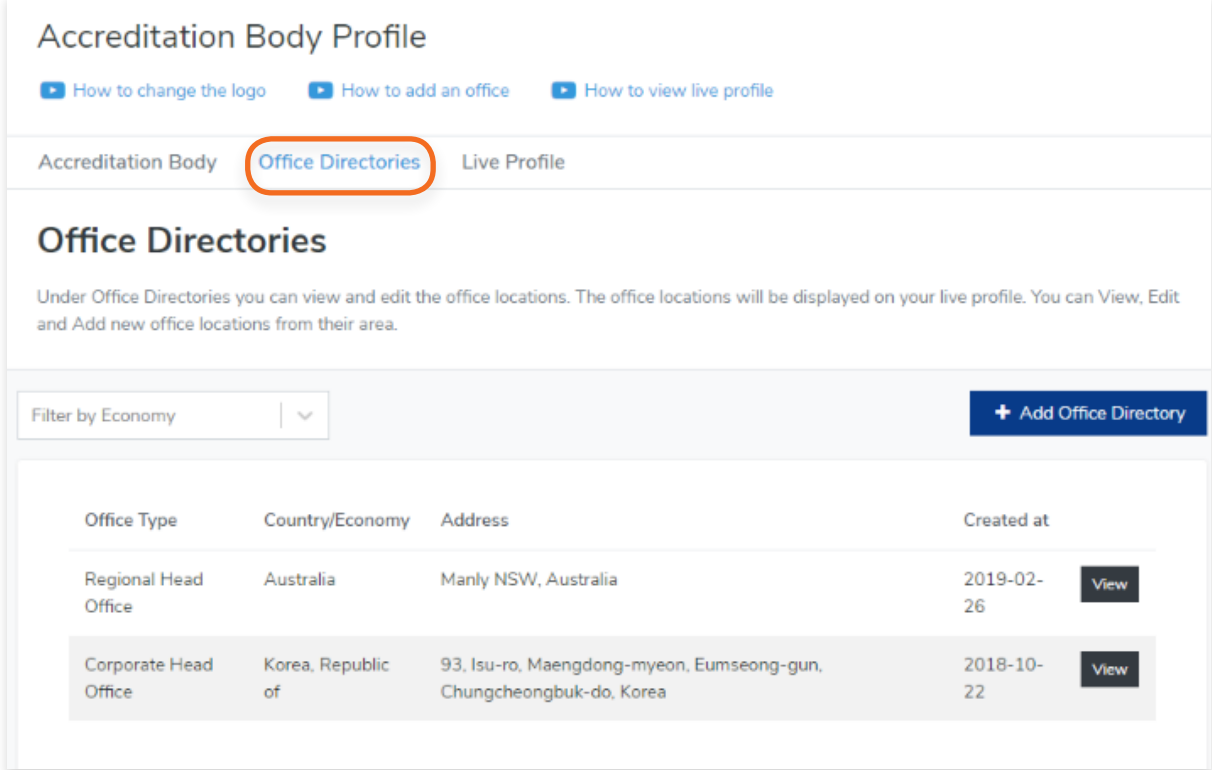

**3.** Find the **office location** you want to delete. Click **View**

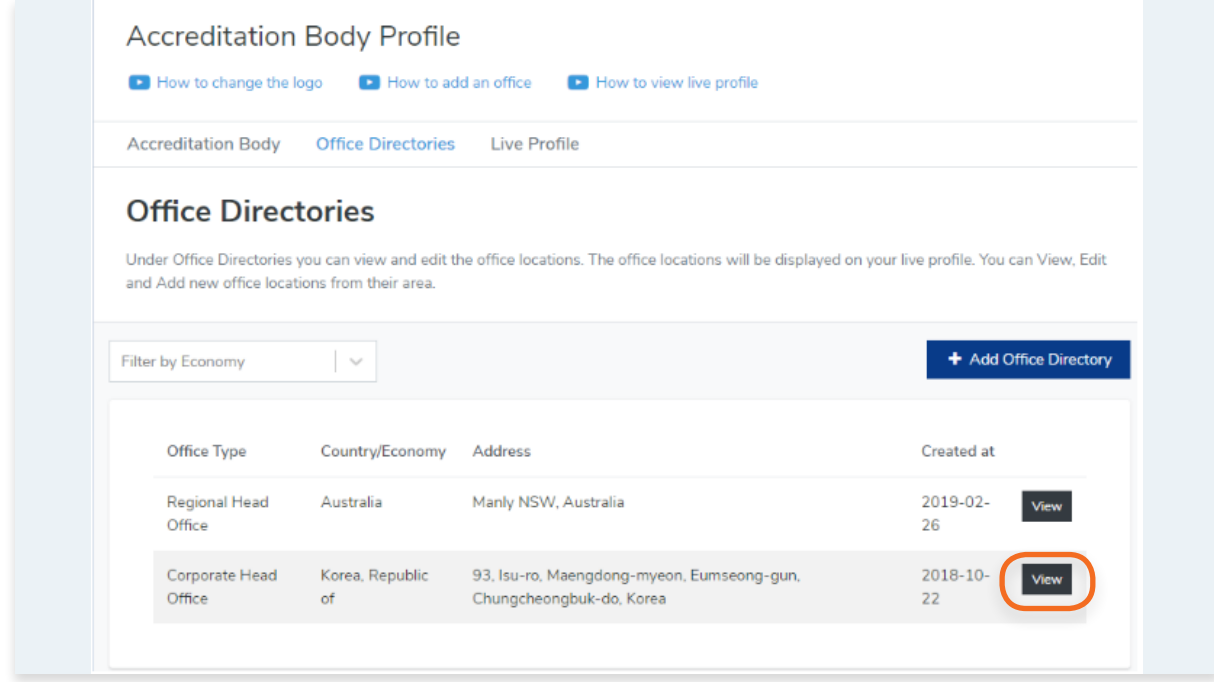

**4.** Click **Delete Office Directory**

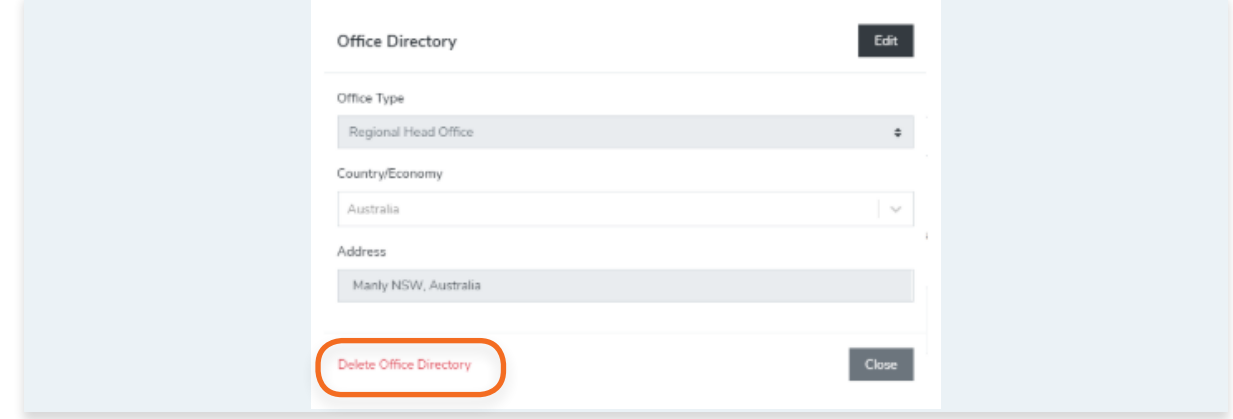

**5.** A confirmation pop up will appear. Click **OK** to proceed.

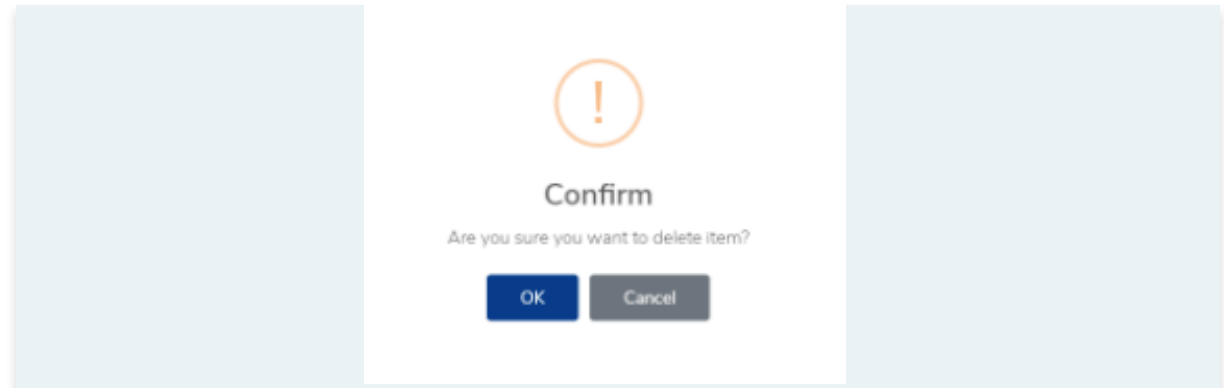

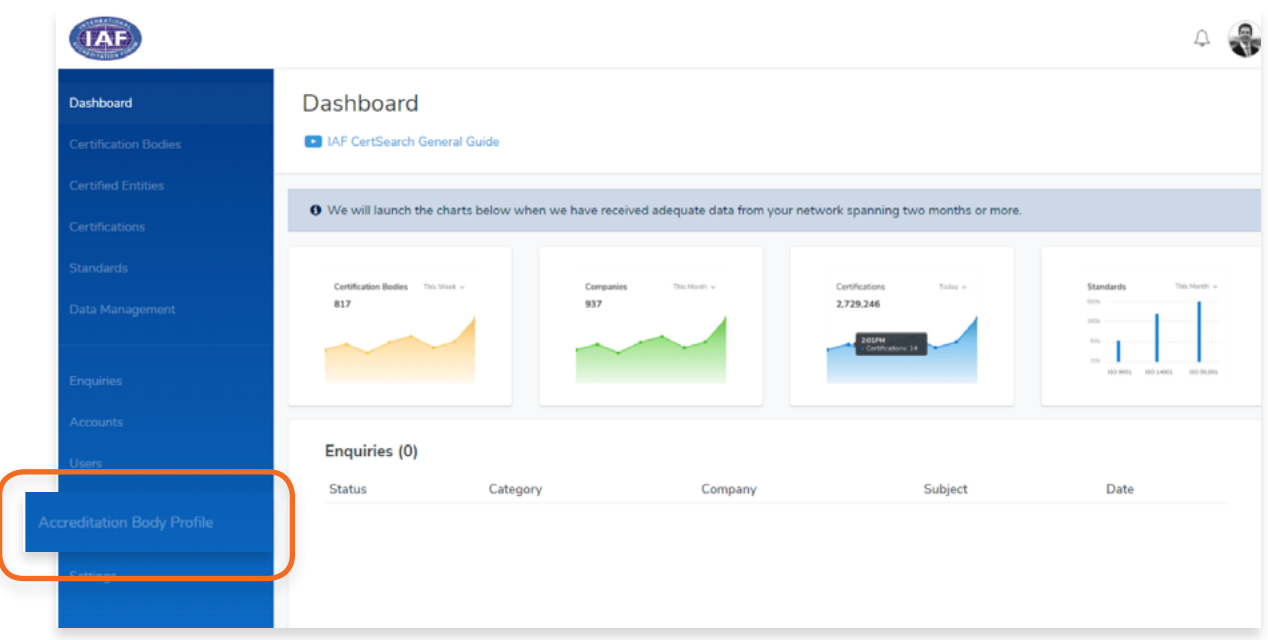

**2.** Select **Office Directories** in the top menu bar.

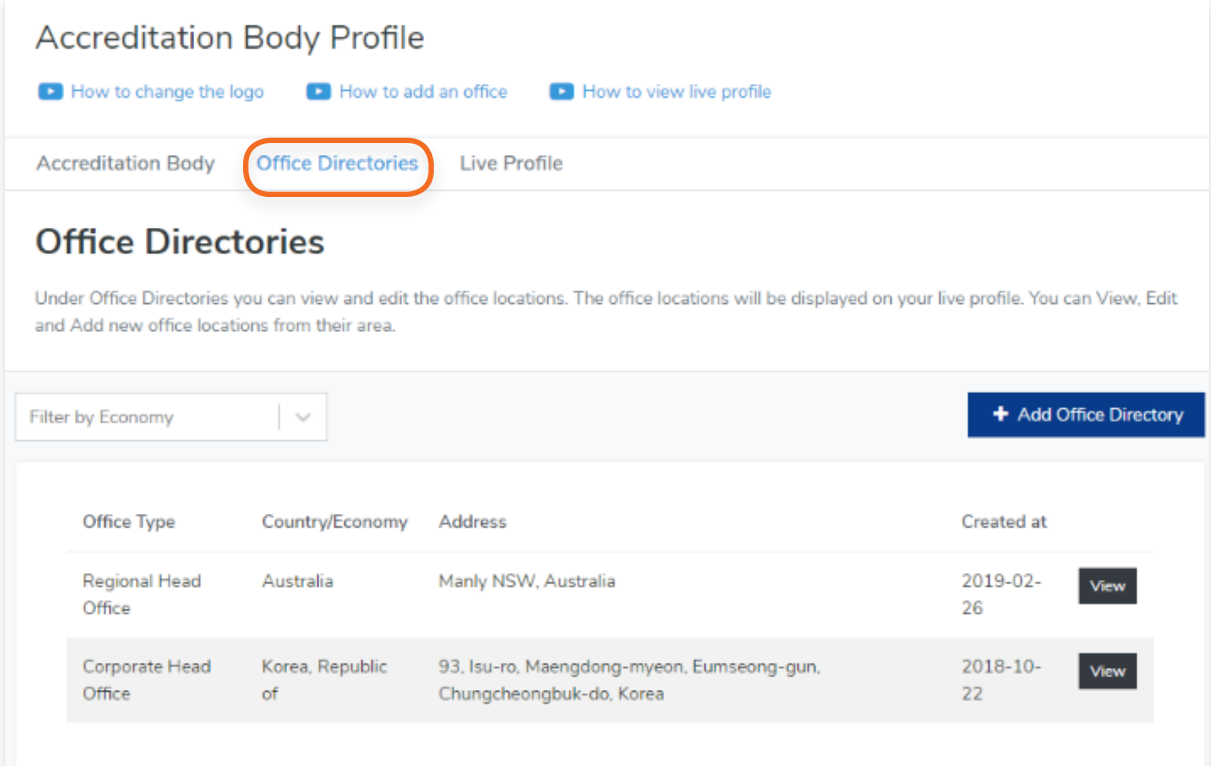

# **3.** Click **+ Add Office Directory**

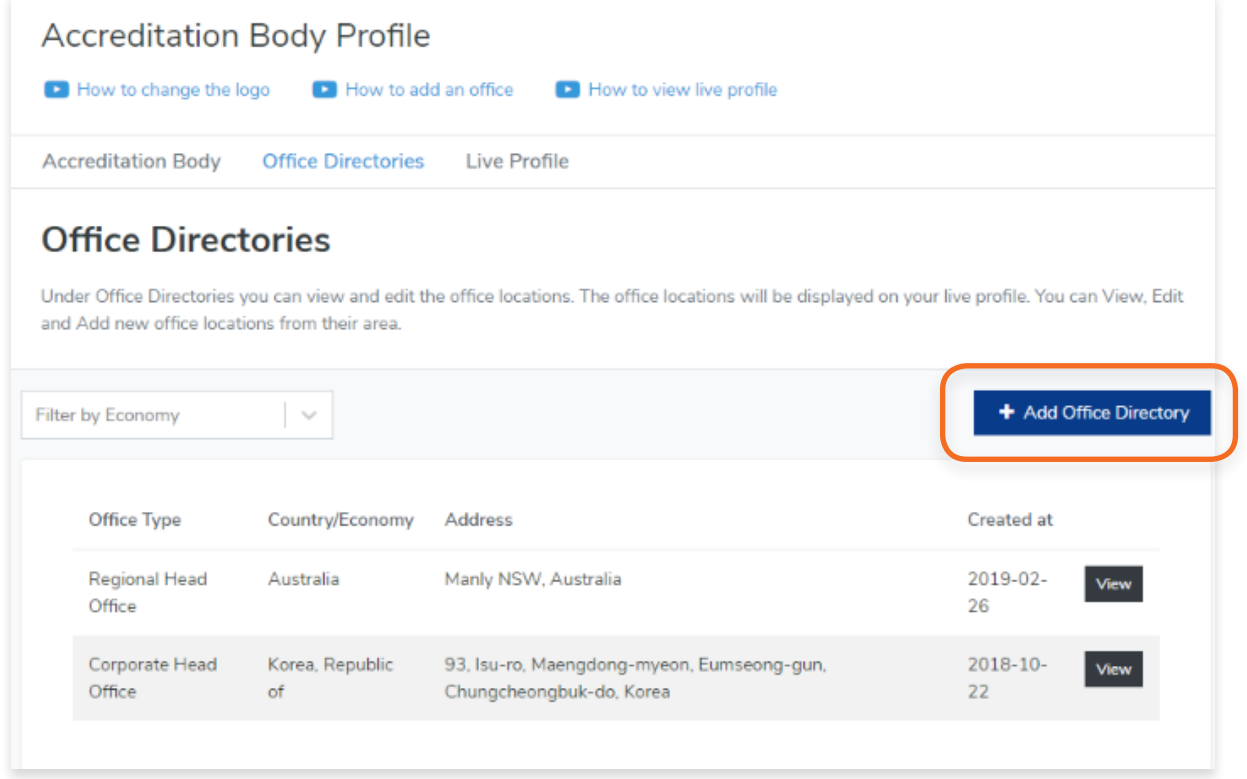

**4.** Select the **Office Type and Country/Economy** then enter the Address.

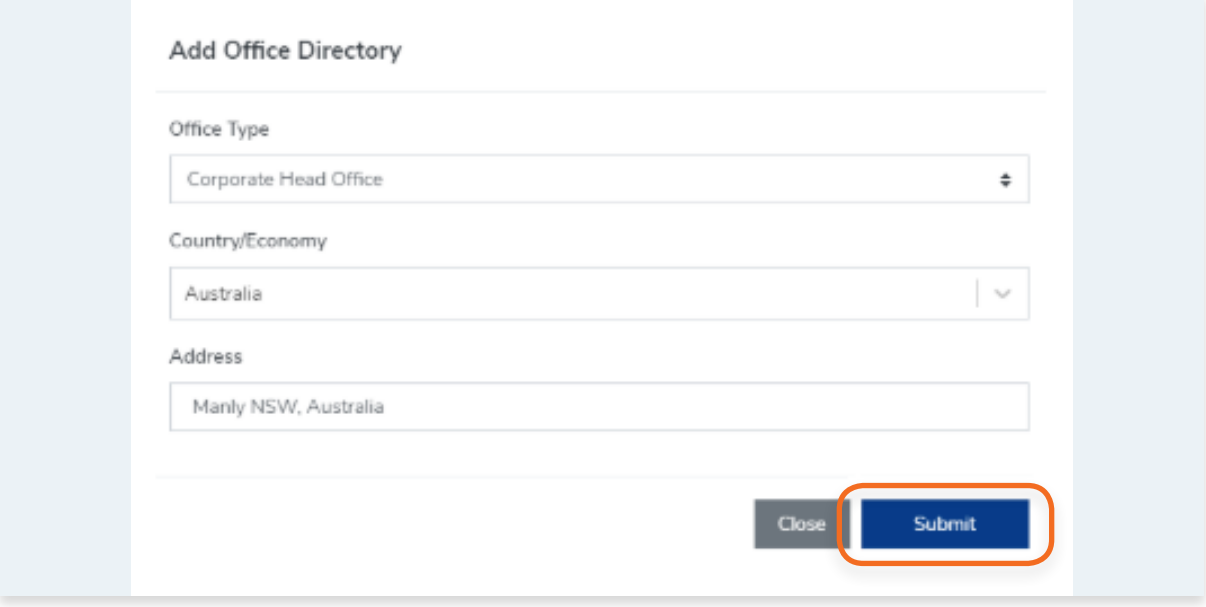

**5.** Click **Submit**

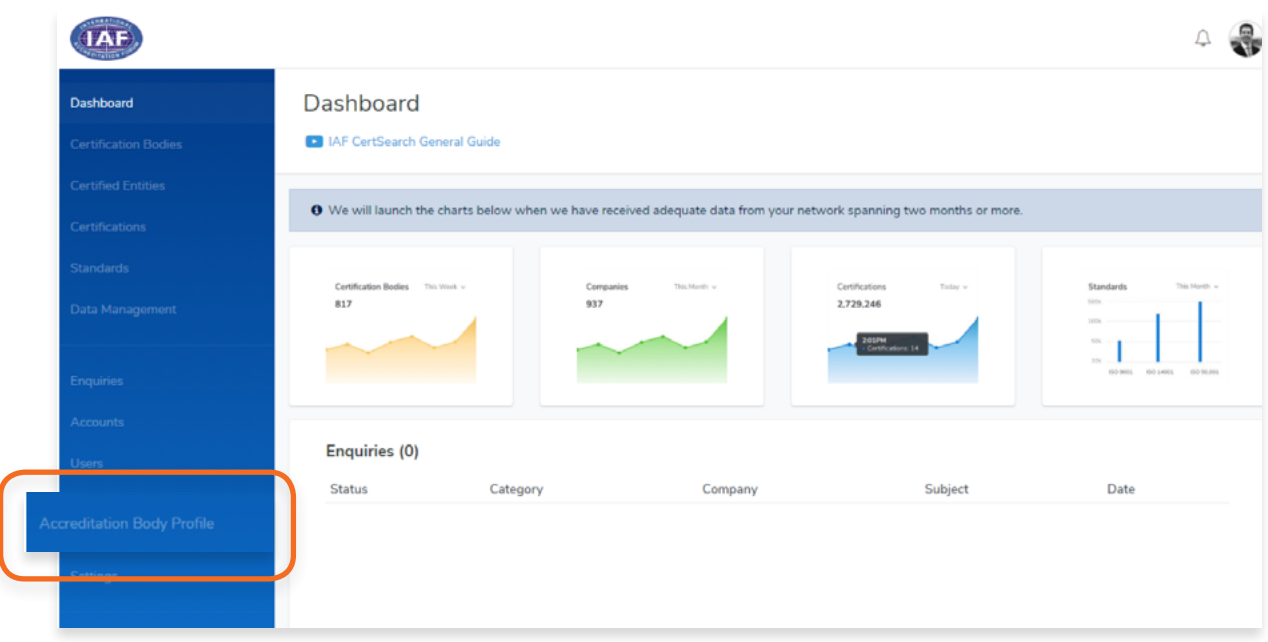

**2.** Select **Live Profile** in the top menu bar.

This is how your profile will appear on the public site.

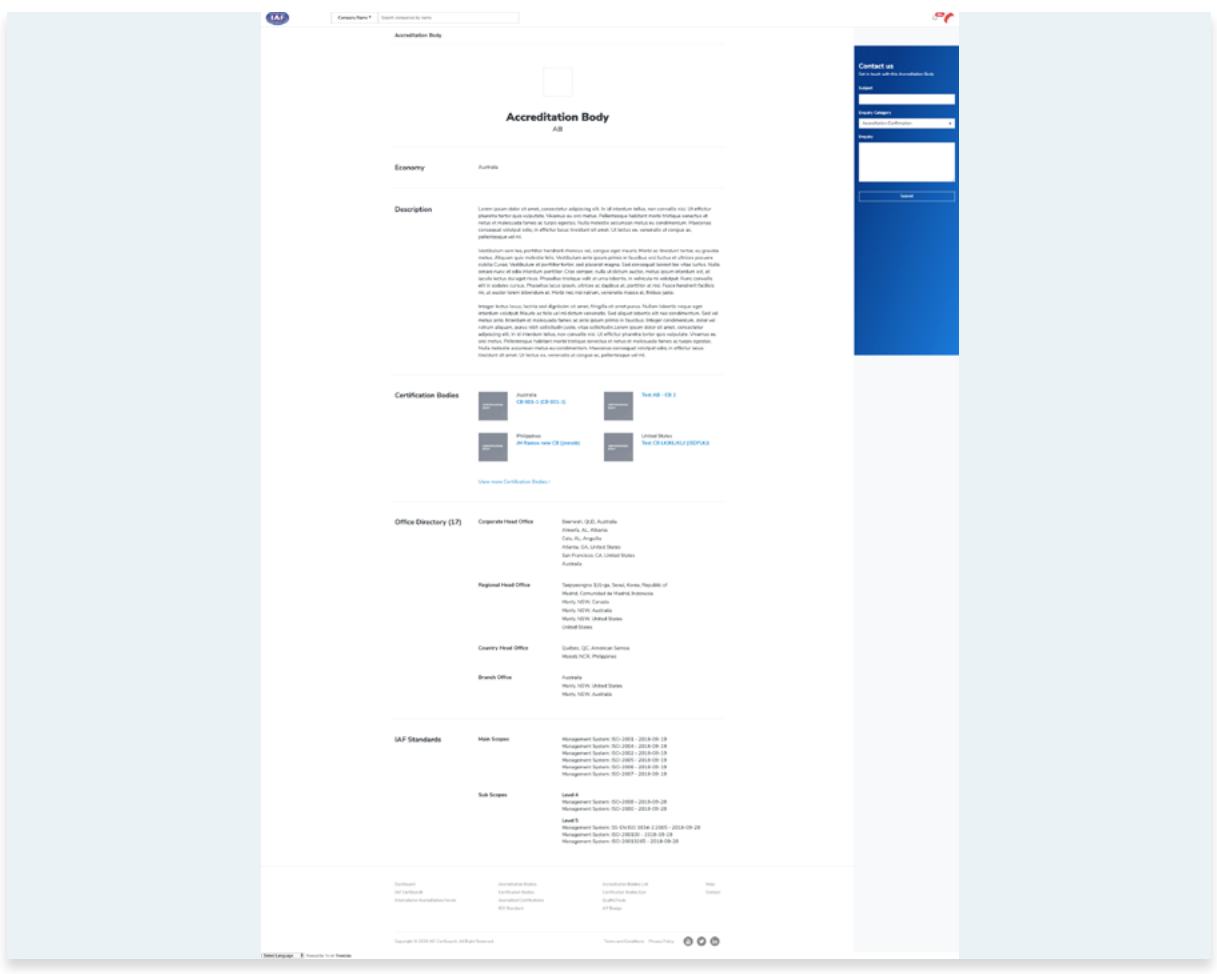

View the step by step guide below or watch the video guide here: [https://youtu.be/gGjnoTpigPA](https://youtu.be/gGjnoTpigPA )

To change the information shown in the Live Profile, go to:

- [9.2 How to edit Accreditation Body Logo](#page-150-0)
- [9.3 How to edit Accreditation Body Economy/Country](#page-152-0)
- [9.4 How to edit Accreditation Body Information](#page-154-0)

Changes made in these sections will reflect in your Live Profile.

# **10.Settings**

# **10.1. How to View User Settings**

**1.** From your **dashboard**, click **Settings** on the left navigation bar

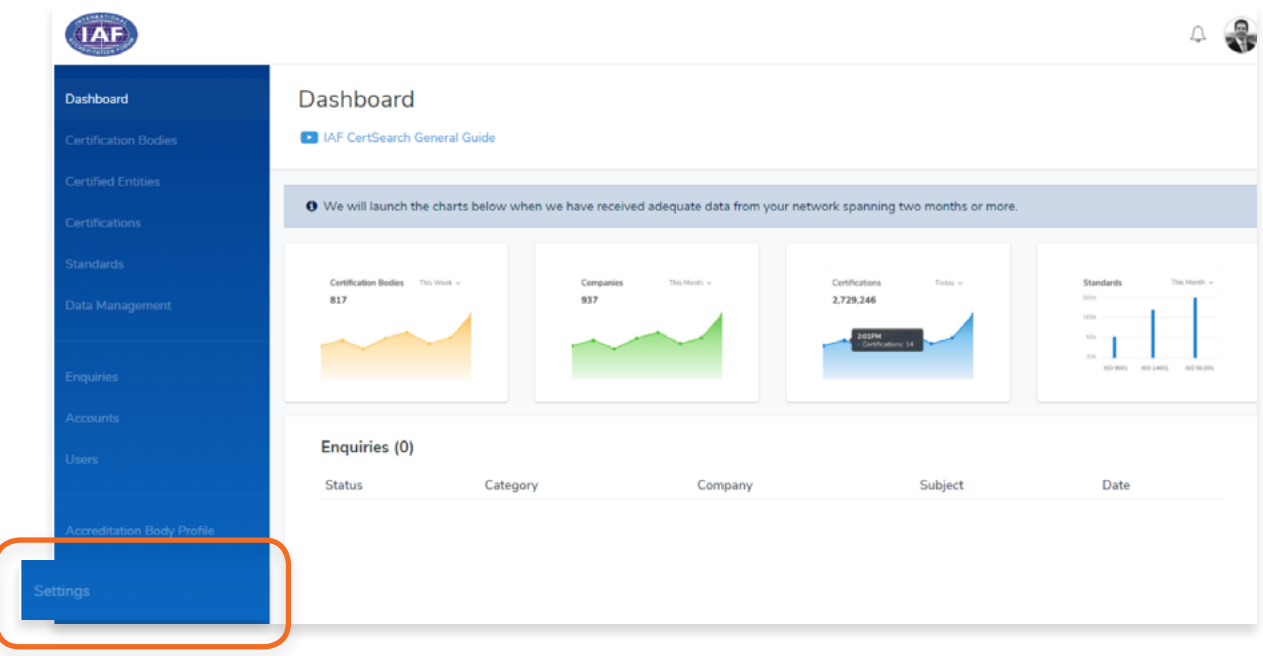

**2.** View the **User Role, Email Address, User Photo, and User Information** of the user account.

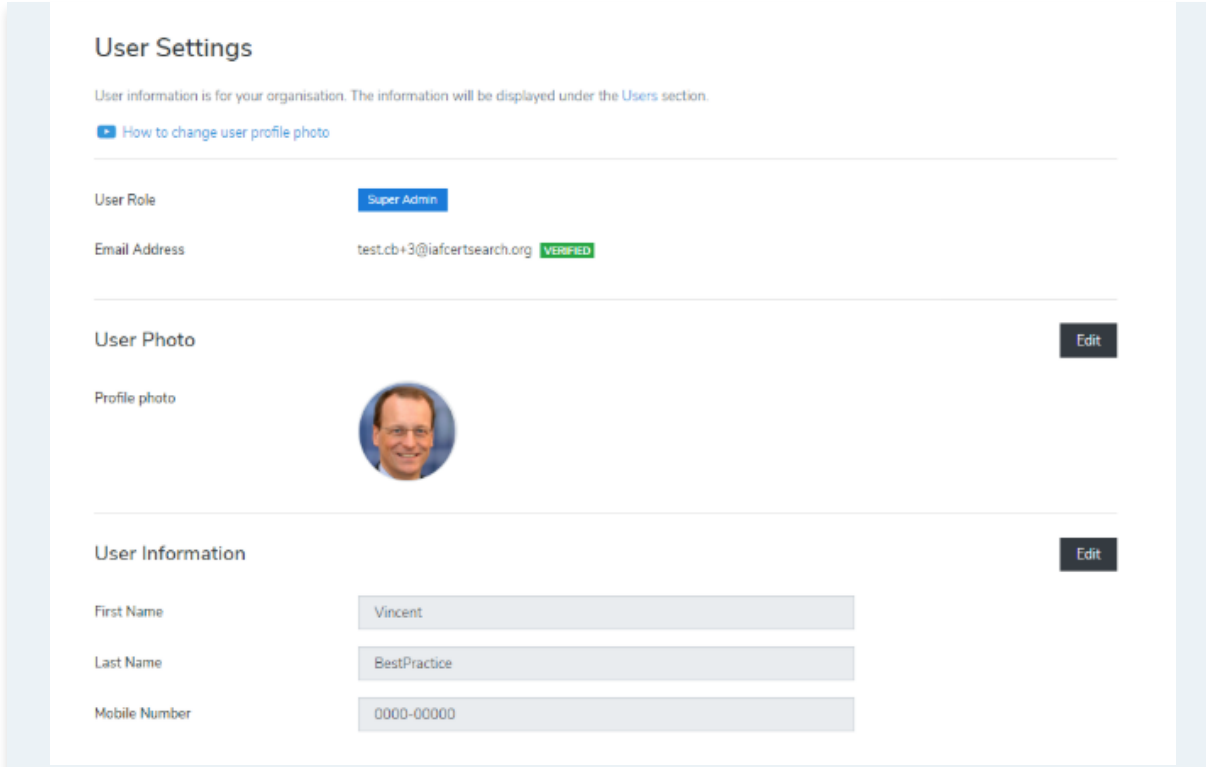

View the step by step guide below or watch the video guide here: [https://youtu.be/yNxSzwItEmI](https://youtu.be/yNxSzwItEmI )

You can add or change your user photo.

**1.** From your **dashboard**, click **Settings** on the left navigation bar

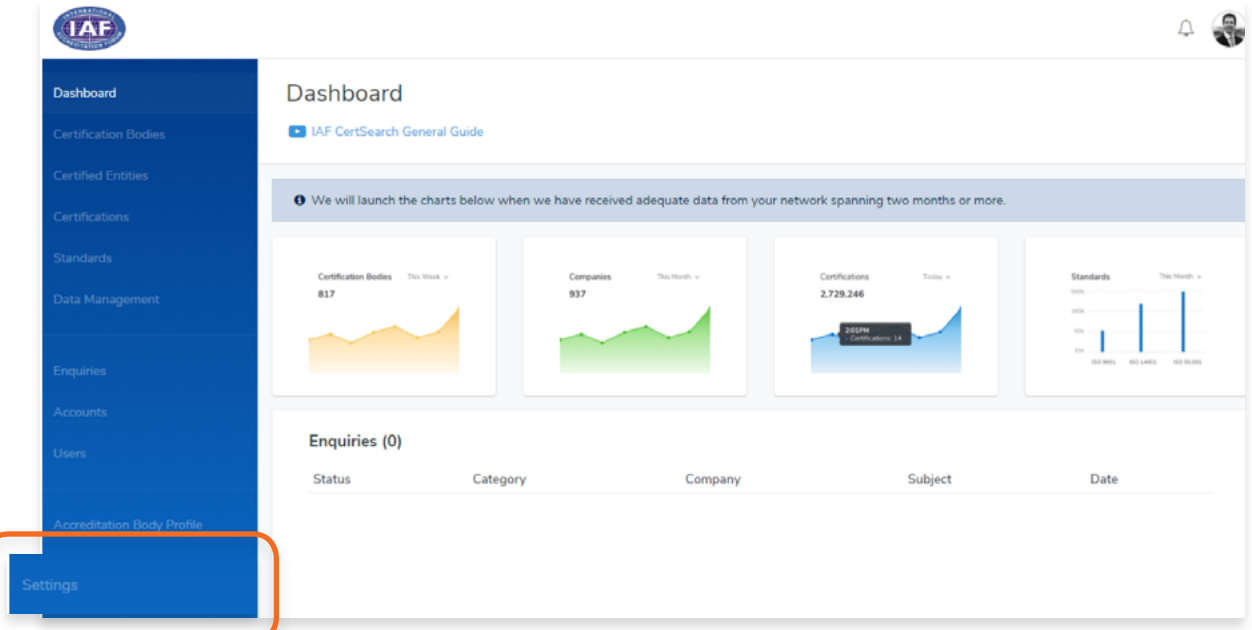

**2.** Click **Edit** in the User Photo section

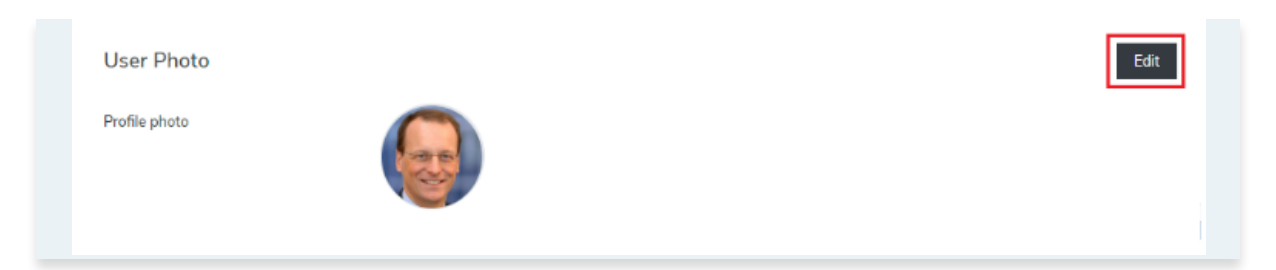

**3.** Click **Choose File** to select an image that you wish to use.

**Zoom** and Rotate functions are also available to properly adjust the user image.

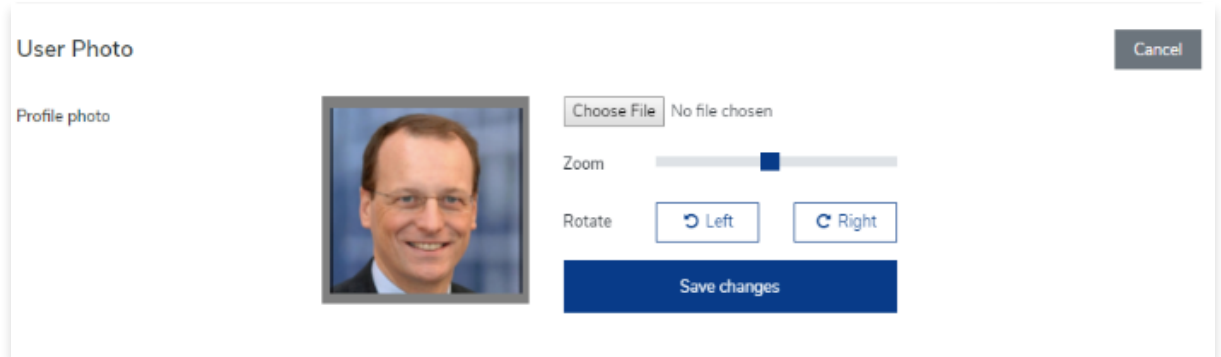

**4.** Click **Save Changes.**

You can add or change your First Name, Last Name, and Phone number.

**1.** From your **dashboard**, click **Settings** on the left navigation bar

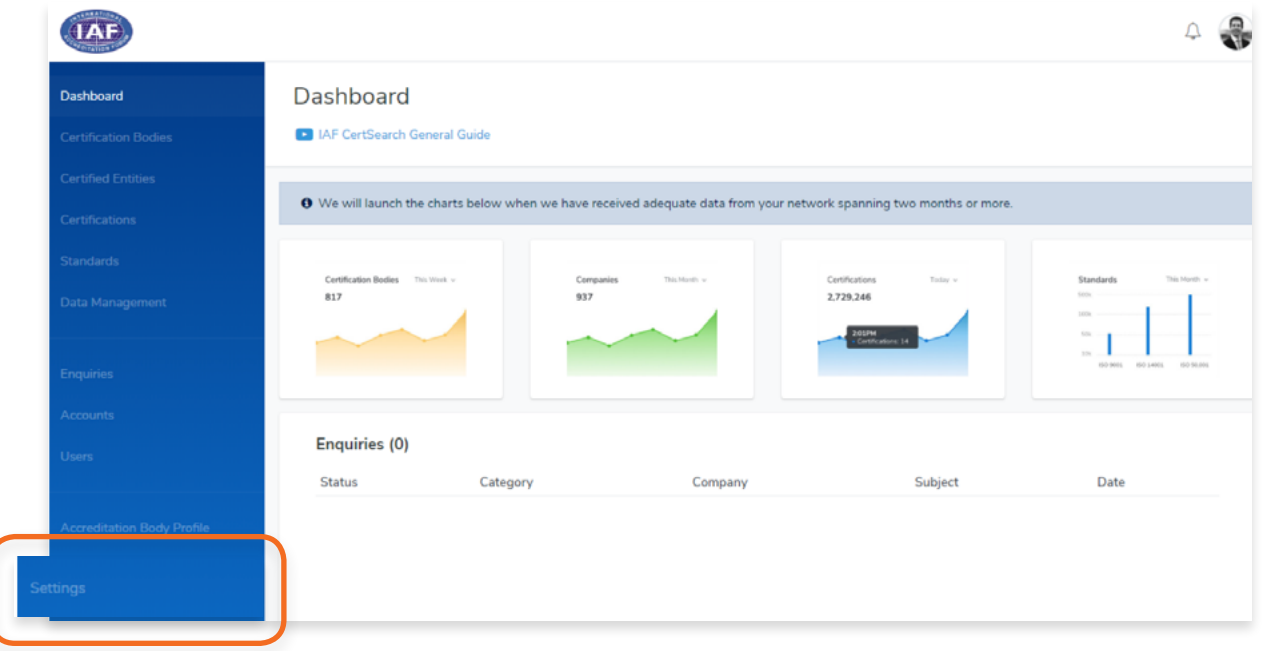

**2.** Click **Edit** in the User Information section

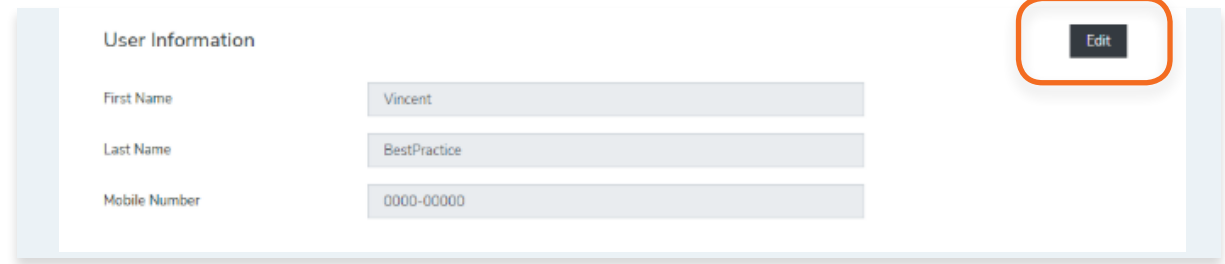

**3.** Change the First Name, Last Name, and Mobile Number.

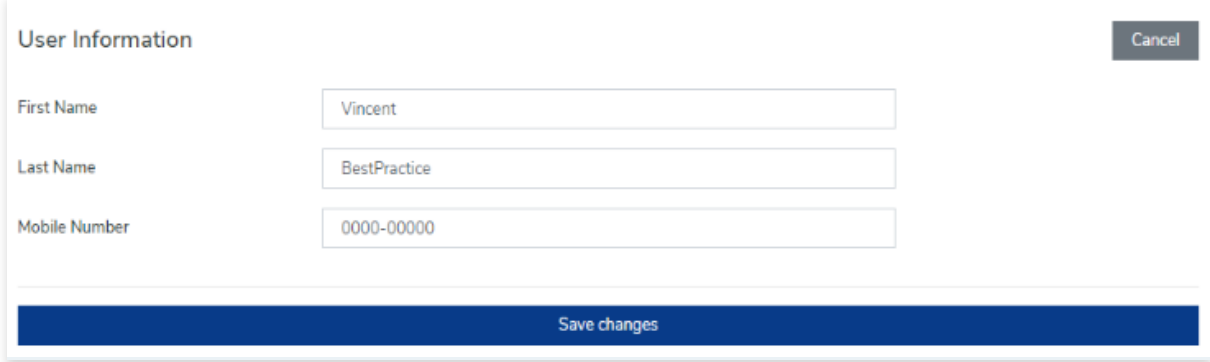

### **4.** Click **Save Changes**

# **10.4.1. How to change the password**

You can add or change your First Name, Last Name, and Phone number.

**1.** From your **dashboard**, click **Settings** on the left navigation bar

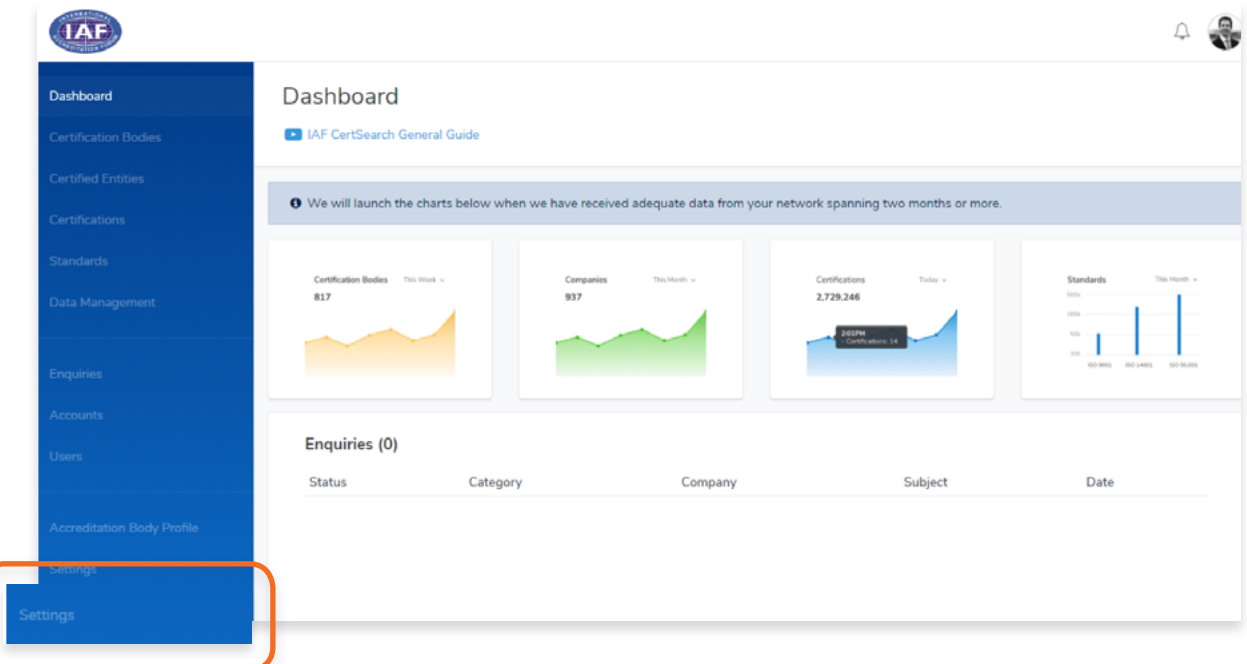

**2.** Click **Security Settings** in the menu bar.

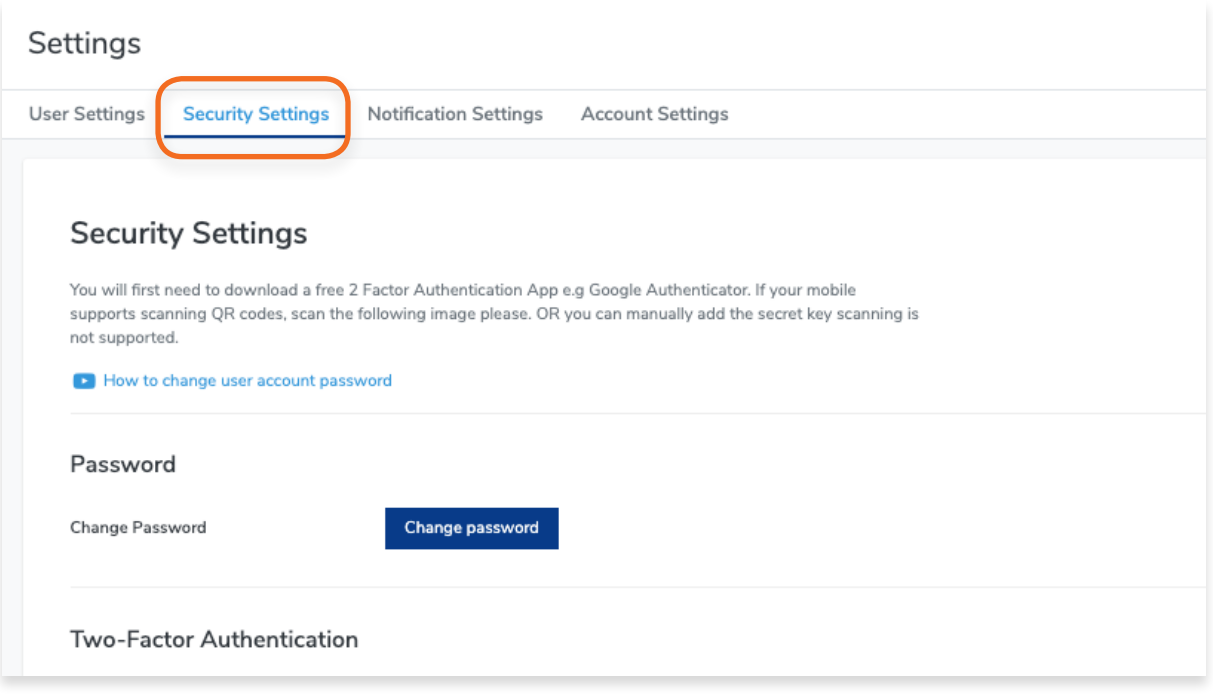

# **3.** Click **Change password**

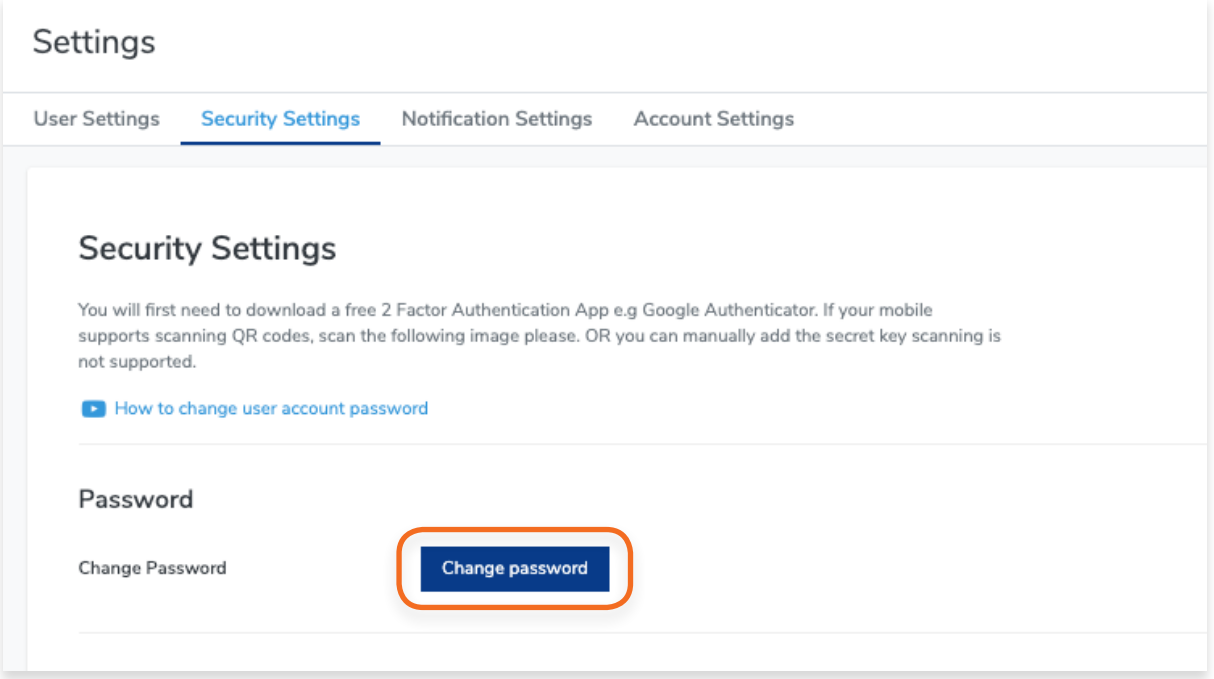

**4.** Type in the old password, the new password, and confirm password. Click **Save Changes.**

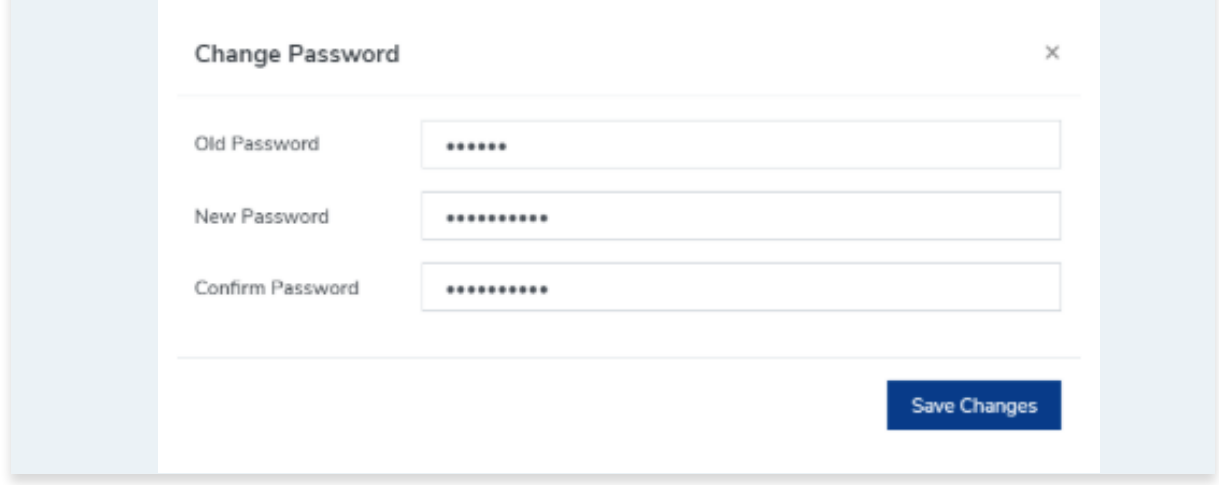

H

You will first need to download a 2-Factor Authentication App e.g Google Authenticator on your mobile to use this feature.

**1.** From your **dashboard**, click **Settings** on the left navigation ba

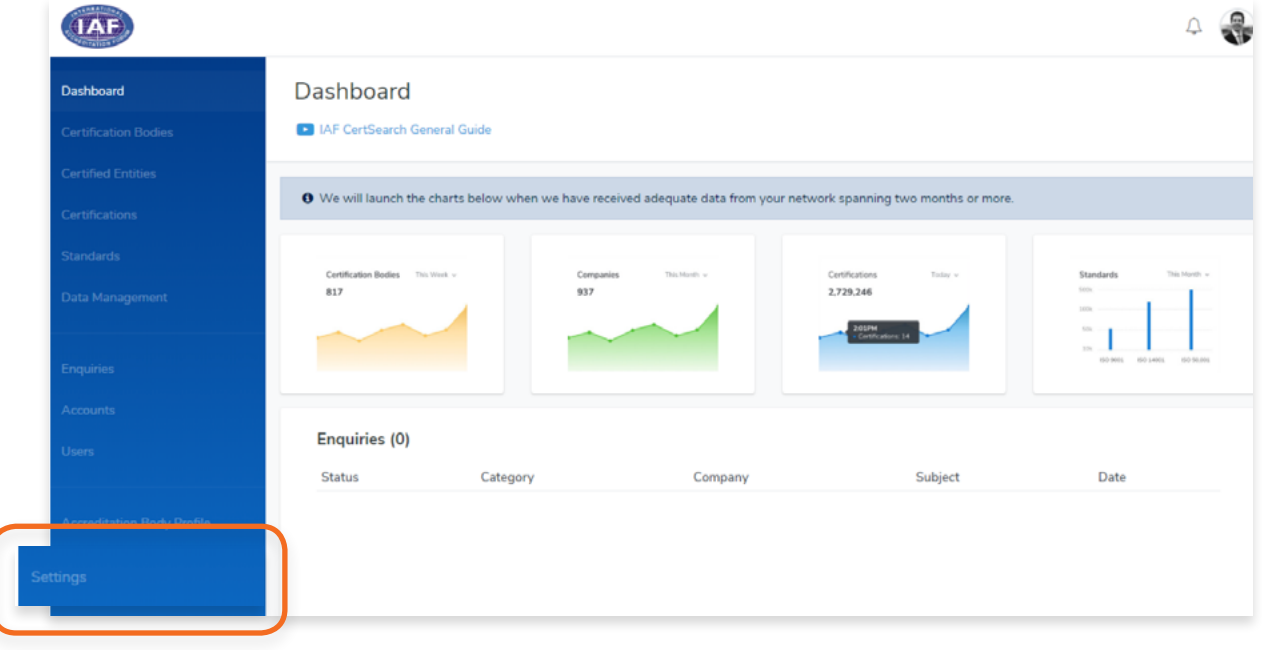

**2.** Click **Security Settings** in the menu bar.

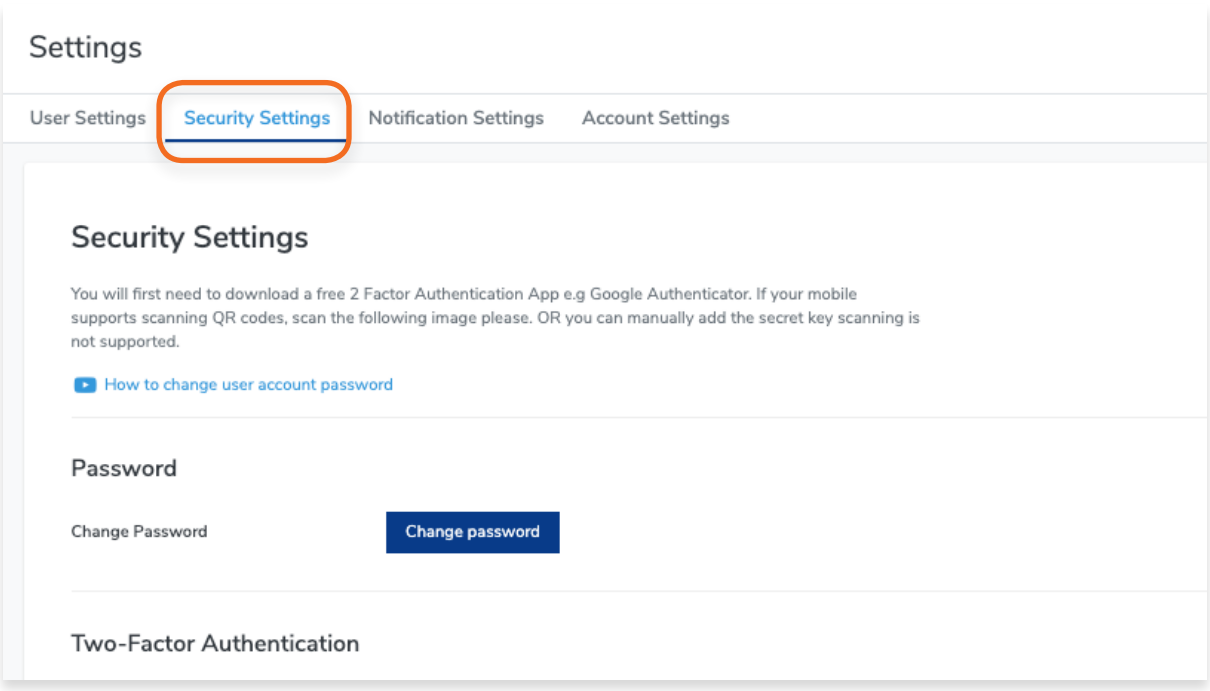

### **3.** Click **Enable Authenticator**

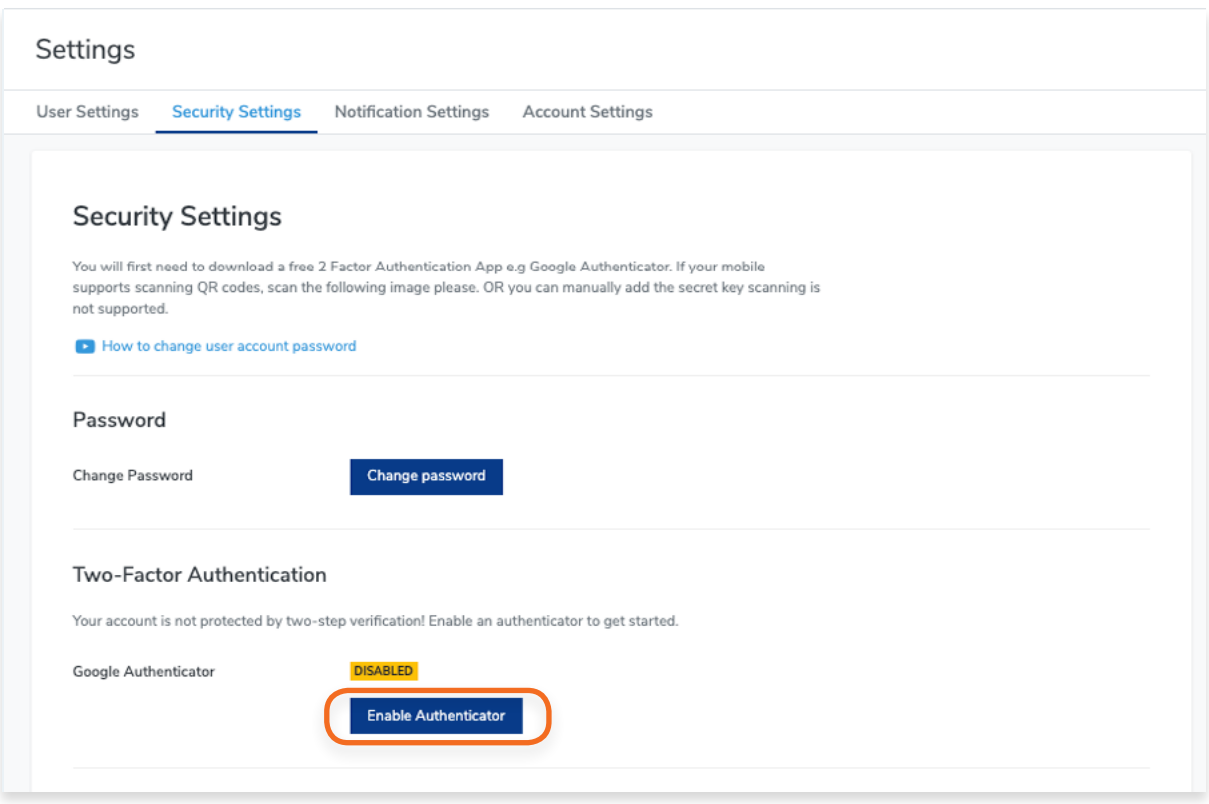

**4.** Scan the QR code or enter the Authenticator Secret Code below it in your mobile authenticator app.

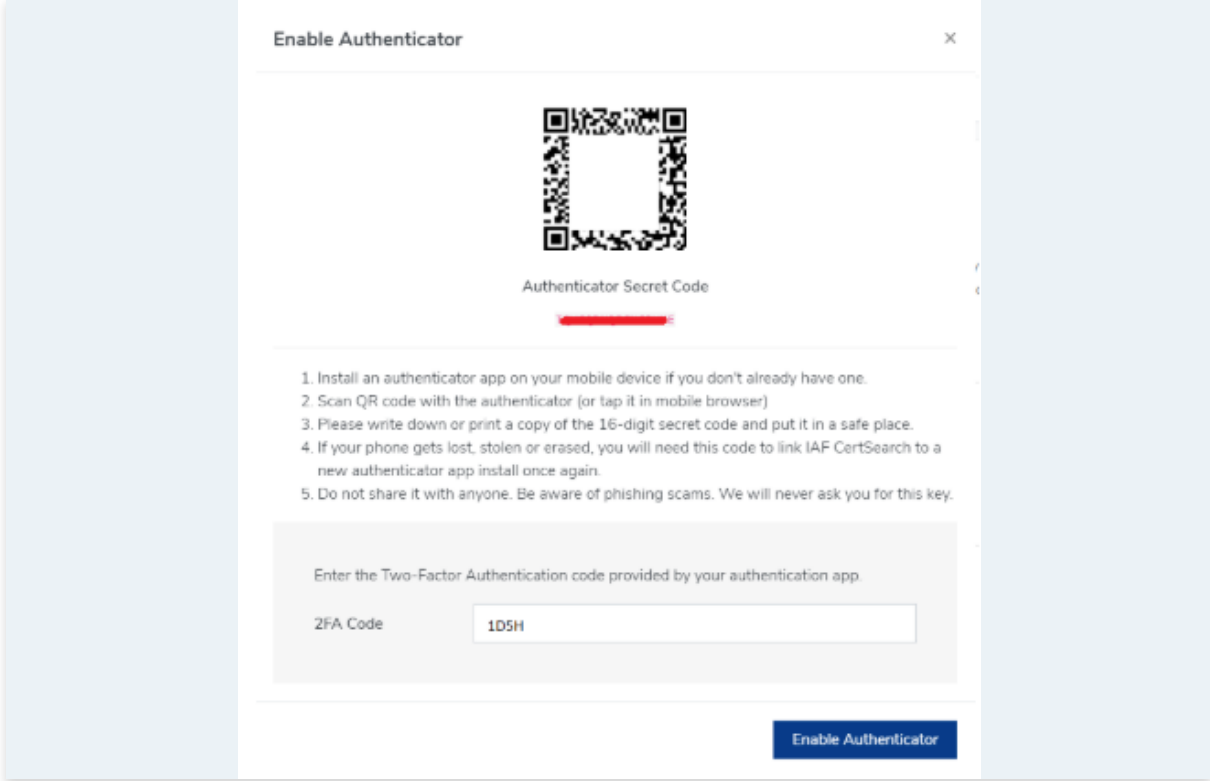

**5.** The authenticator on your mobile will then generate a 2FA Code. Copy the code and enter it in the 2FA code section.

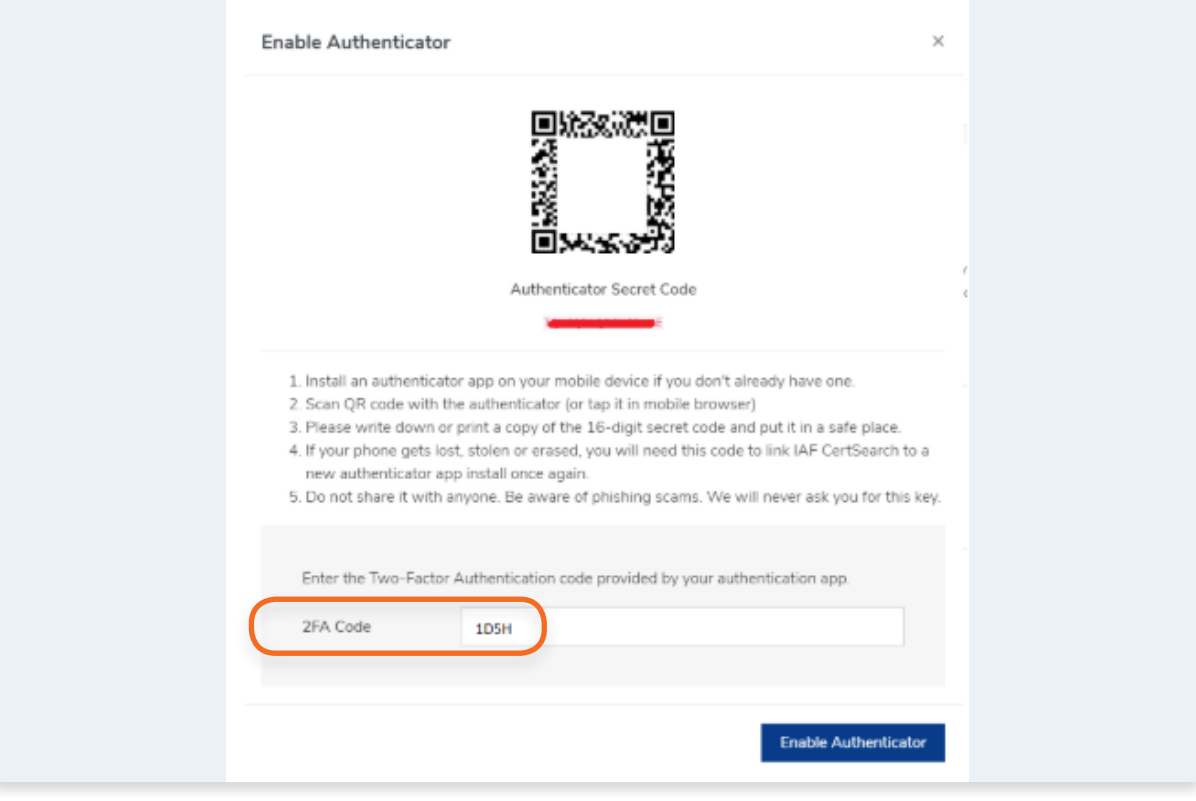

**6.** Click **Enable Authenticator**

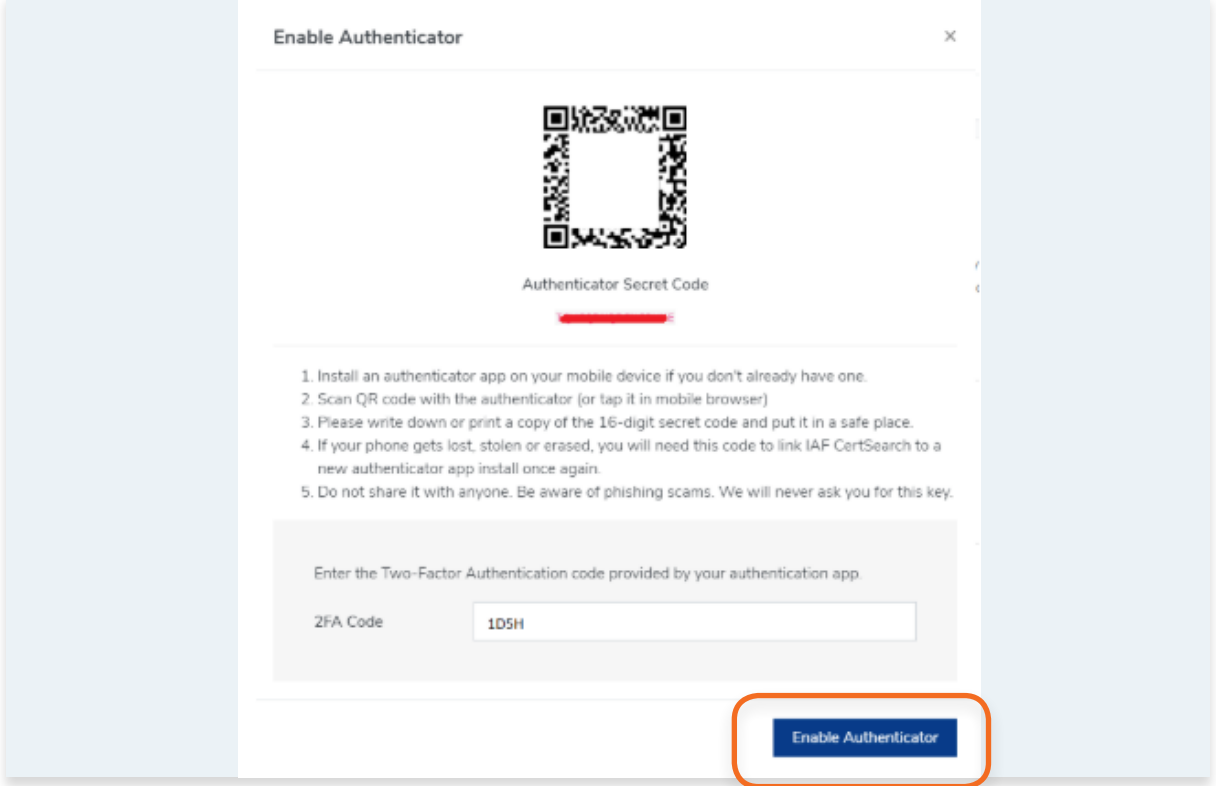

View the step by step guide below or watch the video guide here: [https://youtu.be/gf3TcCfvjbY](https://youtu.be/gf3TcCfvjbY )

This feature allows you to customize the Notifications you will receive and how often you receive notifications. Take note that if you turn off all notifications you will still receive important administrative emails such as password resets.

View Alert and Email notifications :

#### **Alert Notifications**

- **• General Alerts**
	- **• Enquiry Updates** Alerts you on New Enquiries, Updates, and Activities
	- **• Certification Updates** Alerts you on Certification Updates and Activities
- **• Data Management**
	- **• File Upload**  Alerts you on File Uploads, Upload Status, and Error Logs

#### **Email Notifications**

- **• General Alerts**
	- **• Enquiry Updates** Enquiry Updates -Sends you a Notification Email on New Enquiries, Updates, and Activities
- **• Data Management**
	- **• File Upload**  Sends you a Notification Email onFile Uploads, Upload Status, and Error Logs

**1.** From your **dashboard**, click **Settings** on the left navigation bar

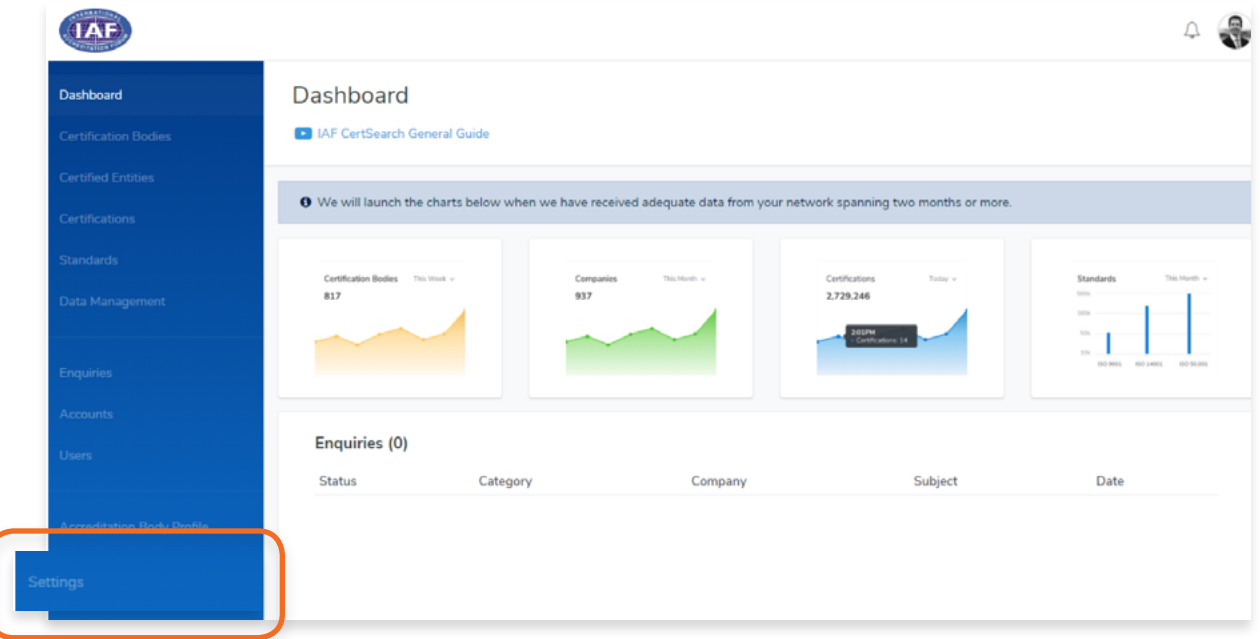

**2.** Click **Notification Settings** in the menu bar.

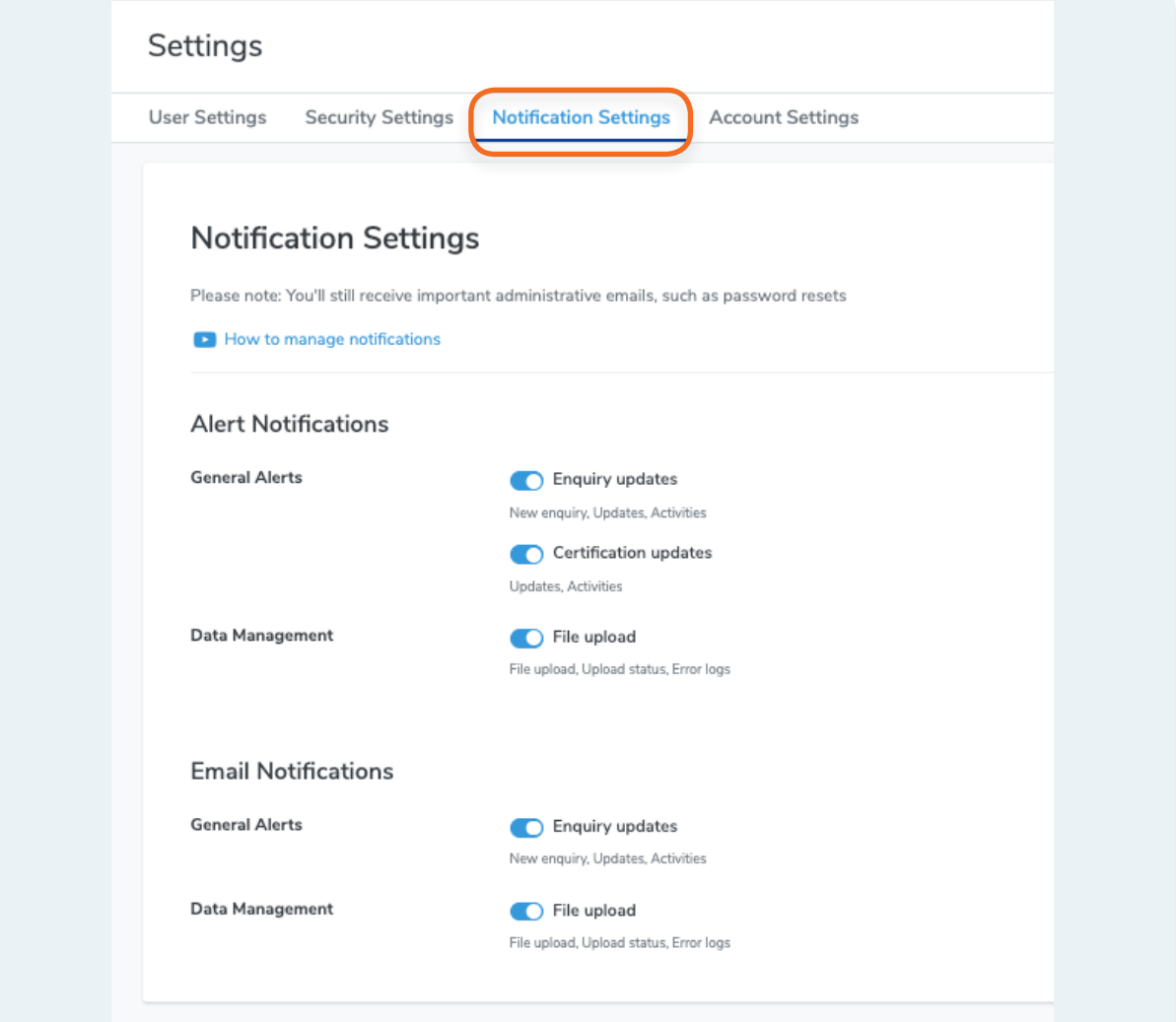

View the step by step guide below or watch the video guide here:

# **How to Change the Account Name**

<https://youtu.be/EDwuIHlXtRQ>

#### **How to Change the Account Email**

<https://youtu.be/UoW2QCrAOJM>

#### **How to Change the Account Website** [https://youtu.be/CvkTe5IRkf8](https://youtu.be/CvkTe5IRkf8 )

**1.** From your **dashboard**, click **Settings** on the left navigation bar

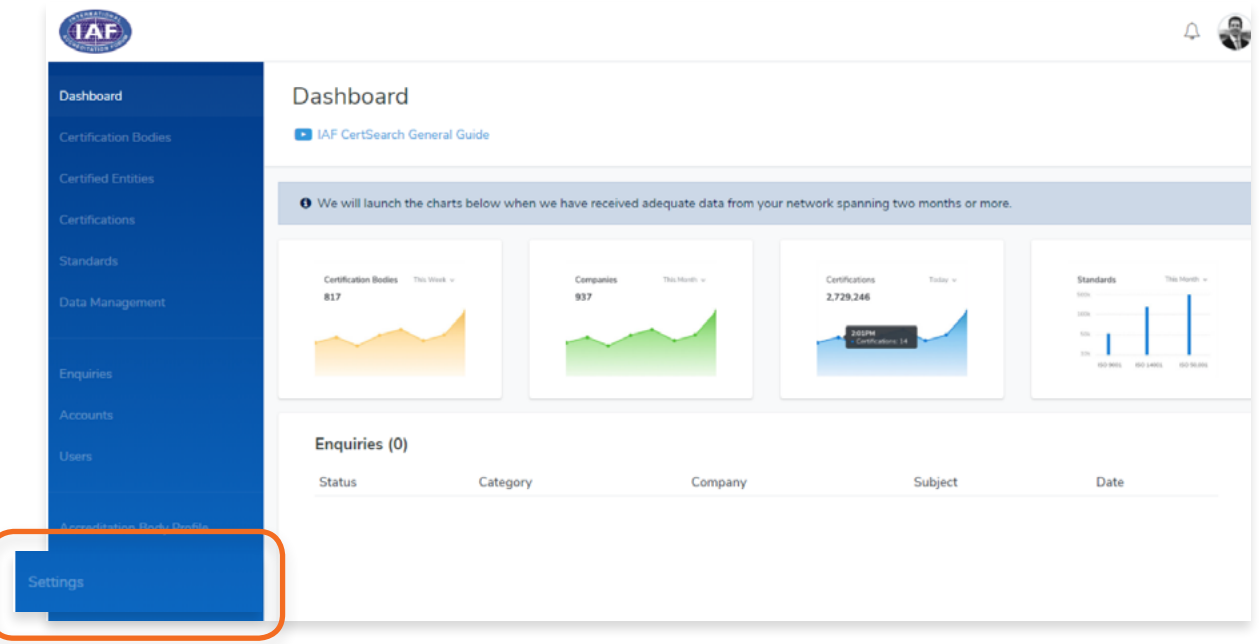

**2.** Click **Account Settings** in the menu bar.

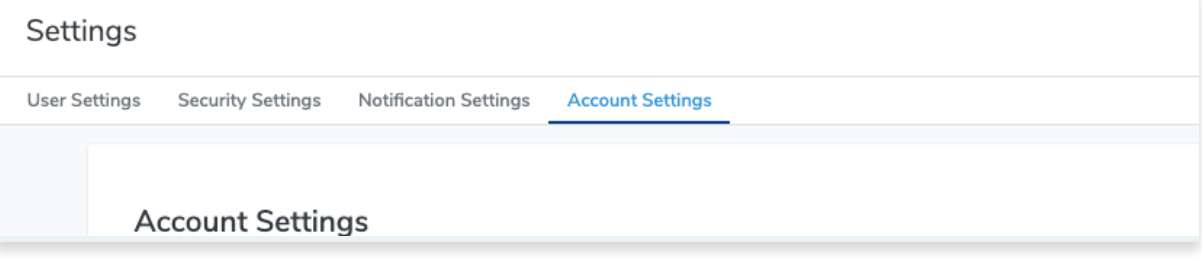

### **3.** Click **Edit**

- **4.** You can now edit the Account Name, Account Email, Key Contact Name, Account Website, Economy/Country and Address.
- **5.** Click **Save Changes** or click **Cancel** to revert any changes made.

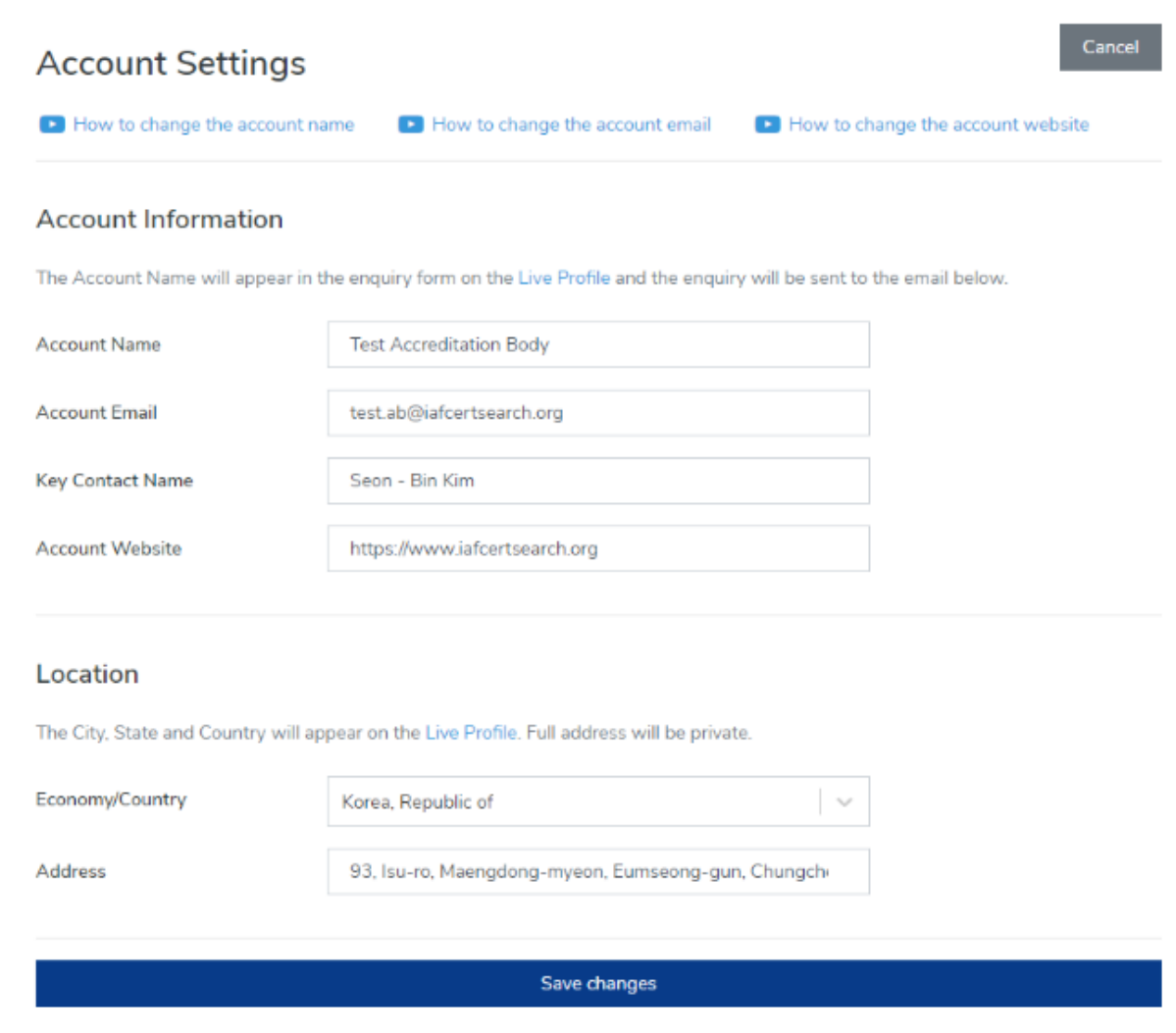
H

View the step by step guide below or watch the video guide here: <https://youtu.be/EDwuIHlXtRQ>

**1.** From your **dashboard**, click **Settings** on the left navigation bar

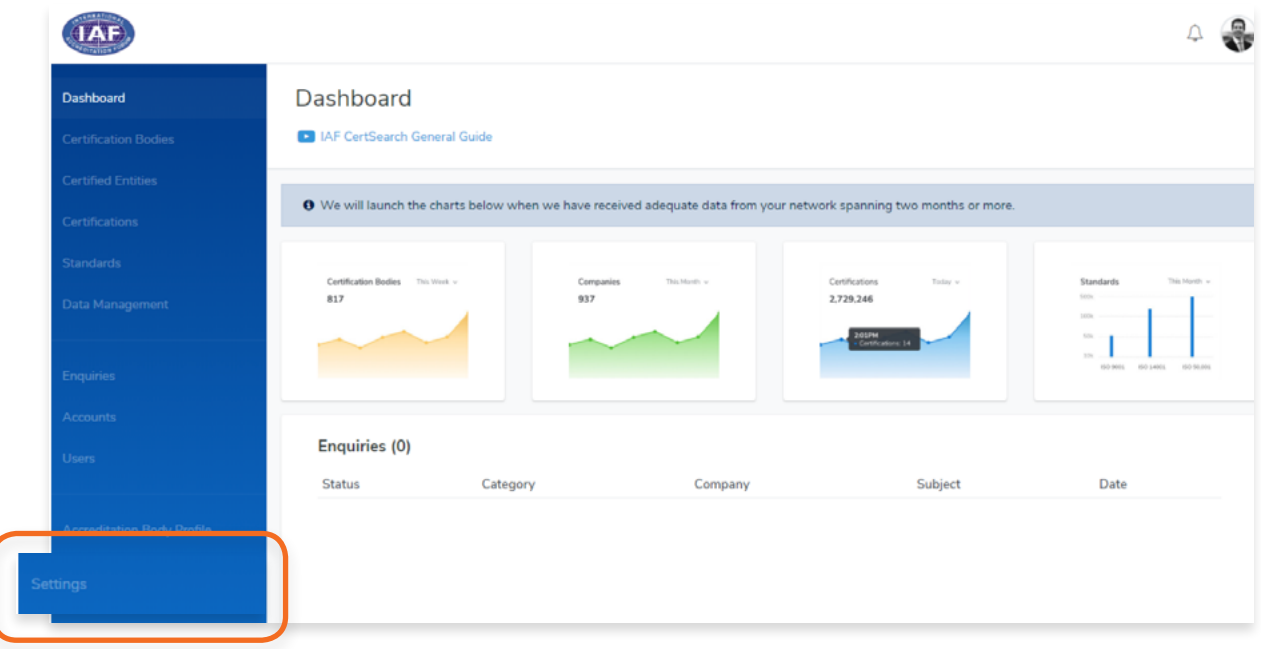

**2.** Click **Account Settings** in the menu bar.

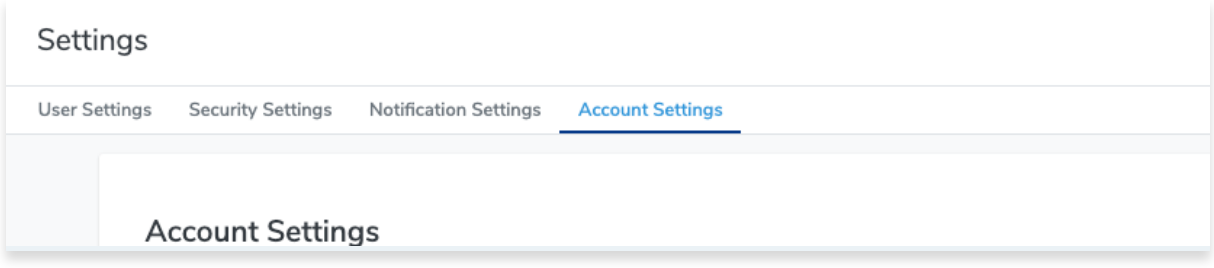

**3.** Click **Edit**

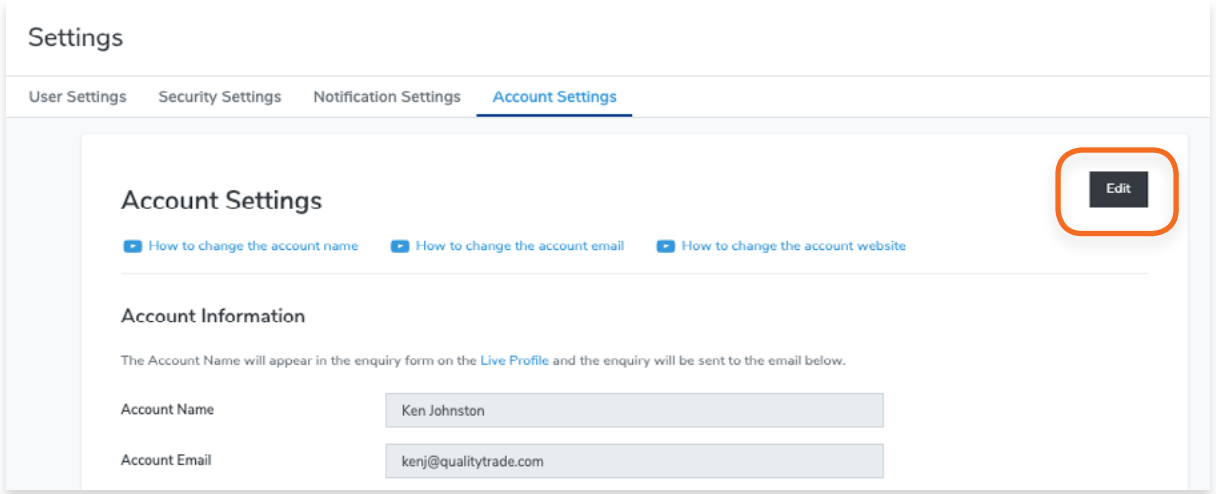

## **4. Edit** the Account Name.

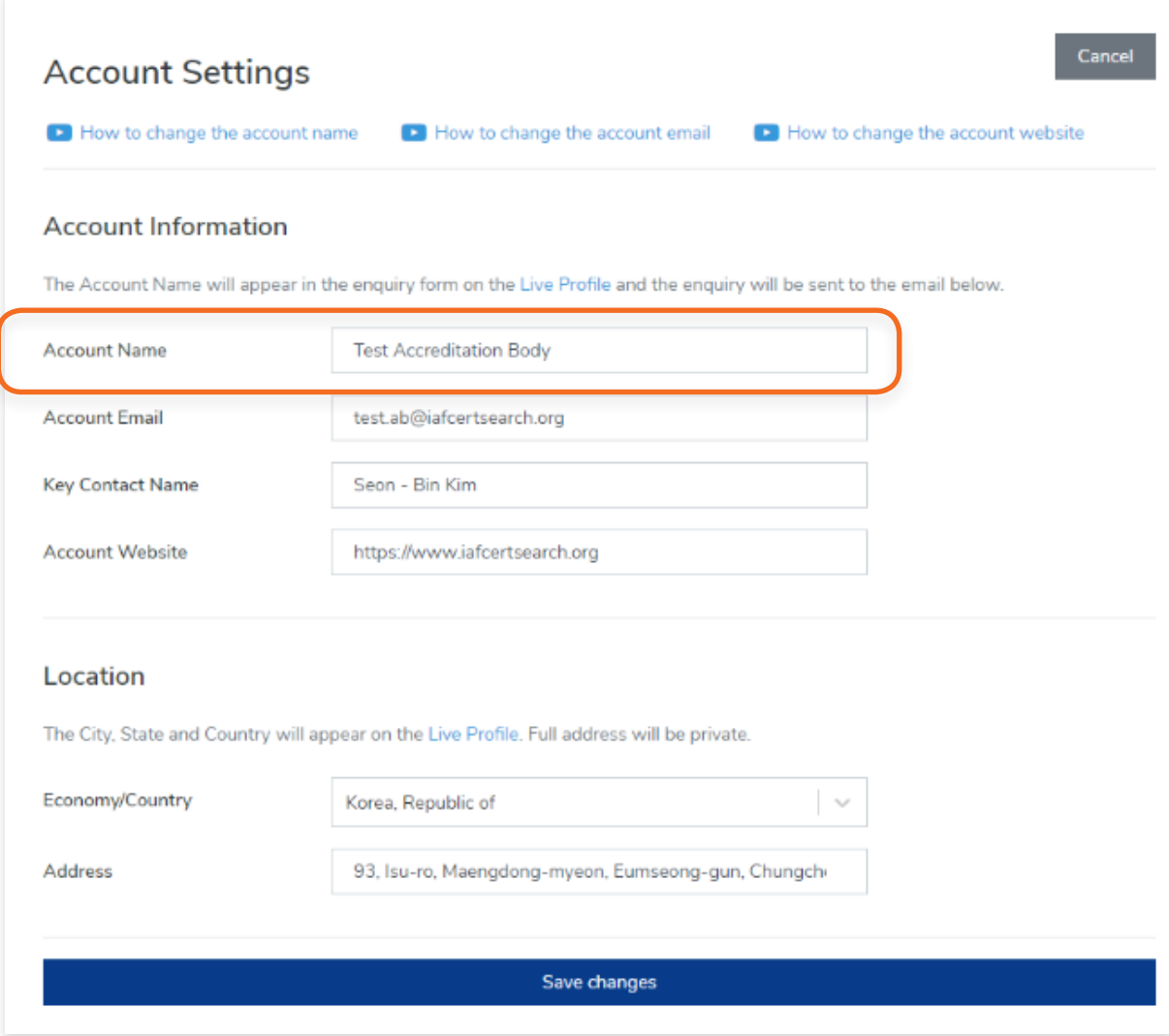

**5.** Click **Save changes** or click **Cancel** to revert changes.

H

View the step by step guide below or watch the video guide here: <https://youtu.be/UoW2QCrAOJM>

**1.** From your **dashboard**, click **Settings** on the left navigation bar

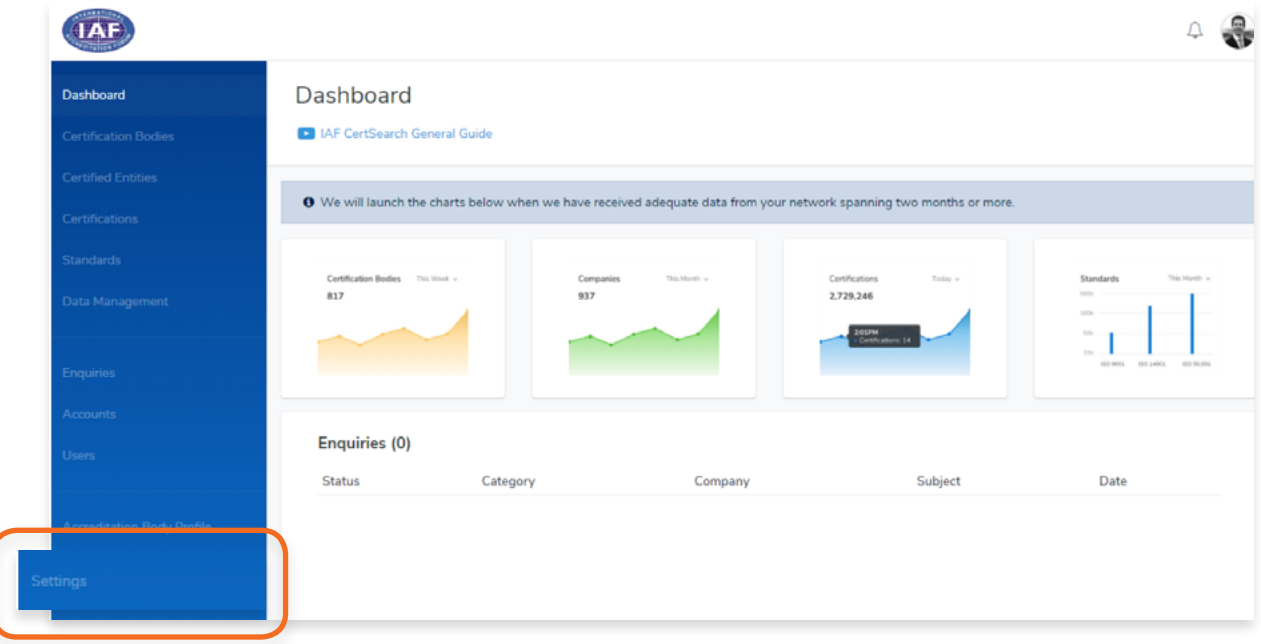

**2.** Click **Account Settings** in the menu bar.

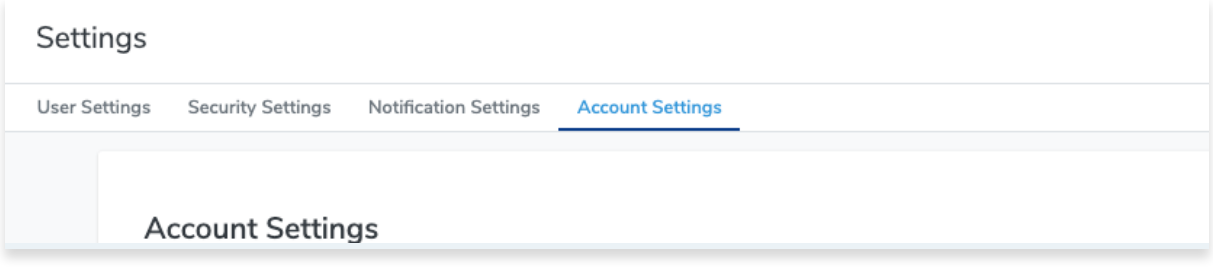

**3.** Click **Edit**

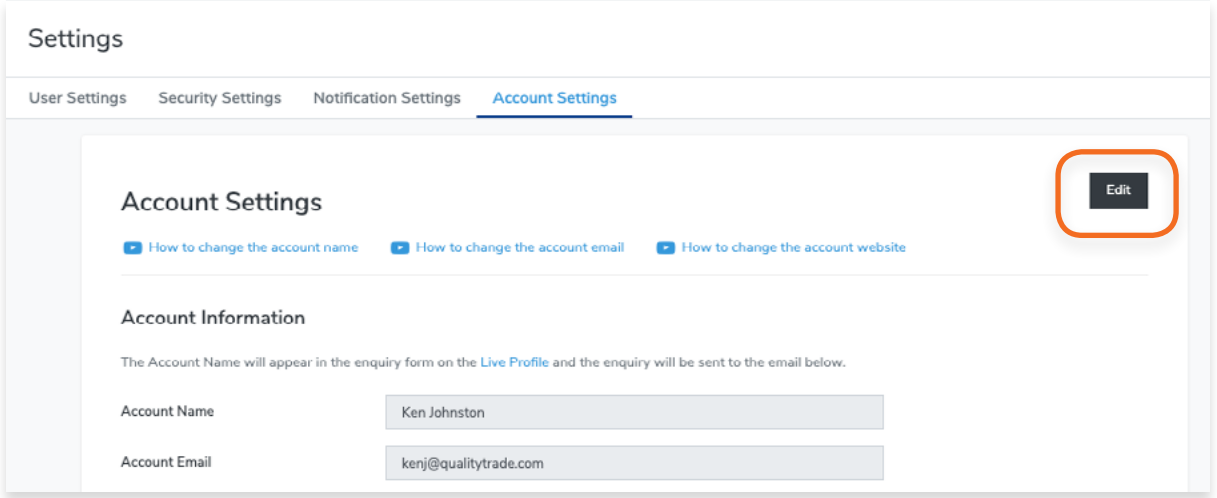

**4.** You can now edit the **Account Email**.

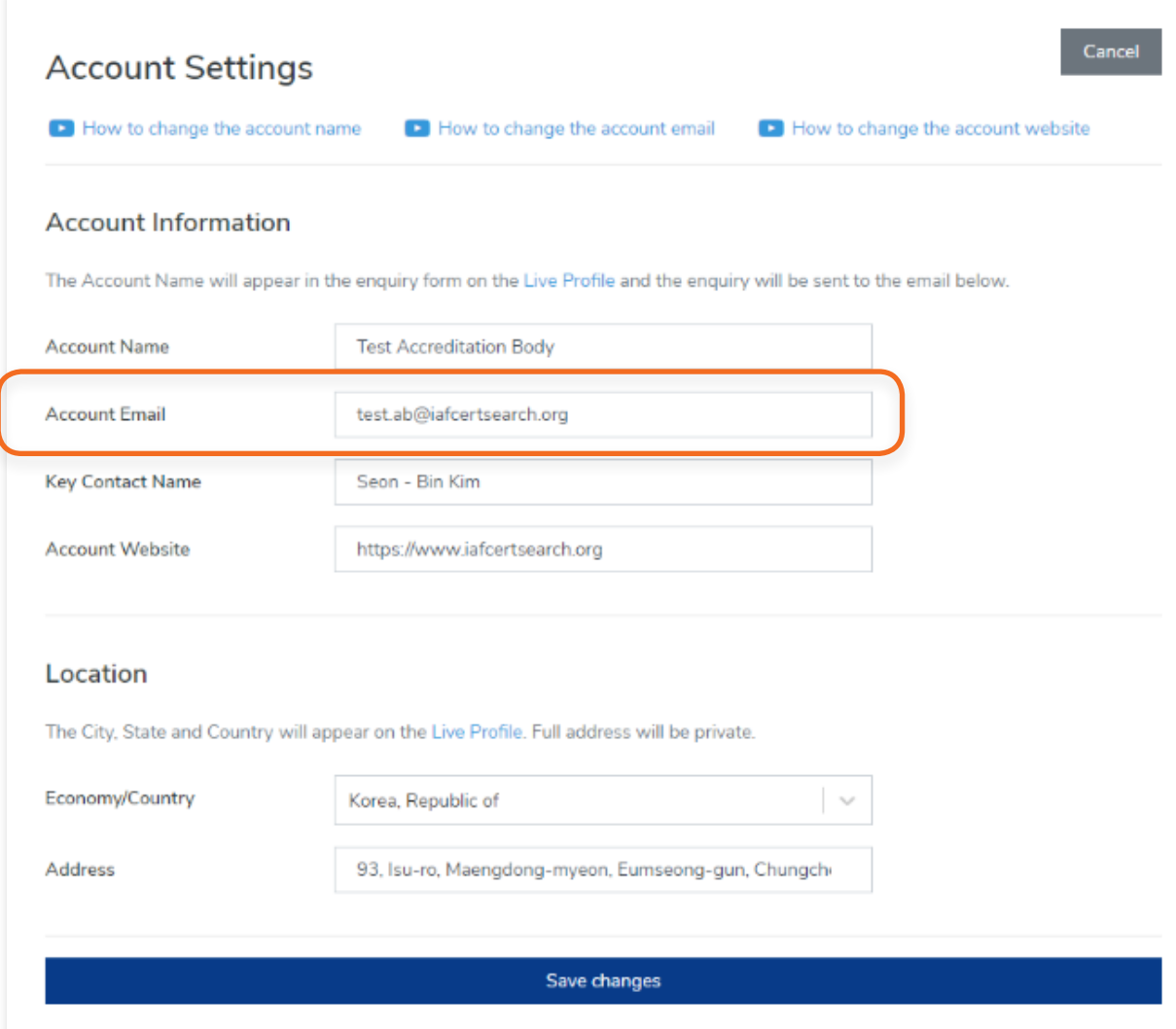

**5.** Click **Save changes** or click **Cancel** to revert changes.

H

View the step by step guide below or watch the video guide here: <https://youtu.be/UoW2QCrAOJM>

**1.** From your **dashboard**, click **Settings** on the left navigation bar

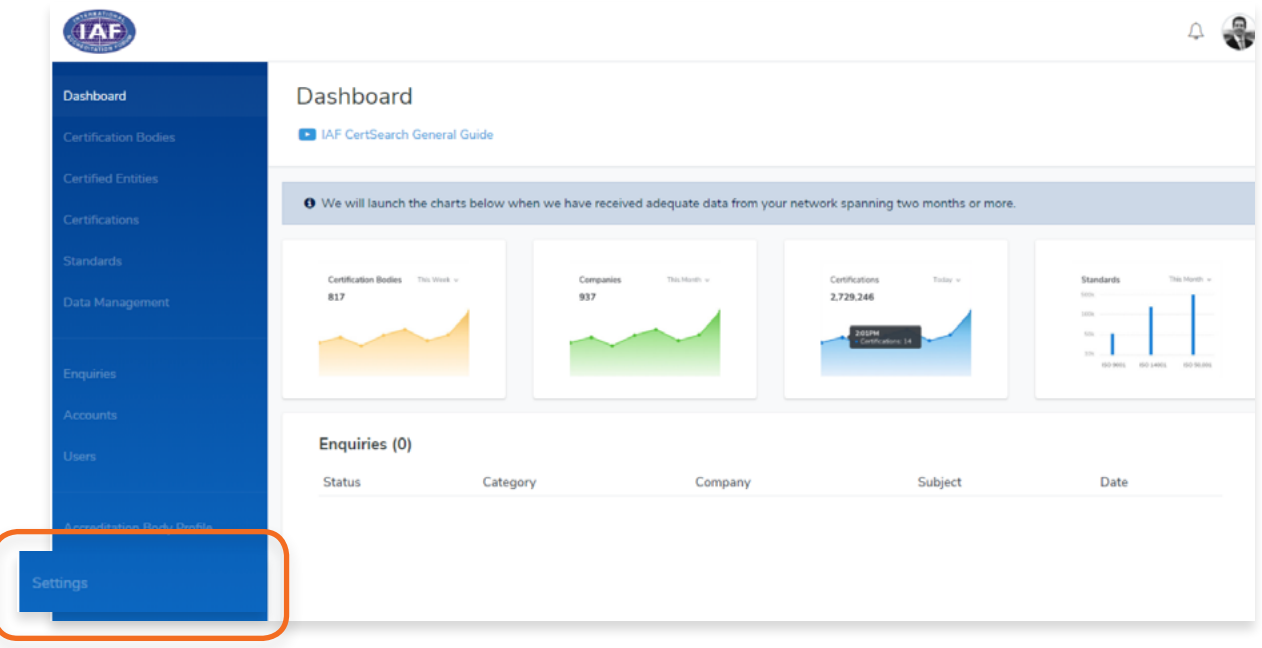

**2.** Click **Account Settings** in the menu bar.

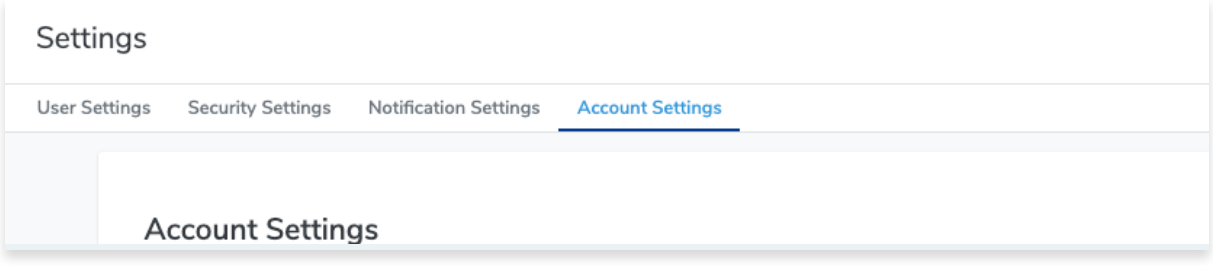

**3.** Click **Edit**

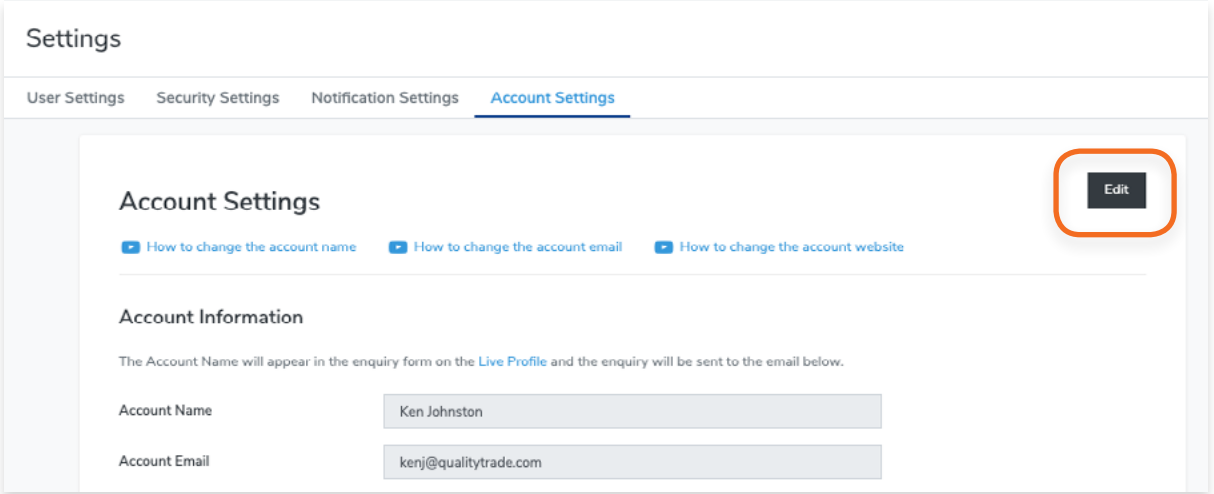

## **4.** Edit the **Account Website.**

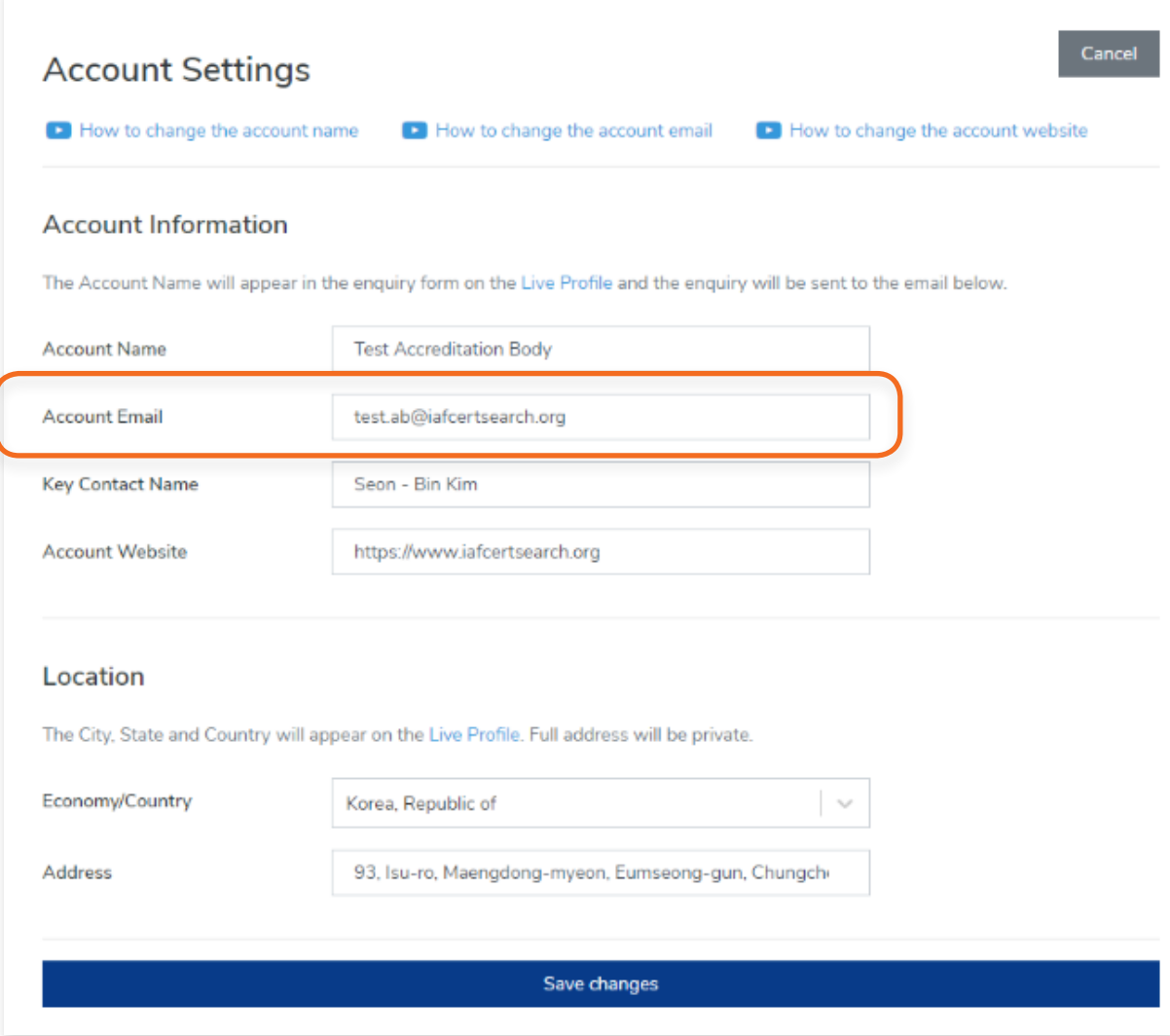

**5.** Click **Save changes.**

## **11. User Guide**

## **11.1. How to Ciew the User Guide**

**1.** From your **dashboard**, click **User Guide** on the left navigation bar

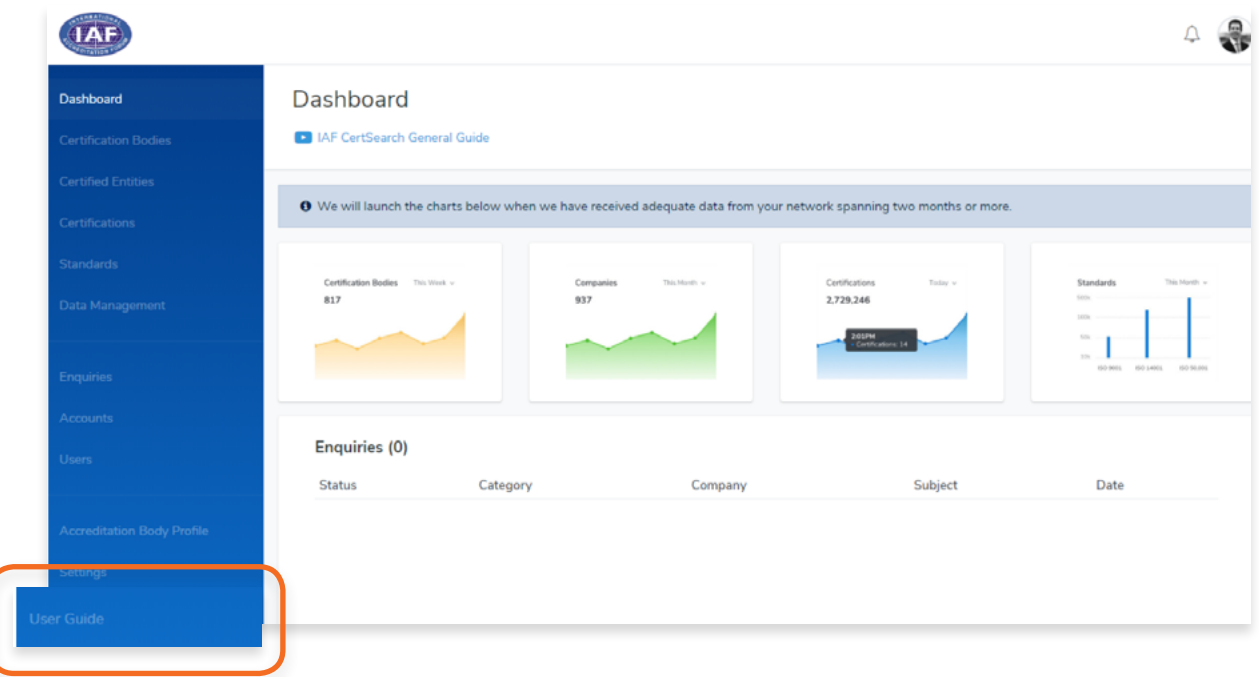

**2.** You will be directed to the User Guide page, view sections on Technical Instructions, General Instructions, Video Guides, and Marketing & Communications.

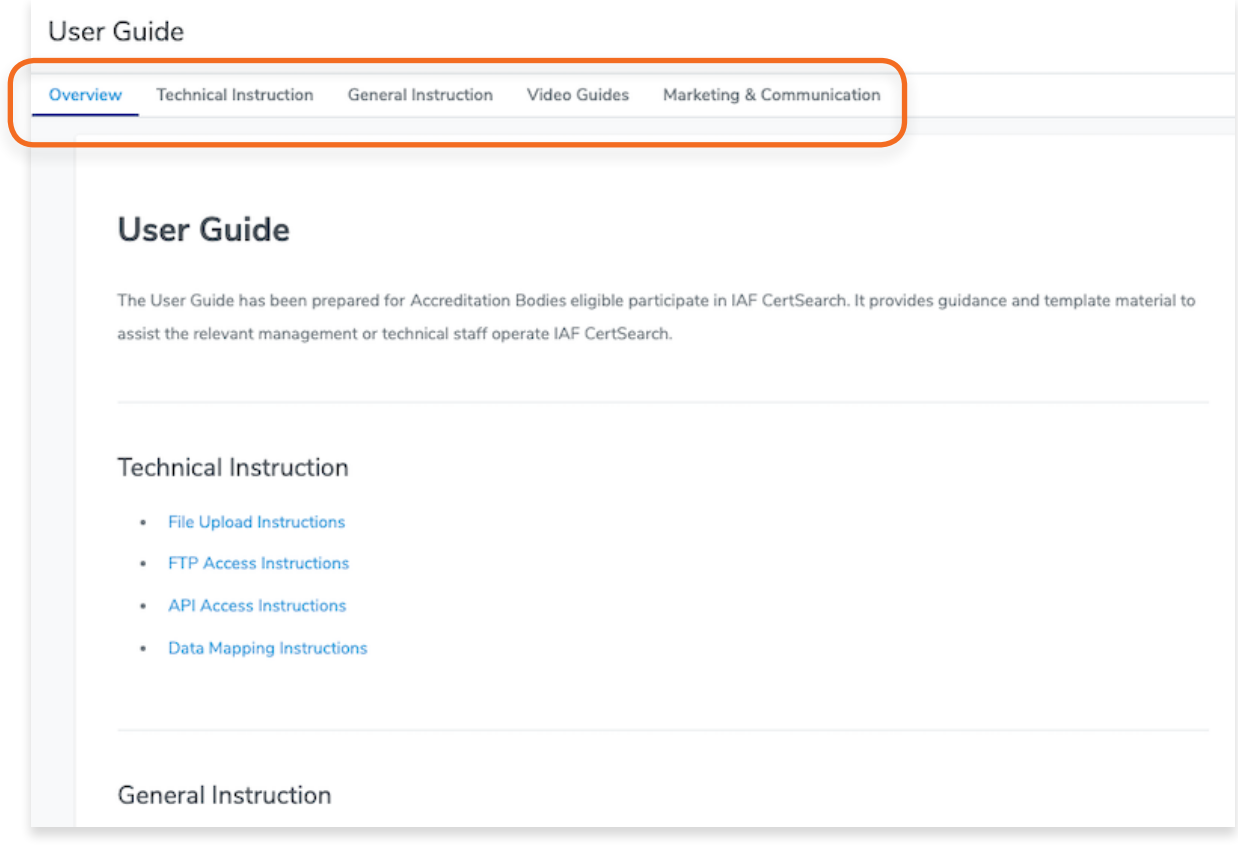